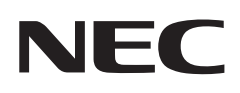

# **Εγχειρίδιο χρήσης**

## **Οθόνη μεγάλου φορμά**

MultiSync® P435

MultiSync® P495

MultiSync® P555

MultiSync® MA431

MultiSync® MA491

MultiSync® MA551

ΜΟΝΤΕΛΟ: P435, P495, P555, MA431, MA491, MA551

Βρείτε το όνομα του μοντέλου σας στην πινακίδα στην πίσω πλευρά της οθόνης.

## **Πίνακας περιεχομένων**

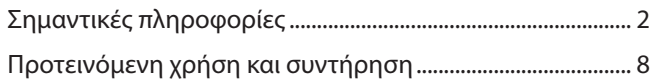

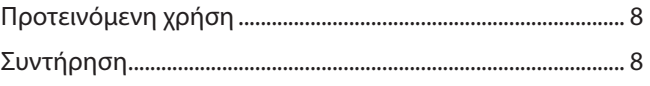

## **[Χαρακτηριστικά](#page-12-0)**

### **Κεφάλαιο 1 [Εγκατάσταση](#page-13-0)**

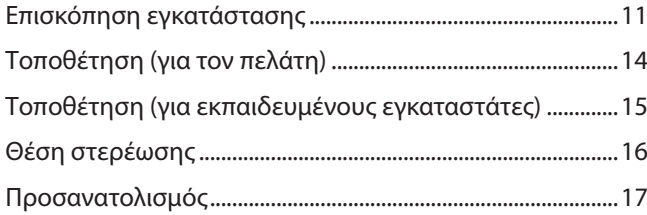

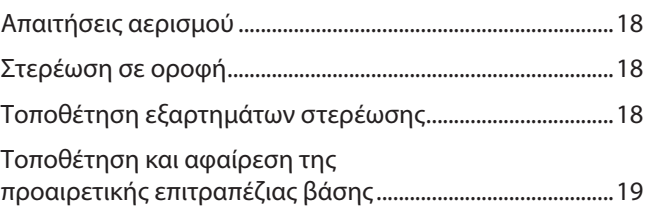

### **Κεφάλαιο 2 [Ονομασίες εξαρτημάτων και λειτουργίες](#page-23-0)**

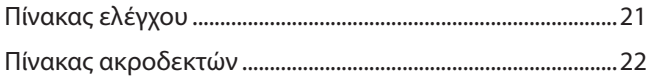

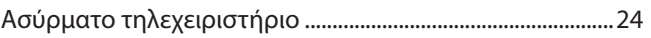

### **Κεφάλαιο 3 [Συνδέσεις](#page-29-0)**

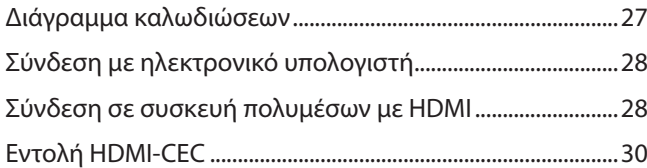

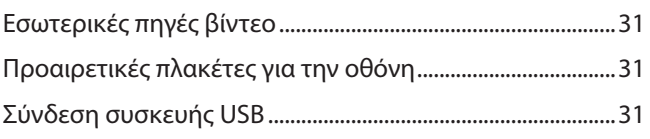

## **Κεφάλαιο 4 [Βασική λειτουργία](#page-35-0)**

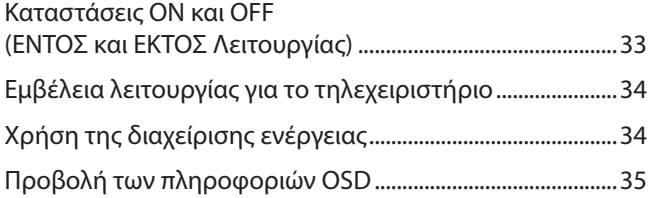

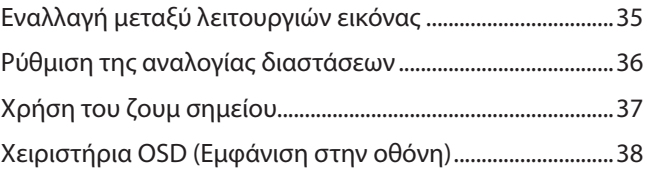

## **Κεφάλαιο 5 [Εξελιγμένος χειρισμός](#page-43-0)**

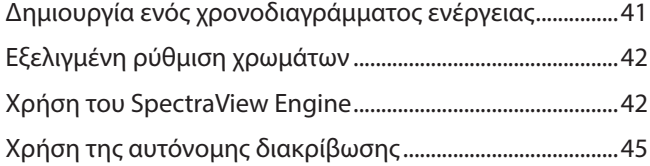

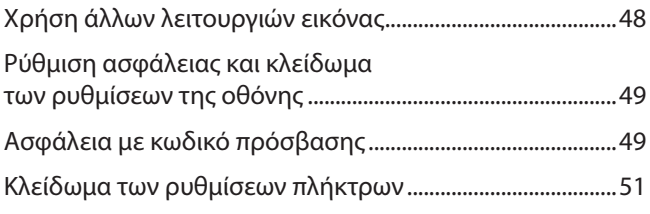

### **Κεφάλαιο 6 [Σύνθεση πολλών οθονών](#page-56-0)**

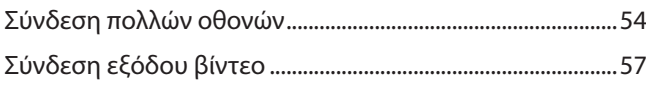

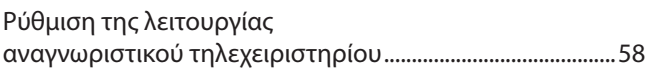

## **Κεφάλαιο 7 [Εξωτερικός έλεγχος](#page-62-0)**

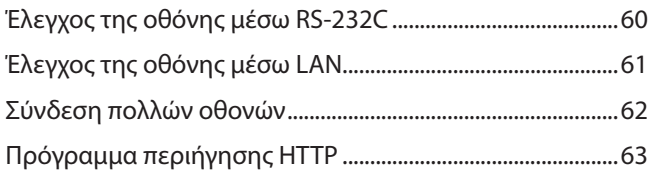

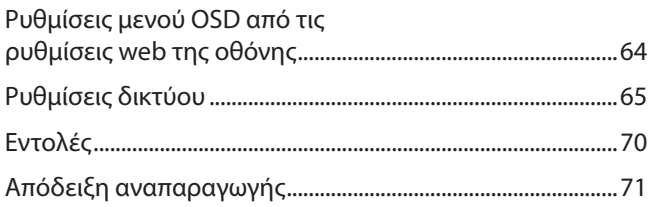

## **Κεφάλαιο 8 [Αντιμετώπιση προβλημάτων](#page-75-0)**

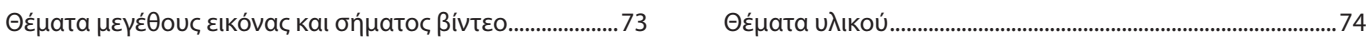

## **Κεφάλαιο 9 [Προδιαγραφές](#page-79-0)**

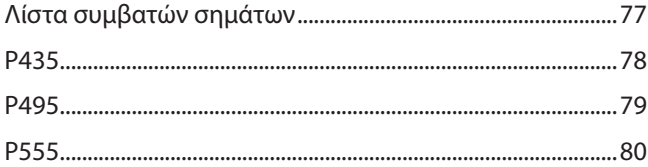

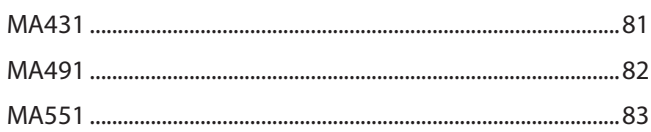

## **Παράρτημα A [Άδεια χρήσης εμπορικού σήματος και λογισμικού](#page-87-0)**

## **Παράρτημα B [Εξωτερικοί πόροι](#page-88-0)**

### **Παράρτημα C [Λίστα ρυθμίσεων OSD](#page-90-0)**

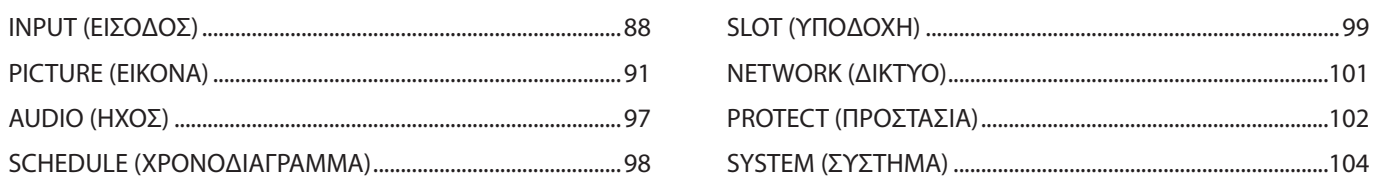

## **Παράρτημα D [Πληροφορίες ανακύκλωσης και ενέργειας του](#page-111-0)  [κατασκευαστή](#page-111-0)**

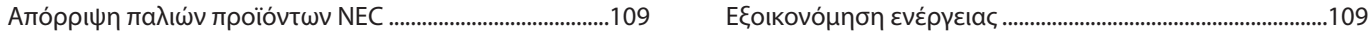

#### **Πληροφορίες για τα καλώδια**

**ΠΠΡΟΣΟΧΗ:** Χρησιμοποιήστε τα παρεχόμενα καλώδια με αυτό το προϊόν για την αποφυγή παρεμβολών στη ραδιοτηλεοπτική λήψη. Για HDMI, USB, RS-232C και DisplayPort, χρησιμοποιήστε θωρακισμένο καλώδιο σήματος. Η χρήση άλλων καλωδίων και προσαρμογέων μπορεί να προκαλέσει παρεμβολές στη ραδιοφωνική και τηλεοπτική λήψη.

#### **Πληροφορίες FCC**

**ΠΡΟΕΙΔΟΠΟΙΗΣΗ:** Η Ομοσπονδιακή Επιτροπή Επικοινωνιών δεν επιτρέπει τροποποιήσεις ή αλλαγές της μονάδας ΕΚΤΟΣ από εκείνες που ορίζονται από την NEC Display Solutions of America, Inc. στο παρόν εγχειρίδιο. Η μη συμμόρφωση με αυτόν τον κυβερνητικό κανονισμό μπορεί να ακυρώσει το δικαίωμά σας για χρήση αυτού του εξοπλισμού.

Αυτός ο εξοπλισμός έχει ελεγχθεί και διαπιστώθηκε ότι συμμορφώνεται με τα όρια ψηφιακής συσκευής κατηγορίας B, σύμφωνα με το τμήμα 15 των κανονισμών της FCC. Αυτοί οι περιορισμοί έχουν τεθεί για την παροχή λογικής προστασίας από τις βλαβερές παρεμβολές σε κατοικημένη περιοχή. Αυτός ο εξοπλισμός παράγει, χρησιμοποιεί και μπορεί να εκπέμψει ενέργεια ραδιοσυχνοτήτων και, αν δεν εγκατασταθεί και δεν χρησιμοποιηθεί σύμφωνα με τις οδηγίες, μπορεί να προκαλέσει επιβλαβείς παρεμβολές στις ασύρματες επικοινωνίες. Ωστόσο, δεν υπάρχει καμία εγγύηση ότι δεν θα υπάρξουν παρεμβολές σε κάποια συγκεκριμένη εγκατάσταση. Αν αυτός ο εξοπλισμός προκαλέσει επιβλαβείς παρεμβολές στη λήψη ραδιοφώνου ή τηλεοράσεως, οι οποίες μπορούν να προσδιοριστούν αν απενεργοποιηθεί και ενεργοποιηθεί ο εξοπλισμός, ο χρήστης ενθαρρύνεται να προσπαθήσει να επιδιορθώσει τις παρεμβολές, με μία ή περισσότερες από τις ακόλουθες ενέργειες:

- Αλλάξτε τον προσανατολισμό ή τη θέση της κεραίας λήψης.
- Αυξήστε την απόσταση ανάμεσα στον εξοπλισμό και το δέκτη.
- Συνδέστε τον εξοπλισμό σε πρίζα διαφορετικού κυκλώματος από εκείνο όπου είναι συνδεδεμένος ο δέκτης.
- Ζητήστε βοήθειας από τον μεταπωλητή ή έναν έμπειρο τεχνικό ραδιοτηλεοράσεως.

Αν είναι απαραίτητο, ο χρήστης θα πρέπει να επικοινωνήσει με τον αντιπρόσωπο ή έναν έμπειρο τεχνικό ραδιοφώνου/τηλεόρασης για πρόσθετες υποδείξεις. Ο χρήστης μπορεί να βρει χρήσιμο το ακόλουθο φυλλάδιο, που έχει ετοιμάσει η ΟΕΕ (Ομοσπονδιακή Επιτροπή Επικοινωνιών, Federal Communications Commission (FCC)): «How to Identify and Resolve Radio-TV Interference Problems» (Πώς να αναγνωρίσετε και να επιλύσετε τα προβλήματα ραδιοτηλεοπτικών παρεμβολών). Αυτό το φυλλάδιο διατίθεται από το Κυβερνητικό Γραφείο Τύπου των Η.Π.Α. (U.S. Government Printing Office), Washington, D.C., 20402, Stock No. 004-000-00345-4.

#### **ΔΗΛΩΣΗ ΣΥΜΜΟΡΦΩΣΗΣ ΠΡΟΜΗΘΕΥΤΗ**

Αυτή η συσκευή συμμορφώνεται με το άρθρο 15 των κανονισμών της ΟΕΕ. Η λειτουργία της υπόκειται στις ακόλουθες δύο συνθήκες. (1) Αυτή η συσκευή ενδέχεται να μην προκαλέσει επικίνδυνες παρεμβολές και (2) αυτή η συσκευή πρέπει να δέχεται κάθε παρεμβολή που λαμβάνει, συμπεριλαμβανομένων και των παρεμβολών που μπορούν να προκαλέσουν ανεπιθύμητη λειτουργία.

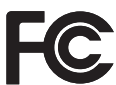

**Υπεύθυνος Αντιπρόσωπος για τις Η.Π.Α.: NEC Display Solutions of America, Inc. Διεύθυνση: 3250 Lacey Rd, Ste 500 Downers Grove, IL 60515 Αρ. τηλ.: (630) 467-3000** Τύπος προϊόντος: Οθόνη Κατάταξη εξοπλισμού: Περιφερειακό Κατηγορίας B Μοντέλο: P435, P495, P555, MA431, MA491, MA551

- Η προβλεπόμενη βασική χρήση αυτού του προϊόντος είναι ως τεχνικός εξοπλισμός πληροφορικής σε περιβάλλον γραφείου ή οικιακό περιβάλλον.
- Το προϊόν προορίζεται για σύνδεση με υπολογιστή και όχι για την προβολή τηλεοπτικών σημάτων εκπομπής.

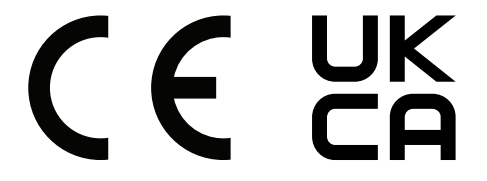

 **ΣΗΜΕΙΩΣΗ:** (1) Δεν επιτρέπεται η ανατύπωση του παρόντος εγχειριδίου, μερικώς ή εξ ολοκλήρου, χωρίς άδεια.

- (2) Τα περιεχόμενα του παρόντος εγχειριδίου υπόκεινται σε αλλαγές χωρίς ειδοποίηση.
- (3) Έχει δοθεί μεγάλη προσοχή κατά την προετοιμασία του παρόντος εγχειριδίου. Ωστόσο, αν παρατηρήσετε τυχόν αμφίβολα σημεία, λάθη ή παραβλέψεις, επικοινωνήστε μαζί μας.
- (4) Η εικόνα που απεικονίζεται στο εγχειρίδιο είναι ενδεικτική μόνο. Αν υπάρχει ασυμφωνία μεταξύ της εικόνας και του πραγματικού προϊόντος, υπερισχύει το πραγματικό προϊόν.
- (5) Κατά παρέκκλιση των άρθρων (3) και (4), η NEC δεν ευθύνεται για τυχόν αιτήματα αποζημίωσης λόγω απώλειας κέρδους ή λόγω άλλων αιτιών που δεν θεωρείται ότι απορρέουν από τη χρήση της συσκευής.
- (6) Αυτό το εγχειρίδιο παρέχεται από κοινού σε όλες τις γεωγραφικές περιοχές, για αυτό και ίσως να περιέχει περιγραφές που δεν ισχύουν για άλλες χώρες.

## <span id="page-5-1"></span><span id="page-5-0"></span>**Σημαντικές πληροφορίες**

#### **Προφυλάξεις ασφαλείας και συντήρηση**

#### ΓΙΑ ΒΕΛΤΙΣΤΗ ΑΠΟΔΟΣΗ, ΛΑΒΕΤΕ ΥΠΟΨΗ ΤΟ ΕΞΗΣ, ΟΤΑΝ ΠΡΑΓΜΑΤΟΠΟΙΕΙΤΕ ΕΓΚΑΤΑΣΤΑΣΗ ΚΑΙ ΧΡΗΣΙΜΟΠΟΙΕΙΤΕ ΤΗΝ ΟΘΟΝΗ LCD:

#### **Σχετικά με τα σύμβολα**

Για να εξασφαλιστεί η ασφαλής και ορθή χρήση του προϊόντος, αυτό το εγχειρίδιο χρησιμοποιεί έναν αριθμό συμβόλων για την πρόληψη τραυματισμού σε εσάς και τρίτους, καθώς και την πρόληψη υλικών ζημιών. Παρακάτω περιγράφονται τα σύμβολα και οι σημασίες τους. Φροντίστε να τα κατανοήσετε πολύ καλά πριν διαβάσετε αυτό το εγχειρίδιο.

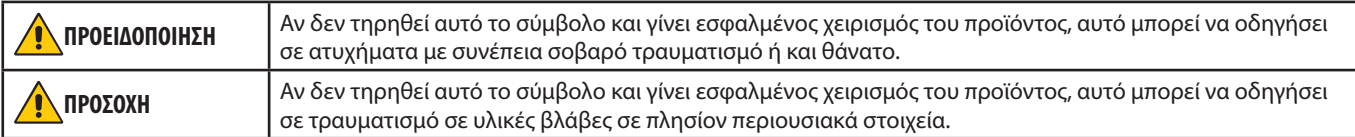

#### **Παραδείγματα συμβόλων**

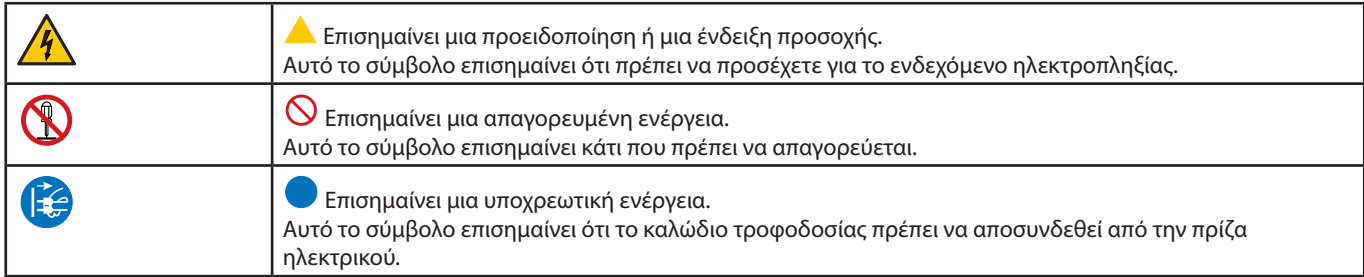

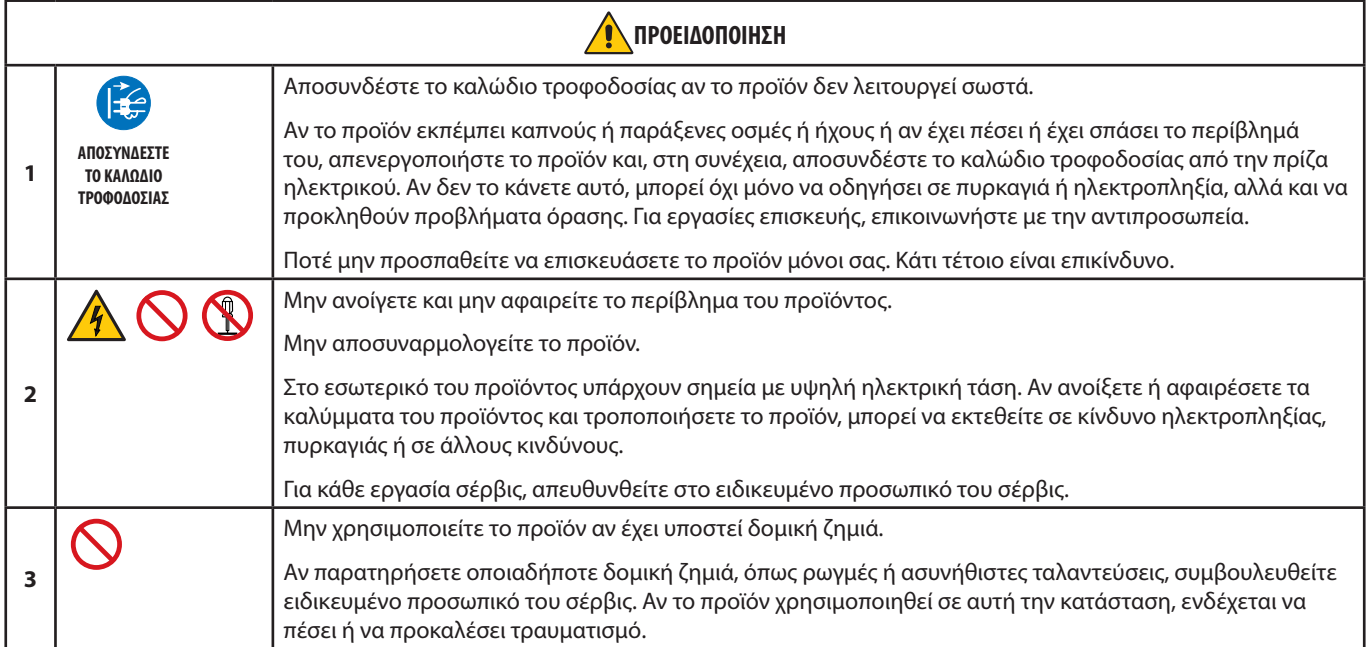

<span id="page-6-1"></span><span id="page-6-0"></span>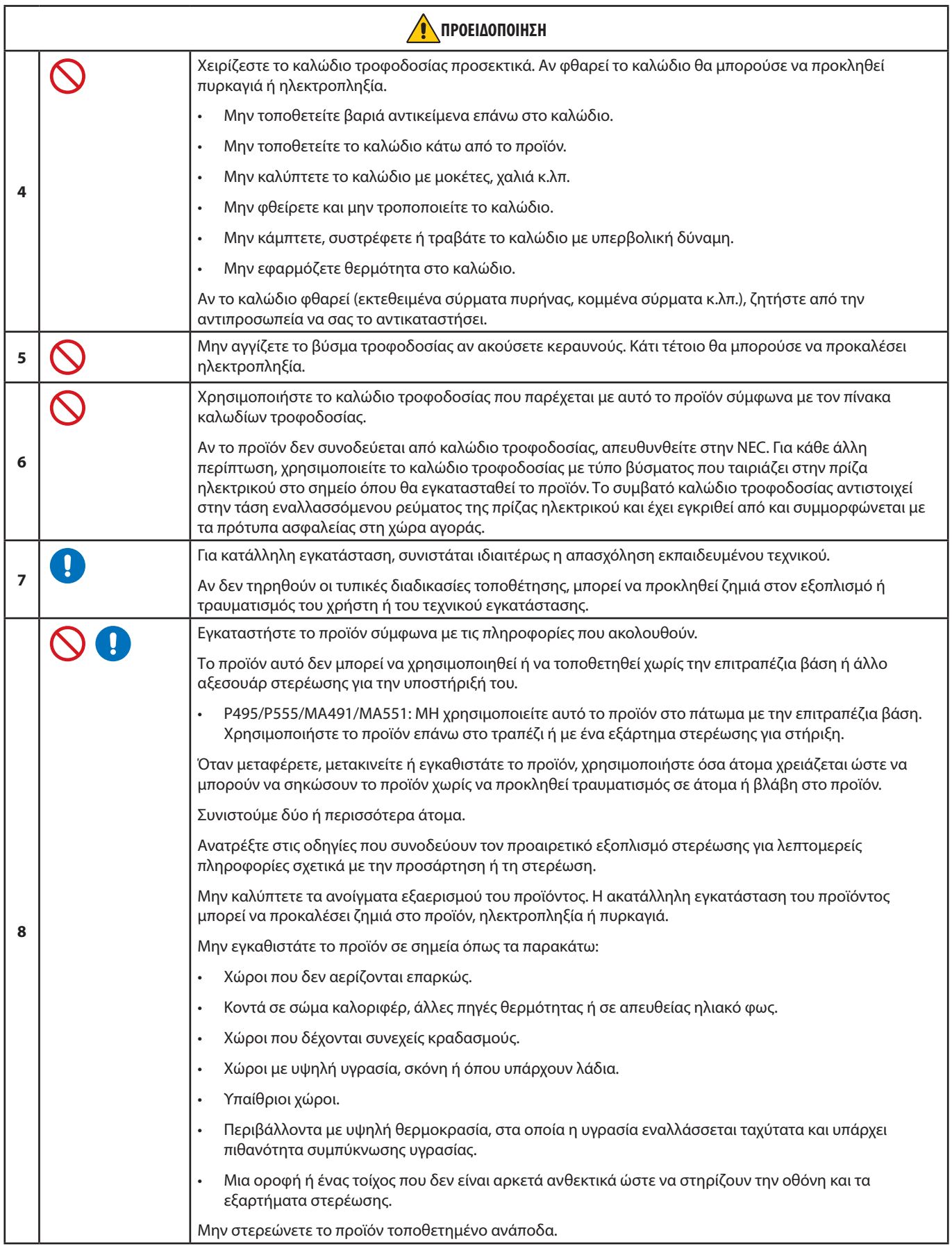

<span id="page-7-0"></span>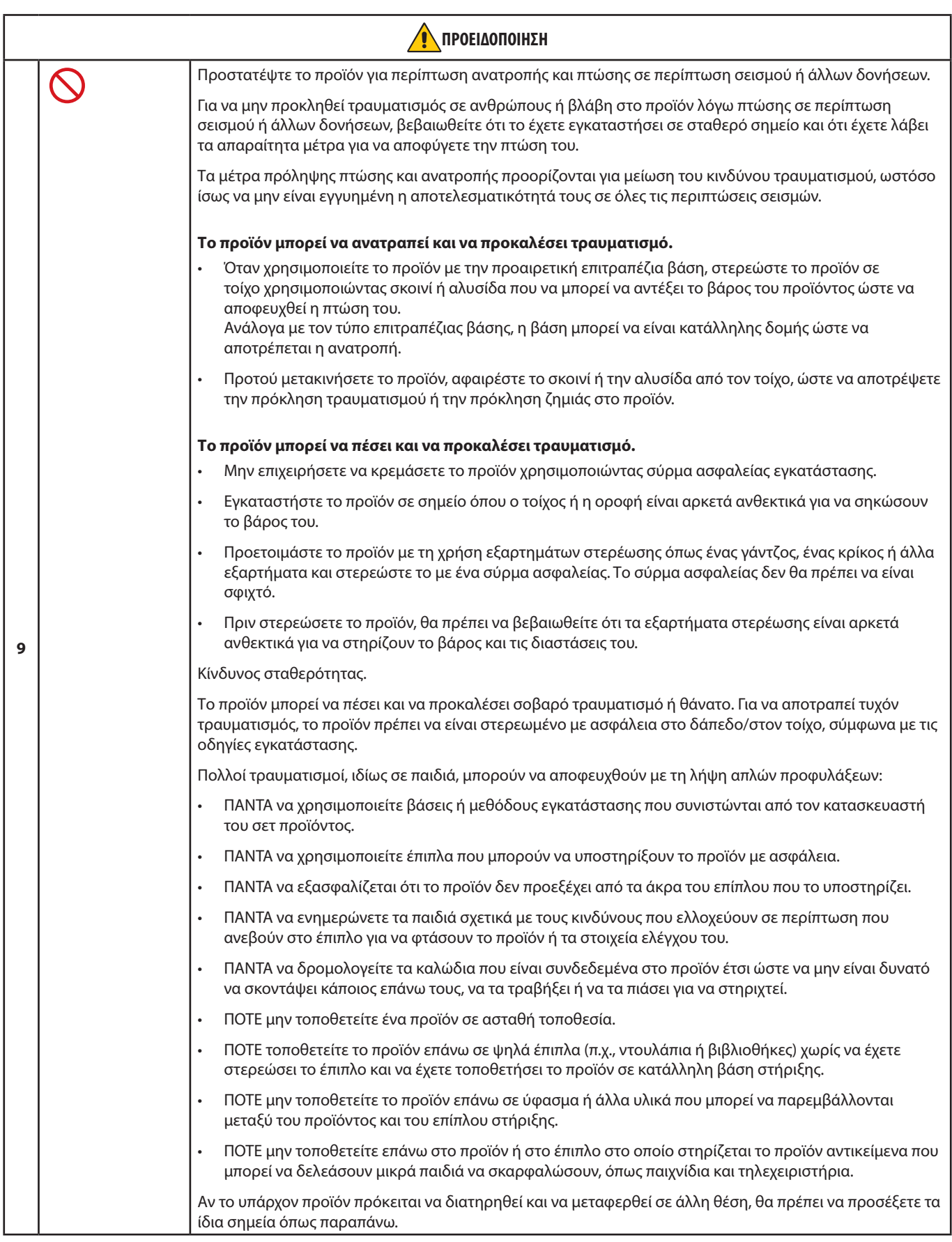

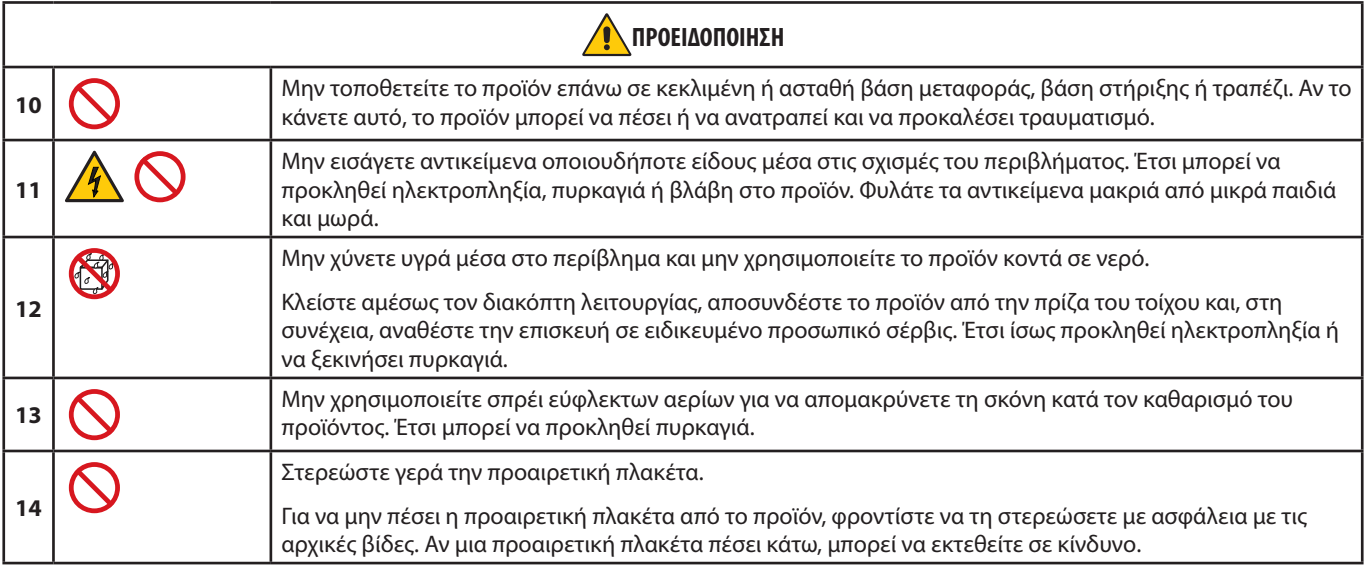

<span id="page-9-3"></span><span id="page-9-2"></span><span id="page-9-1"></span><span id="page-9-0"></span>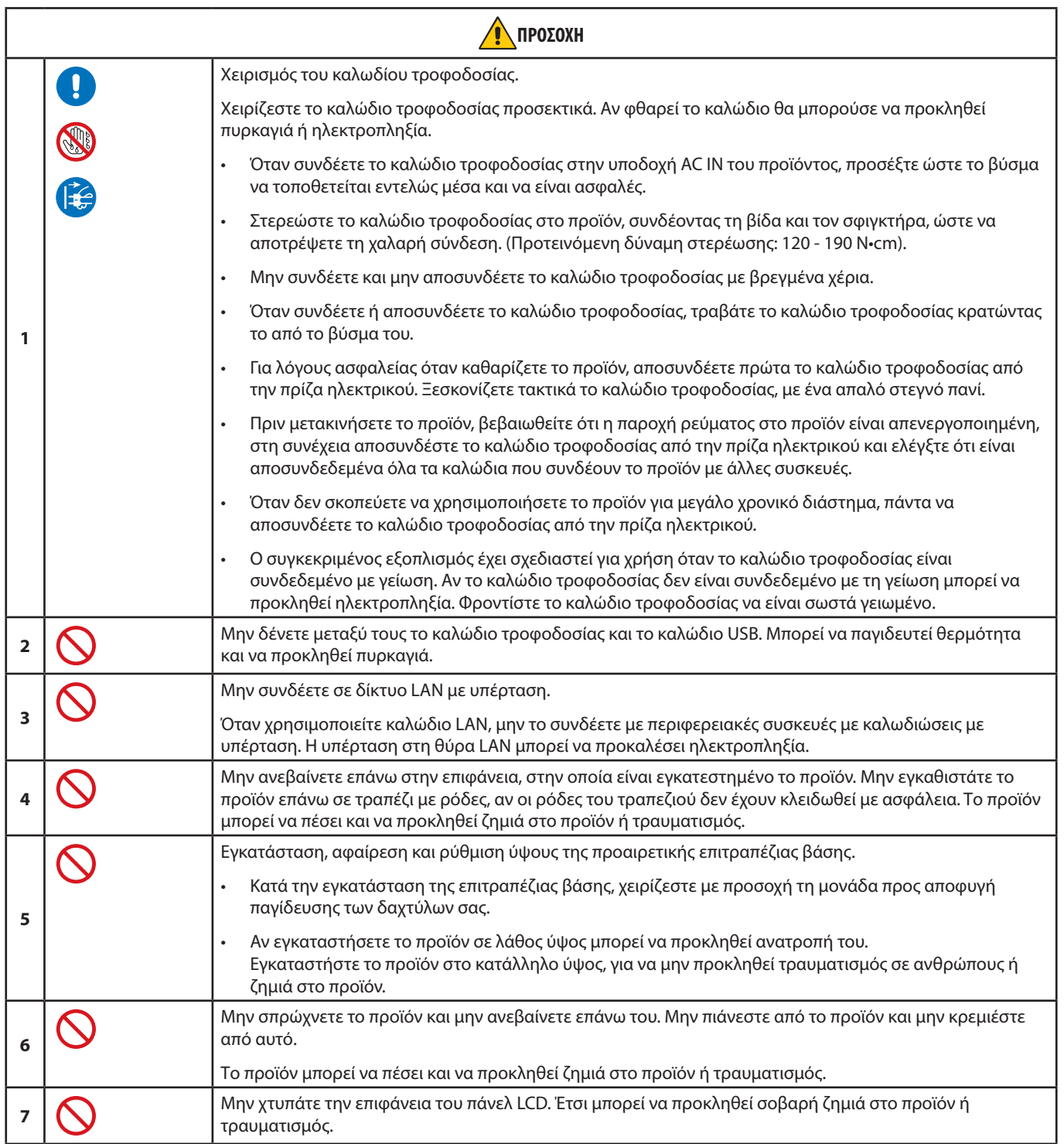

<span id="page-10-0"></span>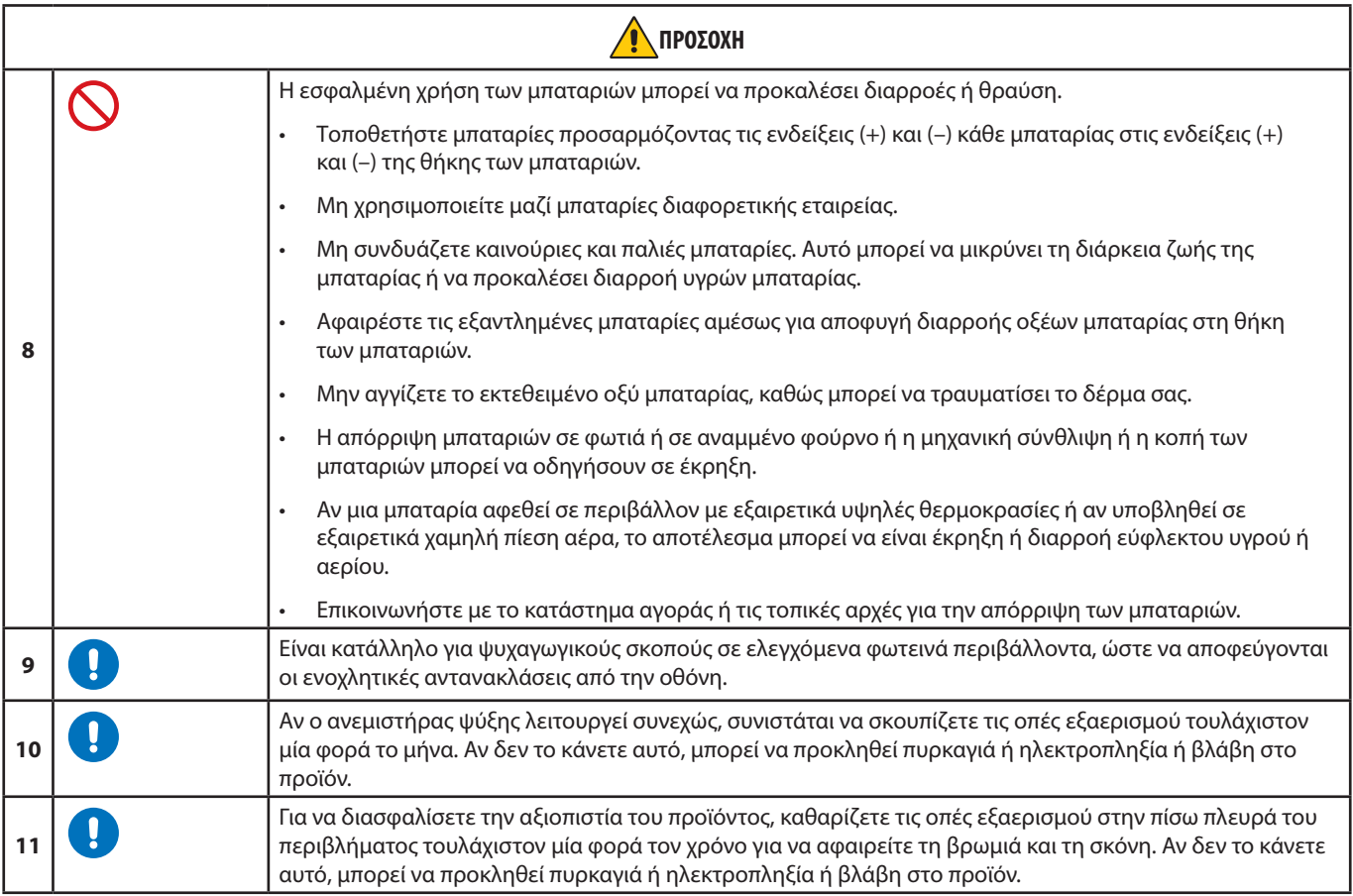

#### **Πίνακας καλωδίων τροφοδοσίας**

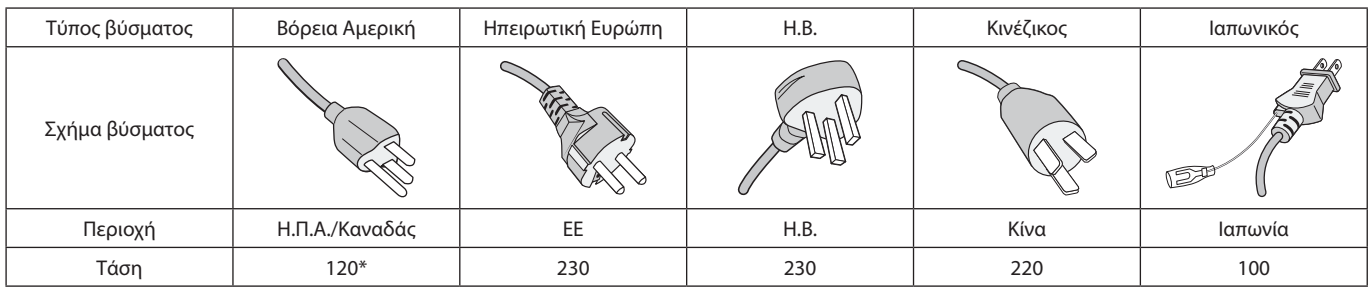

\* Χρησιμοποιήστε αυτό το καλώδιο τροφοδοσίας με παροχή 125 V.

 **ΣΗΜΕΙΩΣΗ:** Αυτό το προϊόν μπορεί να επισκευαστεί μόνο στη χώρα αγοράς.

#### **Σύνδεση σε τηλεόραση\*1**

- Το σύστημα κατανομής καλωδίων θα πρέπει να γειώνεται σύμφωνα με την οδηγία ANSI/NFPA 70 του Εθνικού Ηλεκτρικού Κώδικα (NEC), Παράγραφο 820,93, Γείωση Εξωτερικής Αγώγιμης Θωράκισης Ομοαξονικού Καλωδίου.
- Η οθόνη του ομοαξονικού καλωδίου πρέπει να συνδεθεί στη γείωση της κτιριακής εγκατάστασης.

\*1 : Το προϊόν που αγοράσατε ενδέχεται να μην διαθέτει αυτή τη δυνατότητα.

## <span id="page-11-0"></span>**Προτεινόμενη χρήση και συντήρηση**

#### **Προτεινόμενη χρήση**

#### **Εργονομία**

Για να επιτύχετε τα μέγιστα οφέλη από την εργονομία, σας συνιστούμε τα εξής:

- Για τη βέλτιστη απόδοση της οθόνης, αφήστε την να προθερμανθεί για 20 λεπτά. Αποφεύγετε την αναπαραγωγή στην οθόνη αμετάβλητων μοτίβων για μεγάλες χρονικές περιόδους για να αποφύγετε το φαινόμενο της παραμονής ειδώλου (µετείκασµα).
- Περιοδικά, να ξεκουράζετε τα μάτια σας εστιάζοντας σε κάποιο αντικείμενο που βρίσκεται τουλάχιστον 1,5 μέτρα μακριά. Να ανοιγοκλείνετε τα μάτια σας συχνά.
- Τοποθετήστε την οθόνη υπό γωνία 90° ως προς το παράθυρο ή άλλες πηγές φωτισμού για να ελαχιστοποιήσετε το θάμπωμα και τις αντανακλάσεις.
- Ρυθµίστε τα πλήκτρα ελέγχου φωτεινότητας, αντίθεσης και ευκρίνειας της οθόνης για να βελτιώσετε την αναγνωσιµότητά της.
- Εξετάζετε τακτικά τα μάτια σας στον οφθαλμίατρο.
- Χρησιμοποιήστε τις εργοστασιακές ρυθμίσεις των πλήκτρων ελέγχου μεγέθους και θέσης με τυποποιημένα σήματα εισόδου.
- Χρησιμοποιήστε τις εργοστασιεκές ρυθμίσεις χρώματος.
- Χρησιμοποιήστε μη πεπλεγμένα σήματα.
- Μην προβάλλετε το βασικό χρώμα μπλε σε σκούρο φόντο. Είναι δύσκολο να διακριθεί και μπορεί να προκαλέσει κούραση στα μάτια, λόγω ανεπαρκούς αντίθεσης.

#### **Συντήρηση**

#### **Καθαρισμός της οθόνης LCD**

- Όταν η οθόνη LCD είναι σκονισμένη, σκουπίστε την απαλά με ένα μαλακό ύφασμα.
- Καθαρίστε την επιφάνεια της οθόνης LCD με ένα μαλακό ύφασμα χωρίς χνούδια. Αποφεύγετε τη χρήση διαλυτικών και καθαριστικών για τζάμια!
- Μην τρίβετε την επιφάνεια LCD με σκληρά ή άγρια υλικά.
- Μην πιέζετε την επιφάνεια της οθόνης LCD.
- Μην χρησιμοποιείτε καθαριστικό OA (οργανικών οξέων) καθώς έτσι θα προκληθεί φθορά ή αποχρωματισμός της επιφάνειας LCD.

#### **Καθαρισμός της κονσόλας**

- Αποσυνδέστε την παροχή ρεύματος.
- Σκουπίστε απαλά την κονσόλα με ένα μαλακό πανί.
- Για να καθαρίσετε το περίβλημα, βρέξτε το πανί με ένα ουδέτερο καθαριστικό και νερό, σκουπίστε με αυτό το περίβλημα και μετά με ένα στεγνό πανί.
- **ΣΗΜΕΙΩΣΗ:** ΜΗΝ καθαρίζετε με διαλυτικό βενζόλης, αλκαλικά απορρυπαντικά, απορρυπαντικά με αλκοόλ, καθαριστικό τζαμιών, κερί, καθαριστικό λείανσης, σκόνη σαπουνιού ή εντομοκτόνο. Το περίβλημα δεν πρέπει να έρχεται σε επαφή με πλαστικό ή βινύλιο για πολλή ώρα. Τέτοιου είδους υγρά ή υλικά ενδέχεται να προκαλέσουν φθορά, ξεφλούδισμα ή σπάσιμο της βαφής.

## <span id="page-12-0"></span>Χαρακτηριστικά

#### • **Υψηλής ευκρίνειας**

#### – **Χρήση πάνελ UHD**

Η οθόνη 4K υψηλής ευκρίνειας (3840 x 2160), η οποία διαθέτει τετραπλάσια ευκρίνεια εικονοστοιχείων σε σύγκριση με τις οθόνες full-HD, επιτρέπει την ακριβή αναπαραγωγή λεπτομερειών σε βίντεο 4K και εικόνες υψηλής ευκρίνειας.

Επιπλέον, η χρήση ενός πάνελ ευρείας γκάμας χρωμάτων σε συνδυασμό με το ιδιοκτησιακό μας SpectraView Engine εξασφαλίζει εξαιρετικά ακριβή αναπαραγωγή των χρωμάτων.

#### – **Λύση 8K**

Υποστηρίζει σήματα 8K. (Είσοδος μόνο μέσω DisplayPort 1)

Ο συνδυασμός οθονών χρησιμοποιώντας τη λειτουργία Tile Matrix (Πίνακας τετραγωνιδίων) (2 V MONITORS (ΟΘΟΝΕΣ ΚΑΤΑΚΟΡΥΦΑ) x 2 H MONITORS (ΟΘΟΝΕΣ ΟΡΙΖΟΝΤΙΑ)) με καλωδίωση αλυσιδωτής σύνδεσης DisplayPort επιτρέπει την προβολή πραγματικού βίντεο 8K.

#### • **Σταθερός και ασφαλής χειρισμός**

– **Ανεμιστήρας ψύξης**

Ανάλογα με τις συνθήκες ή τη θέση χρήσης, ένας ανεμιστήρας ψύξης λειτουργεί για να διασφαλίσει ότι η οθόνη υγρών κρυστάλλων παραμένει δροσερή κατά τη διάρκεια παρατεταμένης χρήσης, μειώνοντας τον φόρτο στην οθόνη.

– **Διπλή αλυσιδωτή σύνδεση**

Η ταυτόχρονη χρήση τόσο της εξόδου HDMI όσο και της εξόδου DisplayPort διασφαλίζει ότι το βίντεο συνεχίζει να προβάλλεται ακόμα και αν διακοπεί ένα από τα σήματα βίντεο.

– **Εξοπλισμός με αισθητήρα G**

Κατά την εγκατάσταση της οθόνης κατακόρυφα, οι θεατές λαμβάνουν την κατάλληλη καθοδήγηση εγκατάστασης.

#### • **Απλό και βολικό**

- **Απομακρυσμένη διαχείριση πόρων/διαχείριση κατάστασης λειτουργίας/έλεγχος** Η συμβατότητα με το NaViSet Administrator 2 επιτρέπει τη λειτουργία δικτύου πολλών οθονών και συσκευών προβολής NEC, καθώς και τη διαχείριση περιουσιακών στοιχείων μέσω δικτύου.
- **Δυνατότητα απλού πίνακα τετραγωνιδίων** Η προβολή σημάτων βίντεο από HDMI και DisplayPort μπορεί να γίνει με ευκολία σε πολλές οθόνες.
- **Λειτουργία προκαθορισμένης λειτουργίας** Η δημιουργία διαφορετικών ρυθμίσεων εικόνας και ήχου για διάφορους σκοπούς διασφαλίζει την απλή λειτουργία της οθόνης.
- **Σίγαση ήχου/βίντεο** Ο ήχος και το βίντεο μπορούν να σιγήσουν μεμονωμένα.
- **Λειτουργία ακίνητης εικόνας** Παγώνει το βίντεο έτσι ώστε η ακίνητη εικόνα του να εμφανίζεται στην οθόνη.
- **Λειτουργία πολλών εικόνων (PIP/PBP)** Υποστηρίζει την προβολή πολλών οθονών χρησιμοποιώντας δύο ή τέσσερις οθόνες.
- **Γρήγορη αλλαγή εισόδου** Επιτρέπει την απρόσκοπτη εναλλαγή μεταξύ δύο επιλεγμένων πηγών εισόδου.
- **Πλήκτρο Joystick** Ένας μηχανισμός που μοιάζει με joystick στην ίδια την οθόνη επιτρέπει τη διαισθητική λειτουργία.
- **Αυτόματη ρύθμιση ώρας** Η τρέχουσα ώρα λαμβάνεται από έναν διακομιστή NTP για απλή ρύθμιση και συγχρονισμό ώρας.
- **Ευρεία επεκτασιμότητα**
	- **Υποδοχή προαιρετικής πλακέτας συμβατής με Intel® Smart Display Module (Intel® SDM) (Intel® SDM Small (Intel® SDM-S)/Intel® SDM Large (Intel® SDM-L))**

Το Intel® SDM παρέχει συμβατότητα με τις μεθόδους κλιμάκωσης και λειτουργίας διαφόρων συστημάτων.

## <span id="page-13-0"></span>Κεφάλαιο 1 Εγκατάσταση

#### Αυτό το κεφάλαιο περιλαμβάνει τα εξής:

- > [«Επισκόπηση εγκατάστασης» στη σελίδα 11](#page-14-1)
- > [«Τοποθέτηση \(για τον πελάτη\)» στη σελίδα 14](#page-17-1)
- > [«Τοποθέτηση \(για εκπαιδευμένους εγκαταστάτες\)» στη σελίδα 15](#page-18-1)
- > [«Τοποθέτηση εξαρτημάτων στερέωσης» στη σελίδα 18](#page-21-1)

#### **ΣΗΜΕΙΩΣΗ:**

Σχετικά με τα περιεχόμενα του κουτιού, ανατρέξτε στο φύλλο έντυπων περιεχομένων που παρέχεται στο κουτί.

Η εγγύηση του προϊόντος δεν καλύπτει ζημιές που προκλήθηκαν λόγω εσφαλμένης τοποθέτησης. Αν δεν τηρήσετε αυτές τις συστάσεις, υπάρχει περίπτωση ακύρωσης της εγγύησής σας.

## <span id="page-14-1"></span><span id="page-14-0"></span>**Επισκόπηση εγκατάστασης**

#### 1. Προσδιορισμός της θέσης τοποθέτησης

**ΠΠΡΟΕΙΔΟΠΟΙΗΣΗ:** Ανατρέξτε στις ενότητες [«ΠΡΟΕΙΔΟΠΟΙΗΣΗ 7»](#page-6-0), [«ΠΡΟΕΙΔΟΠΟΙΗΣΗ 8»](#page-6-1) και [«ΠΡΟΕΙΔΟΠΟΙΗΣΗ 9».](#page-7-0)

 **ΣΗΜΕΙΩΣΗ:** Για να μην προκληθούν γρατζουνιές στην οθόνη, τοποθετείτε πάντα ένα μαλακό πανί, όπως μια κουβέρτα, μεγαλύτερων διαστάσεων από την επιφάνεια της οθόνης, στο τραπέζι πριν ξαπλώσετε την οθόνη με την πρόσοψη προς τα κάτω όταν εγκαθιστάτε τη βάση της οθόνης ή προσαρτάτε εξαρτήματα.

#### 2. Τοποθετήστε τις μπαταρίες στο τηλεχειριστήριο

Το τηλεχειριστήριο τροφοδοτείται από μπαταρίες ΑAA 1,5 V.

Για να τοποθετήσετε ή να αντικαταστήσετε τις μπαταρίες:

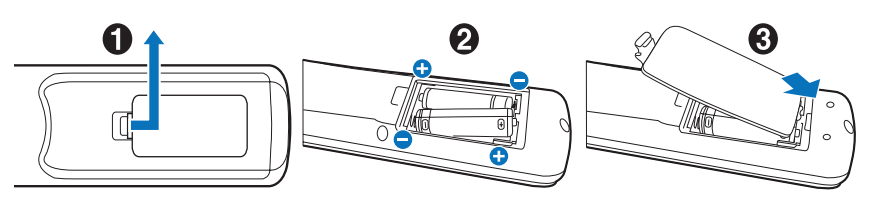

Η NEC συνιστά τη χρήση των ακόλουθων μπαταριών:

**ΠΠΡΟΣΟΧΗ:** Ανατρέξτε στην ενότητα [«ΠΡΟΣΟΧΗ 8».](#page-10-0)

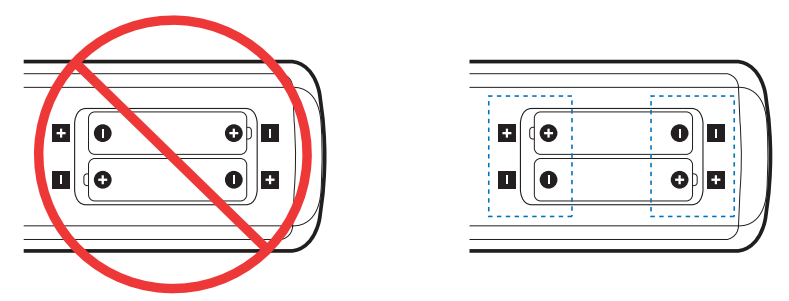

 **ΣΗΜΕΙΩΣΗ:** Αν δεν σκοπεύετε να χρησιμοποιήσετε το τηλεχειριστήριο για µεγάλο χρονικό διάστηµα, βγάλτε τις µπαταρίες.

#### 3. Συνδέστε τον εξωτερικό εξοπλισμό (βλ. [σελίδα 26](#page-29-1))

- Για να προστατεύσετε τον εξωτερικό εξοπλισμό, θέστε την οθόνη εκτός λειτουργίας πριν κάνετε οποιαδήποτε σύνδεση.
- Για περισσότερες πληροφορίες, ανατρέξτε στο εγχειρίδιο χρήσης του εξοπλισμού σας.
- **ΣΗΜΕΙΩΣΗ:** Μην συνδέετε/αποσυνδέετε καλώδια όταν ενεργοποιείτε την οθόνη ή άλλο εξωτερικό εξοπλισμό, καθώς αυτό ενδέχεται να οδηγήσει σε απώλεια της εικόνας.

#### 4. Συνδέστε το παρεχόμενο καλώδιο τροφοδοσίας

**ΠΠΡΟΕΙΔΟΠΟΙΗΣΗ:** Ανατρέξτε στην ενότητα [«Σημαντικές πληροφορίες»](#page-5-1) αυτού του εγχειριδίου χρήσης για τη σωστή επιλογή καλωδίου τροφοδοσίας AC.

**ΠΠΡΟΣΟΧΗ:** Ανατρέξτε στην ενότητα [«ΠΡΟΣΟΧΗ 1».](#page-9-0)

 **ΣΗΜΕΙΩΣΗ:** • Η οθόνη πρέπει να εγκαθίσταται κοντά σε πρίζα ρεύματος με εύκολη πρόσβαση.

• Φροντίστε να παρέχεται επαρκής ηλεκτρική τροφοδοσία στην οθόνη. Ανατρέξτε στην ενότητα «Ηλεκτρική τροφοδοσία» στις προδιαγραφές (Βλ. [«P435» στη σελίδα 78](#page-81-1), [«P495» στη σελίδα 79](#page-82-1), [«P555» στη σελίδα 80](#page-83-1), [«MA431» στη σελίδα 81,](#page-84-1) [«MA491» στη σελίδα 82](#page-85-1) και [«MA551» στη σελίδα 83\)](#page-86-1).

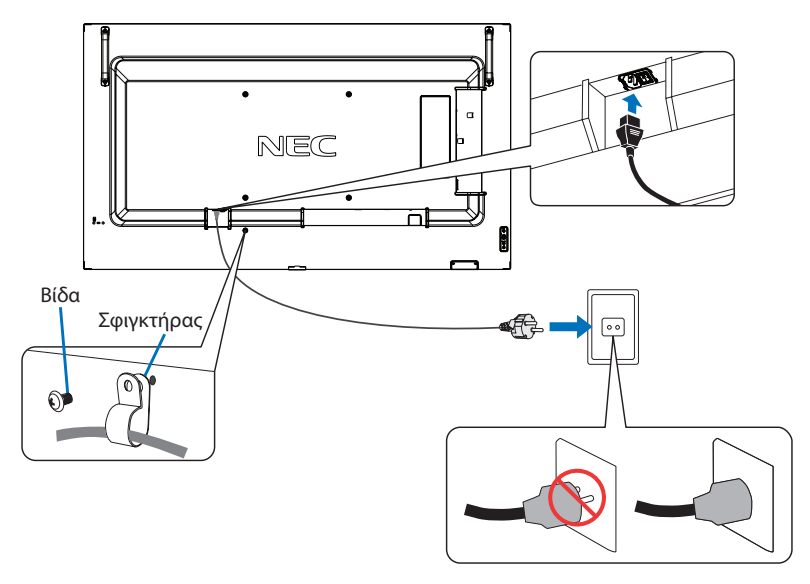

#### 5. Πληροφορίες για τα καλώδια

**ΠΠΡΟΣΟΧΗ:** Χρησιμοποιήστε τα παρεχόμενα καλώδια με αυτό το προϊόν για την αποφυγή παρεμβολών στη ραδιοτηλεοπτική λήψη. Για HDMI, USB, RS-232C και DisplayPort, χρησιμοποιήστε θωρακισμένο καλώδιο σήματος. Η χρήση άλλων καλωδίων και προσαρμογέων μπορεί να προκαλέσει παρεμβολές στη ραδιοφωνική και τηλεοπτική λήψη.

#### 6. Θέστε σε λειτουργία την οθόνη και τον εξωτερικό εξοπλισμό

Θέστε πρώτα σε λειτουργία την οθόνη.

#### 7. Λειτουργήστε τον προσαρμοσμένο εξωτερικό εξοπλισμό

Επιλέξτε την πηγή εισόδου για τον συνδεδεμένο εξοπλισμό, ώστε να εμφανιστεί στην οθόνη το σήμα εικόνας.

 **ΣΗΜΕΙΩΣΗ:** Αν έχετε άλλη είσοδο εκτός από HDMI1, αν η κύρια τροφοδοσία είναι απενεργοποιημένη, η επικοινωνία DDC δεν θα είναι διαθέσιμη.

#### 8. Ρυθμίστε τον ήχο

Ρυθµίστε όποτε χρειάζεται ρύθµιση του ήχου.

#### 9. Ρυθμίστε την εικόνα (Βλ. [σελίδα 91\)](#page-94-1)

Αν χρειάζεται, κάντε ρυθμίσεις στον κρυφό φωτισμό, τα χρώματα, την αντίθετη και τη θέση της εικόνας από την επιλογή PICTURE (ΕΙΚΟΝΑ) του μενού OSD.

#### 10. Προτεινόµενες ρυθµίσεις

Ο κρυφός φωτισμός που χρησιμοποιείται για αυτή την οθόνη έχει περιορισμένη διάρκεια ζωής και η φωτεινότητά του μειώνεται ανάλογα με το χρόνο χρήσης.

Επίσης, αν εμφανιστεί η ίδια ακίνητη εικόνα για μεγάλο χρονικό διάστημα, ενδέχεται να εμφανιστεί η ένδειξη «Persistence» (Παραμονή εικόνας). Η «Παραμονή εικόνας» είναι ένα φαινόμενο στο οποίο η εικόνα μιας οθόνης υγρών κρυστάλλων (LCD) παραμένει ορατή μετά την απενεργοποίηση της συσκευής.

Η «Παραμονή εικόνας» εξαλείφεται σταδιακά αλλάζοντας το περιεχόμενο της οθόνης, αλλά αν η ίδια οθόνη εμφανιστεί για πάρα πολύ καιρό, η «Παραμονή εικόνας» δεν θα εξαφανιστεί.

Για να αποφύγετε τη μείωση της διάρκειας ζωής αυτής της οθόνης, λάβετε υπόψη σας τα εξής:

- Απενεργοποιήστε την κεντρική τροφοδοσία αυτής της οθόνης όταν δεν τη χρησιμοποιείτε.
- Χρησιμοποιήστε το πλήκτρο ⏻ στην κύρια μονάδα ή το πλήκτρο STANDBY (Αναμονή) στο τηλεχειριστήριο για να θέσετε τη μονάδα σε κατάσταση αναμονής.
- Χρησιμοποιήστε την επιλογή [POWER SAVE SETTINGS] (ΡΥΘΜΙΣΕΙΣ ΕΞΟΙΚΟΝΟΜΗΣΗΣ ΕΝΕΡΓΕΙΑΣ) στην επιλογή [PROTECT] (Προστασία) του μενού OSD. Όταν δεν υπάρχει σήμα εισόδου, η οθόνη μεταβαίνει αυτόματα στη λειτουργία εξοικονόμησης ενέργειας.
- Αν καλύψετε την επιφάνεια του πάνελ της κύριας μονάδας με ένα προστατευτικό κάλυμμα από γυαλί ή ακρυλικό, η επιφάνεια του πάνελ θα σφραγιστεί και η εσωτερική θερμοκρασία θα αυξηθεί. Χρησιμοποιήστε την προστασία οθόνης, τη λειτουργία διαχείρισης ενέργειας του υπολογιστή ή μειώστε τη φωτεινότητα της οθόνης για να αποτρέψετε την αύξηση της εσωτερικής θερμοκρασίας.
- Για να μειώσετε το φορτίο στο πάνελ LCD, χρησιμοποιήστε την επιλογή [SCREEN SAVER] (Προστασία οθόνης) στο μενού [PROTECT] (Προστασία οθόνης) του μενού OSD.
- Χρησιμοποιήστε το [SCHEDULE] (Προγραμματισμός) στο μενού OSD για να ενεργοποιήσετε αυτόματα την οθόνη ή να τη θέσετε σε αναμονή ανά πάσα στιγμή.

 **ΣΗΜΕΙΩΣΗ:** Όταν χρησιμοποιείτε τη λειτουργία προγραμματισμού, βεβαιωθείτε ότι έχετε ορίσει τα [DATE & TIME] (Ημερομηνία και ώρα) στην επιλογή [SYSTEM] (Σύστημα) του μενού OSD.

## <span id="page-17-1"></span><span id="page-17-0"></span>**Τοποθέτηση (για τον πελάτη)**

#### **ΠΠΡΟΕΙΔΟΠΟΙΗΣΗ:** Ανατρέξτε στην ενότητα [«ΠΡΟΕΙΔΟΠΟΙΗΣΗ 7».](#page-6-0)

Επικοινωνήστε με τον προμηθευτή σας που πιθανότατα θα μπορέσει να σας προμηθεύσει έναν κατάλογο με αδειούχους επαγγελματίες εγκαταστάτες. Η στερέωση σε τοίχο ή οροφή και η πρόσληψη τεχνικού αποτελεί ευθύνη του πελάτη.

#### **Συντήρηση**

- Ελέγχετε περιοδικά για χαλαρές βίδες, κενά, αλλοιώσεις ή άλλα προβλήµατα της διάταξης στερέωσης. Αν εντοπίσετε πρόβλημα, συμβουλευτείτε το αρμόδιο τεχνικό προσωπικό.
- Ελέγχετε τακτικά τη θέση εγκατάστασης για ενδείξεις βλάβης ή φθοράς που µπορεί να παρουσιαστούν με την πάροδο του χρόνου.
- **ΠΠΡΟΕΙΔΟΠΟΙΗΣΗ:** Ανατρέξτε στην ενότητα [«ΠΡΟΕΙΔΟΠΟΙΗΣΗ 8».](#page-6-1)

#### **Αποφυγή ανατροπής**

**ΠΠΡΟΕΙΔΟΠΟΙΗΣΗ:** Ανατρέξτε στις ενότητες [«ΠΡΟΕΙΔΟΠΟΙΗΣΗ 8»](#page-6-1) και [«ΠΡΟΕΙΔΟΠΟΙΗΣΗ 9»](#page-7-0).

- Ανατρέξτε στο εγχειρίδιο της επιτραπέζιας βάσης της ST-401 ή ST-43M και αναζητήστε τη «δομή για αποφυγή ανατροπής».
- Πριν εγκαταστήσετε την οθόνη στον τοίχο, βεβαιωθείτε ότι ο τοίχος µπορεί να στηρίξει το βάρος της οθόνης.

#### **Αλλαγή θέσης διακοσμητικού λογότυπου**

Όταν χρησιμοποιείτε την οθόνη σε κατακόρυφη θέση, μπορείτε να αλλάξετε τη θέση του διακοσμητικού λογότυπου.

**Αφαίρεση του διακοσμητικού λογότυπου:** ξεβιδώστε την εγκατεστημένη βίδα και, στη συνέχεια, αφαιρέστε το διακοσμητικό λογότυπο.

**Τοποθέτηση του διακοσμητικού λογοτύπου:** προσαρμόσετε τις προεξοχές στο εσωτερικό του διακοσμητικού λογότυπου στις οπές προεξοχών του πλαισίου της πρόσοψης. Βεβαιωθείτε ότι η οπή της βίδας στο λογότυπο και η οπή της βίδα στην πρόσοψη συμπίπτουν. Τοποθετήστε το διακοσμητικό λογότυπο με την αντίστοιχη βίδα τοποθέτησης του διακοσμητικού λογοτύπου. (Προτεινόμενη δύναμη στερέωσης: 30-40 N•cm).

 **ΣΗΜΕΙΩΣΗ:** Μη χρησιμοποιείτε οποιαδήποτε άλλη βίδα για να τοποθετήσετε το διακοσμητικό λογότυπο.

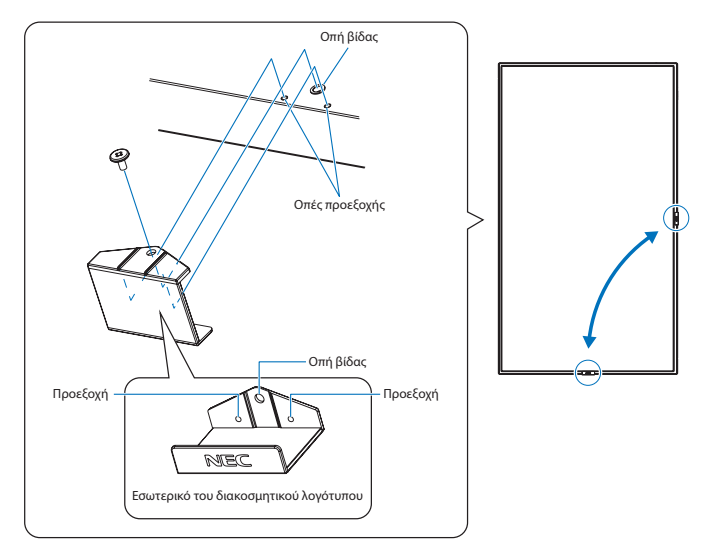

## <span id="page-18-1"></span><span id="page-18-0"></span>**Τοποθέτηση (για εκπαιδευμένους εγκαταστάτες)**

#### **ΠΠΡΟΕΙΔΟΠΟΙΗΣΗ:** Ανατρέξτε στην ενότητα [«ΠΡΟΕΙΔΟΠΟΙΗΣΗ 9».](#page-7-0)

Ελέγξτε προσεκτικά τη θέση στην οποία πρόκειται να στερεωθεί η μονάδα. Δεν έχουν όλοι οι τοίχοι ή οι οροφές την ικανότητα να υποβαστάζουν το βάρος της μονάδας. Το βάρος αυτής της οθόνης αναφέρεται στις προδιαγραφές (βλ. [«P435» στη σελίδα 78,](#page-81-1) [«P495» στη σελίδα 79,](#page-82-1) [«P555» στη σελίδα 80,](#page-83-1) [«MA431» στη σελίδα 81,](#page-84-1) [«MA491» στη σελίδα 82](#page-85-1) και [«MA551» στη σελίδα 83\)](#page-86-1). Η εγγύηση του προϊόντος δεν καλύπτει ζημιές που προκλήθηκαν λόγω εσφαλμένης τοποθέτησης, ανακατασκευής ή φυσικών καταστροφών. Αν δεν τηρήσετε αυτές τις συστάσεις, υπάρχει περίπτωση ακύρωσης της εγγύησής σας.

Για να διασφαλίσετε τη σωστή τοποθέτηση, χρησιμοποιήστε δύο ή περισσότερα στηρίγματα για να στερεώσετε τη μονάδα. Στερεώστε τη μονάδα σε τουλάχιστον δύο σημεία στη θέση εγκατάστασης.

#### **ΠΠΡΟΕΙΔΟΠΟΙΗΣΗ:** Ανατρέξτε στην ενότητα [«Σημαντικές πληροφορίες»](#page-5-1).

Σημειώστε τα εξής κατά τη στερέωση σε τοίχο ή οροφή:

- Όταν χρησιμοποιείτε εξαρτήματα στερέωσης που δεν είναι εγκεκριμένα από τη NEC, πρέπει να συμμορφώνονται με τη μέθοδο στερέωσης που είναι συμβατή με το VESA (FDMIv1).
- Η NEC προτείνει τη χρήση διασύνδεσης στερέωσης που να συμμορφώνεται με το πρότυπο UL1678 στη Βόρεια Αμερική.
- Πριν τη στερέωση, ελέγξτε τη θέση εγκατάστασης για να διασφαλίσετε ότι είναι αρκετά ανθεκτική ώστε να στηρίζει το βάρος της μονάδας κι ότι η μονάδα δεν θα διατρέχει κίνδυνο.
- Για λεπτομερείς πληροφορίες, ανατρέξτε στις οδηγίες που συνοδεύουν τον εξοπλισμό στερέωσης. Χωρίς σπείρωμα D

Η NEC συνιστά ανεπιφύλακτα τη χρήση των βιδών, όπως φαίνεται παρακάτω. Αν χρησιμοποιήσετε βίδες μεγαλύτερες από ό,τι αναφέρεται, ελέγξτε το βάθος της οπής.

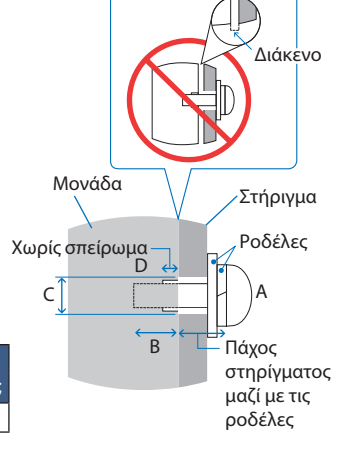

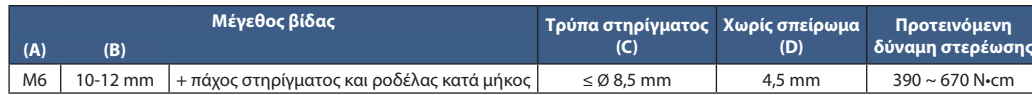

 **ΣΗΜΕΙΩΣΗ:** Κατά τη χρήση σε διαμόρφωση γιγαντοοθόνης για μεγάλο χρονικό διάστημα, ενδέχεται να παρουσιαστεί ελαφρά διαστολή των οθονών λόγω αλλαγών θερμοκρασίας. Συνιστάται να διατηρείτε διάκενο μεγαλύτερο του ενός χιλιοστού μεταξύ των παρακείμενων άκρων των οθονών.

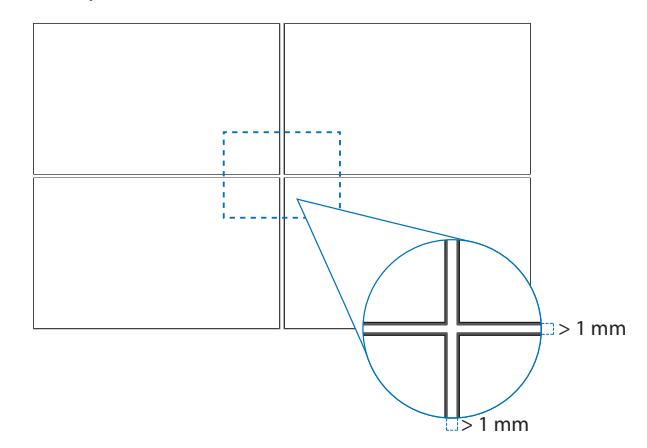

### <span id="page-19-0"></span>**Τοποθέτηση σύρματος ασφαλείας**

**ΠΠΡΟΕΙΔΟΠΟΙΗΣΗ:** Ανατρέξτε στην ενότητα [«ΠΡΟΕΙΔΟΠΟΙΗΣΗ 9».](#page-7-0)

**ΠΠΡΟΣΟΧΗ:** Ανατρέξτε στην ενότητα [«ΠΡΟΣΟΧΗ 7».](#page-9-1)

 **ΣΗΜΕΙΩΣΗ:** Κατά την εγκατάσταση μην ασκείτε πίεση στην επιφάνεια LCD ή υπερβολική δύναμη σε οποιοδήποτε μέρος της οθόνης πατώντας το ή ακουμπώντας σε αυτό. Αυτό ενδέχεται να προκαλέσει παραμόρφωση ή ζημιά στην οθόνη.

#### **Λαβές για σύρμα ασφαλείας**

(Δύναμη στερέωσης: 120-190 N•cm).

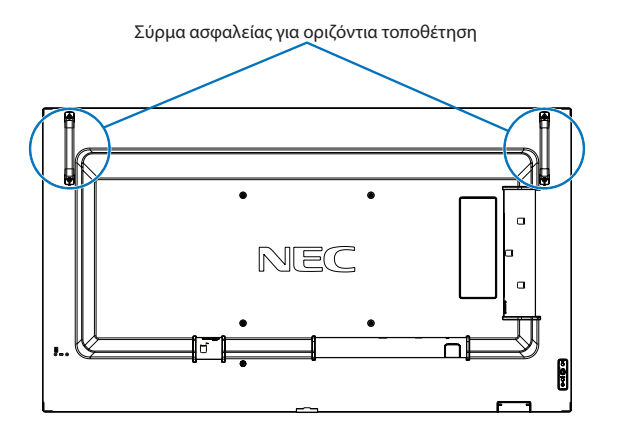

### **Θέση στερέωσης**

**ΠΠΡΟΕΙΔΟΠΟΙΗΣΗ:** Ανατρέξτε στην ενότητα [«ΠΡΟΕΙΔΟΠΟΙΗΣΗ 8».](#page-6-1)

 **ΣΗΜΕΙΩΣΗ:** Χορηγήστε επαρκή εξαερισμό ή κλιματισμό γύρω από την οθόνη, έτσι ώστε να απομακρύνεται κατάλληλα η θερμότητα από την οθόνη μονάδα και τον εξοπλισμό στερέωσης.

## <span id="page-20-0"></span>**Προσανατολισμός**

- Για να χρησιμοποιήσετε αυτή την οθόνη σε κατακόρυφη θέση (όπως την κοιτάτε από μπροστά), περιστρέψτε την οθόνη αριστερόστροφα φέρνοντας τη δεξιά πλευρά επάνω και την αριστερή πλευρά κάτω.
- Αν εγκατασταθεί με εσφαλμένο προσανατολισμό, η θερμότητα μπορεί να παγιδευτεί μέσα στην κύρια μονάδα και η διάρκεια ζωής της οθόνης μπορεί να μικρύνει.
- Δεν μπορεί να εγκατασταθεί αναποδογυρισμένη.

 **ΣΗΜΕΙΩΣΗ:** Όταν περιστρέφετε την οθόνη προς τη λάθος κατεύθυνση, εμφανίζεται ένα προειδοποιητικό μήνυμα στην οθόνη.

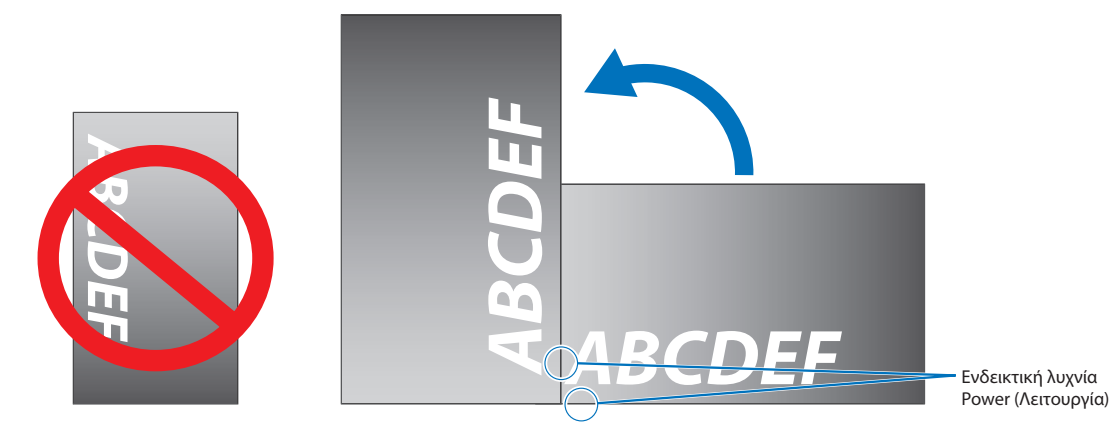

**ΠΠΡΟΕΙΔΟΠΟΙΗΣΗ:** Ανατρέξτε στην ενότητα [«ΠΡΟΕΙΔΟΠΟΙΗΣΗ 8».](#page-6-1)

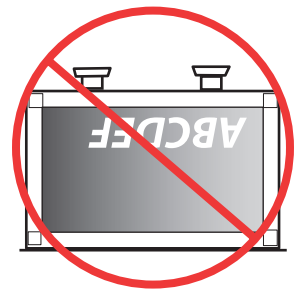

### <span id="page-21-0"></span>**Απαιτήσεις αερισµού**

Όταν αναρτάτε σε έναν κλειστό χώρο ή σε µια περιορισµένη περιοχή, αφήστε αρκετό χώρο ανάµεσα στην οθόνη και στο περίβληµα για να µπορεί να διασκορπιστεί η θερµότητα, όπως φαίνεται πιο κάτω.

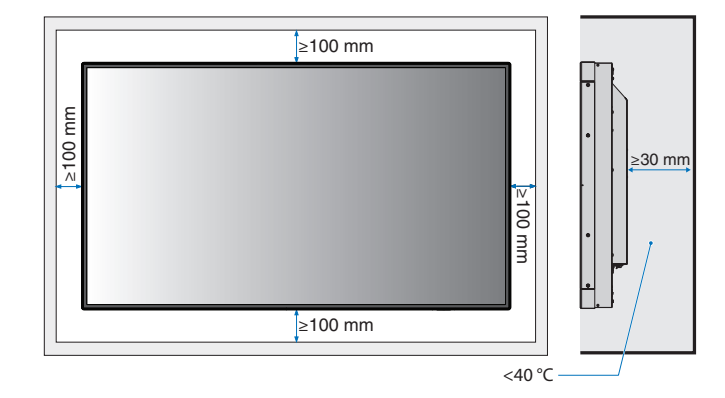

- **ΣΗΜΕΙΩΣΗ:** Εξασφαλίστε επαρκή εξαερισμό ή κλιματισμό γύρω από την οθόνη, έτσι ώστε να απομακρύνεται κατάλληλα η θερμότητα από τη μονάδα και τη διάταξη στερέωσης, ειδικά όταν χρησιμοποιείτε διαμόρφωση πολλών οθονών.
	- Αυτή η οθόνη LCD διαθέτει αισθητήρες εσωτερικής θερμοκρασίας.

Αν η οθόνη υπερθερμανθεί, θα εμφανιστεί προειδοποίηση «Caution» (Προσοχή). Αν εμφανιστεί η προειδοποίηση «Caution» (Προσοχή), σταματήστε να χρησιμοποιείτε τη μονάδα, διακόψτε την τροφοδοσία της και αφήστε την να κρυώσει.

Αν η οθόνη χρησιμοποιείται σε κλειστό χώρο ή αν το πάνελ LCD καλύπτεται από προστατευτική οθόνη και η θερμοκρασία είναι μεγαλύτερη από την κανονική θερμοκρασία λειτουργίας, θέστε τον ανεμιστήρα ψύξης στη θέση [ON] (Ενεργός) από την επιλογή [FAN CONTROL] (ΕΛΕΓΧΟΣ ΑΝΕΜΙΣΤΗΡΑ) στο μενού OSD (βλ. [σελίδα 102\)](#page-105-1).

### **Στερέωση σε οροφή**

**ΠΠΡΟΕΙΔΟΠΟΙΗΣΗ:** Ανατρέξτε στις ενότητες [«ΠΡΟΕΙΔΟΠΟΙΗΣΗ 8»](#page-6-1) και [«ΠΡΟΕΙΔΟΠΟΙΗΣΗ 9»](#page-7-0).

### <span id="page-21-1"></span>**Τοποθέτηση εξαρτημάτων στερέωσης**

Η οθόνη έχει σχεδιαστεί για χρήση με το σύστημα στερέωσης VESA. Προσέξτε μην αναποδογυρίσει η οθόνη όταν τοποθετείτε εξαρτήματα.

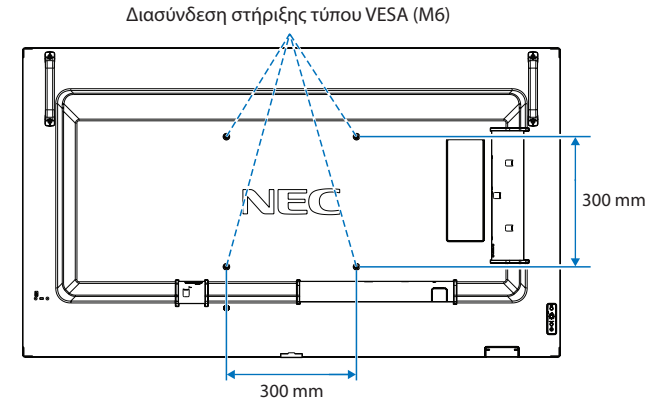

Η τοποθέτηση των εξαρτημάτων στερέωσης είναι δυνατή µε την οθόνη τοποθετηµένη µε την µπροστινή της πλευρά προς τα κάτω. Για να μην προκληθούν γρατζουνιές στην οθόνη, τοποθετείτε πάντα ένα μαλακό πανί, όπως μια κουβέρτα, μεγαλύτερων διαστάσεων από την επιφάνεια της οθόνης, στο τραπέζι πριν ξαπλώσετε την οθόνη με την πρόσοψη προς τα κάτω. Βεβαιωθείτε ότι δεν υπάρχει τίποτα πάνω στο τραπέζι που να µπορεί να προκαλέσει βλάβη στην οθόνη.

Όταν χρησιµοποιείτε εξαρτήµατα στερέωσης που δεν είναι συµβατά και εγκεκριµένα από τη NEC, πρέπει να συµµορφώνονται µε το πρότυπο διασύνδεσης στερέωσης επίπεδων οθονών (FDMI) VESA.

 **ΣΗΜΕΙΩΣΗ:** Πριν την τοποθέτηση, ακουμπήστε την οθόνη με την πρόσοψη προς τα κάτω σε μια επίπεδη οριζόντια επιφάνεια μεγαλύτερων διαστάσεων από την επιφάνεια της οθόνης. Χρησιμοποιήστε ένα γερό τραπέζι που μπορεί να στηρίξει με ευκολία το βάρος της οθόνης.

### <span id="page-22-0"></span>**Τοποθέτηση και αφαίρεση της προαιρετικής επιτραπέζιας βάσης**

**ΠΠΡΟΕΙΔΟΠΟΙΗΣΗ:** Ανατρέξτε στην ενότητα [«ΠΡΟΕΙΔΟΠΟΙΗΣΗ 8».](#page-6-1)

#### **ΠΠΡΟΣΟΧΗ:** Ανατρέξτε στην ενότητα [«ΠΡΟΣΟΧΗ 5».](#page-9-2)

Για την τοποθέτηση, ακολουθήστε τις οδηγίες που παρέχονται με τη βάση ή τον εξοπλισμό στερέωσης. Χρησιμοποιήστε μόνο τις διατάξεις που συνιστά ο κατασκευαστής.

#### **ΣΗΜΕΙΩΣΗ:** • Χρησιμοποιήστε τη βάση ST-401 ή ST-43M.

- Για τη βάση ST-551, χρησιμοποιείτε ΜΟΝΟ τις χειρόβιδες που περιλαμβάνονται με την προαιρετική επιτραπέζια βάση.
- Η οθόνη μπορεί να χρησιμοποιηθεί μόνο στον οριζόντιο προσανατολισμό με την επιτραπέζια βάση.

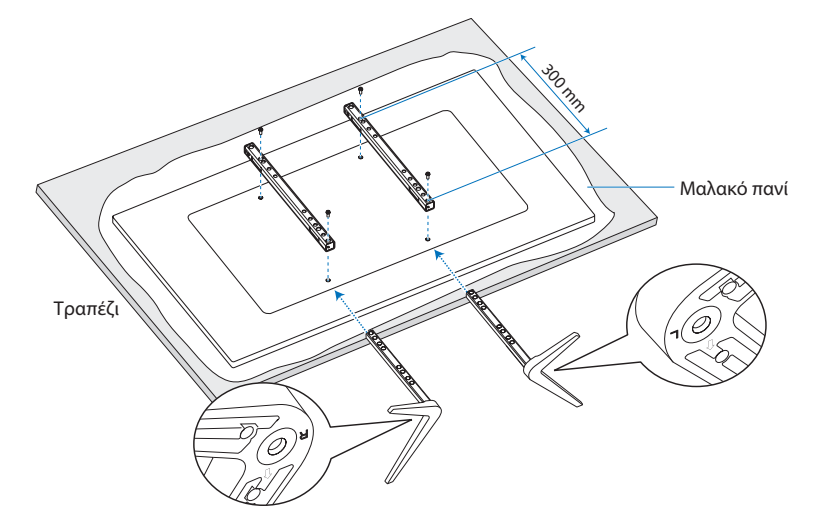

#### **Ρύθμιση ύψους (μόνο P555/MA551)**

1. Οι γραμμές στην όρθια βάση στήριξης είναι δείκτες ρύθμισης του ύψους (**Σχήμα 1**). Ρυθμίστε τον σωλήνα σύμφωνα με τις γραμμές.

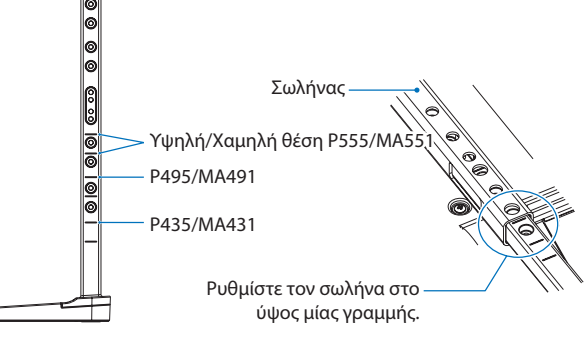

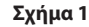

2. Εγκαταστήστε την όρθια βάση στήριξης και τον σωλήνα με τις βίδες που περιλαμβάνονται. Βιδώστε τις δύο οπές βιδών στον σωλήνα (**Σχήμα 2**).

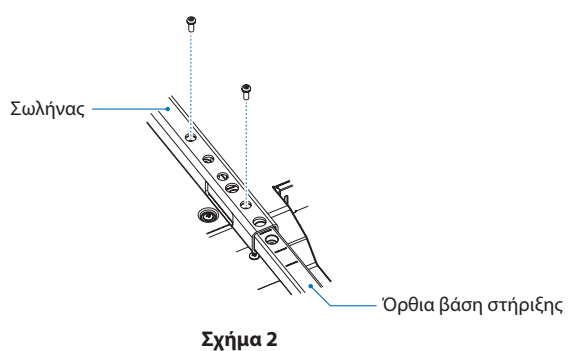

**ΠΠΡΟΣΟΧΗ:** Ανατρέξτε στην ενότητα [«ΠΡΟΣΟΧΗ 5».](#page-9-2)

## <span id="page-23-0"></span>Κεφάλαιο 2 Ονομασίες εξαρτημάτων και λειτουργίες

### Αυτό το κεφάλαιο περιλαμβάνει τα εξής:

- > [«Πίνακας ελέγχου» στη σελίδα 21](#page-24-1)
- > [«Πίνακας ακροδεκτών» στη σελίδα 22](#page-25-1)
- > [«Ασύρματο τηλεχειριστήριο» στη σελίδα 24](#page-27-1)

## <span id="page-24-1"></span><span id="page-24-0"></span>**Πίνακας ελέγχου**

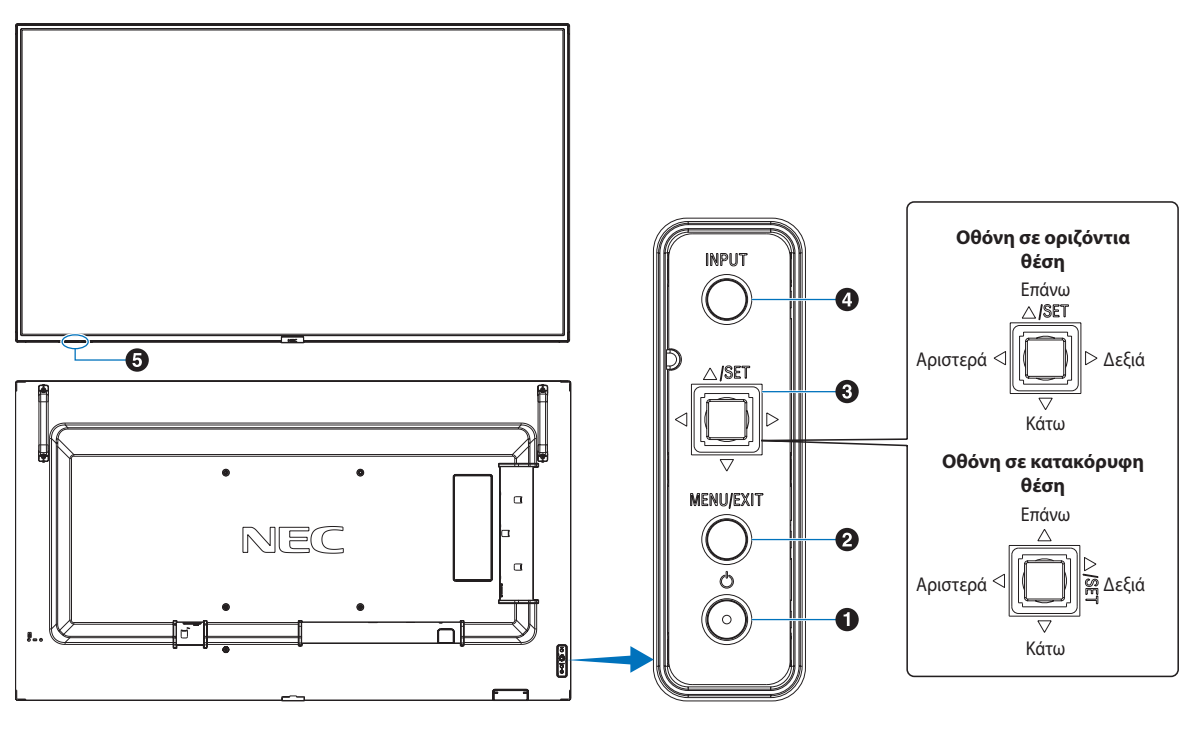

#### 1 **Πλήκτρο** ⏻ **(πλήκτρο λειτουργίας)**

Εναλλάσσει την οθόνη σε κατάσταση εντός λειτουργίας και σε αναμονή. Βλ. [σελίδα 33.](#page-36-1)

#### 2 **Πλήκτρο MENU/EXIT (ΜΕΝΟΥ/ΕΞΟΔΟΣ)**

Ενεργοποιεί το μενού OSD όταν το μενού OSD είναι ανενεργό.

Στο μενού OSD λειτουργεί ως πλήκτρο επιστροφής για μετακίνηση στο προηγούμενο μενού OSD.

Λειτουργεί όπως το πλήκτρο εξόδου για κλείσιμο του μενού OSD όταν βρίσκεστε στο κεντρικό μενού.

#### **3** Πλήκτρο 5 κατευθύνσεων/SET (ΡΥΘΜΙΣΗ)\*<sup>1</sup>

v**/**w**:** Μετακίνηση προς τα αριστερά ή προς τα δεξιά στο μενού οθόνης.

Μετακινήστε το πλήκτρο LEFT/RIGHT (ΑΡΙΣΤΕΡΑ/ΔΕΞΙΑ) προς τα αριστερά ή δεξιά, για να αυξήσετε ή να μειώσετε τη ρύθμιση. Μπορείτε να ρυθμίσετε απευθείας το VOLUME (ΕΝΤΑΣΗ ΗΧΟΥ) μετακινώντας το πλήκτρο LEFT/RIGHT (ΑΡΙΣΤΕΡΑ/ΔΕΞΙΑ) ενώ το μενού OSD είναι κλειστό.

s**/**r**:** Μετακίνηση προς τα πάνω ή προς τα κάτω στο μενού οθόνης.

SET (ΡΥΘΜΙΣΗ): Ενεργεί ως πλήκτρο ρύθμισης όταν κάνετε μια επιλογή ενώ είναι ανοικτό το μενού OSD.

\*1: Οι λειτουργίες  $\triangleleft$ ,  $\triangleright$ ,  $\triangle$  και  $\triangledown$  αλλάζουν ανάλογα με τον προσανατολισμό της οθόνης (οριζόντιος/κατακόρυφος).

#### 4 **Πλήκτρο INPUT (ΕΙΣΟΔΟΣ)**

INPUT (ΕΙΣΟΔΟΣ): Κάνει κυκλική εναλλαγή στις διαθέσιμες εισόδους όταν το μενού OSD είναι κλειστό.

> [DisplayPort1], [DisplayPort2], [HDMI1], [HDMI2], [OPTION] (ΠΡΟΑΙΡΕΤΙΚΗ)\*<sup>1</sup>, [COMPUTE MODULE]\*<sup>2</sup>. Τα ονόματα εισόδων εμφανίζονται με το προκαθορισμένο εργοστασιακό τους όνομα.

- \*1 : Η λειτουργία αυτή εξαρτάται από την προαιρετική πλακέτα που έχει εγκατασταθεί στην οθόνη.
- \*2 : Αυτή η είσοδος είναι διαθέσιμη εφόσον έχουν εγκατασταθεί η προαιρετική πλακέτα διασύνδεσης μονάδας υπολογισμού Raspberry Pi και η μονάδα υπολογισμού Raspberry Pi. Βλ. [σελίδα 85](#page-88-1).

#### 5**Αισθητήρας τηλεχειρισμού, αισθητήρας φωτισμού περιβάλλοντος και ενδεικτική λυχνία λειτουργίας**

#### **Αισθητήρας τηλεχειρισμού:** Λαμβάνει το σήμα από το τηλεχειριστήριο (κατά τη χρήση του ασύρματου τηλεχειριστηρίου). Βλ. [σελίδα 34](#page-37-1).

**Αισθητήρας φωτισμού περιβάλλοντος:** Ανιχνεύει τα επίπεδα του φωτισμού περιβάλλοντος, δίνοντας τη δυνατότητα για αυτόματες προσαρμογές στη ρύθμιση κρυφού φωτισμού της οθόνης, για μια πιο άνετη εμπειρία θέασης. Μην καλύπτετε αυτόν τον αισθητήρα. Βλ. [σελίδα 46](#page-49-0).

#### **Ενδεικτική λυχνία Power (Λειτουργία):**

- Ανάβει με μπλε χρώμα όταν η οθόνη βρίσκεται σε κατάσταση λειτουργίας\*1 .
- Αναβοσβήνει εναλλάξ με πράσινο και πορτοκαλί χρώμα όταν είναι ενεργή η λειτουργία [SCHEDULE INFORMATION] (ΣΤΟΙΧΕΙΑ ΠΡΟΓΡΑΜΜΑΤΙΣΜΟΥ).
- Όταν ανιχνευτεί σφάλμα εξαρτήματος στην οθόνη, η ενδεικτική λυχνία αναβοσβήνει με κόκκινο χρώμα ή αναβοσβήνει με συνδυασμό κόκκινου και μπλε χρώματος.
- Ανατρέξτε στον πίνακα καταστάσεων ON και OFF (ΕΝΤΟΣ και ΕΚΤΟΣ λειτουργίας) στη [σελίδα 33.](#page-36-1)
- \*1 : Αν επιλέξετε [OFF] (ΑΠΕΝΕΡΓΟΠΟΙΗΣΗ) στo [POWER INDICATOR] (ΕΝΔΕΙΚΤΙΚΗ ΛΥΧΝΙΑ ΛΕΙΤΟΥΡΓΙΑΣ), η λυχνία LED δεν θα ανάβει όταν η οθόνη είναι ενεργοποιημένη. Βλ. [σελίδα 107](#page-110-0).

## <span id="page-25-1"></span><span id="page-25-0"></span>**Πίνακας ακροδεκτών**

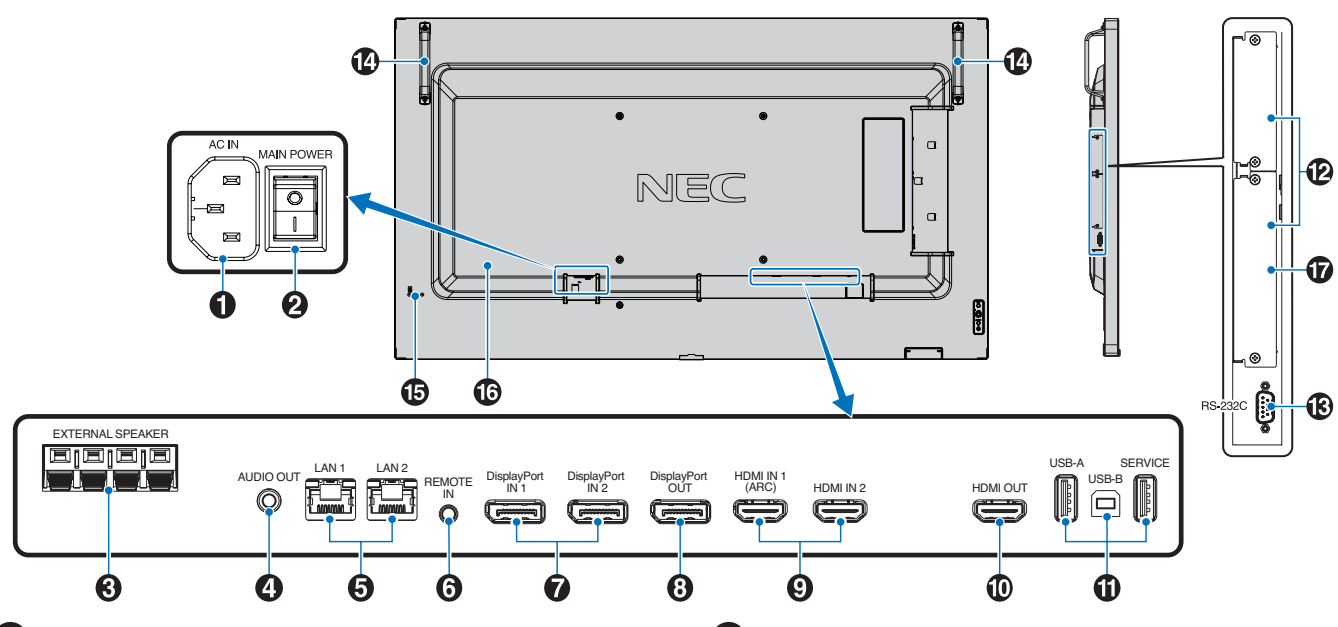

#### 1 **Σύνδεσμος AC IN**

Συνδέεται με το παρεχόμενο καλώδιο τροφοδοσίας.

#### 2 **Κύριος διακόπτης λειτουργίας**

Διακόπτης ενεργοποίησης/απενεργοποίησης για τη θέση εντός/ εκτός λειτουργίας.

#### 3 **ΑΚΡΟΔΕΚΤΗΣ ΕΞΩΤΕΡΙΚΟΥ ΗΧΕΙΟΥ**

Έξοδος του ηχητικού σήματος. Ο κόκκινος ακροδέκτης είναι θετικός (+). Ο μαύρος ακροδέκτης είναι αρνητικός (–).

 **ΣΗΜΕΙΩΣΗ:** Αυτός ο ακροδέκτης ηχείου είναι για ηχείο  $15W + 15W (8 Ω)$ .

#### 4 **AUDIO OUT (ΕΞΟΔΟΣ ΗΧΟΥ)**

Έξοδος σήματος ήχου από που εισέρχεται την είσοδο DisplayPort ή την είσοδο HDMI σε εξωτερική συσκευή (στερεοφωνικός δέκτης, ενισχυτής κ.λπ.).

 **ΣΗΜΕΙΩΣΗ:** Αυτή η υποδοχή δεν είναι υποδοχή για ακουστικά.

#### 5 **Θύρα LAN 1/2 (RJ-45)**

Σύνδεση στο LAN για διαχείριση και έλεγχο της οθόνης μέσω δικτύου.

Έλεγχος πολλών οθονών όταν χρησιμοποιείτε μια αλυσιδωτή σύνδεση LAN.

 **ΣΗΜΕΙΩΣΗ:** • Συνδέστε το καλώδιο LAN στη θύρα LAN1.

• Ανατρέξτε στη σύνδεση πολλών οθονών (βλ. [σελίδα 62\)](#page-65-1).

#### 6 **REMOTE (ΤΗΛΕΧΕΙΡΙΣΤΗΡΙΟ)**

Χρησιμοποιήστε έναν προαιρετικό αισθητήρα συνδέοντάς τον με την οθόνη.

- **ΣΗΜΕΙΩΣΗ:** Μην χρησιμοποιείτε αυτή την υποδοχή εκτός αν προδιαγράφεται.
	- Όταν είναι συνδεδεμένη η προαιρετική μονάδα αισθητήρα, ο αισθητήρας τηλεχειρισμού της οθόνης είναι απενεργοποιημένος.

#### 7 **DisplayPort IN 1/2**

Είσοδος σημάτων DisplayPort.

#### 8 **DisplayPort OUT**

Έξοδος σημάτων DisplayPort.

#### 9 **HDMI IN 1/2 (HDMI1 (ARC)/HDMI2)**

Είσοδος σημάτων HDMI.

- **ΣΗΜΕΙΩΣΗ:** Η υποδοχή HDMI1 υποστηρίζει επίσης ARC (Audio Return Channel - Κανάλι επιστροφής ήχου) για έξοδο ήχου.
	- Το ARC στέλνει τον ήχο της οθόνης σε εξοπλισμό ήχου με βύσμα HDMI1 ARC.
	- Χρησιμοποιήστε το περιλαμβανόμενο καλώδιο HDMI που υποστηρίζει ARC. Ο εξοπλισμός ήχου θα εξάγει τον ήχο της οθόνης.
	- Ο εξοπλισμός ήχου μπορεί να ελεγχθεί με το τηλεχειριστήριο που περιλαμβάνεται.

0 **HDMI OUT (ΕΞΟΔΟΣ ΗΧΟΥ)**

### ! **Θύρες USB**

Για πληροφορίες σχετικά με τις θύρες USB, ανατρέξτε στην ενότητα [«Σύνδεση συσκευής USB» στη σελίδα 31.](#page-34-1)

USB-A (διανομέας/0,5 A): Θύρα εισόδου (USB Type-A). USB-B (Ctrl): Θύρα εξόδου (USB Type-B). Σέρβις (2A): Θύρα σέρβις. Τροφοδοσία ρεύματος για συσκευές USB. Συνδέστε έναν αισθητήρα χρωμάτων MDSVSENSOR 3.

#### @ **Υποδοχή προαιρετικής πλακέτας.**

Υποδοχή για εγκατάσταση ενός Intel® SDM.

 **ΣΗΜΕΙΩΣΗ:** Για έναν κατάλογο με τις συμβατές προαιρετικές πλακέτες, επικοινωνήστε με τον προμηθευτή σας.

#### **18** RS-232C IN (D-Sub 9-pin)

Συνδέστε την είσοδο RS-232C του εξωτερικού εξοπλισμού, π.χ. ενός υπολογιστή, για να μπορέσετε να χειριστείτε τις λειτουργίες RS-232C. Βλ. [σελίδα 60.](#page-63-1)

#### **14** Χειρισμός

#### % **Υποδοχή ασφαλείας**

Σχισμή κλειδαριάς για ασφάλεια και προστασία από κλοπή συμβατή με τα καλώδια/εξοπλισμό ασφαλείας της Kensington.

 **ΣΗΜΕΙΩΣΗ:** Για προϊόντα, επισκεφθείτε τον ιστότοπο της Kensington.

#### ^ **Ετικέτα**

#### &**Υποδοχή Raspberry Pi Compute Module**

Υποδοχή για τοποθέτηση μιας κάρτας διασύνδεσης Raspberry Pi Compute Module και ενός Raspberry Pi Compute Module. Βλ. [σελίδα 85.](#page-88-1)

**ΠΠΡΟΣΟΧΗ:** Η εγκατάσταση πρέπει να γίνει από ειδικευμένο τεχνικό. Μην επιχειρήσετε να τοποθετήσετε κάρτα διασύνδεσης Compute Module και ένα Raspberry Pi Compute Module μόνοι σας.

## <span id="page-27-1"></span><span id="page-27-0"></span>**Ασύρματο τηλεχειριστήριο**

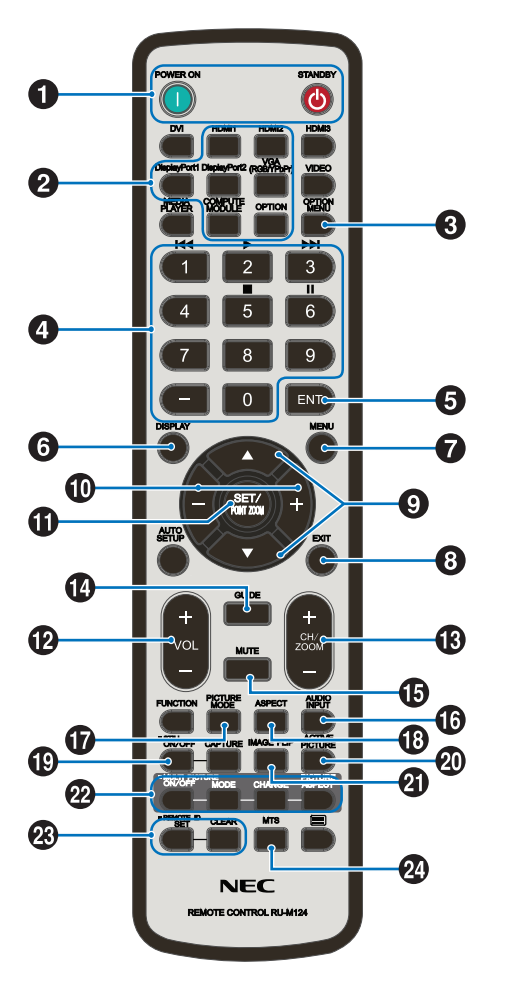

 **ΣΗΜΕΙΩΣΗ:** Όσα πλήκτρα δεν έχουν επεξήγηση δεν χρησιμοποιούνται στο μοντέλο οθόνης σας.

#### 1**Πλήκτρα POWER ON (ΕΝΕΡΓΟΠΟΙΗΣΗ) και STANDBY (ΑΝΑΜΟΝΗ)**

Με το πλήκτρο POWER ON (ΕΝΕΡΓΟΠΟΙΗΣΗ) επανέρχεται η πλήρης ενεργοποίηση από τη λειτουργία εξοικονόμησης ενέργειας.

Το πλήκτρο STANDBY (ΑΝΑΜΟΝΗ) θέτει την οθόνη σε λειτουργία εξοικονόμησης ενέργειας. Βλ. [σελίδα 33](#page-36-1).

#### 2 **Πλήκτρο INPUT (Είσοδος)**

Κάνει κυκλική εναλλαγή στις διαθέσιμες εισόδους.

Αυτά είναι διαθέσιμα μόνο ως είσοδοι και εμφανίζονται με το προκαθορισμένο εργοστασιακό τους όνομα.

#### 3**Πλήκτρο OPTION MENU (ΜΕΝΟΥ ΠΡΟΑΙΡΕΤΙΚΗΣ ΠΛΑΚΕΤΑΣ)**

Για χρήση όταν έχει τοποθετηθεί μια προαιρετική πλακέτα. Βλ. [σελίδα 22.](#page-25-1)

Η λειτουργία εξαρτάται από την προαιρετική πλακέτα που έχει εγκατασταθεί στην οθόνη.

#### 4 **KEYPAD (ΠΛΗΚΤΡΟΛΟΓΙΟ)**

Πατήστε τα πλήκτρα για να θέσετε και να αλλάξετε κωδικούς πρόσβασης, να αλλάξετε κανάλι και να ορίσετε το REMOTE ID (ΑΝΑΓΝΩΡΙΣΤΙΚΟ ΤΗΛΕΧΕΙΡΙΣΤΗΡΙΟΥ). Βλ. [σελίδα 58](#page-61-1).

Ορισμένα πλήκτρα χρησιμοποιούνται για το CEC (Consumer Electronics Control).

### 5 **Πλήκτρο ENT**

Ορισµός επιλογών.

Για χρήση με μια προαιρετική πλακέτα. Η λειτουργία εξαρτάται από την προαιρετική πλακέτα που έχει εγκατασταθεί στην οθόνη.

Ορισμένα πλήκτρα χρησιμοποιούνται για το CEC (Consumer Electronics Control).

#### 6 **Πλήκτρο DISPLAY (ΠΡΟΒΟΛΗ)**

Εμφανίζει/Αποκρύπτει τις πληροφορίες OSD. Βλ. [σελίδα 38.](#page-41-1)

Ξεκλειδώνει τα πλήκτρα του τηλεχειριστηρίου αν έχουν κλειδωθεί στα [LOCK SETTINGS] (ΡΥΘΜΙΣΕΙΣ ΚΛΕΙΔΩΜΑΤΟΣ). Πατήστε και κρατήστε πατημένο το πλήκτρο DISPLAY (ΕΜΦΑΝΙΣΗ) για τουλάχιστον πέντε δευτερόλεπτα για να ξεκλειδώσετε το τηλεχειριστήριο. Βλ. [σελίδα 51.](#page-54-1)

#### 7 **Πλήκτρο MENU (Είσοδος)**

Ανοίγει και κλείνει το μενού OSD. Βλ. [σελίδα 38](#page-41-1).

#### 8 **Πλήκτρο EXIT (Είσοδος)**

Στο OSD λειτουργεί ως πλήκτρο επιστροφής για μετακίνηση στο προηγούμενο μενού OSD.

Λειτουργεί όπως το πλήκτρο EXIT (ΕΞΟΔΟΣ) για κλείσιμο του OSD όταν βρίσκεστε στο κεντρικό μενού.

#### 9 **Πλήκτρο / (πλήκτρο επάνω/κάτω)**

Λειτουργούν ως πλήκτρα πλοήγησης, εντός του μενού OSD, για μετακίνηση της επιλεγμένης περιοχής επάνω/κάτω.

#### 0 **Πλήκτρο –/+ (πλήκτρο πλην/συν)**

Λειτουργούν ως πλήκτρα πλοήγησης, εντός του μενού OSD, για μετακίνηση της επιλεγμένης περιοχής αριστερά/δεξιά.

Αυξομειώνει το επίπεδο προσαρμογής της επιλεγμένης ρύθμισης του μενού OSD.

#### ! **Πλήκτρο SET/POINT ZOOM (ΟΡΙΣΜΟΣ/ΖΟΥΜ ΣΗΜΕΙΟΥ)**

SET (ΡΥΘΜΙΣΗ): Όταν εμφανίζεται το μενού OSD, αυτό το πλήκτρο λειτουργεί ως πλήκτρο ρύθμισης όταν κάνετε μια επιλογή.

POINT ZOOM (ΖΟΥΜ ΣΗΜΕΙΟΥ): Όταν είναι κλειστό το μενού OSD, αυτό το πλήκτρο λειτουργεί ως πλήκτρο ζουμ σημείου. Βλ. [σελίδα 37](#page-40-1).

#### @ **Πλήκτρο VOLUME +/– (ΕΝΤΑΣΗ ΗΧΟΥ +/–)**

Αύξηση ή µείωση του επιπέδου εξόδου του ήχου.

#### # **Πλήκτρο CH/ZOOM +/– (ΚΑΝΑΛΙ/ΖΟΥΜ +/–)\***

Αυξάνει ή μειώνει το επίπεδο ζουμ σημείου. Ανατρέξτε στις οδηγίες ζουμ σημείου. Βλ. [σελίδα 37](#page-40-1).

\*: Όταν χρησιμοποιείτε μια προαιρετική πλακέτα, η λειτουργία αυτή εξαρτάται από την προαιρετική πλακέτα που έχει εγκατασταθεί στην οθόνη.

#### \$ **Πλήκτρο GUIDE (ΟΔΗΓΟΣ)**

Για χρήση με μια προαιρετική πλακέτα. Η λειτουργία εξαρτάται από την προαιρετική πλακέτα που έχει εγκατασταθεί στην οθόνη.

### % **Πλήκτρο MUTE (ΣΙΓΑΣΗ)**

Σίγαση της εξόδου ήχου και βίντεο της οθόνης. Πατήστε το ξανά για να αναιρέσετε τη σίγαση της εξόδου ήχου και βίντεο της οθόνης. Βλ. [«MUTE SETTING \(ΡΥΘΜΙΣΗ ΣΙΓΑΣΗΣ\)»](#page-110-1)  [στη σελίδα 107](#page-110-1) για λεπτομέρειες.

#### ^ **Κουμπί AUDIO – INPUT (ΗΧΟΣ – ΕΙΣΟΔΟΣ)**

Επιλέγει την πηγή εισόδου του ήχου [IN1], [IN2], [HDMI1], [HDMI2], [DisplayPort1], [DisplayPort2], [OPTION] (ΕΠΙΛΟΓΗ)\*1 και [COMPUTE MODULE]\*2 .

- \*1 : Η λειτουργία αυτή εξαρτάται από την προαιρετική πλακέτα που έχει εγκατασταθεί στην οθόνη.
- \*2 : Αυτή η είσοδος είναι διαθέσιμη εφόσον έχουν εγκατασταθεί η προαιρετική πλακέτα διασύνδεσης μονάδας υπολογισμού Raspberry Pi και η μονάδα υπολογισμού Raspberry Pi. Βλ. [σελίδα 85.](#page-88-2)

#### & **Πλήκτρο PICTURE MODE (ΚΑΤΑΣΤΑΣΗ ΕΙΚΟΝΑΣ)**

Κάνει κυκλική εναλλαγή ανάμεσα στις λειτουργίες εικόνας [NATIVE] (ΕΓΓΕΝΗΣ), [RETAIL] (ΛΙΑΝΙΚΗ), [CONFERENCING] (ΔΙΑΣΚΕΨΗ), [HIGHBRIGHT], (ΥΨΗΛΗ ΦΩΤΕΙΝΟΤΗΤΑ), [TRANSPORTATION] (ΜΕΤΑΦΟΡΑ) και [CUSTOM] (ΠΡΟΣΑΡΜΟΣΜΕΝΗ). Βλ. [σελίδα 35](#page-38-1).

#### \* **Πλήκτρο ASPECT (ΑΝΑΛΟΓΙΑ)**

Κάνει κυκλική εναλλαγή μεταξύ των αναλογιών εικόνας [FULL] (ΠΛΗΡΗΣ), [WIDE] (ΕΥΡΕΙΑ)\*, [1:1], [ZOOM] (ΖΟΥΜ) και [NORMAL] (ΚΑΝΟΝΙΚΗ). Βλ. [σελίδα 36.](#page-39-1)

- \*: Μόνο είσοδοι HDMI1, HDMI2, OPTION (ΕΠΙΛΟΓΗ) (TMDS)\*2 , COMPUTE MODULE\*1 .
- \*1 : Αυτή η είσοδος είναι διαθέσιμη εφόσον έχουν εγκατασταθεί η προαιρετική πλακέτα διασύνδεσης μονάδας υπολογισμού Raspberry Pi και η μονάδα υπολογισμού Raspberry Pi.
- \*2 : Η λειτουργία αυτή εξαρτάται από την προαιρετική πλακέτα που έχει εγκατασταθεί στην οθόνη.

#### ( **Πλήκτρο STILL (ΑΚΙΝΗΤΗ ΕΙΚΟΝΑ)**

Πλήκτρο ON/OFF (ΕΝΕΡΓΟΠΟΙΗΣΗ/ΑΠΕΝΕΡΓΟΠΟΙΗΣΗ): Ενεργοποιεί/Απενεργοποιεί τη λειτουργία ακίνητης εικόνας.

 **ΣΗΜΕΙΩΣΗ:** • Αυτή η λειτουργία απελευθερώνεται αν αλλάξουν οποιεσδήποτε από τις ακόλουθες λειτουργίες: [ASPECT] (ΑΝΑΛΟΓΙΑ), [MULTI PICTURE] (ΠΟΛΛΕΣ ΕΙΚΟΝΕΣ), [TILE MATRIX] (ΠΙΝΑΚΑΣ ΤΕΤΡΑΓΩΝΙΔΙΩΝ), [MOTION] (ΚΙΝΗΣΗ) στο [SCREEN SAVER] (ΠΡΟΣΤΑΣΙΑ ΟΘΟΝΗΣ), POINT ZOOM (ΖΟΥΜ ΣΗΜΕΙΟΥ), [IMAGE FLIP] (ΑΝΑΣΤΡΟΦΗ ΕΙΚΟΝΑΣ), [QUICK INPUT CHANGE] (ΓΡΗΓΟΡΗ ΑΛΛΑΓΗ ΕΙΚΟΝΑΣ), [OVERSCAN] (ΣΑΡΩΣΗ ΕΚΤΟΣ ΟΘΟΝΗΣ), [DUAL DAISY CHAIN MODE] (ΔΙΠΛΗ ΑΛΥΣΙΔΩΤΗ ΣΥΝΔΕΣΗ), αν αλλάξετε τη ρύθμιση [AUDIO INPUT] (ΕΙΣΟΔΟΣ ΗΧΟΥ) ή ρυθμίσετε το [DisplayPort VERSION] (ΕΚΔΟΣΗ DisplayPort) του [DisplayPort1] σε [1.4] ενώ είναι ενεργό το STILL (ΑΚΙΝΗΤΗ ΕΙΚΟΝΑ).

- **ΣΗΜΕΙΩΣΗ:** Αυτή η λειτουργία απενεργοποιείται όταν είναι ενεργή μία από τις ακόλουθες λειτουργίες: [MULTI PICTURE] (ΠΟΛΛΕΣ ΕΙΚΟΝΕΣ), [MOTION] (ΚΙΝΗΣΗ) στο [SCREEN SAVER] (ΠΡΟΦΥΛΑΞΗ ΟΘΟΝΗΣ), POINT ZOOM (ΖΟΥΜ ΣΗΜΕΙΟΥ), [TILE MATRIX] (ΠΙΝΑΚΑΣ ΤΕΤΡΑΓΩΝΙΔΙΩΝ), [IMAGE FLIP] (ΑΝΑΣΤΡΟΦΗ ΕΙΚΟΝΑΣ), [QUICK INPUT CHANGE] (ΓΡΗΓΟΡΗ ΑΛΛΑΓΗ ΕΙΣΟΔΟΥ), [DUAL DAISY CHAIN MODE] (ΔΙΠΛΗ ΑΛΥΣΙΔΩΤΗ ΣΥΝΔΕΣΗ), [ROTATE] (ΠΕΡΙΣΤΡΟΦΗ) ή αν η είσοδος έχει οριστεί σε [DisplayPort1] και στη συνέχεια το [DisplayPort VERSION] (ΕΚΔΟΣΗ DisplayPort) έχει οριστεί σε [1.4].
	- Αν το σήμα εισόδου είναι [OPTION] (ΠΡΟΑΙΡΕΤΙΚΗ), η λειτουργία αυτού του πλήκτρου εξαρτάται από την προαιρετική πλακέτα που έχει εγκατασταθεί στην οθόνη.

#### ) **Πλήκτρο ACTIVE PICTURE (ΕΝΕΡΓΗ ΕΙΚΟΝΑ)**

Επιλέγει την ενεργή εικόνα όταν είναι ενεργοποιημένη η λειτουργία Multi Picture (Πολλές εικόνες). Βλ. [σελίδα 96.](#page-99-0)

#### - **Πλήκτρο IMAGE FLIP (ΑΝΑΣΤΡΟΦΗ ΕΙΚΟΝΑΣ)**

Πραγματοποιείτε εναλλαγή μεταξύ των επιλογών [H FLIP] (ΟΡΙΖΟΝΤΙΑ ΑΝΑΣΤΡΟΦΗ), [V FLIP] (ΚΑΤΑΚΟΡΥΦΗ ΑΝΑΣΤΡΟΦΗ), [180° ROTATE] (ΠΕΡΙΣΤΡΟΦΗ 180°) και [NONE] (ΚΑΜΙΑ). Βλ. [σελίδα 96](#page-99-1).

#### = **Πλήκτρα MULTI PICTURE (ΠΟΛΛΕΣ ΕΙΚΟΝΕΣ)**

Πλήκτρο ON/OFF (ΕΝΕΡΓΟΠΟΙΗΣΗ/ΑΠΕΝΕΡΓΟΠΟΙΗΣΗ): Ενεργοποιεί και απενεργοποιεί τη λειτουργία Multi Picture (Πολλές εικόνες).

Πλήκτρο MODE (ΛΕΙΤΟΥΡΓΙΑ): Πραγματοποιεί εναλλαγή μεταξύ των διαθέσιμων λειτουργιών Εικόνα μέσα σε εικόνα (2PIP) και Εικόνα δίπλα σε εικόνα (2PBP ή 4PBP).

Πλήκτρο CHANGE (ΑΛΛΑΓΗ): Κάνει εναλλαγή των επιλεγμένων εισόδων μεταξύ Picture 1 (Εικόνα 1) και Picture 2 (Εικόνα 2) όταν έχει επιλεγεί 2PIP.

Πλήκτρο PICTURE ASPECT (ΑΝΑΛΟΓΙΑ ΕΙΚΟΝΑΣ): Επιλέγει την αναλογία πλαισίου της ενεργής εικόνας.

Για περισσότερες πληροφορίες, βλ. [σελίδα 96](#page-99-0).

 **ΣΗΜΕΙΩΣΗ:** Αν πατήσετε το πλήκτρο SET/INPUT ZOOM (ΡΥΘΜΙΣΗ/ΖΟΥΜ ΕΙΣΟΔΟΥ) ενώ είναι ενεργή η λειτουργία Multi Picture (Πολλές εικόνες), μπορείτε να αλλάξετε το μέγεθος εικόνας της ενεργής εικόνας.

#### q **Πλήκτρο REMOTE ID (ID ΤΗΛΕΧΕΙΡΙΣΤΗΡΙΟΥ)**

Ενεργοποιεί τη λειτουργία REMOTE ID (ID ΤΗΛΕΧΕΙΡΙΣΤΗΡΙΟΥ). Βλ. [σελίδα 58](#page-61-1).

#### **24** Πλήκτρο MTS

Για χρήση με μια προαιρετική πλακέτα. Η λειτουργία εξαρτάται από την προαιρετική πλακέτα που έχει εγκατασταθεί στην οθόνη.

## <span id="page-29-1"></span><span id="page-29-0"></span>Κεφάλαιο 3 Συνδέσεις

#### Αυτό το κεφάλαιο περιλαμβάνει τα εξής:

- > [«Διάγραμμα καλωδιώσεων» στη σελίδα 27](#page-30-1)
- > [«Σύνδεση με ηλεκτρονικό υπολογιστή» στη σελίδα 28](#page-31-1)
- > [«Σύνδεση σε συσκευή πολυμέσων με HDMI» στη σελίδα 28](#page-31-2)
- > [«Εντολή HDMI-CEC» στη σελίδα 30](#page-33-1)
- > [«Εσωτερικές πηγές βίντεο» στη σελίδα 31](#page-34-2)
- > [«Σύνδεση συσκευής USB» στη σελίδα 31](#page-34-1)

#### **Σύνδεση με εξωτερικό εξοπλισμό**

- **ΣΗΜΕΙΩΣΗ:** Μην συνδέετε ή αποσυνδέετε καλώδια όταν ενεργοποιείτε την τροφοδοσία της οθόνης ή άλλου εξωτερικού εξοπλισμού, καθώς αυτό ενδέχεται να οδηγήσει σε απώλεια της εικόνας.
	- Μην χρησιμοποιείτε καλώδιο ήχου με εξασθένιση (με ενσωματωμένο αντιστάτη). Η χρήση καλωδίου ήχου με ενσωματωμένο αντιστάτη μειώνει την ένταση του ήχου.

#### **Πριν από οποιαδήποτε σύνδεση:**

- Διακόψτε την τροφοδοσία της συσκευής πριν τη συνδέσετε με την οθόνη.
- Ανατρέξτε στο εγχειρίδιο χρήσης της συσκευής για τους διαθέσιμους τύπους σύνδεσης και για οδηγίες για τη συσκευή.
- Συνιστούμε να διακόψετε την τροφοδοσία της οθόνης πριν συνδέσετε ή αποσυνδέσετε μια συσκευή αποθήκευσης USB, για να αποτραπεί η καταστροφή των δεδομένων.

## <span id="page-30-1"></span><span id="page-30-0"></span>**Διάγραμμα καλωδιώσεων**

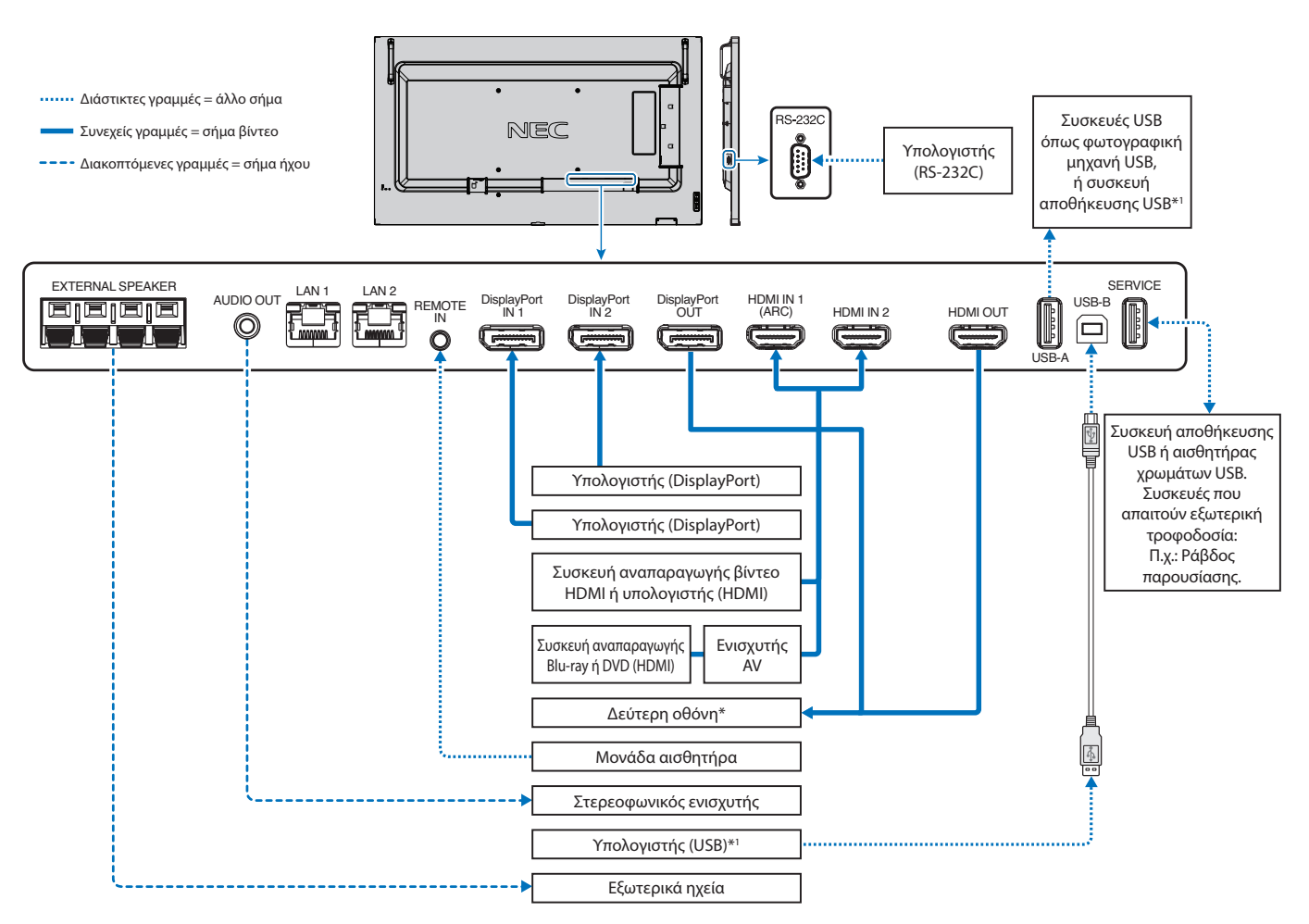

\*: Υπάρχει περιορισμός για τον αριθμό των συνδεδεμένων αλυσιδωτά οθονών.

\*1 : Η συσκευή που είναι συνδεδεμένη στη υποδοχή USB-B μπορεί να χρησιμοποιεί τη συσκευή που είναι συνδεδεμένη στην υποδοχή USB-A. Βλ. [«Σύνδεση συσκευής USB»](#page-34-1)  [στη σελίδα 31.](#page-34-1)

## <span id="page-31-1"></span><span id="page-31-0"></span>**Σύνδεση με ηλεκτρονικό υπολογιστή**

#### **Σύνδεση σε υπολογιστή με HDMI**

- Χρησιμοποιήστε καλώδιο HDMI με το λογότυπο HDMI.
- Ίσως χρειαστούν μερικά δευτερόλεπτα για να εμφανιστεί το σήμα αφού ενεργοποιηθεί ο υπολογιστής.
- Ορισμένες κάρτες γραφικών ή προγράμματα οδήγησης ενδέχεται να μην προβάλλουν μία εικόνα σωστά.
- Όταν χρησιμοποιείτε έναν υπολογιστή με σύνδεση HDMI, ρυθμίστε την επιλογή [OVERSCAN] (ΣΑΡΩΣΗ ΕΚΤΟΣ ΟΘΟΝΗΣ) σε [AUTO] (ΑΥΤΟΜΑΤΗ) ή [OFF] (ΑΝΕΝΕΡΓΗ), γιατί τα προγράμματα οδήγησης οθόνης ίσως να μην είναι απολύτως συμβατά και να μην εμφανίζουν μια εικόνα σωστά. Βλ. [σελίδα 90.](#page-93-0)
- Αν το σήμα πηγής είναι 4K(50 Hz/60 Hz) ή HDCP 2.2 ή HDR, ρυθμίστε την επιλογή [MODE2] (ΛΕΙΤΟΥΡΓΙΑ 2) στην τιμή [HDMI] στις [ADVANCED] (ΕΞΕΛΙΓΜΕΝΕΣ ΡΥΘΜΙΣΕΙΣ). Βλ. [σελίδα 90.](#page-93-1)
- Αν η οθόνη ενεργοποιηθεί μετά από την ενεργοποίηση ενός συνδεδεμένου υπολογιστή, μερικές φορές δεν εμφανίζεται εικόνα. Σε αυτή την περίπτωση, απενεργοποιήστε τον υπολογιστή και, στη συνέχεια, ενεργοποιήστε τον ξανά.
- Όταν το σήμα εισόδου είναι 4K, χρησιμοποιήστε καλώδιο HDMI υψηλής ταχύτητας.

#### **Σύνδεση υπολογιστή με DisplayPort**

- Χρησιμοποιήστε ένα καλώδιο DisplayPort που φέρει το λογότυπο συμμόρφωσης DisplayPort.
- Για να χρησιμοποιήστε τη σύνδεση εξόδου DisplayPort, ανατρέξτε στην ενότητα Σύνδεση εξόδου βίντεο. Βλ. [σελίδα 57](#page-60-1).
- Ίσως χρειαστούν μερικά δευτερόλεπτα για να εμφανιστεί το σήμα αφού ενεργοποιηθεί ο υπολογιστής.
- Όταν συνδέετε ένα καλώδιο DisplayPort σε εξοπλισμό με μετατροπέα σήματος, ίσως να μην εμφανιστεί εικόνα.
- Ορισμένα καλώδια DisplayPort διαθέτουν μηχανισμό ασφάλισης. Όταν αποσυνδέετε αυτό το καλώδιο, κρατήστε πατημένο το επάνω κουμπί για να απασφαλίσει.
- Για έξοδο ήχου DisplayPort, ρυθμίστε το [DisplayPort1] ή [DisplayPort2] σε [AUDIO INPUT] (ΕΙΣΟΔΟΣ ΗΧΟΥ) στο μενού OSD ή επιλέξτε [DisplayPort1] ή [DisplayPort2] πατώντας το πλήκτρο AUDIO INPUT (ΕΙΣΟΔΟΣ ΗΧΟΥ) από το τηλεχειριστήριο.
- Αν η οθόνη ενεργοποιηθεί μετά από την ενεργοποίηση ενός συνδεδεμένου υπολογιστή, μερικές φορές δεν εμφανίζεται εικόνα. Σε αυτή την περίπτωση, απενεργοποιήστε τον υπολογιστή και, στη συνέχεια, ενεργοποιήστε τον ξανά.
- Αν το σήμα εισόδου είναι 8K, χρησιμοποιήστε καλώδιο DisplayPort με το λογότυπο 8K.

## <span id="page-31-2"></span>**Σύνδεση σε συσκευή πολυμέσων με HDMI**

Συνδέστε ένα μόνο καλώδιο HDMI για την καλύτερη δυνατή ποιότητα εικόνας και ήχου από συσκευές αναπαραγωγής Blu-ray, συσκευές αναπαραγωγής πολυμέσων συνεχούς ροής ή κονσόλες παιχνιδιών. Εμφανίζεται περιεχόμενο 4K UHD εφόσον το συνδεδεμένο Media Player υποστηρίζει κι αυτό περιεχόμενο 4K.

Υποστηρίζει κωδικοποίηση HDCP (High-bandwidth Digital Contents Protection, Προστασία Ψηφιακού Περιεχομένου Υψηλού Εύρους Ζώνης), έναν τύπο διαχείρισης ψηφιακών δικαιωμάτων που αποτρέπει την παράνομη αντιγραφή ή αναμετάδοση περιεχομένου υψηλής ευκρίνειας από δίσκους Blu-ray, DVD και πολυμέσα συνεχούς ροής.

- **ΣΗΜΕΙΩΣΗ:** Η λίστα συμβατών σημάτων βρίσκεται στη [σελίδα 77.](#page-80-1)
	- Συνδέστε το καλώδιο HDMI ενώ είναι απενεργοποιημένα και το Media Player και η οθόνη.
	- Χρησιμοποιήστε καλώδιο HDMI με το λογότυπο HDMI.
	- Ορισμένα καλώδια HDMI και ορισμένες συσκευές ενδέχεται να μην εμφανίζουν σωστά μια εικόνα, λόγω διαφορετικών προδιαγραφών HDMI.
	- Το HDCP είναι ένα σύστημα πρόληψης της παράνομης αντιγραφής δεδομένων εικόνας που αποστέλλονται μέσω ψηφιακού σήματος. Αν δεν μπορείτε να δείτε υλικό μέσω των ψηφιακών εισόδων, αυτό δεν σημαίνει απαραίτητα ότι η οθόνη δεν λειτουργεί σωστά.
	- Όταν το σήμα εισόδου είναι 4K, χρησιμοποιήστε καλώδιο HDMI υψηλής ταχύτητας.

#### **Σύνδεση σε εξοπλισμό ήχου με λειτουργία ARC**

Αν συνδέετε εξοπλισμό ήχου με λειτουργία ARC σε HDMI1 (ARC) χρησιμοποιώντας το συμπεριλαμβανόμενο καλώδιο HDMI που υποστηρίζει ARC, ο εξοπλισμός ήχου εξάγει τον ήχο της οθόνης.

- Ο ήχος μέσω HDMI1 (ARC) δεν ρυθμίζεται από το μενού OSD.
- Όταν είναι ενεργοποιημένη η λειτουργία ARC, τα εξωτερικά ηχεία που είναι συνδεδεμένα στην οθόνη είναι σε σίγαση.

#### **HDMI-CEC (Consumer Electronics Control)**

Η δυνατότητα HDMI-CEC παρέχει στις συμβατές συσκευές αναπαραγωγής πολυμέσων, εφόσον συνδέονται μέσω HDMI, τη δυνατότητα να επικοινωνούν και να επιτρέπουν τον περιορισμένο έλεγχο μεταξύ της συσκευής και της οθόνης. Για παράδειγμα, με την ενεργοποίηση μιας συσκευής αναπαραγωγής Blu-ray μπορεί να γίνεται αυτόματη εναλλαγή της πηγής εισόδου στη συσκευή αναπαραγωγής Blu-ray, χωρίς χρήση του τηλεχειριστηρίου. Δεν είναι πλήρως συμβατές όλες οι συσκευές και, σε ορισμένες περιπτώσεις, ο κατασκευαστής της συσκευής πολυμέσων μπορεί να παρέχει συμβατότητα μόνο με τις δικές του οθόνες ή τηλεοράσεις. Βλ. [«Εντολή HDMI-CEC» στη σελίδα 30](#page-33-1).

Όταν υποστηρίζεται, το τηλεχειριστήριο της οθόνης μπορεί να χρησιμοποιείται για τον έλεγχο της συσκευής πολυμέσων HDMI.

 **ΣΗΜΕΙΩΣΗ:** Οι οδηγίες αυτής της ενότητας σας καθοδηγούν για τη διαμόρφωση του [CEC] στο μενού OSD της οθόνης. Αυτές οι ρυθμίσεις μπορούν επίσης να διαμορφωθούν και από τις ρυθμίσεις web της οθόνης.

#### **Ενεργοποίηση CEC**

1. Συνδέστε μια συσκευή CEC στη θύρα HDMI.

Πατήστε το πλήκτρο HDMI στο τηλεχειριστήριο.

- 2. Πατήστε το πλήκτρο MENU (ΜΕΝΟΥ) για να ανοίξει το μενού OSD.
- 3. Πλοηγηθείτε στις επιλογές [INPUT-ADVANCED] (ΕΙΣΟΔΟΣ-ΕΞΕΛΙΓΜΕΝΕΣ) και μετά [CEC].
- 4. Επιλέξτε [MODE1] ή [MODE2] για [CEC].
- 5. Επιλέξτε SET (ΡΥΘΜΙΣΗ) στην επιλογή [SEARCH DEVICE] (ΑΝΑΖΗΤΗΣΗ ΣΥΣΚΕΥΗΣ).

Όταν ολοκληρωθεί η αναζήτηση, η θύρα HDMI με συνδεδεμένη συσκευή CEC εμφανίζεται με το όνομα της συσκευής.

Αν δεν βρεθεί καμία συσκευή CEC, βεβαιωθείτε ότι η συσκευή είναι συνδεδεμένη, ενεργοποιημένη, ότι υποστηρίζει CEC και ότι το CEC είναι ενεργό. Ανάλογα με τον κατασκευαστή, η δυνατότητα CEC μπορεί να έχει διαφορετικό όνομα. Ανατρέξτε στο εγχειρίδιο προϊόντος της συσκευής.

6. Πατήστε το πλήκτρο EXIT (ΕΞΟΔΟΣ) στο τηλεχειριστήριο.

## <span id="page-33-1"></span><span id="page-33-0"></span>**Εντολή HDMI-CEC**

Συνδέστε μια συμβατή συσκευή HDMI-CEC στη θύρα HDMI.

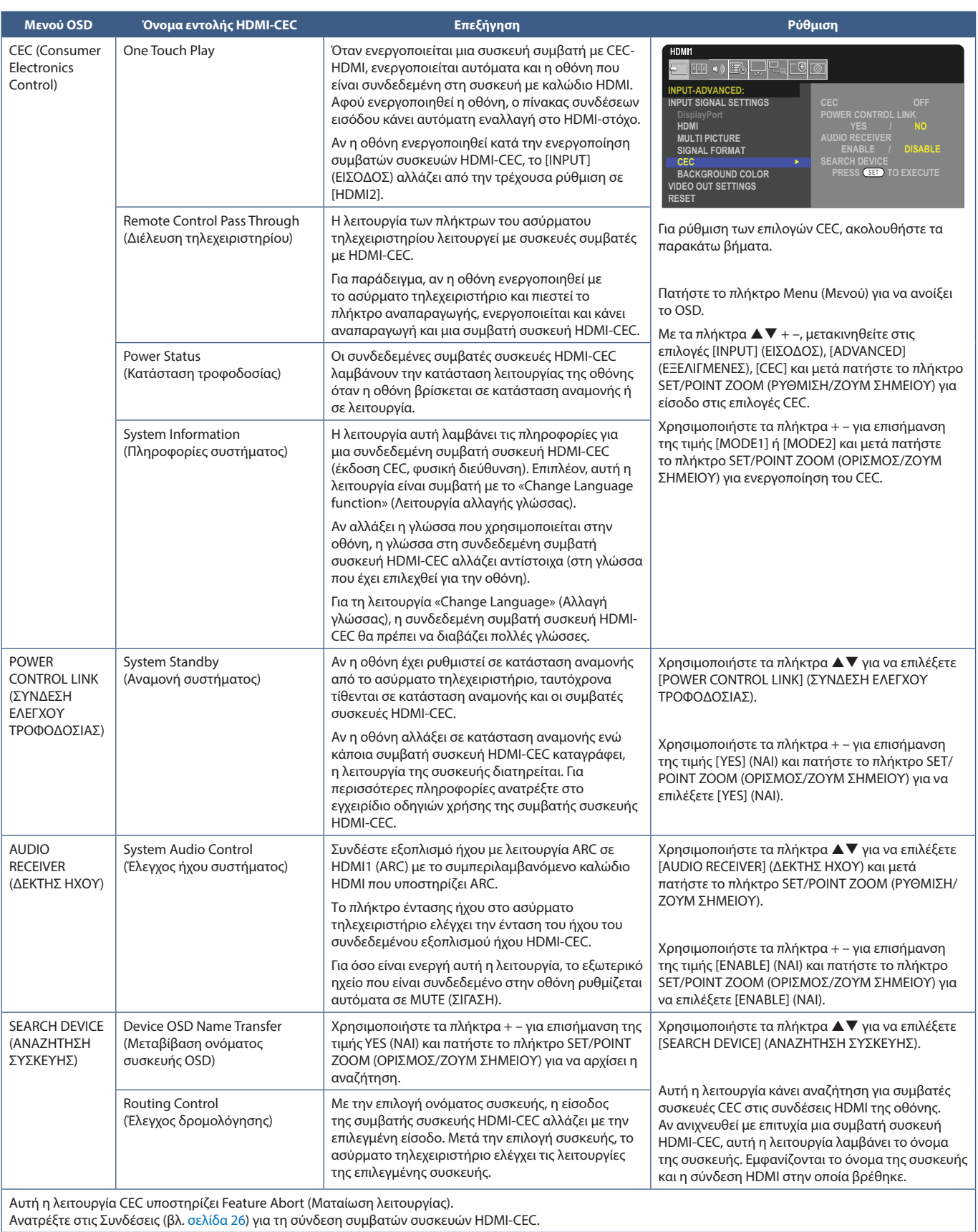

## <span id="page-34-2"></span><span id="page-34-0"></span>**Εσωτερικές πηγές βίντεο**

### **Προαιρετικές πλακέτες για την οθόνη**

Όταν έχει τοποθετηθεί στην οθόνη μια προαιρετική πλακέτα ή μια πλακέτα διασύνδεσης Raspberry Pi Compute Module και Raspberry Pi Compute Module, θα εμφανίζεται ως διαθέσιμη πηγή στη λίστα [INPUT] (ΕΙΣΟΔΟΣ) στο μενού OSD. Οι προαιρετικές πλακέτες και οι πλακέτες διασύνδεσης Raspberry Pi Compute Module και Raspberry Pi Compute Module διατίθενται ξεχωριστά και πρέπει να τοποθετηθούν στην οθόνη. Αυτό το έγγραφο περιλαμβάνει οδηγίες για τον τρόπο χρήσης της οθόνης χωρίς τοποθετημένες προαιρετικές επιλογές. Οι θέσεις όπου τοποθετούνται μια προαιρετική πλακέτα και η πλακέτα διασύνδεσης Raspberry Pi Compute Module και το Raspberry Pi Compute Module επισημαίνονται στο διάγραμμα του πίνακα συνδέσεων (βλ. [σελίδα 22](#page-25-1)). Πλήρεις οδηγίες εγκατάστασης και χρήσης παρέχονται με κάθε μεμονωμένη συσκευή ή διατίθενται online.

- **ΣΗΜΕΙΩΣΗ:** Η προαιρετική πλακέτα διασύνδεσης DS1-IF20CE Compute Module και το Raspberry Pi Compute Module διατίθενται χωριστά. Για περισσότερες πληροφορίες, επικοινωνήστε με μια εξουσιοδοτημένη αντιπροσωπεία της NEC. Η εγκατάσταση πρέπει να γίνει από ειδικευμένο τεχνικό. Μην επιχειρήσετε να τοποθετήσετε κάρτα διασύνδεσης Compute Module και ένα Raspberry Pi Compute Module μόνοι σας. Βλ. [σελίδα 85.](#page-88-1)
	- Για τις διαθέσιμες προαιρετικές πλακέτες, επικοινωνήστε με τον προμηθευτή σας.

## <span id="page-34-1"></span>**Σύνδεση συσκευής USB**

Ορισμένες από τις θύρες USB στον πίνακα συνδέσεων της οθόνης έχουν διαφορετικές χρήσεις, ανάλογα με τον τύπο συνδεδεμένης συσκευής USB. Τηρήστε αυτές τις οδηγίες όταν χρησιμοποιείτε αυτές τις θύρες με υποστηριζόμενες συσκευές.

USB-A (διανομέας/0,5 A): Θύρα εισόδου USB (Type-A).

Σύνδεση που χρησιμοποιείται από εξωτερικές συσκευές USB (όπως φωτογραφικές μηχανές, μνήμη flash, πληκτρολόγια κ.λπ.)

USB-B (Ctrl): Θύρα εξόδου USB (Type-B).

Σύνδεση με έναν υπολογιστή με καλώδιο USB. Ένας συμβατός με USB υπολογιστής συνδεδεμένος στη υποδοχή USB-B (Ctrl) ελέγχει τις συσκευές που είναι συνδεδεμένες στην υποδοχή USB-Α (διανομέας/0,5A).

Σέρβις (2A): Θύρα σέρβις/Θύρα παροχής τροφοδοσίας.

Αυτή η θύρα προορίζεται για μελλοντικές αναβαθμίσεις λογισμικού.

Παρέχει ηλεκτρική τροφοδοσία με ρεύμα έως 2A σε μια συνδεδεμένη συσκευή USB, όπως συσκευές πολυμέσων συνεχούς ροής HDMI ή συσκευές παρουσίασης. Η πραγματική κατανάλωση ενέργειας εξαρτάται από τη συνδεδεμένη συσκευή. Φροντίστε να συνδέσετε καλώδιο USB που υποστηρίζει 2A.

Ενεργοποιήστε την επιλογή [USB POWER] (ΤΡΟΦΟΔΟΣΙΑ USB) στις ρυθμίσεις [USB] του μενού [SYSTEM] (ΣΥΣΤΗΜΑ) στο OSD. Βλ. [σελίδα 107](#page-110-2).

Για πληροφορίες σχετικά με την παροχή ηλεκτρικής τροφοδοσίας ανατρέξτε στις σελίδες προδιαγραφών. Βλ. [σελίδα 76.](#page-79-1)

Κάνει εισαγωγή ή εξαγωγή των ρυθμίσεων της οθόνης μέσω της συσκευής αποθήκευσης USB όταν επιλέγετε [CLONE SETTING] (ΡΥΘΜΙΣΗ ΚΛΩΝΟΥ).

 **ΣΗΜΕΙΩΣΗ:** Όταν συνδέετε έναν έγχρωμο αισθητήρα στη θύρα Service (2A) (Σέρβις), ρυθμίστε το [EXTERNAL CONTROL] (ΕΞΩΤΕΡΙΚΟΣ ΕΛΕΓΧΟΣ) στο [USB] σε [DISABLE] (ΑΠΕΝΕΡΓΟΠΟΙΗΣΗ).

- **ΠΠΡΟΣΟΧΗ:** Ανατρέξτε στην ενότητα [«ΠΡΟΣΟΧΗ 2».](#page-9-3)
- **ΣΗΜΕΙΩΣΗ:** Κατά τη σύνδεση της συσκευής USB ή του καλωδίου, ελέγξτε αν το σχήμα και ο προσανατολισμός του βύσματος είναι σωστά ευθυγραμμισμένα.
	- Δεν συνιστάται η σύνδεση/αποσύνδεση συσκευής αποθήκευσης USB ενώ είναι ήδη ενεργοποιημένη η οθόνη. Για να μην προκληθεί ζημιά στην οθόνη και πιθανή καταστροφή των αρχείων δεδομένων της συνδεδεμένης συσκευής, ο κύριος διακόπτης τροφοδοσίας της οθόνης πρέπει να είναι κλειστός όταν γίνονται οι συνδέσεις ή αποσυνδέσεις.

## <span id="page-35-0"></span>Κεφάλαιο 4 Βασική λειτουργία

#### Αυτό το κεφάλαιο περιλαμβάνει τα εξής:

- > [«Καταστάσεις ON και OFF \(ΕΝΤΟΣ και ΕΚΤΟΣ Λειτουργίας\)» στη σελίδα 33](#page-36-1)
- > [«Εμβέλεια λειτουργίας για το τηλεχειριστήριο» στη σελίδα 34](#page-37-1)
- > [«Χρήση της διαχείρισης ενέργειας» στη σελίδα 34](#page-37-2)
- > [«Προβολή των πληροφοριών OSD» στη σελίδα 35](#page-38-2)
- > [«Εναλλαγή μεταξύ λειτουργιών εικόνας» στη σελίδα 35](#page-38-1)
- > [«Ρύθμιση της αναλογίας διαστάσεων» στη σελίδα 36](#page-39-1)
- > [«Χρήση του ζουμ σημείου» στη σελίδα 37](#page-40-1)
- > [«Χειριστήρια OSD \(Εμφάνιση στην οθόνη\)» στη σελίδα 38](#page-41-1)
# **Καταστάσεις ON και OFF (ΕΝΤΟΣ και ΕΚΤΟΣ Λειτουργίας)**

Πατήστε το πλήκτρο ⏻ στον πίνακα ελέγχου ή το πλήκτρο POWER ON (ΕΝΕΡΓΟΠΟΙΗΣΗ) στο τηλεχειριστήριο για να ενεργοποιήσετε την οθόνη.

Η ένδειξη LED της οθόνης επισημαίνει την τρέχουσα κατάσταση της οθόνης. Ανατρέξτε στον παρακάτω πίνακα για πληροφορίες σχετικά με την ένδειξη τροφοδοσίας.

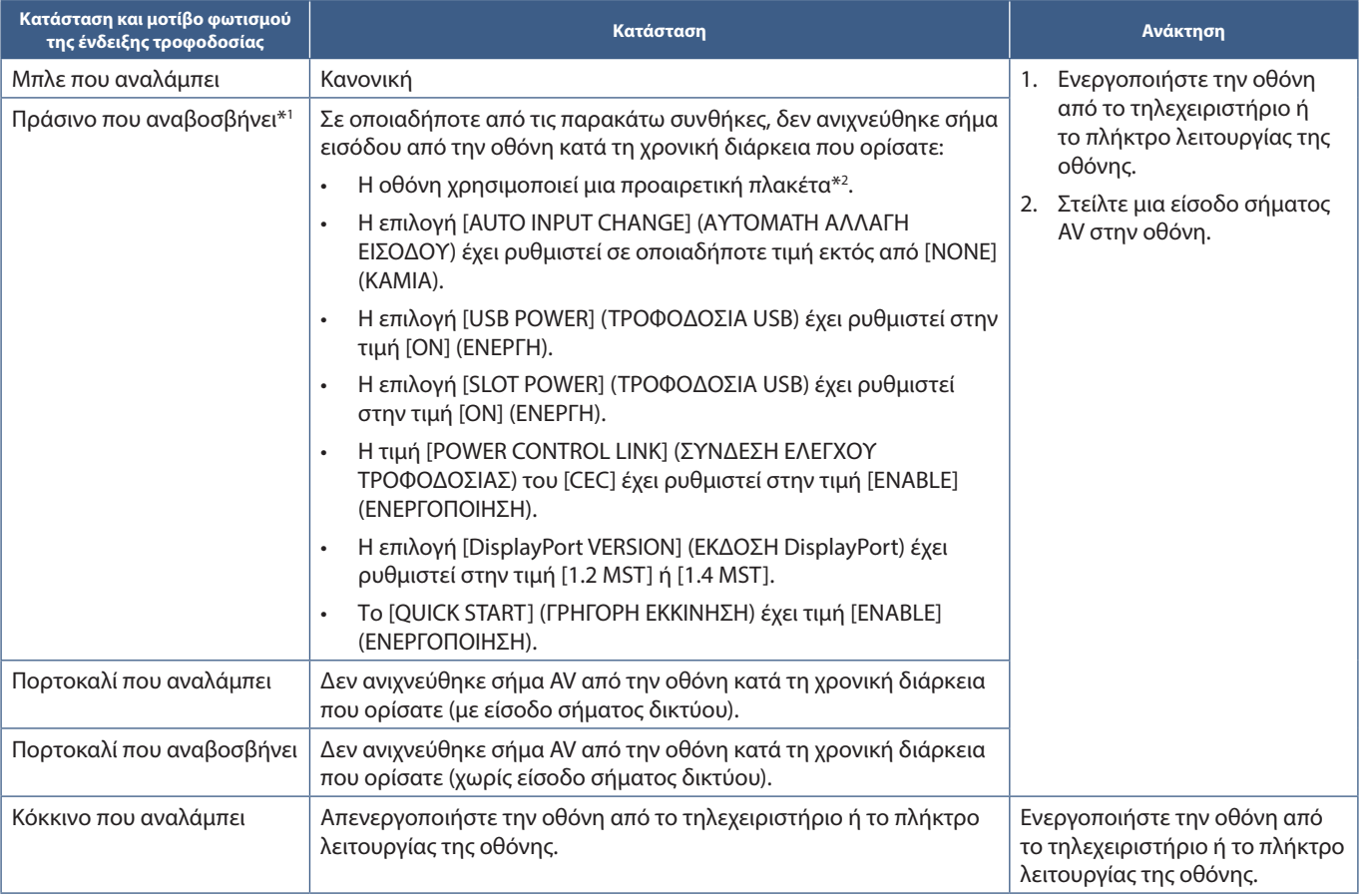

\*<sup>1</sup>: Η ρύθμιση χρόνου για τη λειτουργία αυτόματης εξοικονόμησης ενέργειας είναι διαθέσιμη στη λειτουργία [POWER SAVE SETTINGS] (PYΘΜΙΣΕΙΣ ΕΞΟΙΚΟΝΟΜΗΣΗ ΕΝΕΡΓΕΙΑΣ) (Βλ. [σελίδα 102\)](#page-105-0).<br>\*^: Η επιλογή [SLOT POWER] (ΤΡΟΦΟΔΟΣΙΑ Υ

- **ΣΗΜΕΙΩΣΗ:** Η μπλε λυχνία τροφοδοσίας που επισημαίνει ότι η οθόνη τροφοδοτείται και λειτουργεί κανονικά μπορεί να σβήσει από τις επιλογές του OSD της οθόνης. Βλ. [σελίδα 107](#page-110-0).
	- Αν η λυχνία αναβοσβήνει με κόκκινο με έναν συνδυασμό αργής και γρήγορης διάρκειας, ενδέχεται να έχει προκληθεί κάποια βλάβη. Επικοινωνήστε με τον προμηθευτή σας.

Ο κύριος διακόπτης πρέπει να είναι στη θέση ενεργοποίησης για να ενεργοποιήσετε την οθόνη με το πλήκτρο POWER ON (ΕΝΕΡΓΟΠΟΙΗΣΗ) στο τηλεχειριστήριο ή το πλήκτρο ⏻ στον πίνακα ελέγχου.

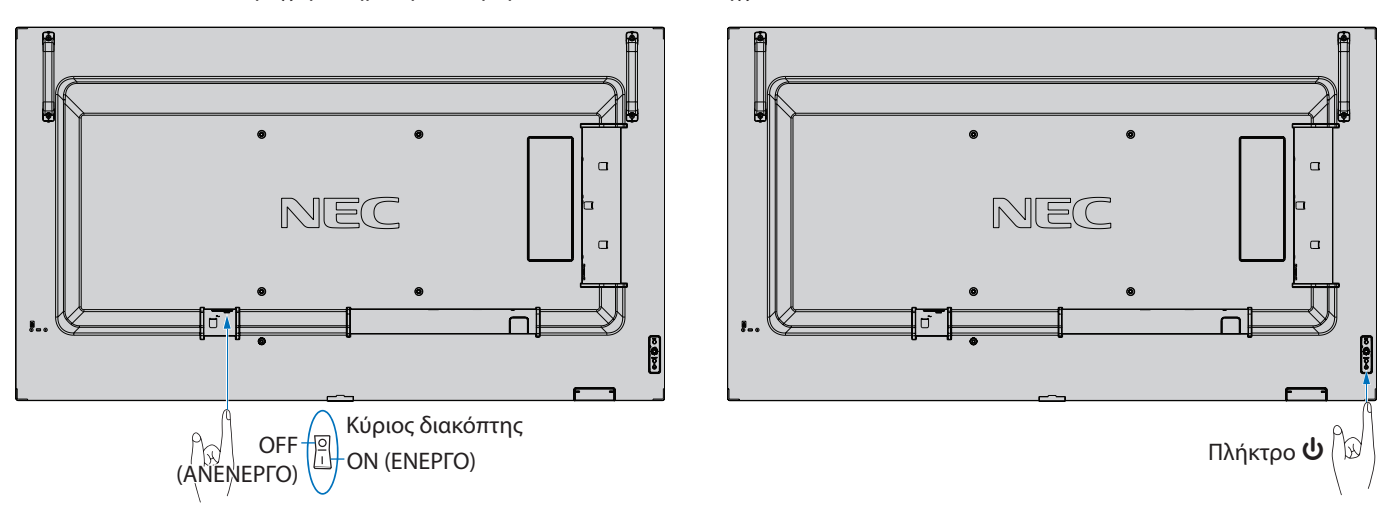

# **Εμβέλεια λειτουργίας για το τηλεχειριστήριο**

Στρέψτε το επάνω μέρος του τηλεχειριστηρίου προς τον αισθητήρα του τηλεχειριστηρίου της οθόνης ενώ πατάτε κάποιο πλήκτρο.

Χρησιμοποιήστε το τηλεχειριστήριο σε απόσταση που δεν υπερβαίνει τα 7 m από τον αισθητήρα του τηλεχειριστηρίου ή σε οριζόντια ή κατακόρυφη γωνία έως 30° και σε απόσταση που δεν υπερβαίνει τα 3,5 m.

 **ΣΗΜΕΙΩΣΗ:** Το τηλεχειριστήριο μπορεί να μη λειτουργεί αν πέφτουν ακτίνες ηλιακού ή έντονου τεχνητού φωτός απευθείας πάνω στον αισθητήρα του τηλεχειριστηρίου ή αν υπάρχει κάποιο εμπόδιο στη διαδρομή μεταξύ τηλεχειριστηρίου και οθόνης.

#### **Μεταχείριση του τηλεχειριστηρίου**

- Δεν πρέπει να υποστεί σφοδρή πτώση.
- Μην αφήσετε να πέσει νερό ή άλλο υγρό πάνω στο τηλεχειριστήριο. Αν βραχεί το τηλεχειριστήριο, σκουπίστε το αμέσως.
- Αποφύγετε την έκθεση σε θερμότητα και ατό.
- Μην ανοίγετε το τηλεχειριστήριο παρά όνο για να τοποθετήσετε τις µπαταρίες.

# $\overline{30}$

# **Χρήση της διαχείρισης ενέργειας**

Αυτή η λειτουργία μειώνει την κατανάλωση ενέργειας της οθόνης όταν δεν χρησιμοποιείται.

Όταν είναι συνδεδεμένη σε υπολογιστή, η κατανάλωση ενέργειας της οθόνης μειώνεται αυτόματα αν το πληκτρολόγιο ή το ποντίκι δεν χρησιμοποιηθούν για το χρονικό διάστημα που έχει οριστεί στις ρυθμίσεις διαχείρισης ενέργειας του υπολογιστή. Ανατρέξτε στο εγχειρίδιο χρήσης του υπολογιστή σας για περισσότερες πληροφορίες.

Όταν είναι συνδεδεμένη σε πηγή AV, όπως μια συσκευή αναπαραγωγής Blu-ray, DVD ή βίντεο συνεχούς ροής, η κατανάλωση ενέργειας της οθόνης μειώνεται αυτόματα όταν περάσει ένα συγκεκριμένο χρονικό διάστημα αφού η οθόνη διαπιστώσει «απουσία εισόδου σήματος». Η επιλογή αυτή ενεργοποιείται ή απενεργοποιείται από τις ρυθμίσεις [POWER SAVE] (ΕΞΟΙΚΟΝΟΜΗΣΗ ΕΝΕΡΓΕΙΑΣ) στο μενού [POWER SAVE SETTINGS] (ΡΥΘΜΙΣΕΙΣ ΕΞΟΙΚΟΝΟΜΗΣΗΣ ΕΝΕΡΓΕΙΑΣ) του OSD. Βλ. [σελίδα 102.](#page-105-1)

- **ΣΗΜΕΙΩΣΗ:** Ανάλογα με τον υπολογιστή και την κάρτα οθόνης που χρησιμοποιείτε, η λειτουργία αυτή μπορεί να μην είναι διαθέσιμη.
	- Αφού χαθεί το σήμα βίντεο, η οθόνη σβήνει αυτόματα μετά από προκαθορισμένο χρονικό διάστημα. Ανατρέξτε στη ρύθμιση [TIME SETTING] (ΡΥΘΜΙΣΗ ΧΡΟΝΟΥ) στη λειτουργία [POWER SAVE SETTINGS] (ΡΥΘΜΙΣΕΙΣ ΕΞΟΙΚΟΝΟΜΗΣΗΣ ΕΝΕΡΓΕΙΑΣ) [σελίδα 102.](#page-105-2)
	- Μπορούν να δημιουργηθούν χρονοδιαγράμματα για την οθόνη ώστε να ενεργοποιείται ή να τίθεται σε αναμονή σε συγκεκριμένες ώρες. Βλ. [σελίδα 41](#page-44-0).
	- Ανατρέξτε στην επιλογή [POWER SAVE] (ΕΞΟΙΚΟΝΟΜΗΣΗ ΕΝΕΡΓΕΙΑΣ) στην επιλογή [POWER SAVE SETTINGS] (ΡΥΘΜΙΣΕΙΣ ΕΞΟΙΚΟΝΟΜΗΣΗΣ ΕΝΕΡΓΕΙΑΣ) για τη λειτουργία διαχείρισης ενέργειας.

# **Προβολή των πληροφοριών OSD**

Το μενού που εμφανίζεται στην οθόνη παρέχει διάφορες πληροφορίες, όπως: Πηγή εισόδου κ.λπ.

Πατήστε το πλήκτρο DISPLAY (ΠΡΟΒΟΛΗ) στο τηλεχειριστήριο για να εμφανιστεί των πληροφοριών OSD.

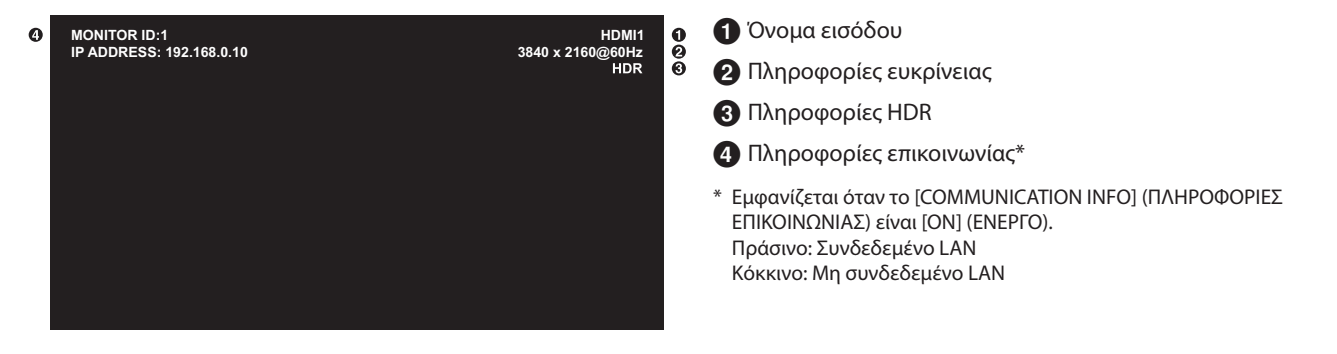

# **Εναλλαγή μεταξύ λειτουργιών εικόνας**

Πατήστε το πλήκτρο PICTURE MODE (ΛΕΙΤΟΥΡΓΙΑ ΕΙΚΟΝΑΣ) στο ασύρµατο τηλεχειριστήριο για κυκλική εναλλαγή μεταξύ των λειτουργιών εικόνας [NATIVE] (ΕΓΓΕΝΗΣ), [RETAIL] (ΛΙΑΝΙΚΗ), [CONFERENCING] (ΔΙΑΣΚΕΨΗ), [HIGHBRIGHT], (ΥΨΗΛΗ ΦΩΤΕΙΝΟΤΗΤΑ), [TRANSPORTATION] (ΜΕΤΑΦΟΡΑ) και [CUSTOM] (ΠΡΟΣΑΡΜΟΣΜΕΝΗ).

Οι λειτουργίες εικόνας είναι προδιαμορφωμένες με ρυθμίσεις για γενική χρήση. Βλ. [«Χρήση άλλων λειτουργιών εικόνας» στη σελίδα 48](#page-51-0) για οδηγίες για την αλλαγή των ρυθμίσεων λειτουργιών εικόνας.

# **Ρύθμιση της αναλογίας διαστάσεων**

Πατήστε το πλήκτρο ASPECT (ΑΝΑΛΟΓΙΑ) στο τηλεχειριστήριο για κυκλική εναλλαγή μεταξύ των διαθέσιμων επιλογών για το τρέχον σήμα εισόδου.

Για DisplayPort1, DisplayPort2, OPTION (ΕΠΙΛΟΓΗ) (DisplayPort)\*1

• [FULL] (ΠΛΗΡΗΣ)  $\rightarrow$  1:1  $\rightarrow$  ZOOM (ZOYM)  $\rightarrow$  NORMAL (KANONIKH)

Για HDMI1, HDMI2, OPTION (TMDS)\*1 , COMPUTE MODULE\*2

• [FULL] (ΠΛΗΡΗΣ)  $\rightarrow$  [WIDE] (EYPEIA)  $\rightarrow$  [1:1]  $\rightarrow$  [ZOOM] (ZOYM)  $\rightarrow$  [NORMAL] (ΚΑΝΟΝΙΚΗ)

\*1 : Η λειτουργία αυτή εξαρτάται από την προαιρετική πλακέτα που έχει εγκατασταθεί στην οθόνη.

\*2 : Αυτή η είσοδος είναι διαθέσιμη εφόσον έχουν εγκατασταθεί η προαιρετική πλακέτα διασύνδεσης μονάδας υπολογισμού Raspberry Pi και η μονάδα υπολογισμού Raspberry Pi.

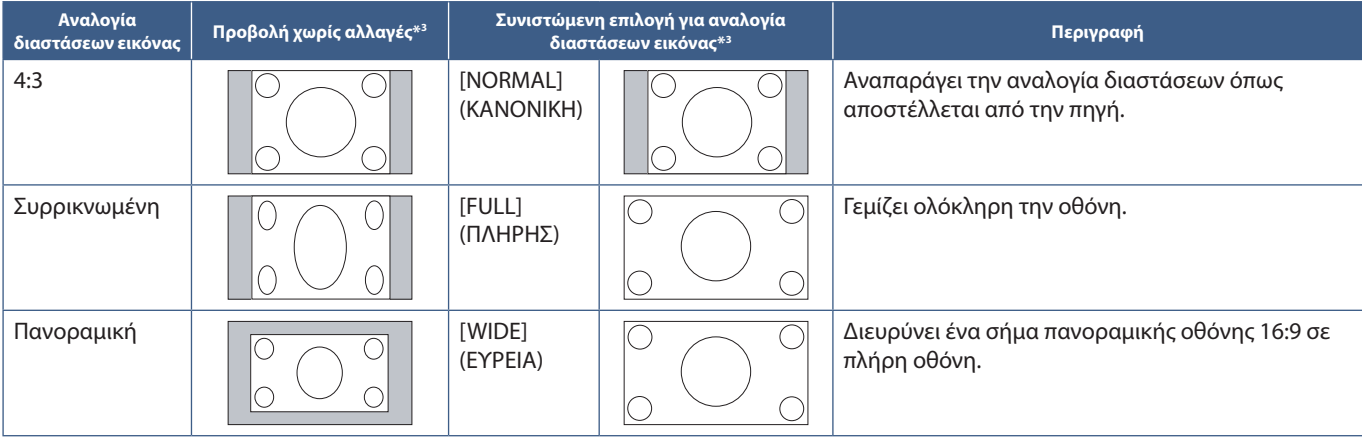

\*3 : Οι γκρι περιοχές υποδεικνύουν τα µη χρησιµοποιηµένα τµήµατα της οθόνης.

[1:1]: Εμφανίζει την εικόνα σε μορφή 1 επί 1 εικονοστοιχείο.

#### [ZOOM] (ΖΟΥΜ):

• Η λειτουργία ζουμ αυξάνει το μέγεθος της εικόνας, η οποία εκτείνεται πέρα από την ενεργοποιημένη επιφάνεια της οθόνης. Οι περιοχές της εικόνας που βρίσκονται εκτός της ενεργοποιημένης επιφάνειας της οθόνης δεν εμφανίζονται.

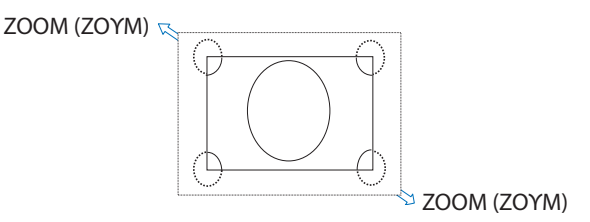

# **Χρήση του ζουμ σημείου**

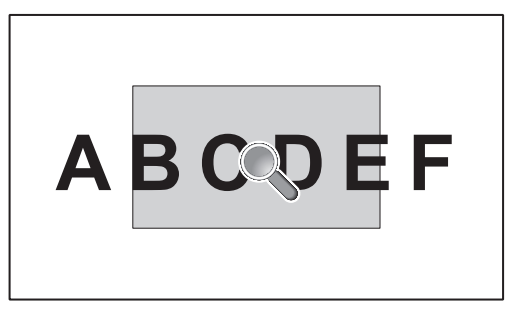

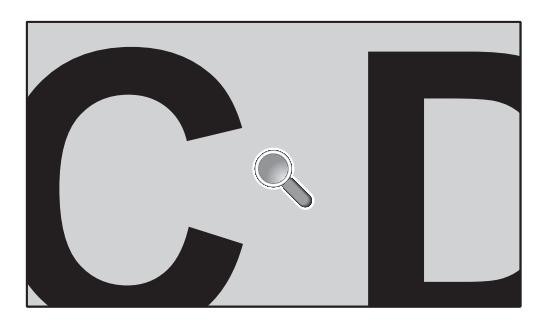

Η λειτουργία POINT ZOOM (ΖΟΥΜ ΣΗΜΕΙΟΥ) αυξάνει το μέγεθος της εικόνας και την επεκτείνει ταυτόχρονα οριζόντια και κατακόρυφα. Η εικόνα μπορεί να μεγεθυνθεί μέχρι και 10 φορές.

- 1. Πατήστε το πλήκτρο SET/POINT ZOOM (ΡΥΘΜΙΣΗ/ΖΟΥΜ ΣΗΜΕΙΟΥ) στο τηλεχειριστήριο. Στην οθόνη θα εμφανιστεί ένας μεγεθυντικός φακός.
- 2. Μετακινήστε τον μεγεθυντικό φακό στο σημείο της οθόνης όπου θέλετε να επικεντρωθείτε, πατώντας τα πλήκτρα ▲ ▼ + –.
- 3. Πατήστε το πλήκτρο CH/ZOOM+ (ΚΑΝΑΛΙ/ΖΟΥΜ+) για μεγέθυνση. Πατήστε το πλήκτρο CH/ZOOM– (ΚΑΝΑΛΙ/ΖΟΥΜ–) για σμίκρυνση. Όταν κάνετε μεγέθυνση, η εικόνα εκτείνεται πέρα από την ενεργοποιημένη επιφάνεια της οθόνης. Η περιοχή στη θέση του μεγεθυντικού φακού μετακινείται προς το κέντρο της οθόνης με κάθε επίπεδο μεγέθυνσης.
- 4. Πατήστε το πλήκτρο SET/POINT ZOOM (ΡΥΘΜΙΣΗ/ΖΟΥΜ ΣΗΜΕΙΟΥ) για να κλείσει ο μεγεθυντικός φακός.
- 5. Η εικόνα θα παραμείνει μεγεθυμένη αφού κλείσει ο μεγεθυντικός φακός. Πατήστε το πλήκτρο EXIT (ΕΞΟΔΟΣ) για να επιστρέψετε στην οθόνη κανονικού μεγέθους.
- **ΣΗΜΕΙΩΣΗ:** Όταν χρησιμοποιείτε αυτή τη λειτουργία, η εικόνα ίσως να φαίνεται παραμορφωμένη.
	- Αυτή η λειτουργία απενεργοποιείται όταν είναι ενεργή μία από αυτές τις λειτουργίες: [MOTION] (ΚΙΝΗΣΗ) στο [SCREEN SAVER] (ΠΡΟΣΤΑΣΙΑ ΟΘΟΝΗΣ), [TILE MATRIX] (ΠΙΝΑΚΑΣ ΤΕΤΡΑΓΩΝΙΔΙΩΝ), [MULTI PICTURE] (ΠΟΛΛΕΣ ΕΙΚΟΝΕΣ), [IMAGE FLIP] (ΑΝΑΣΤΡΟΦΗ ΕΙΚΟΝΑΣ), [QUICK INPUT CHANGE] (ΓΡΗΓΟΡΗ ΑΛΛΑΓΗ ΕΙΣΟΔΟΥ), [MODE1] (ΛΕΙΤΟΥΡΓΙΑ1) ή [MODE] (ΛΕΙΤΟΥΡΓΙΑ) στο [CEC], [DUAL DAISY CHAIN MODE] (ΔΙΠΛΗ ΑΛΥΣΙΔΩΤΗ ΣΥΝΔΕΣΗ), [ROTATE] (ΠΕΡΙΣΤΡΟΦΗ) ή αν η είσοδος έχει οριστεί σε [DisplayPort1] και στη συνέχεια το [DisplayPort VERSION] (ΕΚΔΟΣΗ DisplayPort) έχει οριστεί σε [1.4].
	- Η λειτουργία STILL (ΑΚΙΝΗΤΗ ΕΙΚΟΝΑ) δεν είναι διαθέσιμη όταν είναι ενεργή η λειτουργία POINT ZOOM (ΖΟΥΜ ΣΗΜΕΙΟΥ).
	- Όταν η λειτουργία [ASPECT] (ΑΝΑΛΟΓΙΑ) έχει ρυθμιστεί σε [ZOOM] (ΖΟΥΜ), πατώντας το πλήκτρο POINT ZOOM (ΖΟΥΜ ΣΗΜΕΙΟΥ) ρυθμίζεται αυτόματα η λειτουργία [ASPECT] (ΑΝΑΛΟΓΙΑ) σε [FULL] (ΠΛΗΡΗΣ) και, στη συνέχεια, ενεργοποιείται η λειτουργία POINT ZOOM (ΖΟΥΜ ΣΗΜΕΙΟΥ).
	- Αφού πραγματοποιήσετε έξοδο από τη λειτουργία POINT ZOOM (ΖΟΥΜ ΣΗΜΕΙΟΥ), στο [ASPECT] (ΑΝΑΛΟΓΙΑ) θα γίνει επαναφορά της προηγούμενης ρύθμισης. Αν αλλάξει η ρύθμιση [ASPECT] (ΑΝΑΛΟΓΙΑ) ενώ είναι ενεργή η λειτουργία POINT ZOOM (ΖΟΥΜ ΣΗΜΕΙΟΥ), η επιλογή [ZOOM] (ΖΟΥΜ) ρυθμίζεται σε [FULL] (ΠΛΗΡΗΣ ΟΘΟΝΗ).
	- Το εικονίδιο μεγεθυντικού φακού δεν μπορεί να μετακινηθεί εκτός της ενεργοποιημένης περιοχής της εικόνας.
	- Η εικόνα επανέρχεται στο κανονικό μέγεθος μετά από αλλαγή του σήματος εισόδου ή με την απενεργοποίηση της οθόνης.
	- Η επιλογή POINT ZOOM [ΖΟΥΜ ΣΗΜΕΙΟΥ] δεν είναι διαθέσιμη όταν χρησιμοποιείται σήμα DisplayPort 4K (60 Hz) 10bit.
	- Αυτή η λειτουργία αποδεσμεύεται όταν είναι ενεργή μία από αυτές τις λειτουργίες ενώ λειτουργεί αυτή η λειτουργία: [MOTION] (ΚΙΝΗΣΗ) στο [SCREEN SAVER] (ΠΡΟΣΤΑΣΙΑ ΟΘΟΝΗΣ), [TILE MATRIX] (ΠΙΝΑΚΑΣ ΤΕΤΡΑΓΩΝΙΔΙΩΝ), [MULTI PICTURE] (ΠΟΛΛΕΣ ΕΙΚΟΝΕΣ), [IMAGE FLIP] (ΑΝΑΣΤΡΟΦΗ ΕΙΚΟΝΑΣ), [QUICK INPUT CHANGE] (ΓΡΗΓΟΡΗ ΑΛΛΑΓΗ ΕΙΣΟΔΟΥ), [MODE1] (ΛΕΙΤΟΥΡΓΙΑ1) ή [MODE] (ΛΕΙΤΟΥΡΓΙΑ) στο [CEC], [DUAL DAISY CHAIN MODE] (ΔΙΠΛΗ ΑΛΥΣΙΔΩΤΗ ΣΥΝΔΕΣΗ), [AUDIO INPUT] (ΕΙΣΟΔΟΣ ΗΧΟΥ), [ROTATE] (ΠΕΡΙΣΤΡΟΦΗ) ή αν η είσοδος έχει οριστεί σε [DisplayPort1] και στη συνέχεια το [DisplayPort VERSION] (ΕΚΔΟΣΗ DisplayPort) έχει οριστεί σε [1.4].

# **Χειριστήρια OSD (Εμφάνιση στην οθόνη)**

 **ΣΗΜΕΙΩΣΗ:** Μερικές λειτουργίες µπορεί να µην είναι διαθέσιµες ανάλογα µε το µοντέλο ή τον προαιρετικό εξοπλισµό.

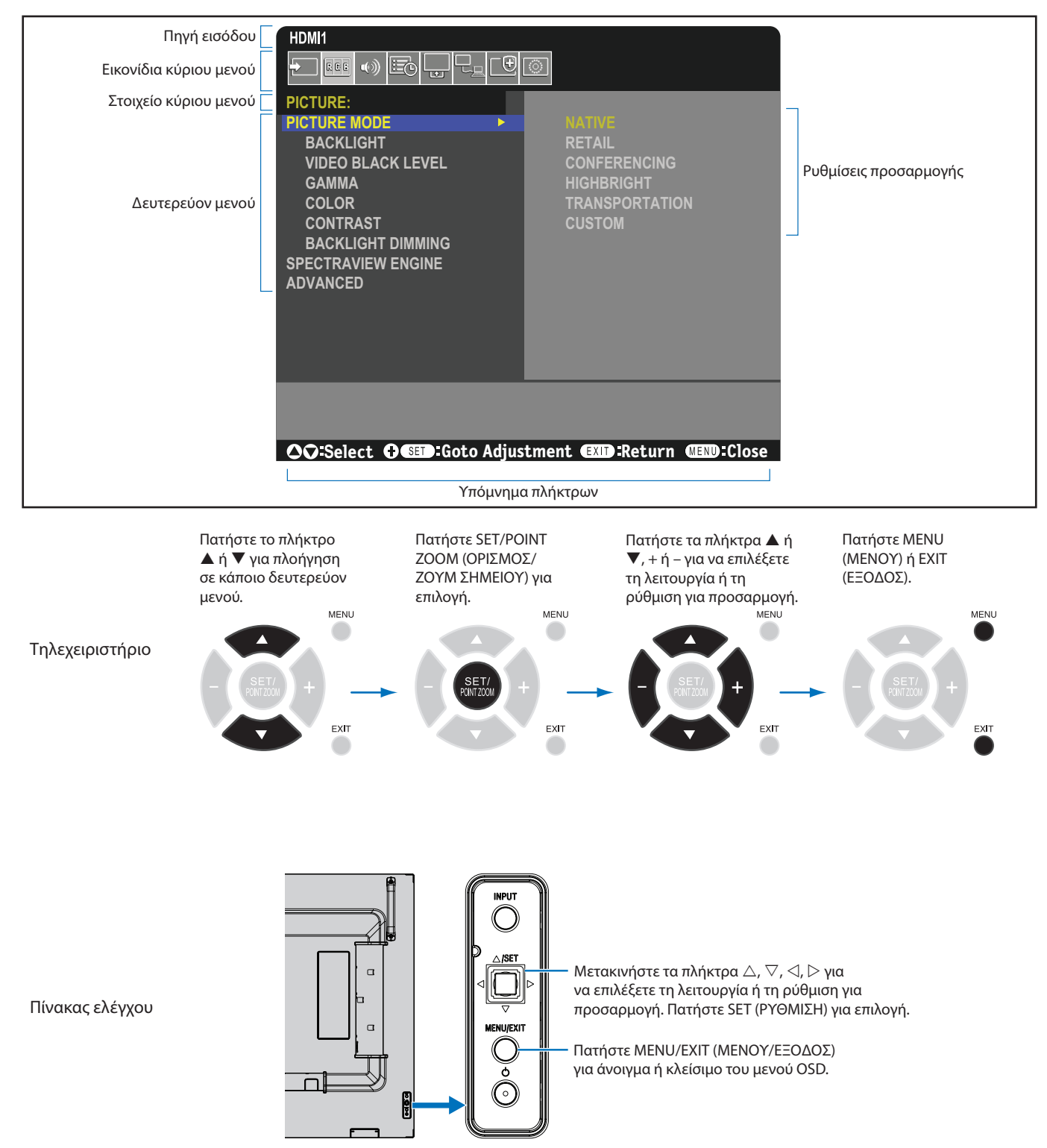

Ακολουθεί μια σύνοψη του πού βρίσκονται οι ρυθμίσεις σε κάθε στοιχείο μενού. Ένας πίνακας με όλες τις επιλογές βρίσκεται στη [«Λίστα](#page-90-0)  [ρυθμίσεων OSD» στη σελίδα 87.](#page-90-0)

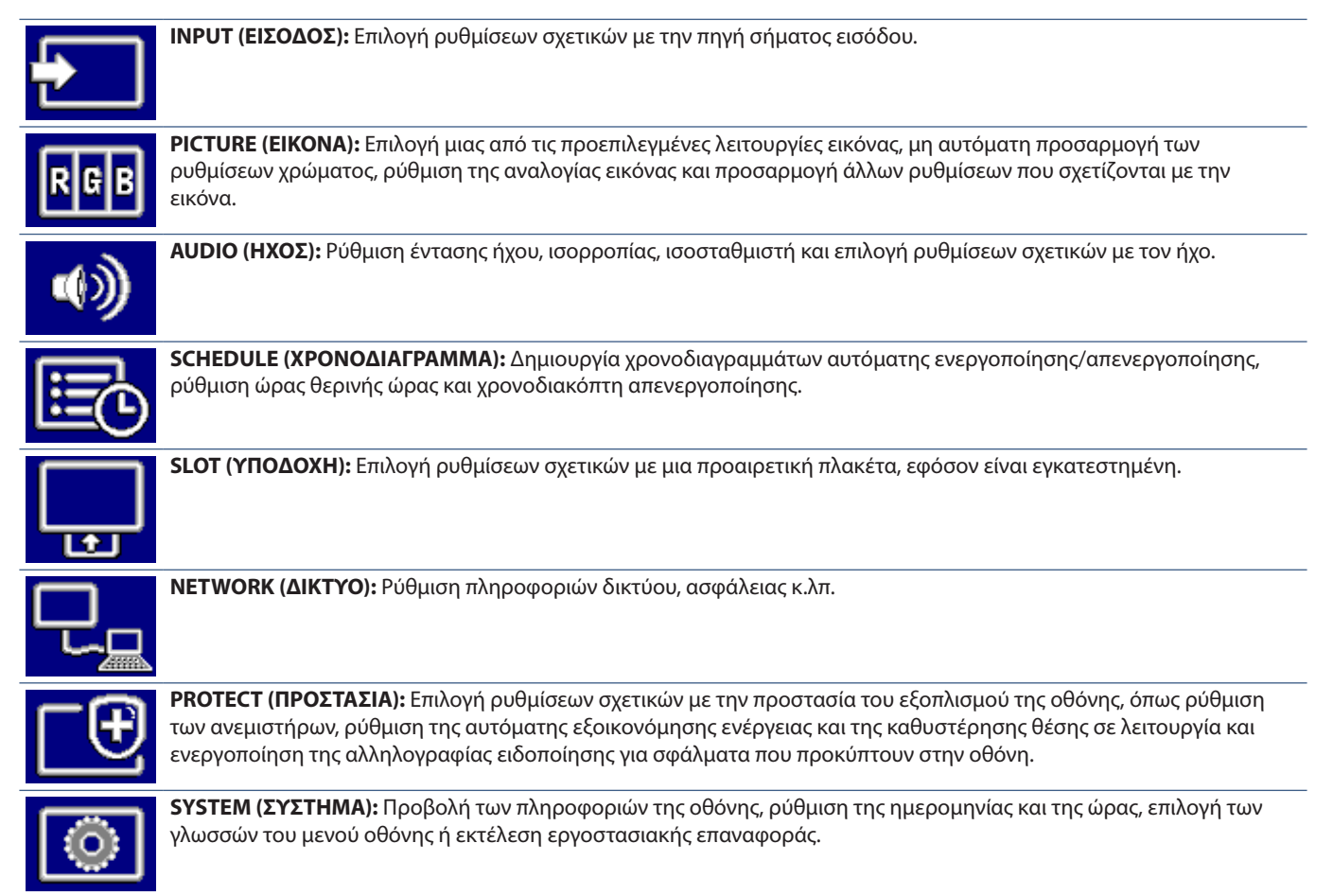

# Κεφάλαιο 5 Εξελιγμένος χειρισμός

## Αυτό το κεφάλαιο περιλαμβάνει τα εξής:

- > [«Δημιουργία ενός χρονοδιαγράμματος ενέργειας» στη σελίδα 41](#page-44-0)
- > [«Εξελιγμένη ρύθμιση χρωμάτων» στη σελίδα 42](#page-45-0)
- > [«Χρήση άλλων λειτουργιών εικόνας» στη σελίδα 48](#page-51-0)
- > [«Ρύθμιση ασφάλειας και κλείδωμα των ρυθμίσεων της οθόνης» στη σελίδα 49](#page-52-0)

# <span id="page-44-0"></span>**Δημιουργία ενός χρονοδιαγράμματος ενέργειας**

Η λειτουργία χρονοδιαγράμματος επιτρέπει στην οθόνη την αυτόματη εναλλαγή μεταξύ λειτουργιών τροφοδοσίας και αναμονής σε διαφορετικές χρονικές στιγμές.

#### **Προγραµµατισµός χρονοδιαγράµµατος:**

- 1. Εμφανίστε το μενού [SCHEDULE] (ΧΡΟΝΟΔΙΑΓΡΑΜΜΑ).
	- a Χρησιμοποιώντας το τηλεχειριστήριο, επισημάνετε [SCHEDULE SETTINGS] (ΡΥΘΜΙΣΕΙΣ ΧΡΟΝΟΔΙΑΓΡΑΜΜΑΤΟΣ) χρησιμοποιώντας τα πλήκτρα ▲ και ▼.
	- b Πατήστε το πλήκτρο SET/POINT ZOOM (ΡΥΘΜΙΣΗ/ΖΟΥΜ ΣΗΜΕΙΟΥ) ή το πλήκτρο **+** για είσοδο στο μενού Settings (Ρυθμίσεις).
	- c Επισηµάνετε τον επιθυµητό αριθµό χρονοδιαγράµµατος και πατήστε το πλήκτρο SET/POINT ZOOM (ΡΥΘΜΙΣΗ/ΖΟΥΜ ΣΗΜΕΙΟΥ).
	- d Το πλαίσιο δίπλα στον αριθµό θα γίνει κίτρινο. Τώρα µπορείτε να προγραµµατίσετε το χρονοδιάγραµµα.
- 2. Χρησιμοποιήστε το πλήκτρο ▼ για να επισημάνετε το [POWER] (ΤΡΟΦΟΔΟΣΙΑ). Χρησιμοποιήστε τα πλήκτρα **+** και **–** για να ορίσετε την τιμή [ON] (ΕΝΕΡΓΗ). Για να ορίσετε ένα χρονοδιάγραμμα απενεργοποίησης, ορίστε την τιμή [OFF] (ΑΝΕΝΕΡΓΗ).
- 3. Χρησιμοποιήστε το πλήκτρο για να επισημάνετε το [TIME] (ΩΡΑ). Χρησιμοποιήστε τα πλήκτρα **+** και **–** για να ρυθμίσετε την ώρα.
- 4. Χρησιμοποιήστε τα πλήκτρα και για να επισημάνετε το [INPUT] (ΕΙΣΟΔΟΣ). Χρησιμοποιήστε τα πλήκτρα **+** και **–** για να επιλέξετε την πηγή εισόδου.
- 5. Χρησιμοποιήστε το πλήκτρο για να επιλέξετε [DATE] (ΗΜΕΡΟΜΗΝΙΑ) ή [EVERY WEEK] (ΚΑΘΕ ΕΒΔΟΜΑΔΑ). Πατήστε το πλήκτρο SET/POINT ZOOM (ΟΡΙΣΜΟΣ/ΖΟΥΜ ΣΗΜΕΙΟΥ) σε ένα μενού που είναι κατάλληλο για το χρονοδιάγραμμα.

Αν το χρονοδιάγραμμα πρόκειται να λειτουργεί μία συγκεκριμένη ημέρα, επιλέξτε [DATE] (ΗΜΕΡΟΜΗΝΙΑ) και πατήστε το πλήκτρο SET/POINT ZOOM (ΟΡΙΣΜΟΣ/ΖΟΥΜ ΣΗΜΕΙΟΥ).

Αν είναι επιθυμητό εβδομαδιαίο χρονοδιάγραμμα, επιλέξτε τις ημέρες τις εβδομάδας με τα πλήκτρα ▲ και ▼ και πατήστε το πλήκτρο SET/POINT ZOOM για να επιλέξετε. Μετακινηθείτε στη συγκεκριμένη ημέρα και πατήστε το πλήκτρο SET/POINT ZOOM.

6. Μετά τον προγραµµατισµό ενός χρονοδιαγράµµατος, µπορείτε να ορίσετε τα υπόλοιπα χρονοδιαγράµµατα. Πατήστε το πλήκτρο MENU (ΜΕΝΟΥ) για να εξέλθετε από το OSD ή πατήστε το πλήκτρο EXIT (ΕΞΟΔΟΣ) για να επιστρέψετε στο προηγούμενο μενού.

 **ΣΗΜΕΙΩΣΗ:** • Το [DATE & TIME] (ΗΜΕΡΟΜΗΝΙΑ ΚΑΙ ΩΡΑ) πρέπει να έχει ρυθμιστεί πριν προσθέσετε χρονοδιαγράμματα.

- Τα χρονοδιαγράμματα που διαμορφώνετε αποθηκεύονται όταν εξέρχεστε από το παράθυρο [SCHEDULE INFORMATION] (ΠΛΗΡΟΦΟΡΙΕΣ ΧΡΟΝΟΔΙΑΓΡΑΜΜΑΤΟΣ).
- Αν έχουν ρυθμιστεί πολλά χρονοδιαγράμματα να ξεκινούν ταυτόχρονα, δίνεται προτεραιότητα στο χρονοδιάγραμμα με τον υψηλότερο αριθμό μεταξύ αυτών που έρχονται σε διένεξη.
- Τα χρονοδιαγράμματα δεν ενεργοποιούνται όταν το [OFF TIMER] (ΧΡΟΝΟΔΙΑΚΟΠΤΗΣ ΑΠΕΝΕΡΓΟΠΟΙΗΣΗΣ) είναι ρυθμισμένο σε [ON] (ΕΝΕΡΓΟΣ).
- Αν η είσοδος δεν είναι πλέον έγκυρη, το κείμενο εμφανίζεται με κόκκινο χρώμα. Για παράδειγμα, αν οι ακόλουθες ρυθμίσεις αλλάξουν αφού έχει οριστεί η είσοδος για το χρονοδιάγραμμα, το κείμενο αλλάζει σε κόκκινο και η είσοδος δεν αλλάζει:
	- Η επιλογή [DUAL DAISY CHAIN MODE] (ΑΛΥΣΙΔΩΤΗ ΣΥΝΔΕΣΗ ΔΙΠΛΗΣ ΣΥΝΔΕΣΗΣ) έχει οριστεί σε [ENABLE] (ΕΝΕΡΓΟΠΟΙΗΣΗ) στις [VIDEO OUT SETTINGS] (ΡΥΘΜΙΣΕΙΣ ΕΞΟΔΟΥ ΒΙΝΤΕΟ) ή
	- Η επιλογή [AUTO INPUT CHANGE] (ΑΛΛΑΓΗ ΑΥΤΟΜΑΤΗΣ ΕΙΣΟΔΟΥ) έχει οριστεί σε [CUSTOM DETECT] (ΠΡΟΣΑΡΜΟΣΜΕΝΗ ΑΝΙΧΝΕΥΣΗ), αλλά η επιλεγμένη κατά το χρονοδιάγραμμα είσοδος δεν έχει επιλεγεί στο [CUSTOM DETECT] (ΠΡΟΣΑΡΜΟΣΜΕΝΗ ΑΝΙΧΝΕΥΣΗ).
- Τα χρονοδιαγράμματα δεν εκτελούνται ενώ είναι ανοικτό το μενού [SCHEDULE INFORMATION] (ΠΛΗΡΟΦΟΡΙΕΣ ΧΡΟΝΟΔΙΑΓΡΑΜΜΑΤΟΣ).

#### **Ορισμός ημερομηνίας και ώρας στην οθόνη:**

**TIME ZONE (ΖΩΝΗ ΩΡΑΣ):** Ορίστε τη διαφορά ώρας μεταξύ της περιοχής όπου χρησιμοποιείται η οθόνη και της ώρας UTC (Universal Time, Coordinated).

- Αρχική τιμή: +00:00.
- Όταν χρησιμοποιείτε την οθόνη στην Ιαπωνία, ορίστε την ώρα ως [+09:00].
- **INTERNET TIME SERVER (ΔΙΑΚΟΜΙΣΤΗΣ ΩΡΑΣ INTERNET):** Ρυθμίζει την τρέχουσα ημερομηνία και ώρα.
- Όταν συγχρονίζετε την ώρα με τον διακομιστή NTP στο δίκτυο για να λάβετε τη σωστή ώρα, ρυθμίστε το [INTERNET TIME SERVER] (ΔΙΑΚΟΜΙΣΤΗΣ ΩΡΑΣ INTERNET) σε [ON] (ΕΝΕΡΓΟΣ). Στη συνέχεια, καταχωρήστε τη διεύθυνση IP του διακομιστή NTP ή το [HOST NAME] (ΟΝΟΜΑ ΥΠΟΛΟΓΙΣΤΗ) και επιλέξτε [UPDATE] (ΕΝΗΜΕΡΩΣΗ).
- **ΣΗΜΑΝΤΙΚΟ:** Όταν περάσει διάστημα περίπου δύο εβδομάδων μετά την αποσύνδεση του καλωδίου τροφοδοσίας της οθόνης, θα γίνει αρχικοποίηση της ώρας και η λειτουργία του ρολογιού θα σταματήσει. Όταν γίνει αρχικοποίηση, η ημερομηνία γίνεται [01.01.2020] και η ώρα γίνεται [00:00]. Αν η λειτουργία ρολογιού έχει σταματήσει, ρυθμίστε ξανά το [DATE & TIME] (ΗΜΕΡΟΜΗΝΙΑ ΚΑΙ ΩΡΑ).

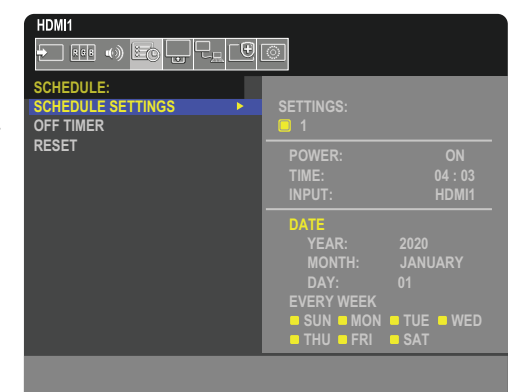

# <span id="page-45-0"></span>**Εξελιγμένη ρύθμιση χρωμάτων**

Ο SpectraView Engine (SVE) είναι ένας προσαρμοσμένος μηχανισμός επεξεργασίας χρωμάτων ενσωματωμένος στην οθόνη. Συνδυάζει μεμονωμένο χαρακτηρισμό και διακρίβωση της οθόνης κατά τη διάρκεια της παραγωγής με παρακολούθηση θερμοκρασίας και χρόνου, ώστε να παρέχει απαράμιλλο επίπεδο ελέγχου, ακρίβειας και σταθερότητας των χρωμάτων.

Υπάρχει η δυνατότητα προσαρμόσιμης διόρθωσης ομοιομορφίας των χρωμάτων, με τη βοήθεια λεπτομερών μεμονωμένων εργοστασιακών μετρήσεων της οθόνης, σε συνδυασμό με τον SVE, ώστε να παρέχουν προβολή των χρωμάτων με την καλύτερη δυνατή συμφωνία.

Ο SVE παρέχει την απόλυτη ευελιξία. Από ταχύτερη και πιο εξελιγμένη διακρίβωση χρώματος μέχρι τη δυνατότητα ακριβούς εξομοίωσης χρωματικών χώρων όπως τα Adobe®RGB και sRGB και την εκτέλεση εξομοιώσεων εξόδου εκτυπωτών με τη βοήθεια προφίλ ICC και εσωτερικών πινάκων αναζήτησης 3D.

Ο SVE μπορεί να λειτουργεί με μία από δύο καταστάσεις: Ενεργοποιημένος ή απενεργοποιημένος.

#### **Για ενεργοποίηση ή απενεργοποίηση του SpectraView Engine από το τηλεχειριστήριο:**

- 1. Με το τηλεχειριστήριο, πατήστε το πλήκτρο MENU (ΜΕΝΟY).
- 2. Μετακινηθείτε στο μενού [PICTURE] (ΕΙΚΟΝΑ), στην επιλογή [SPECTRAVIEW ENGINE].
	- Χρησιμοποιήστε τα πλήκτρα  $\blacktriangle \blacktriangledown + -$  για πλοήγηση στο μενού OSD.
- 3. Επισημάνετε την επιλογή [ON] (ΕΝΕΡΓΟΣ) ή [OFF] (ΑΝΕΝΕΡΓΟΣ) και πατήστε το πλήκτρο SET/POINT ZOOM (ΡΥΘΜΙΣΗ/ΖΟΥΜ ΣΗΜΕΙΟΥ) για ενεργοποίηση ή απενεργοποίηση του μηχανισμού SpectraView.
- 4. Πατήστε το πλήκτρο EXIT (ΕΞΟΔΟΣ) για επιστροφή στο κυρίως μενού [PICTURE] (ΕΙΚΟΝΑ).

## **Χρήση του SpectraView Engine**

Όταν ο SVE είναι ενεργός, ο εσωτερικός επεξεργαστής της οθόνης διαχειρίζεται πολλές από τις λειτουργίες διαχείρισης χρωμάτων της οθόνης και οι ρυθμίσεις χρώματος από τον χρήστη επιτρέπουν την επίτευξη μοναδικού επιπέδου ακρίβειας. Η ρύθμιση του λευκού σημείου γίνεται με μια ρύθμιση CIE x, y και ο υπολογισμός και η διαχείριση της απόκρισης κλίμακας του γκρίζου της οθόνης γίνονται από την ίδια την οθόνη.

Ο SVE περιλαμβάνει διόρθωση ομοιομορφίας, στην οποία μπορούν να επιλεγούν διάφορα επίπεδα αντιστάθμισης ώστε να επιτευχθεί η χρυσή τομή μεταξύ της πλέον ομοιόμορφης φωτεινότητας και χρώματος και της μέγιστης φωτεινότητας.

Ο SVE διαθέτει πέντε μνήμες λειτουργιών εικόνας που μπορούν να διαμορφώνονται και να επιλέγονται μεμονωμένα. Κάθε μεμονωμένη λειτουργία εικόνας μπορεί να αποθηκεύει πλήρως προσαρμοσμένες ρυθμίσεις χρωμάτων. Έτσι μπορείτε να κάνετε γρήγορη εναλλαγή μεταξύ διαφόρων ρυθμίσεων, αλλάζοντας απλά λειτουργία εικόνας.

Με τη χρήση του SVE παρέχεται επίσης πρόσβαση σε άλλες εξελιγμένες λειτουργίες, όπως η δυνατότητα εξομοίωσης διαφόρων τύπων διαταραχών της έγχρωμης όρασης, καθώς και η δυνατότητα επιλογής της γκάμας χρωμάτων εξόδου της οθόνης.

#### **Για να αλλάξετε τις ρυθμίσεις σε κάθε λειτουργία εικόνας SVE:**

Υπάρχουν διαμορφωμένες προρρυθμίσεις γενικής χρήσης όπως περιγράφεται στον πίνακα [«Τύποι προρρυθμίσεων»](#page-46-0) στην επόμενη σελίδα. Όταν επιλέγετε μια προρρύθμιση για τη λειτουργία εικόνας SVE, όλες οι ρυθμίσεις προσαρμόζονται αυτόματα ώστε να συμφωνούν με την προρρύθμιση. Κάθε ρύθμιση μπορεί να αλλάξει μεμονωμένα ώστε να προσαρμοστεί ανάλογα με τις ανάγκες.

- 1. Με το τηλεχειριστήριο, πατήστε το πλήκτρο MENU (ΜΕΝΟY).
- 2. Μετακινηθείτε στο μενού [PICTURE] (ΕΙΚΟΝΑ), στην επιλογή [PICTURE MODE] (ΛΕΙΤΟΥΡΓΙΑ ΕΙΚΟΝΑΣ).

Χρησιμοποιήστε τα πλήκτρα Δ V + – για πλοήγηση στο μενού OSD.

- 3. Πατήστε το πλήκτρο + για να μετακινηθείτε στο πεδίο [PICTURE MODE] (ΛΕΙΤΟΥΡΓΙΑ ΕΙΚΟΝΑΣ).
- 4. Επιλέξτε μια ρύθμιση από 1 έως 5 στην επιλογή [PICTURE MODE] (ΛΕΙΤΟΥΡΓΙΑ ΕΙΚΟΝΑΣ).

$$
1 \rightarrow 2 \rightarrow 3 \rightarrow 4 \rightarrow 5
$$

5. Επιλέξτε μια προρρύθμιση στην επιλογή [PRESET] (ΠΡΟΡΡΥΘΜΙΣΕΙΣ).

Επιλέξτε την [PRESET] (ΠΡΟΡΡΥΘΜΙΣΗ) που είναι καταλληλότερη για τον τύπο περιεχομένου που προβάλλεται ή για την εφαρμογή που χρησιμοποιείται.

Κάθε [PICTURE MODE] (ΛΕΙΤΟΥΡΓΙΑ ΕΙΚΟΝΑΣ) περιλαμβάνει ρυθμίσεις [LUMINANCE] (ΦΩΤΑΥΓΕΙΑ), [BLACK] (Επίπεδο μαύρου), [GAMMA] (ΓΑΜΜΑ), [WHITE (K)] (θερμοκρασία λευκού χρώματος), [WHITE (x, y)] (CIE x, y λευκού σημείου), [RED] (CIE x, y βασικού κόκκινου), [GREEN] (CIE x, y βασικού πράσινου) και [BLUE] (CIE x, y βασικού μπλε). Μπορείτε να αλλάξετε αυτές τις ρυθμίσεις στο μενού «Picture Mode» (Λειτουργία εικόνας).

Αν χρειαστεί να αλλαχτεί οποιαδήποτε ρύθμιση, πατήστε το πλήκτρο για να πλοηγηθείτε στις ρυθμίσεις και κάντε όσες αλλαγές θέλετε με τα πλήκτρα + –.

6. Πατήστε το πλήκτρο EXIT (ΕΞΟΔΟΣ) για επιστροφή στο κυρίως μενού [PICTURE] (ΕΙΚΟΝΑ).

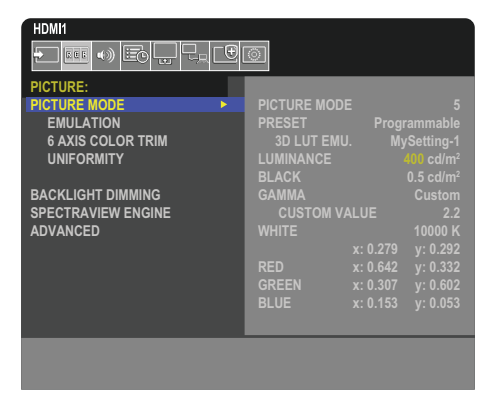

- **ΣΗΜΕΙΩΣΗ:** Η αλλαγή των ρυθμίσεων στο μενού [PICTURE MODE] (ΛΕΙΤΟΥΡΓΙΑ ΕΙΚΟΝΑΣ) δεν αλλάζει τις προεπιλεγμένες ρυθμίσεις για το [PRESET] (ΠΡΟΡΡΥΘΜΙΣΗ).
	- Αν οι ρυθμίσεις λειτουργίας εικόνας έχουν αλλάξει από τις προεπιλεγμένες προρρυθμίσεις, εμφανίζεται η ένδειξη «».

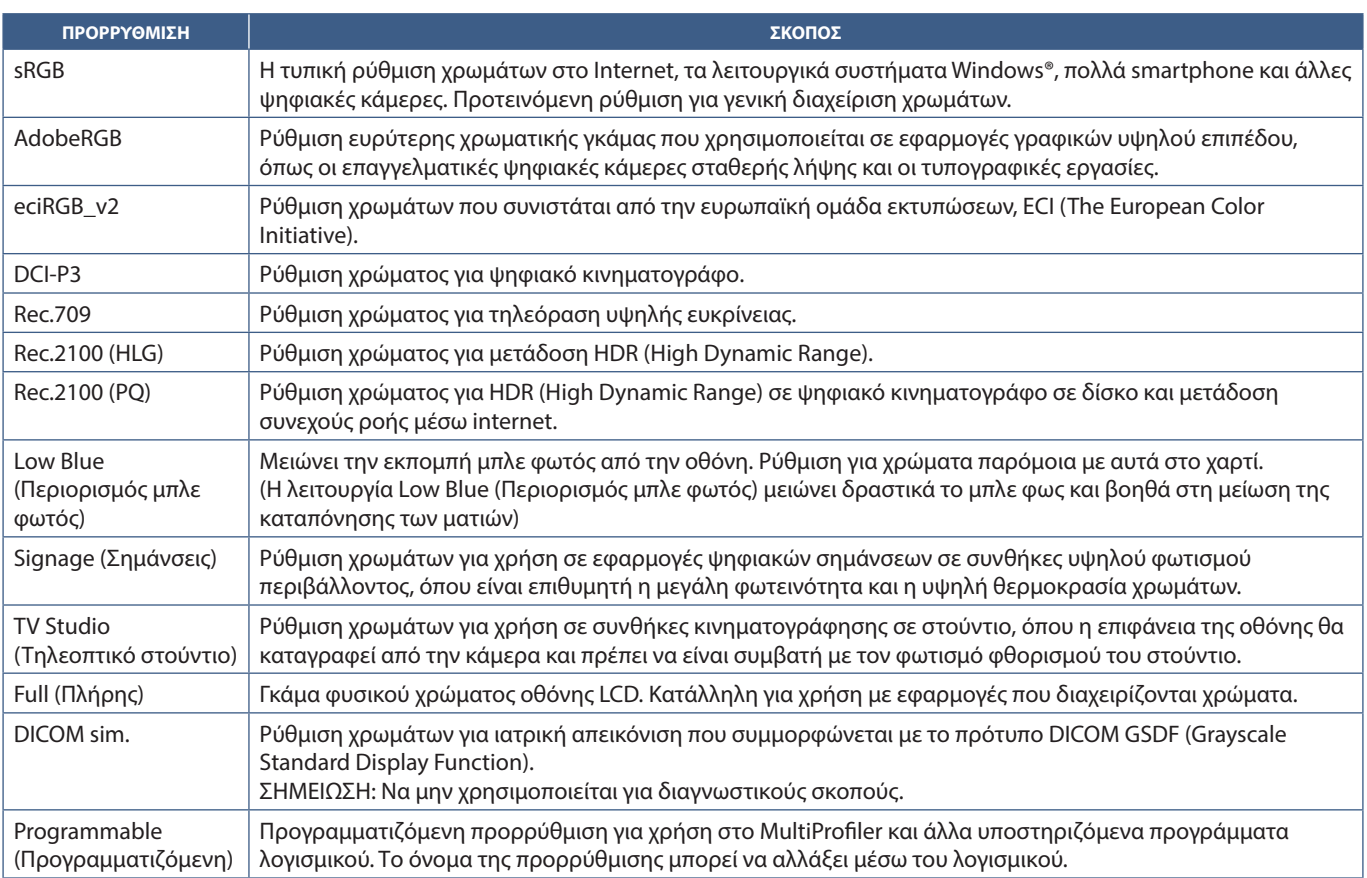

#### <span id="page-46-0"></span>**Τύποι προρρυθμίσεων**

#### **Ρυθμίσεις SpectraView**

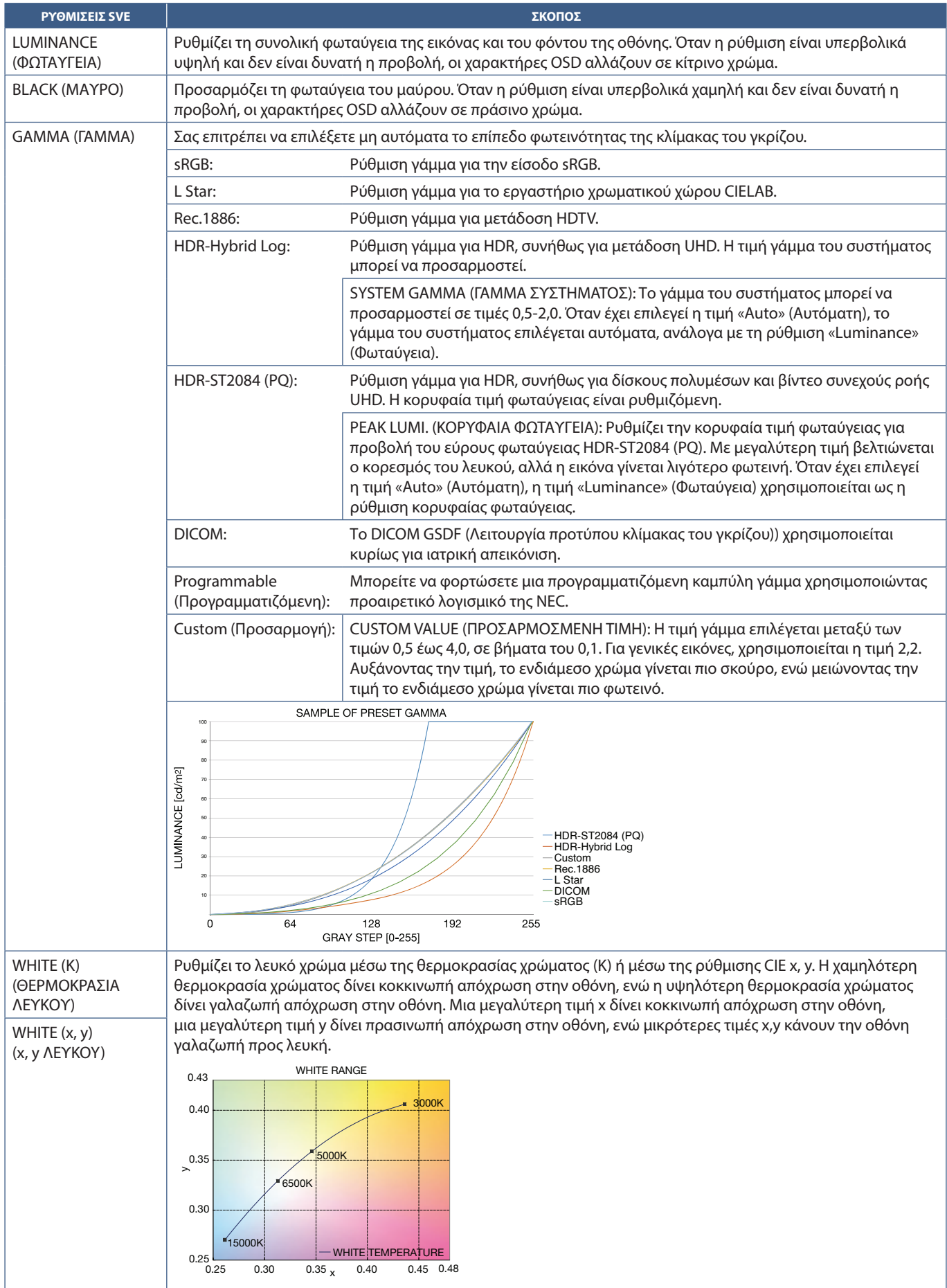

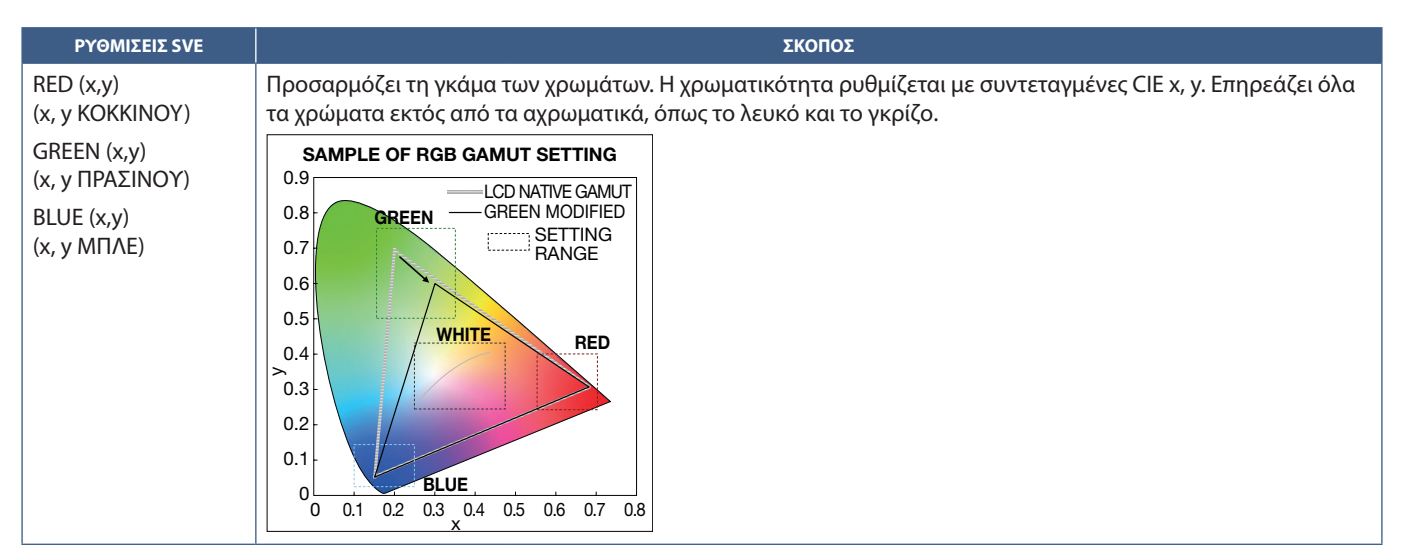

#### **ΣΗΜΕΙΩΣΗ:** • Σε κάθε [PICTURE MODE] (ΛΕΙΤΟΥΡΓΙΑ ΕΙΚΟΝΑΣ) αποθηκεύονται και ρυθμίσεις [EMULATION] (ΕΞΟΜΟΙΩΣΗ), [6 AXIS COLOR TRIM] (ΑΠΟΚΟΠΗ ΧΡΩΜΑΤΩΝ 6 ΑΞΟΝΩΝ) και [UNIFORMITY] (ΟΜΟΙΟΜΟΡΦΙΑ).

- Αν το προφίλ ICC του υπολογιστή σας δεν ταιριάζει με τις ρυθμίσεις της οθόνης, ίσως να μην είναι ακριβής η αναπαραγωγή των χρωμάτων.
- Για λεπτομερείς ρυθμίσεις χρωμάτων και για αυτόματη ρύθμιση του προφίλ ICC στον υπολογιστή σας, συνιστάται το λογισμικό MultiProfiler. Συνιστάται η σύνδεση του υπολογιστή και της οθόνης με ένα καλώδιο USB. Βλ. [σελίδα 86](#page-89-0).

## **Χρήση της αυτόνομης διακρίβωσης**

Αυτή η λειτουργία εκτελεί διακρίβωση των χρωμάτων της οθόνης χωρίς τη χρήση εξωτερικού υπολογιστή ή λογισμικού. Αυτό χρησιμεύει για γρήγορη χρωματική συμφωνία σε μικρό αριθμό οθονών. Επίσης, ενημερώνει τα δεδομένα εργοστασιακών μετρήσεων των χρωμάτων που χρησιμοποιούνται από τον επεξεργαστή χρωμάτων του εσωτερικού SpectraView Engine (SVE) της οθόνης.

Με την ενημέρωση των εργοστασιακών δεδομένων χρωμάτων με μετρήσεις από έναν αισθητήρα χρωμάτων επιτυγχάνεται η καλή συμφωνία των σχετικών με τα χρώματα ρυθμίσεων στο μενού OSD με τις μετρήσεις του αισθητήρα χρωμάτων. Στην ουσία, οι μετρήσεις του αισθητήρα χρωμάτων γίνονται το νέο σημείο αναφοράς για όλους τους εσωτερικούς υπολογισμούς χρωμάτων του SVE. Όλες οι προρρυθμίσεις χρωμάτων στην οθόνη ενημερώνονται αυτόματα ώστε να χρησιμοποιούν το νέο σημείο αναφοράς.

Απαιτήσεις για αυτόνομη διακρίβωση:

• Αισθητήρας χρωμάτων MDSVSENSOR 3. Αυτός ο αισθητήρας συνδέεται απευθείας στη θύρα σέρβις USB (2A) της οθόνης. Η οθόνη λαμβάνει αυτόματα μετρήσεις της επιφάνειας οθόνης, απευθείας από τον αισθητήρα χρωμάτων. Βλ. το [Παράρτημα A](#page-87-0) για πληροφορίες αγοράς και διαθεσιμότητας.

Ή

• Ένας μετρητής χρώματος μικρής εμβέλειας με οθόνη μετρήσεων μορφής CIE Y/x, y, με απεικόνιση της τιμής Y σε μονάδες cd/m2 . Οι μετρήσεις λαμβάνονται μη αυτόματα και κάθε μέτρηση πρέπει να καταχωρηθεί στην οθόνη μέσω του μενού OSD με τη βοήθεια του τηλεχειριστηρίου. Οι επιλογές [VALIDATION] (ΕΠΙΚΥΡΩΣΗ) και [WHITE COPY] (ΑΝΤΙΓΡΑΦΗ ΛΕΥΚΟΥ) δεν είναι διαθέσιμες.

 **ΣΗΜΕΙΩΣΗ:** Δεν υποστηρίζονται άλλα μοντέλα και τύποι αισθητήρων χρωμάτων.

- **ΣΗΜΕΙΩΣΗ:** Για καλύτερα αποτελέσματα από τη διακρίβωση, συνιστάται να αναμένετε να προθερμανθεί η οθόνη, τουλάχιστον για 30 λεπτά πριν αρχίσει η διαδικασία διακρίβωσης ή μέτρησης.
	- Δεν είναι αναγκαία η εκ νέου διακρίβωση των άλλων λειτουργιών εικόνας αφού εκτελεστεί αυτοδιακρίβωση. Με την ενημέρωση του εσωτερικού σημείου αναφοράς της οθόνης, ενημερώνονται αυτόματα και όλες οι ρυθμίσεις χρώματος.
	- Οι αρχικές εργοστασιακές μετρήσεις μπορούν να επανέλθουν ανά πάσα στιγμή.
	- Για τη χρήση αυτής της δυνατότητας με τον αισθητήρα χρωμάτων MDSVSENSOR 3 είναι αναγκαία η πρόσβαση στη θύρα σέρβις USB (2A) κάθε οθόνης. Φροντίστε να παρέχετε επαρκή πρόσβαση κατά την εγκατάσταση των οθονών.
	- Είναι αναμενόμενο να υπάρξουν διαφορές μεταξύ των εργοστασιακών μετρήσεων χρωμάτων και αυτών που θα γίνουν με έναν αισθητήρα χρωμάτων. Οι διαφορές μπορεί να οφείλονται σε πολλούς παράγοντες, όπως αποκλίσεις στις τεχνολογίες αισθητήρων χρωμάτων και στη διακρίβωση της συσκευής και τη μετατόπιση, στο σημείο μέτρησης στην οθόνη και σε διαφορές στο σήμα βίντεο.
	- Για συμφωνία και διαχείριση χρωμάτων σε μεγάλο αριθμό οθονών, συνιστάται το λογισμικό NEC Display Wall Calibrator. Βλ. [Παράρτημα A](#page-87-0) για λεπτομέρειες.
	- Για να ανοίξετε το μενού αυτόνομης διακρίβωσης στο OSD, επιλέξτε Calibration (Διακρίβωση) (βλ. [σελίδα 93](#page-96-0)) στο μενού OSD. Βεβαιωθείτε ότι η ρύθμιση [SPECTRAVIEW ENGINE] έχει τιμή [ON] (ΕΝΕΡΓΟΣ) (βλ. [σελίδα 93\)](#page-96-1).

#### **Για να ανοίξετε το παράθυρο STAND-ALONE CALIBRATION (ΑΥΤΟΝΟΜΗ ΔΙΑΚΡΙΒΩΣΗ) από το τηλεχειριστήριο:**

- 1. Πατήστε το πλήκτρο MENU (ΜΕΝΟΥ).
- 2. Μετακινηθείτε στο μενού [PICTURE] (ΕΙΚΟΝΑ), στην επιλογή [SPECTRAVIEW ENGINE].

Χρησιμοποιήστε τα πλήκτρα  $\blacktriangle \blacktriangledown + -$  για πλοήγηση στο μενού OSD.

- 3. Επισημάνετε την επιλογή [ON] (ΕΝΕΡΓΟΣ) και πατήστε το πλήκτρο SET/POINT ZOOM (ΡΥΘΜΙΣΗ/ΖΟΥΜ ΣΗΜΕΙΟΥ) για ενεργοποίηση του μηχανισμού SpectraView.
- 4. Μετακινηθείτε στο [CALIBRATION] (ΔΙΑΚΡΙΒΩΣΗ) και πατήστε το πλήκτρο SET/POINT ZOOM (ΡΥΘΜΙΣΗ/ΖΟΥΜ ΣΗΜΕΙΟΥ). Θα εμφανιστεί το παράθυρο STAND-ALONE CALIBRATION (ΑΥΤΟΝΟΜΗ ΔΙΑΚΡΙΒΩΣΗ).
- 5. Επισημάνετε ένα μενού και πατήστε το πλήκτρο SET/POINT ZOOM (ΡΥΘΜΙΣΗ/ΖΟΥΜ ΣΗΜΕΙΟΥ).
- 6. Πατήστε το πλήκτρο EXIT (ΕΞΟΔΟΣ) για να κλείσει το παράθυρο OSD.

Ακολουθήστε τις οδηγίες στο μήνυμα OSD.

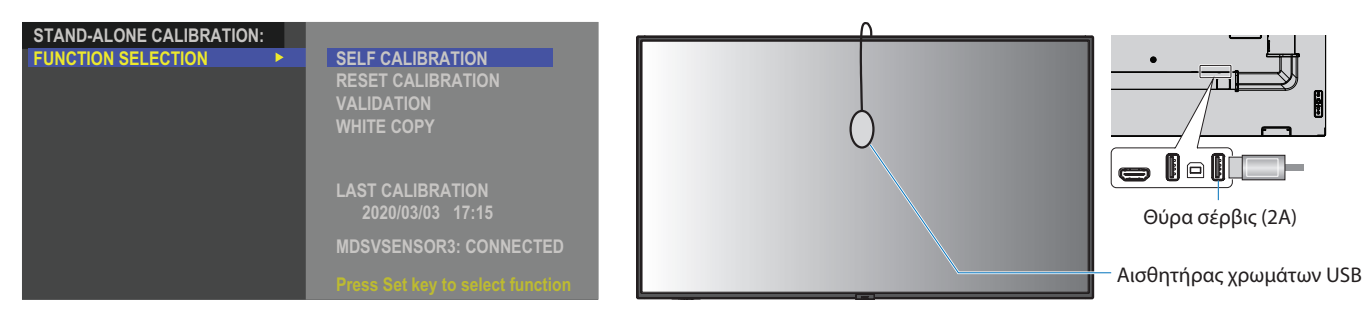

#### **Αυτοδιακρίβωση**

Αυτή η λειτουργία ενημερώνει τον εσωτερικό επεξεργαστή χρωμάτων του SpectraView Engine ώστε να χρησιμοποιεί μετρήσεις που λαμβάνονται με μια υποστηριζόμενη συσκευή αισθητήρα χρωμάτων. Αυτές οι μετρήσεις θα αποτελέσουν το σημείο αναφοράς για όλες τις ρυθμίσεις χρωμάτων στην οθόνη.

Όταν συνδέεται ένας αισθητήρας χρωμάτων MDSVSENSOR 3 στη θύρα σέρβις USB (2A), η οθόνη λαμβάνει μετρήσεις και διακριβώνεται αυτόματα. Τοποθετήστε τον αισθητήρα χρωμάτων στο κέντρο της οθόνης και ακολουθήστε τα μηνύματα που εμφανίζονται.

Σε αντίθετη περίπτωση, αν χρησιμοποιείτε συσκευή μετρητή χρώματος μικρής εμβέλειας, οι μετρήσεις πρέπει να λαμβάνονται μη αυτόματα με τη συσκευή και οι τιμές CIE Y/x/y να καταχωρούνται μεμονωμένα μέσω του μενού OSD από το τηλεχειριστήριο. Η τιμή Y είναι σε μονάδες μέτρησης cd/m<sup>2</sup>.

Ανάλογα με τη χρήση της οθόνης και άλλους παράγοντες, συνιστάται η εκτέλεση αυτοδιακρίβωσης τουλάχιστον μία φορά το χρόνο.

#### **Επαναφορά διακρίβωσης**

Αυτή η εργασία διαγράφει τα δεδομένα μέτρησης χρωμάτων που έχουν δημιουργηθεί από τη λειτουργία αυτοδιακρίβωσης και κάνει επαναφορά των αρχικών εργοστασιακών δεδομένων μετρήσεων χρωμάτων εσωτερικής αναφοράς. Θα ενημερωθούν αυτόματα όλες οι λειτουργίες εικόνας. Αν χρησιμοποιείτε το λογισμικό NEC Display Wall Calibrator, διαγράφονται και τα δεδομένα προσαρμογής ομοιομορφίας.

#### **Επικύρωση**

Αυτή η εργασία μπορεί να χρησιμοποιηθεί για να προσδιοριστεί αν πρέπει να εκτελεστεί η διαδικασία αυτοδιακρίβωσης.

Συγκρίνει τις μετρήσεις που λαμβάνονται από διάφορα τμήματα χρώματος στην οθόνη από τον αισθητήρα χρωμάτων, με τις αναμενόμενες τιμές που υπολογίζονται από τον SVE, που χρησιμοποιεί τα τρέχοντα δεδομένα μετρήσεων χρωμάτων εσωτερικής αναφοράς. Το αποτέλεσμα αυτής της σύγκρισης επισημαίνεται ως μέση τιμή χρωματικής διαφοράς (dE). Οι μεγαλύτερες τιμές σημαίνουν ότι υπάρχει μεγαλύτερη διαφορά ανάμεσα στις μετρήσεις και την εσωτερική αναφορά. Αν η τιμή dE είναι μεγαλύτερη από 3,0, συνιστάται αυτοδιακρίβωση για να ενημερωθούν τα δεδομένα χρωμάτων εσωτερικής αναφοράς.

Για να γίνει διαθέσιμη αυτή η λειτουργία στο μενού OSD, πρέπει πρώτα να έχει εκτελεστεί η λειτουργία αυτοδιακρίβωσης.

- **ΣΗΜΕΙΩΣΗ:** Οι επιλογές [Self calibration] (Αυτοδιακρίβωση), [Validation] (Επικύρωση) και [WHITE COPY] (ΑΝΤΙΓΡΑΦΗ ΛΕΥΚΟΥ) δεν είναι διαθέσιμες αν η είσοδος έχει οριστεί σε [DISPLAYPORT1] και στη συνέχεια το [DisplayPort VERSION] (ΕΚΔΟΣΗ DisplayPort) έχει οριστεί σε [1.4].
	- Τα αποτελέσματα των λειτουργιών «αυτοδιακρίβωσης» και «επικύρωσης» με χρονοσήμανση ημερομηνίας και ώρας αποθηκεύονται στην οθόνη και είναι δυνατή η ανάγνωσή τους από λογισμικό στον υπολογιστή σας. Για αυτή τη λειτουργία, είναι απαραίτητη η ρύθμιση [YEAR] (ΕΤΟΣ), [MONTH] (ΜΗΝΑΣ), [DAY] (ΗΜΕΡΑ) και [TIME] (ΩΡΑ) με την επιλογή [SYSTEM] (ΣΥΣΤΗΜΑ) ➙ [DATE & TIME] (ΗΜΕΡΟΜΗΝΙΑ ΚΑΙ ΩΡΑ) στο μενού OSD.

#### **White copy (Αντιγραφή λευκού)**

Αυτή η λειτουργία μπορεί να χρησιμοποιηθεί για «αντιγραφή» της φωταύγειας και του λευκού σημείου από μια άλλη οθόνη όταν γίνεται χρήση σε εγκατάσταση πολλών οθονών. Αυτή η διαδικασία γίνεται μετρώντας το χρώμα μιας οθόνης και ρυθμίζοντας αυτές τις μετρήσεις στην οθόνη που ρυθμίζεται. Αυτό χρησιμεύει σε περιπτώσεις στις οποίες είναι αναγκαία η συμφωνία του χρώματος μιας οθόνης με γειτονικές οθόνες, χωρίς να χρειαστεί να επαναληφθεί η διακρίβωση σε όλες τις οθόνες.

Πριν ξεκινήσετε, είναι απαραίτητο να δοθεί ως είσοδος σε όλες τις οθόνες ένα σήμα με εξ ολοκλήρου λευκό χρώμα. Επιλέξτε την οθόνη που θα χρησιμοποιηθεί ως στόχος – ή πηγή - της εργασίας αντιγραφής (A).

Αυτή η λειτουργία μετρά τη φωταύγεια και το λευκό σημείο της οθόνης-στόχου (A) και ρυθμίζει αυτές τις τιμές στην τρέχουσα λειτουργία εικόνας της οθόνης προορισμού (B).

Μπορείτε επίσης να προσαρμόσετε το αποτέλεσμα της μέτρησης ενώ ελέγχετε το χρώμα στην οθόνη. Αν θέλετε να επιστρέψετε στην τιμή που μετρήθηκε, επιλέξτε εκ νέου μέτρηση.

Για να γίνει διαθέσιμη αυτή η λειτουργία στο μενού OSD, πρέπει πρώτα να έχει εκτελεστεί η λειτουργία αυτοδιακρίβωσης.

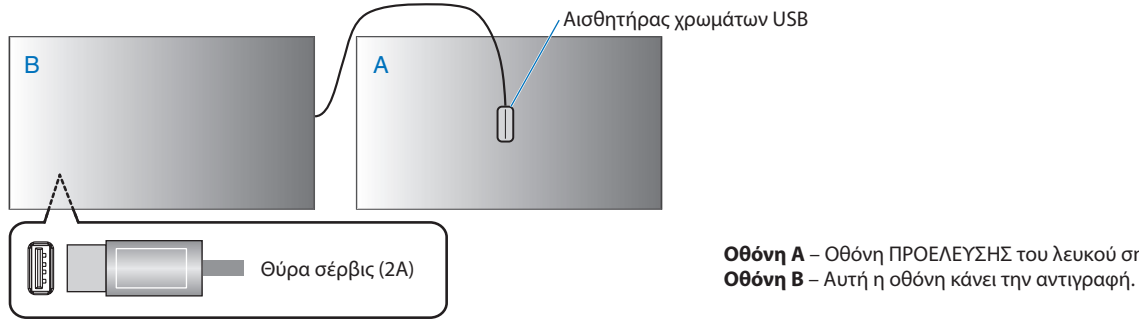

**Οθόνη A** – Οθόνη ΠΡΟΕΛΕΥΣΗΣ του λευκού σημείου για αντιγραφή.

 **ΣΗΜΕΙΩΣΗ:** Όταν προσαρμόζετε το χρώμα περισσότερων από μίας οθονών, συνιστούμε να εκτελέσετε [SELF CALIBRATION] (ΑΥΤΟΔΙΑΚΡΙΒΩΣΗ) από το [WHITE COPY] (ΑΝΤΙΓΡΑΦΗ ΛΕΥΚΟΥ).

# <span id="page-51-0"></span>**Χρήση άλλων λειτουργιών εικόνας**

Όταν ο SpectraView Engine είναι ανενεργός στο μενού OSD, υπάρχουν διαθέσιμες διάφορες λειτουργίες εικόνας. Αυτές οι λειτουργίες εικόνας μπορεί επίσης να έχουν διαμορφωθεί με ρυθμίσεις όπως περιγράφεται στον πίνακα [«Τύποι λειτουργιών εικόνας»](#page-51-1) παρακάτω.

#### **Για να αλλάξετε λειτουργία εικόνας:**

Πατήστε το πλήκτρο PICTURE MODE (ΛΕΙΤΟΥΡΓΙΑ ΕΙΚΟΝΑΣ) στο ασύρµατο τηλεχειριστήριο για κυκλική εναλλαγή μεταξύ των λειτουργιών ή επιλέξτε τη λειτουργία στη λίστα [PICTURE] (ΕΙΚΟΝΑ) στο μενού OSD.

Το ποιες λειτουργίες εικόνας είναι διαθέσιμες εξαρτάται από την επιλεγμένης είσοδο:

• Για [DisplayPort1], [DisplayPort2], [HDMI1], [HDMI2], [COMPUTE MODULE]\*2 , [OPTION\*1 ] (ΠΡΟΑΙΡΕΤΙΚΗ1)

NATIVE (ΕΓΓΕΝΗΣ) ➙ RETAIL (ΛΙΑΝΙΚΗ) ➙ CONFERENCING (ΔΙΑΣΚΕΨΗ) ➙ HIGHBRIGHT (ΥΨΗΛΗ ΦΩΤΕΙΝΟΤΗΤΑ) ➙ TRANSPORTATION (ΜΕΤΑΦΟΡΑ) ➙ CUSTOM (ΠΡΟΣΑΡΜΟΣΜΕΝΗ)  $\blacktriangle$  $\overline{1}$ 

- \*1 : Η λειτουργία αυτή εξαρτάται από την προαιρετική πλακέτα που έχει εγκατασταθεί στην οθόνη.
- \*2 : Αυτή η είσοδος είναι διαθέσιμη εφόσον έχουν εγκατασταθεί η προαιρετική πλακέτα διασύνδεσης μονάδας υπολογισμού Raspberry Pi και η μονάδα υπολογισμού Raspberry Pi.

#### <span id="page-51-1"></span>**Τύποι λειτουργιών εικόνας**

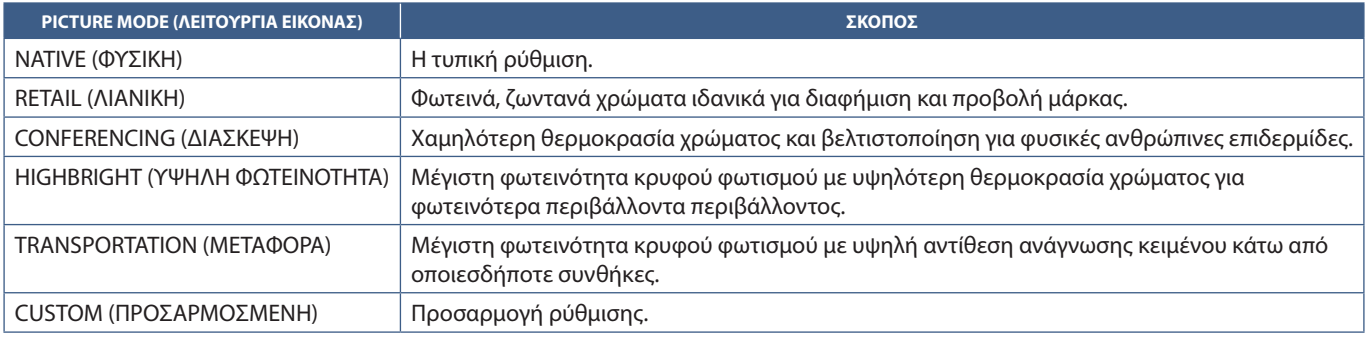

 **ΣΗΜΕΙΩΣΗ:** Η αλλαγή οποιωνδήποτε από τις ρυθμίσεις της επιλογής [PICTURE] (ΕΙΚΟΝΑ) στο μενού OSD αλλάζει τις ρυθμίσεις της τρέχουσας εισόδου μόνο.

# <span id="page-52-0"></span>**Ρύθμιση ασφάλειας και κλείδωμα των ρυθμίσεων της οθόνης**

Στην κανονική λειτουργία, η οθόνη μπορεί να ελεγχθεί από οποιοδήποτε άτομο από το τηλεχειριστήριο ή τον πίνακα ελέγχου στην οθόνη. Μπορείτε να αποτρέψετε τη μη εξουσιοδοτημένη χρήση και τις αλλαγές στις ρυθμίσεις της οθόνης αν ενεργοποιήσετε τις επιλογές ρυθμίσεων ασφάλειας και κλειδώματος.

Σε αυτή την ενότητα καλύπτονται οι εξής λειτουργίες ασφάλειας και κλειδώματος:

- Ρύθμιση του κωδικού πρόσβασης
- Ενεργοποίηση της ασφάλειας με κωδικό πρόσβασης
- Κλείδωμα όλων των πλήκτρων του τηλεχειριστηρίου
- Κλείδωμα των πλήκτρων του πίνακα ελέγχου στην οθόνη

#### **Θέση ρυθμίσεων**

Οι οδηγίες αυτής της ενότητας σας καθοδηγούν για τη διαμόρφωση των λειτουργιών ασφάλειας και κλειδώματος στο μενού OSD της οθόνης. Αυτές οι ρυθμίσεις μπορούν επίσης να διαμορφωθούν και από τις ρυθμίσεις web της οθόνης. Βλ. [σελίδα 64.](#page-67-0)

Οι επιλογές μενού για την ασφάλεια και το κλείδωμα βρίσκονται στο μενού [PROTECT] (ΠΡΟΣΤΑΣΙΑ), τόσο στο μενού OSD όσο και στις ρυθμίσεις web.

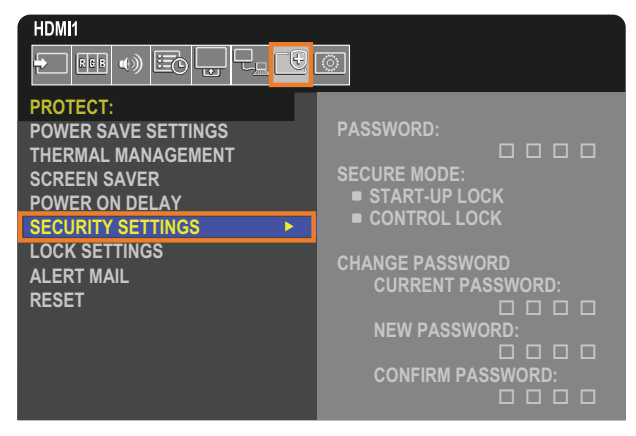

## **Ασφάλεια με κωδικό πρόσβασης**

Όταν είναι ενεργοποιημένη η ασφάλεια με κωδικό πρόσβασης, απαιτείται ένας τετραψήφιος κωδικός πρόσβασης όταν ενεργοποιείται η τροφοδοσία της οθόνης ή/και όταν γίνεται πρόσβαση στο μενού OSD (βλ. [σελίδα 50](#page-53-0)). Αν δεν πατηθεί κανένα πλήκτρο στο διάστημα που έχετε ορίσει για το [OSD TIME] (ΧΡΟΝΟΣ OSD), η οθόνη θα επανέλθει αυτόματα σε SECURE MODE (ΑΣΦΑΛΗ ΛΕΙΤΟΥΡΓΙΑ) και θα ζητηθεί ξανά ο κωδικός πρόσβασης.

 **ΣΗΜΕΙΩΣΗ:** Αν αλλάξετε τον κωδικό πρόσβασης, σημειώστε τον σε ένα ασφαλές σημείο. Αν ξεχάσετε τον κωδικό πρόσβασής σας, θα χρειαστεί να επικοινωνήσετε με την τεχνική υποστήριξη για να λάβετε έναν κωδικό πρόσβασης ανάκτησης, για πρόσβαση στο μενού OSD της οθόνης.

#### Ορίστε έναν κωδικό πρόσβασης για την οθόνη

Αυτό το βήμα απαιτείται μόνο αν θέλετε να αλλάξετε τον κωδικό πρόσβασης.

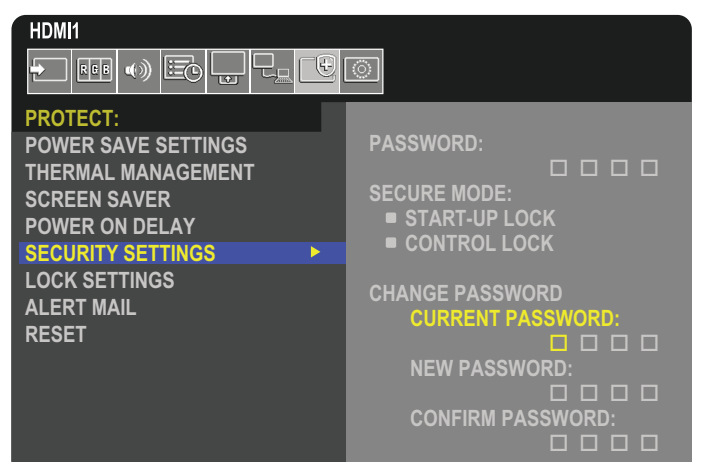

- 1. Με το τηλεχειριστήριο, πλοηγηθείτε στις επιλογές [PROTECT] (ΠΡΟΣΤΑΣΙΑ) και στη συνέχεια [SECURITY SETTINGS] (ΡΥΘΜΙΣΕΙΣ ΑΣΦΑΛΕΙΑΣ).
- 2. Στην επιλογή [CHANGE PASSWORD] (ΑΛΛΑΓΗ ΚΩΔΙΚΟΥ ΠΡΟΣΒΑΣΗΣ), καταχωρήστε τον κωδικό πρόσβασης στο πεδίο [CURRENT PASSWORD] (ΤΡΕΧΩΝ ΚΩΔΙΚΟΣ ΠΡΟΣΒΑΣΗΣ). (Ο προεπιλεγμένος κωδικός πρόσβασης είναι: 0 0 0 0).
- 3. Καταχωρήστε έναν [NEW PASSWORD] (ΝΕΟ ΚΩΔΙΚΟ ΠΡΟΣΒΑΣΗΣ) και στη συνέχεια καταχωρήστε τον ξανά στο πεδίο [CONFIRM PASSWORD] (ΕΠΙΒΕΒΑΙΩΣΗ ΚΩΔΙΚΟΥ ΠΡΟΣΒΑΣΗΣ).
- 4. Ο νέος κωδικός πρόσβασης αποθηκεύεται αμέσως.

#### <span id="page-53-0"></span>**Ενεργοποίηση της ασφάλειας με κωδικό πρόσβασης**

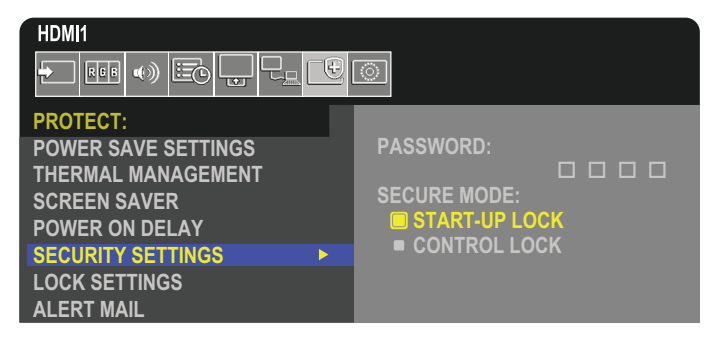

- 1. Με το τηλεχειριστήριο, πλοηγηθείτε στις επιλογές [PROTECT] (ΠΡΟΣΤΑΣΙΑ) και στη συνέχεια [SECURITY SETTINGS] (ΡΥΘΜΙΣΕΙΣ ΑΣΦΑΛΕΙΑΣ).
- 2. Καταχωρήστε τον κωδικό πρόσβασης στο πεδίο [PASSWORD] (ΚΩΔΙΚΟΣ ΠΡΟΣΒΑΣΗΣ) για πρόσβαση στις ρυθμίσεις [SECURE MODE] (ΑΣΦΑΛΗΣ ΛΕΙΤΟΥΡΓΙΑ).
- 3. Επιλέξτε τον τύπο [SECURE MODE] (ΑΣΦΑΛΟΥΣ ΛΕΙΤΟΥΡΓΙΑΣ) που θέλετε να χρησιμοποιήσετε:
	- **• [START-UP LOCK] (ΚΛΕΙΔΩΜΑ ΚΑΤΑ ΤΗΝ ΕΝΑΡΞΗ)** ο κωδικός πρόσβασης απαιτείται όταν ενεργοποιείται η οθόνη από τον κεντρικό διακόπτη τροφοδοσίας.

Όταν έχει επιλεγεί αυτή η επιλογή, ο κωδικός πρόσβασης απαιτείται μόνο όταν η οθόνη ενεργοποιείται από τον κεντρικό διακόπτη τροφοδοσίας ή μετά από κάποια διακοπή ρεύματος. Αυτή η επιλογή δεν ζητά κωδικό πρόσβασης όταν χρησιμοποιούνται τα πλήκτρα POWER ON (ΕΝΕΡΓΟΠΟΙΗΣΗ) και STANDBY (ΑΝΑΜΟΝΗ) στο τηλεχειριστήριο ή το πλήκτρο  $\pmb{\psi}$  στον πίνακα ελέγχου της οθόνης.

**• [CONTROL LOCK] (ΚΛΕΙΔΩΜΑ ΡΥΘΜΙΣΕΩΝ)** – ο κωδικός πρόσβασης απαιτείται για τη χρήση οποιουδήποτε πλήκτρου στο τηλεχειριστήριο ή οποιουδήποτε πλήκτρου στην οθόνη.

## **Κλείδωμα των ρυθμίσεων πλήκτρων**

Οι ρυθμίσεις κλειδώματος δεν επιτρέπουν στην οθόνη να ανταποκρίνεται σε πλήκτρα στο τηλεχειριστήριο IR ή στον πίνακα ελέγχου της οθόνης. Όταν κλειδώνονται τα πλήκτρα ρυθμίσεων, ορισμένα πλήκτρα μπορούν να ρυθμιστούν ώστε να παραμένουν ξεκλείδωτα, ώστε να μπορούν να κάνουν ρυθμίσεις οι χρήστες. Για το κλείδωμα και το ξεκλείδωμα των πλήκτρων ρυθμίσεων δεν απαιτείται κωδικός πρόσβασης.

## <span id="page-54-0"></span>**Ασφάλιση των πλήκτρων του τηλεχειριστηρίου IR**

Η επιλογή [IR] στο [LOCK SETTINGS] (ΚΛΕΙΔΩΜΑ ΡΥΘΜΙΣΕΩΝ) αποτρέπει τον έλεγχο της οθόνης από το τηλεχειριστήριο. Αν ενεργοποιηθεί η επιλογή [IR] δεν κλειδώνουν τα πλήκτρα στον πίνακα ελέγχου στην οθόνη.

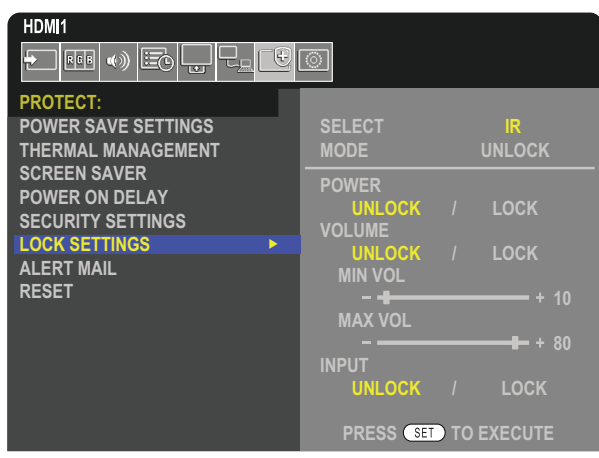

- 1. Με το τηλεχειριστήριο, πλοηγηθείτε στις επιλογές [PROTECT] (ΠΡΟΣΤΑΣΙΑ) και στη συνέχεια [LOCK SETTINGS] (ΚΛΕΙΔΩΜΑ ΡΥΘΜΙΣΕΩΝ).
- 2. Κάτω από την επιλογή [SELECT] (ΕΠΙΛΟΓΗ), πατήστε τα πλήκτρα ▲, ▼ για να αλλάξετε τη ρύθμιση σε [IR].
- 3. Στη [MODE] (ΛΕΙΤΟΥΡΓΙΑ) επιλέξτε τη λειτουργία κλειδώματος που θέλετε να ενεργοποιηθεί.
	- **• [UNLOCK] (ΞΕΚΛΕΙΔΩΜΑ)**  όλα τα πλήκτρα ξεκλειδώνονται.
	- **• [ALL LOCK] (ΚΛΕΙΔΩΜΑ ΟΛΩΝ)** όλα τα πλήκτρα κλειδώνονται.
	- **• [CUSTOM LOCK] (ΠΡΟΣΑΡΜΟΣΜΕΝΟ ΚΛΕΙΔΩΜΑ)** όλα τα πλήκτρα του τηλεχειριστηρίου κλειδώνονται εκτός από τα παρακάτω πλήκτρα, που μπορούν να ρυθμιστούν ανεξάρτητα ως κλειδωμένα ή ξεκλείδωτα.
		- **• [POWER] (ΤΡΟΦΟΔΟΣΙΑ)** επιλέξτε [UNLOCK] (ΞΕΚΛΕΙΔΩΜΑ) για να μπορείτε να χρησιμοποιείτε το πλήκτρο ⏻ όταν είναι κλειδωμένο το τηλεχειριστήριο IR. Επιλέξτε [LOCK] (ΚΛΕΙΔΩΜΑ) για κλείδωμα του πλήκτρου.
		- **• [VOLUME] (ΕΝΤΑΣΗ ΗΧΟΥ)** επιλέξτε [UNLOCK] (ΞΕΚΛΕΙΔΩΜΑ) για να μπορείτε να χρησιμοποιείτε τα πλήκτρα VOL+, VOLόταν είναι κλειδωμένο το τηλεχειριστήριο IR. Επιλέξτε [LOCK] (ΚΛΕΙΔΩΜΑ) για να μην είναι δυνατή η ρύθμιση της έντασης του ήχου.
			- **• [MIN VOL] (ΕΛΑΧΙΣΤΗ ΕΝΤΑΣΗ ΗΧΟΥ)** και **[MAX VOL] (ΜΕΓΙΣΤΗ ΕΝΤΑΣΗ ΗΧΟΥ)** τα πλήκτρα έντασης ήχου είναι ξεκλείδωτα και η ένταση ήχου μπορεί να ρυθμιστεί μόνο εντός του εύρους [MIN] (ΕΛΑΧΙΣΤΗΣ) και [MAX] (ΜΕΓΙΣΤΗΣ) τιμής.

Για να λειτουργήσει αυτή η ρύθμιση, η επιλογή [VOLUME] (ΕΝΤΑΣΗ ΗΧΟΥ) πρέπει να ρυθμιστεί σε τιμή [UNLOCK] (ΞΕΚΛΕΙΔΩΜΑ).

- **ΣΗΜΕΙΩΣΗ:** Το κλείδωμα των [MIN VOL] (ΕΛΑΧΙΣΤΗ ΕΝΤΑΣΗ ΗΧΟΥ) και [MAX VOL] (ΜΕΓΙΣΤΗ ΕΝΤΑΣΗ ΗΧΟΥ) για την ένταση ήχου λειτουργεί μόνο με την υποδοχή Speaker Out και την έξοδο Audio Line Out (γραμμής ήχου) (υποδοχή 3,5 mm). Δεν λειτουργεί όταν η επιλογή [CEC] έχει ρυθμιστεί στην τιμή [MODE1] (ΛΕΙΤΟΥΡΓΙΑ 1) ή [MODE2] (ΛΕΙΤΟΥΡΓΙΑ 2) και η επιλογή [AUDIO RECEIVER] (ΔΕΚΤΗΣ ΗΧΟΥ) έχει ρυθμιστεί στην τιμή [ENABLE] (ΕΝΕΡΓΟΠΟΙΗΣΗ).
- **• [INPUT] (ΕΙΣΟΔΟΣ)** επιλέξτε [UNLOCK] (ΞΕΚΛΕΙΔΩΜΑ) για ξεκλείδωμα όλων των πλήκτρων εισόδων. Επιλέξτε [LOCK] (ΚΛΕΙΔΩΜΑ) για κλείδωμα όλων των πλήκτρων εισόδων.
- 4. Επιλέξτε [SET] (ΡΥΘΜΙΣΗ) για ενεργοποίηση όλων των ρυθμίσεων.

## **Ξεκλείδωμα των ρυθμίσεων του τηλεχειριστηρίου IR**

• IR Remote Control (Τηλεχειριστήριο IR) – για επιστροφή στην κανονική λειτουργία, πατήστε παρατεταμένα το πλήκτρο DISPLAY (ΠΡΟΒΟΛΗ) τουλάχιστον για 5 δευτερόλεπτα.

## <span id="page-55-0"></span>**Κλείδωμα των κουμπιών και του πλήκτρου του πίνακα ελέγχου**

Η επιλογή [KEY] (ΠΛΗΚΤΡΟ) στα [LOCK SETTINGS] (ΚΛΕΙΔΩΜΑ ΡΥΘΜΙΣΕΩΝ) αποτρέπει τον έλεγχο της οθόνης από τα κουμπιά και το πλήκτρο του πίνακα ελέγχου στην οθόνη. Αν ενεργοποιηθεί η επιλογή [KEY] (ΠΛΗΚΤΡΟ) δεν κλειδώνουν τα πλήκτρα στο τηλεχειριστήριο.

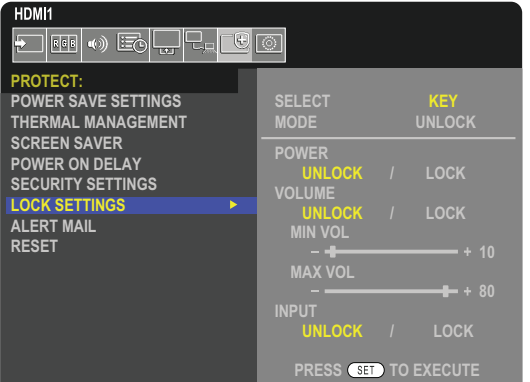

- 1. Με το τηλεχειριστήριο, πλοηγηθείτε στις επιλογές [PROTECT] (ΠΡΟΣΤΑΣΙΑ) και στη συνέχεια [LOCK SETTINGS] (ΚΛΕΙΔΩΜΑ ΡΥΘΜΙΣΕΩΝ).
- 2. Κάτω από την επιλογή [SELECT] (ΕΠΙΛΟΓΗ), πατήστε τα πλήκτρα ▲, ▼ για να αλλάξετε τη ρύθμιση σε [KEY].
- 3. Στη [MODE] (ΛΕΙΤΟΥΡΓΙΑ) επιλέξτε τη λειτουργία κλειδώματος που θέλετε να ενεργοποιηθεί.
	- **• [UNLOCK] (ΞΕΚΛΕΙΔΩΜΑ)**  όλα τα πλήκτρα ξεκλειδώνονται.
	- **• [ALL LOCK] (ΚΛΕΙΔΩΜΑ ΟΛΩΝ)** όλα τα πλήκτρα κλειδώνονται.
	- **• [CUSTOM LOCK] (ΠΡΟΣΑΡΜΟΣΜΕΝΟ ΚΛΕΙΔΩΜΑ)** όλα τα πλήκτρα κλειδώνονται εκτός από τα παρακάτω πλήκτρα, που μπορούν να ρυθμιστούν ανεξάρτητα ως κλειδωμένα ή ξεκλείδωτα.
		- **• [POWER] (ΤΡΟΦΟΔΟΣΙΑ)** επιλέξτε [UNLOCK] (ΞΕΚΛΕΙΔΩΜΑ) για να μπορείτε να χρησιμοποιείτε το πλήκτρο ⏻ όταν είναι κλειδωμένα τα πλήκτρα.
		- **• [VOLUME] (ΕΝΤΑΣΗ ΗΧΟΥ)** επιλέξτε [UNLOCK] (ΞΕΚΛΕΙΔΩΜΑ) για να μπορείτε να ελέγχετε την ένταση του ήχου με τα πλήκτρα  $\triangleleft$ / $\triangleright$  όταν είναι κλειδωμένα τα πλήκτρα. Επιλέξτε [LOCK] (ΚΛΕΙΔΩΜΑ) για να μην είναι δυνατή η ρύθμιση της έντασης του ήχου.
			- **[MIN VOL] <b>(ΕΛΑΧΙΣΤΗ ΕΝΤΑΣΗ ΗΧΟΥ)** και **[MAX VOL] (ΜΕΓΙΣΤΗ ΕΝΤΑΣΗ ΗΧΟΥ)** τα πλήκτρα  $\triangleleft$ / $\triangleright$  είναι ξεκλείδωτα και η ένταση μπορεί να ρυθμιστεί μόνο εντός του εύρους [MIN] (ΕΛΑΧΙΣΤΗΣ) και [MAX] (ΜΕΓΙΣΤΗΣ) τιμής. Για να λειτουργήσει αυτή η ρύθμιση, η επιλογή [VOLUME] (ΕΝΤΑΣΗ ΗΧΟΥ) πρέπει να ρυθμιστεί σε τιμή [UNLOCK] (ΞΕΚΛΕΙΔΩΜΑ).
				- **ΣΗΜΕΙΩΣΗ:** Το κλείδωμα των [MIN VOL] (ΕΛΑΧΙΣΤΗ ΕΝΤΑΣΗ ΗΧΟΥ) και [MAX VOL] (ΜΕΓΙΣΤΗ ΕΝΤΑΣΗ ΗΧΟΥ) για την ένταση ήχου λειτουργεί μόνο με την υποδοχή Speaker Out και την έξοδο Audio Line Out (γραμμής ήχου) (υποδοχή 3,5 mm). Δεν λειτουργεί όταν η επιλογή [CEC] έχει ρυθμιστεί στην τιμή [MODE1] (ΛΕΙΤΟΥΡΓΙΑ 1) ή [MODE2] (ΛΕΙΤΟΥΡΓΙΑ 2) και η επιλογή [AUDIO RECEIVER] (ΔΕΚΤΗΣ ΗΧΟΥ) έχει ρυθμιστεί στην τιμή [ENABLE] (ΕΝΕΡΓΟΠΟΙΗΣΗ).
		- **• [INPUT] (ΕΙΣΟΔΟΣ)** επιλέξτε [UNLOCK] (ΞΕΚΛΕΙΔΩΜΑ) για να μπορείτε να αλλάξετε τις εισόδους με το πλήκτρο INPUT/SET (ΕΙΣΟΔΟΣ/ΡΥΘΜΙΣΗ).
- 4. Επιλέξτε [SET] (ΡΥΘΜΙΣΗ) για ενεργοποίηση όλων των ρυθμίσεων.

#### **Ξεκλείδωμα των κουμπιών και του πλήκτρου στον πίνακα ελέγχου της οθόνης**

**Πλήκτρο/Κουμπιά** – για επιστροφή στην κανονική λειτουργία ξεκλειδώστε όλα τα κουμπιά/πλήκτρα στον πίνακα ελέγχου της κύριας μονάδας πατώντας ταυτόχρονα το πλήκτρο SET (ΡΥΘΜΙΣΗ) και το κουμπί MENU/EXIT (ΜΕΝΟΥ/ΕΞΟΔΟΣ) στον πίνακα ελέγχου της κύριας μονάδας για 3 δευτερόλεπτα ή περισσότερο.

**Μενού OSD** – για επιστροφή στην κανονική λειτουργία, χρησιμοποιήστε το τηλεχειριστήριο για να μετακινηθείτε στις επιλογές [PROTECT] (ΠΡΟΣΤΑΣΙΑ) και στη συνέχεια [LOCK SETTINGS] (ΡΥΘΜΙΣΕΙΣ ΚΛΕΙΔΩΜΑΤΟΣ). Κάτω από την επιλογή [SELECT] (ΕΠΙΛΟΓΗ), αλλάξτε τη ρύθμιση σε [KEY] (ΠΛΗΚΤΡΟ). Στην επιλογή [MODE] (ΛΕΙΤΟΥΡΓΙΑ) επιλέξτε [UNLOCK] (ΞΕΚΛΕΙΔΩΜΑ) και μετά επιλέξτε [SET] (ΟΡΙΣΜΟΣ).

## **Ασφάλιση των πλήκτρων του τηλεχειριστηρίου IR και τα κουμπιά/το πλήκτρο του πίνακα ελέγχου**

Επιλέξτε [PROTECT] (ΠΡΟΣΤΑΣΙΑ) ➙ [LOCK SETTINGS] (ΡΥΘΜΙΣΕΙΣ ΚΛΕΙΔΩΜΑΤΟΣ) ➙ [SELECT] (ΕΠΙΛΟΓΗ) ➙ [KEY & IR] (ΠΛΗΚΤΡΟ ΚΑΙ IR) από το μενού OSD.

Για την επακόλουθη διαδικασία ρύθμισης, τα κουμπιά/πλήκτρα για τα οποία είναι ενεργοποιημένο το κλείδωμα και για τη μέθοδο ξεκλειδώματος, ανατρέξτε στις ενότητες [«Ασφάλιση των πλήκτρων του τηλεχειριστηρίου IR»](#page-54-0) και [«Κλείδωμα των κουμπιών και του](#page-55-0)  [πλήκτρου του πίνακα ελέγχου».](#page-55-0)

# Κεφάλαιο 6 Σύνθεση πολλών οθονών

## Αυτό το κεφάλαιο περιλαμβάνει τα εξής:

- > [«Σύνδεση πολλών οθονών» στη σελίδα 54](#page-57-0)
- > [«Σύνδεση εξόδου βίντεο» στη σελίδα 57](#page-60-0)
- > [«Ρύθμιση της λειτουργίας αναγνωριστικού τηλεχειριστηρίου» στη σελίδα 58](#page-61-0)

# <span id="page-57-0"></span>**Σύνδεση πολλών οθονών**

Οι οθόνες μπορούν να συνδέονται η μία με την άλλη, τόσο για επικοινωνία όσο και για βίντεο, σε εγκαταστάσεις πολλών οθονών. Με την αλυσιδωτή διασύνδεση των συνδέσεων βίντεο δημιουργείται ένα video wall στο οποίο μπορεί να εμφανιστεί μία μόνο εικόνα καταλαμβάνοντας όλες τις οθόνες με τη μορφή πλακιδίων. Όταν συνδέονται πολλές οθόνες για την εγκατάσταση ενός video wall, είναι αναγκαίες συνδέσεις επικοινωνίας και βίντεο, ενώ πρέπει να ρυθμίζεται προσεκτικά και η διαμόρφωσή τους. Ανατρέξτε στο [«Διάγραμμα](#page-30-0)  [καλωδιώσεων» στη σελίδα 27](#page-30-0).

Οι ρυθμίσεις της οθόνης για τη διαμόρφωση ενός video wall στο μενού OSD και στις ρυθμίσεις ιστοσελίδας της οθόνης βρίσκονται στην περιοχή [PICTURE] (ΕΙΚΟΝΑ), [SYSTEM] (ΣΥΣΤΗΜΑ).

• [PICTURE-ADVANCED] (ΕΙΚΟΝΑ-ΕΞΕΛΙΓΜΕΝΕΣ)-[AUTO TILE MATRIX] (ΑΥΤΟΜΑΤΗ ΡΥΘΜΙΣΗ ΠΙΝΑΚΑ ΤΕΤΡΑΓΩΝΙΔΙΩΝ) – διαμορφώνει αυτόματα τις ρυθμίσεις πολλών οθονών όταν οι θύρες επικοινωνίας και βίντεο είναι συνδεδεμένες αλυσιδωτά μεταξύ τους. Έτσι ρυθμίζονται αυτόματα το [MONITOR ID] (ΑΝΑΓΝΩΡΙΣΤΙΚΟ ΟΘΟΝΗΣ) και η θέση των οθονών στο video wall, σύμφωνα με την πραγματική καλωδίωση από τη μία οθόνη στην άλλη.

Καταχωρήστε στην κύρια οθόνη τον αριθμό οθονών που παρατάσσονται οριζόντια και κατακόρυφα. Οι παρακάτω ρυθμίσεις γίνονται αυτόματα όταν εκτελείτε την αυτόματη εγκατάσταση: Μενού OSD [H MONITORS] (ΟΡΙΖΟΝΤΙΕΣ ΟΘΟΝΕΣ), [V MONITORS] (ΚΑΤΑΚΟΡΥΦΕΣ ΟΘΟΝΕΣ), [POSITION] (ΘΕΣΗ), [DisplayPort VERSION] (ΕΚΔΟΣΗ DisplayPort), [HDMI MODE] (ΛΕΙΤΟΥΡΓΙΑ HDMI), [VIDEO OUT SETTINGS] (ΡΥΘΜΙΣΕΙΣ ΕΞΟΔΟΥ ΒΙΝΤΕΟ) και Input signal (Σήμα εισόδου).

 **ΣΗΜΕΙΩΣΗ:** • Θα εκτελεστεί αυτόματα η λειτουργία [MONITOR ID] (ΑΝΑΓΝΩΡΙΣΤΙΚΟ ΟΘΟΝΗΣ) στο [AUTO ID/IP SETTING] (ΑΥΤΟΜΑΤΟ ΑΝΑΓΝΩΡΙΣΤΙΚΟ/ΡΥΘΜΙΣΗ IP).

- Η λειτουργία αυτή διακόπτεται αν ενεργοποιηθεί η επιλογή [MOTION] (ΚΙΝΗΣΗ) στο [SCREEN SAVER] (ΠΡΟΣΤΑΣΙΑ ΟΘΟΝΗΣ).
- Αν η είσοδος είναι DisplayPort 4K (60Hz) 10bit, αυτή η λειτουργία είναι απενεργοποιημένη.

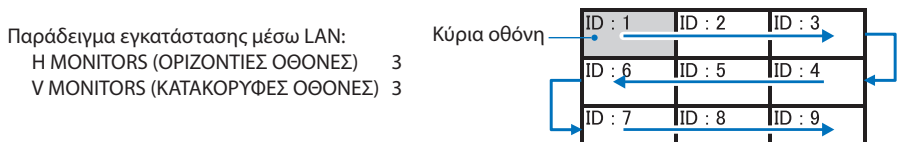

- [PICTURE-ADVANCED] (ΕΙΚΟΝΑ-ΕΞΕΛΙΓΜΕΝΕΣ)-[TILE MATRIX] (ΠΙΝΑΚΑΣ ΤΕΤΡΑΓΩΝΙΔΙΩΝ) επιτρέπει την επέκταση και την προβολή μιας εικόνας σε πολλές οθόνες (έως 100) μέσω ενός ενισχυτή διανομής. Καταχωρήστε μη αυτόματα τον αριθμό οριζόντια και κατακόρυφα παρατεταγμένων οθονών στο video wall, τη θέση της οθόνης στο wall και ενεργοποιήστε ή απενεργοποιήστε το Tile Compensation (Αντιστάθμιση παράθεσης). Αν πρόκειται να προβληθεί περιεχόμενο HDCP, ανατρέξτε στην ενότητα [«Σύνδεση εξόδου](#page-60-0)  [βίντεο» στη σελίδα 57.](#page-60-0)
	- [TILE COMP] (ΑΝΤΙΣΤΑΘΜΙΣΗ ΠΑΡΑΘΕΣΗΣ) κλιμακώνει την εικόνα ώστε να αντισταθμίζεται το πλάτος του πλαισίου της οθόνης και η τελική σύνθεση εικόνας να είναι απρόσκοπτη.
	- [TILE CUT] (ΑΠΟΚΟΠΗ ΠΑΡΑΘΕΣΗΣ) επιλέγει ένα τμήμα της εικόνας για προβολή σε πλήρη οθόνη.

#### **Παράδειγμα TILE CUT (ΑΠΟΚΟΠΗ ΠΑΡΑΘΕΣΗΣ) 1x2 (Κατακόρυφος προσανατολισμός)**

Για την οθόνη στην κορυφή:

1. Ορίστε τα H MONITORS (ΟΡΙΖΟΝΤΙΕΣ ΟΘΟΝΕΣ) [2] ΚΑΙ V MONITORS (ΚΑΤΑΚΟΡΥΦΕΣ ΟΘΟΝΕΣ) [2]. Μία εικόνα θα διαιρείται στα 4 και μετά τοποθετήστε τον αριθμό από 1 έως 4.

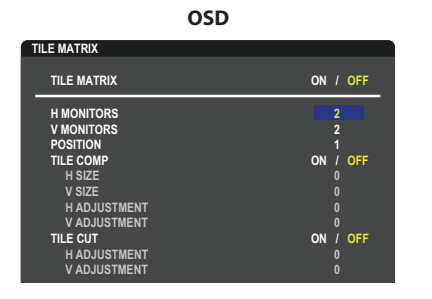

**Select Change Return Close** 2. Επιλέξτε 1 έως 4 στο [POSITION] (ΘΕΣΗ).

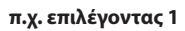

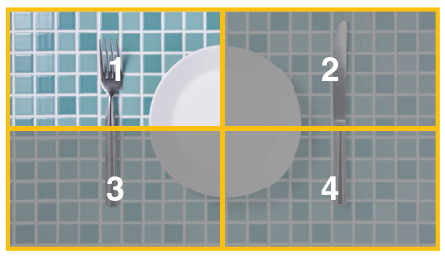

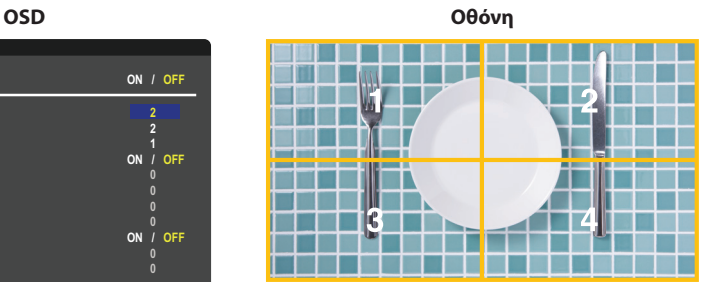

3. Με τα [H ADJUSTMENT] (ΟΡΙΖΟΝΤΙΑ ΠΡΟΣΑΡΜΟΓΗ) και [V ADJUSTMENT] (ΚΑΤΑΚΟΡΥΦΗ ΠΡΟΣΑΣΡΜΟΓΗ) στο [TILE CUT] (ΑΠΟΚΟΠΗ ΠΑΡΑΘΕΣΗΣ), μπορείτε να μετακινήσετε το επιλεγμένο τετράγωνο στο ακριβές σημείο όπου θέλετε να εμφανιστεί.

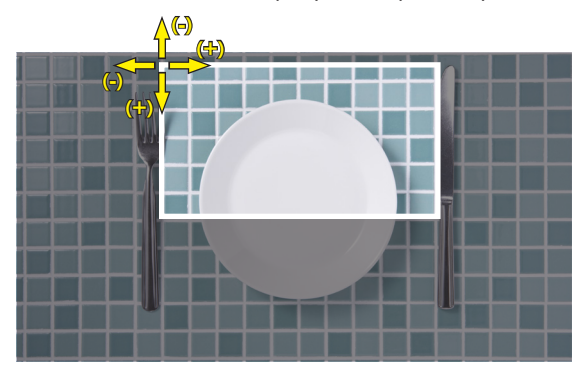

4. Επιλέξτε [ON] (ΕΝΕΡΓΟΣ) στο [TILE MATRIX] (ΠΙΝΑΚΑΣ ΤΕΤΡΑΓΩΝΙΔΙΩΝ).

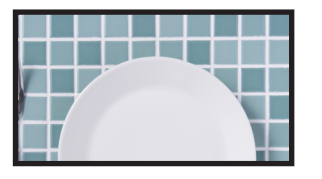

Για την οθόνη στο κάτω μέρος: Επαναλάβετε τα ίδια βήματα.

**π.χ. επιλέγοντας 3 στο [POSITION]**

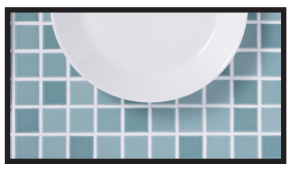

Αφού γίνει η επιμέρους ρύθμιση, η εικόνα 1x2 (Κατακόρυφος προσανατολισμός) θα απεικονίζεται όπως παρακάτω.

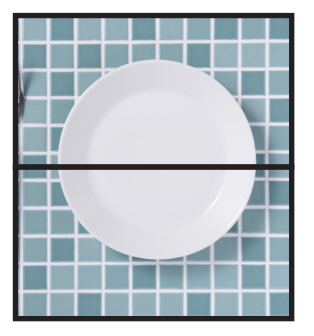

- [SYSTEM] (ΣΥΣΤΗΜΑ)-[EXTERNAL CONTROL] (ΕΞΩΤΕΡΙΚΟΣ ΕΛΕΓΧΟΣ) ορίζει το αναγνωριστικό της οθόνης και την IP ομάδας για την τρέχουσα οθόνη. Όταν οι θύρες LAN των οθονών είναι αλυσιδωτά συνδεδεμένες μεταξύ τους, το αναγνωριστικό και η IP μπορούν να εκχωρηθούν αυτόματα σε όλες τις οθόνες.
- [SYSTEM] (ΣΥΣΤΗΜΑ)-[CLONE SETTING] (ΚΛΩΝΟΠΟΙΗΣΗ ΥΘΜΙΣΕΩΝ) αντιγράφει ορισμένες από τις κατηγορίες του μενού OSD στις άλλες οθόνες στο video wall, όταν οι οθόνες είναι αλυσιδωτά συνδεδεμένες.

#### • Αλυσιδωτή σύνδεση βίντεο.

Για να συνδέσετε οθόνες αλυσιδωτά, συνιστούμε να χρησιμοποιήσετε οθόνες με το ίδιο μοντέλο.

Το MONITORS POSITION (ΘΕΣΗ ΟΘΟΝΗΣ) διαφέρει από το ID (ΑΝΑΝΩΡΙΣΤΙΚΟ). Ανατρέξτε στο **σχήμα 1**.

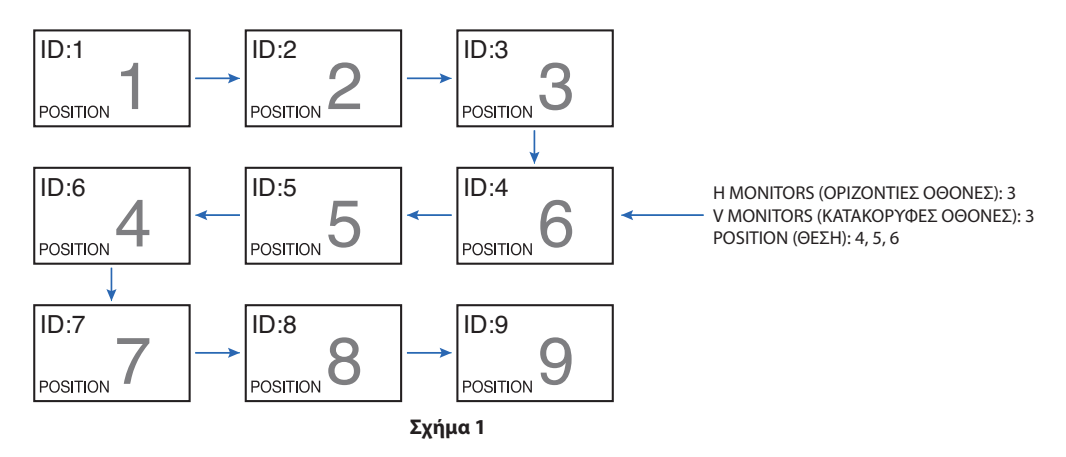

# <span id="page-60-0"></span>**Σύνδεση εξόδου βίντεο**

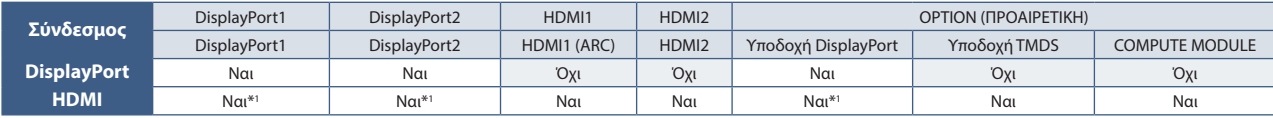

\*1 : Αν το [DP TO HDMI CONVERT] (ΜΕΤΑΤΡΟΠΗ DP ΣΕ HDMI) έχει ρυθμιστεί στην τιμή [ENABLE] (ΕΝΕΡΓΟΠΟΙΗΣΗ), η είσοδος DisplayPort μπορεί να είναι έξοδος HDMI. Δεν είναι δυνατή η ταυτόχρονη έξοδος DP και HDMI.

 **ΣΗΜΕΙΩΣΗ:** • Η έξοδος βίντεο δεν μπορεί να πραγματοποιηθεί όταν είναι ενεργοποιημένες οι επιλογές [MULTI PICTURE] (Πολλές εικόνες) ή [QUICK INPUT CHANGE] (ΓΡΗΓΟΡΗ ΑΛΛΑΓH ΕΙΣΟΔΟΥ).

#### **Για σύνδεση πολλών οθονών με καλώδιο HDMI**

- Χρησιμοποιήστε το ίδιο μοντέλο οθόνης.
- Ρυθμίστε την ίδια επιλογή [MODE1] (ΛΕΙΤΟΥΡΓΙΑ 1) ή [MODE2] (ΛΕΙΤΟΥΡΓΙΑ 2) στην τιμή [HDMI MODE] (ΛΕΙΤΟΥΡΓΙΑ HDMI) στη ρύθμιση [INPUT-ADVANCED] (ΕΙΣΟΔΟΣ-ΕΞΕΛΙΓΜΕΝΕΣ) σε όλες τις συνδεδεμένες οθόνες.

#### **Για έξοδο HDMI και έξοδο DisplayPort**

- Επιλέξτε είσοδο DisplayPort1, DisplayPort2 ή OPTION (ΠΡΟΑΙΡΕΤΙΚΗ) για την οθόνη, ώστε να δώσει σήμα εξόδου από την έξοδο DisplayPort.
- Επιλέξτε είσοδο HDMI1, HDMI2 ή OPTION (ΠΡΟΑΙΡΕΤΙΚΗ) για την οθόνη, ώστε να δώσει σήμα εξόδου από την έξοδο HDMI.
- Αν η επιλογή [DP TO HDMI CONVERT] (ΜΕΤΑΤΡΟΠΗ DP ΣΕ HDMI) έχει τιμή [ENABLE] (ΕΝΕΡΓΟΠΟΙΗΣΗ), ακόμα και όταν η επιλογή «INPUT» (ΕΙΣΟΔΟΣ) του μενού OSD είναι ρυθμισμένη σε [DisplayPort1] ή [DisplayPort2], η έξοδος βίντεο γίνεται από τον σύνδεσμο εξόδου HDMI. Σε αυτή την περίπτωση, η έξοδος βίντεο του συνδέσμου εξόδου DP θα σταματήσει.
- Η λειτουργία εξόδου σήματος αυτής της οθόνης υποστηρίζει περιεχόμενο προστατευμένο μέσω HDCP.

Η διανομή περιεχομένου HDCP σε πολλές συνδεδεμένες οθόνες περιγράφεται παρακάτω:

- HDCP1: Έως 8 οθόνες (συμπεριλαμβανομένης αυτής της οθόνης)/HDCP 2.2: Έως 5 οθόνες (συμπεριλαμβανομένης αυτής της οθόνης).
- Ο χρόνος που μεσολαβεί μέχρι να εμφανιστεί η εικόνα εξαρτάται από τον αριθμό συνδεδεμένων οθονών.
- Χωρίς HDCP: Έως 9 οθόνες (συμπεριλαμβανομένης αυτής της οθόνης).
- Όταν η επιλογή [DUAL DAISY CHAIN MODE] (ΔΙΠΛΗ ΑΛΥΣΙΔΩΤΗ ΣΥΝΔΕΣΗ) έχει ρυθμιστεί στην τιμή [ENABLE] (ΕΝΕΡΓΟΠΟΙΗΣΗ), οι έξοδοι HDMI και DisplayPort μπορούν να λειτουργούν ταυτόχρονα.

Ωστόσο, μια είσοδος δεν μπορεί να εξαχθεί ταυτόχρονα στις εξόδους HDMI και DisplayPort.

Παράδειγμα:

- Ακόμη και όταν η επιλογή [DUAL DAISY CHAIN MODE] (ΔΙΠΛΗ ΑΛΥΣΙΔΩΤΗ ΣΥΝΔΕΣΗ) έχει ρυθμιστεί στην τιμή [ENABLE] (ΕΝΕΡΓΟΠΟΙΗΣΗ), δεν μπορεί να γίνεται ταυτόχρονη έξοδος της DisplayPort1 από την έξοδο HDMI και την έξοδο DisplayPort.
- Όταν η τιμή [DUAL DAISY CHAIN MODE] (ΔΙΠΛΗ ΑΛΥΣΙΔΩΤΗ ΣΥΝΔΕΣΗ) έχει ρυθμιστεί στην τιμή [ENABLE] (ΕΝΕΡΓΟΠΟΙΗΣΗ), η έξοδος DisplayPort1 μπορεί να βγει από την έξοδο DisplayPort και η έξοδος HDMI2 από την έξοδο HDMI.
- **ΣΗΜΕΙΩΣΗ:** Μην κλείνετε/ανοίγετε/αποσυνδέετε τον κεντρικό διακόπτη τροφοδοσίας ή συνδέετε/αποσυνδέετε το καλώδιο ενώ παίζετε περιεχόμενο βίντεο προστατευμένο από HDCP σε αλυσιδωτή σύνδεση. Ενδέχεται να σταματήσει η αναπαραγωγή περιεχομένου βίντεο. Αν σταματήσει η αναπαραγωγή, δοκιμάστε ξανά.
	- Ανάλογα με τη συσκευή που χρησιμοποιείτε, ο αριθμός σύνδεσης οθόνης αλλάζει.
	- Όταν προβάλλετε μια εικόνα σε σύνθεση πολλών οθονών, μην αποσυνδέετε καλώδια από τις οθόνες. Αν θέλετε να αποσυνδέσετε καλώδια, απενεργοποιήστε πρώτα τις οθόνες από τον κεντρικό διακόπτη τροφοδοσίας.

#### **Για περιεχόμενο HDCP**

Το HDCP είναι ένα σύστημα πρόληψης της παράνομης αντιγραφής δεδομένων εικόνας που αποστέλλονται μέσω ψηφιακού σήματος. Αν δεν μπορείτε να δείτε υλικό μέσω των ψηφιακών εισόδων, αυτό δεν σημαίνει απαραίτητα ότι η οθόνη δεν λειτουργεί σωστά. Με την εφαρμογή του HDCP, ενδέχεται να υπάρχουν περιπτώσεις στις οποίες ορισμένα είδη περιεχομένου προστατεύονται μέσω HDCP και μπορεί να μην εμφανίζονται λόγω της απόφασης/πρόθεσης της κοινότητας HDCP (Digital Content Protection, LLC).

Λόγω αυτών των περιορισμών του περιεχομένου βίντεο, το περιεχόμενο βίντεο HDCP μπορεί να προβληθεί σε πίνακα τετραγωνιδίων με περιορισμένο αριθμό οθονών. Εν γένει το προστατευμένο με HDCP περιεχόμενο βίντεο παράγεται εμπορικά από Blu-ray και DVD, τηλεοπτικές μεταδόσεις και υπηρεσίες πολυμέσων συνεχούς ροής.

# <span id="page-61-0"></span>**Ρύθμιση της λειτουργίας αναγνωριστικού τηλεχειριστηρίου**

Το τηλεχειριστήριο μπορεί να χρησιμοποιηθεί για τον έλεγχο έως και 100 διαφορετικών οθονών MultiSync χρησιμοποιώντας αυτό που αποκαλείται λειτουργία REMOTE CONTROL ID (ΑΝΑΓΝΩΡΙΣΗ ΤΗΛΕΧΕΙΡΙΣΤΗΡΙΟΥ). Η λειτουργία REMOTE CONTROL ID (ΑΝΑΓΝΩΡΙΣΤΙΚΟ ΤΗΛΕΧΕΙΡΙΣΤΗΡΙΟΥ) λειτουργεί σε συνδυασμό με τη λειτουργία Monitor ID (Αναγνωριστικό οθόνης), επιτρέποντας τον έλεγχο έως και 100 διαφορετικών οθονών MultiSync. Για παράδειγμα, αν υπάρχουν πολλές οθόνες που χρησιμοποιούνται στην ίδια περιοχή, ένα τηλεχειριστήριο στην κανονική λειτουργία θα έστελνε σήματα σε όλες τις οθόνες ταυτόχρονα (βλ. **Σχήμα 1**). Με τη χρήση του χειριστηρίου στη λειτουργία REMOTE CONTROL ID (ΑΝΑΓΝΩΡΙΣΤΙΚΟ ΤΗΛΕΧΕΙΡΙΣΤΗΡΙΟΥ) θα λειτουργήσει μόνο μία συγκεκριμένη οθόνη εντός της ομάδας (βλ. **Σχήμα 2**).

#### **Για να ρυθμίσετε το αναγνωριστικό τηλεχειριστηρίου**

Ενώ πατάτε παρατεταμένα το πλήκτρο REMOTE ID SET (ΟΡΙΣΜΟΣ ΑΝΑΓΝΩΡΙΣΤΙΚΟΥ ΤΗΛΕΧΕΙΡΙΣΤΗΡΙΟΥ) στο τηλεχειριστήριο, χρησιµοποιήστε το KEYPAD (ΠΛΗΚΤΡΟΛΟΓΙΟ) για να καταχωρήσετε το Monitor ID (Αναγνωριστικό οθόνης) (1-100) για την οθόνη που θα χειρίζεστε µε το τηλεχειριστήριο. Στη συνέχεια, μπορείτε να χρησιμοποιείτε το τηλεχειριστήριο για να λειτουργείτε την οθόνη με τον συγκεκριμένο αριθμό Monitor ID (Αναγνωριστικό οθόνης).

Όταν επιλεγεί 0 ή όταν το τηλεχειριστήριο βρίσκεται στην κανονική λειτουργία, λειτουργούν όλες οι οθόνες.

#### **Για να ρυθμίσετε/να επαναφέρετε τη λειτουργία του τηλεχειριστηρίου**

Λειτουργία αναγνωριστικού – Για μετάβαση στη λειτουργία αναγνωριστικού, πατήστε παρατεταμένα το πλήκτρο REMOTE ID SET (ΟΡΙΣΜΟΣ ΑΝΑΓΝΩΡΙΣΤΙΚΟΥ ΤΗΛΕΧΕΙΡΙΣΤΗΡΙΟΥ) για 2 δευτερόλεπτα.

Κανονική λειτουργία – Για να επιστρέψετε στην κανονική λειτουργία πατήστε παρατεταμένα το πλήκτρο REMOTE ID CLEAR (ΔΙΑΓΡΑΦΗ ΑΝΑΓΝΩΡΙΣΤΙΚΟΥ ΤΗΛΕΧΕΙΡΙΣΤΗΡΙΟΥ) για 2 δευτερόλεπτα.

- **ΣΗΜΕΙΩΣΗ:** Για να λειτουργεί σωστά αυτή η δυνατότητα, θα πρέπει να εκχωρήσετε έναν αριθµό αναγνωριστικού οθόνης στην οθόνη. Η εκχώρηση του αριθμού αναγνωριστικού οθόνης μπορεί να γίνει στο μενού SYSTEM (ΣΥΣΤΗΜΑ) του OSD. Βλ. [σελίδα 104.](#page-107-0)
	- Στρέψτε το τηλεχειριστήριο προς τον αισθητήρα του τηλεχειριστηρίου της οθόνης που θέλετε και πατήστε το πλήκτρο REMOTE ID SET (ΟΡΙΣΜΟΣ ΑΝΑΓΝΩΡΙΣΤΙΚΟΥ ΤΗΛΕΧΕΙΡΙΣΤΗΡΙΟΥ). Ο αριθμός MONITOR ID (ΑΝΑΓΝΩΡΙΣΤΙΚΟ ΟΘΟΝΗΣ) εμφανίζεται στην οθόνη όταν το τηλεχειριστήριό σας βρίσκεται στη λειτουργία αναγνωριστικού.

#### **Χρήση του τηλεχειριστηρίου για τον έλεγχο όλων των οθονών που βρίσκονται εντός εμβέλειας**

- 1. Στο τηλεχειριστήριο, πατήστε παρατεταμένα το πλήκτρο REMOTE ID SET (ΟΡΙΣΜΟΣ ΑΝΑΓΝΩΡΙΣΤΙΚΟΥ ΤΗΛΕΧΕΙΡΙΣΤΗΡΙΟΥ) ενώ χρησιμοποιείτε το πληκτρολόγιο για να καταχωρήσετε τον αριθμό REMOTE CONTROL ID (ΑΝΑΓΝΩΡΙΣΤΙΚΟ ΤΗΛΕΧΕΙΡΙΣΤΗΡΙΟΥ) «0».
- 2. Όλες οι οθόνες που βρίσκονται εντός εμβέλειας του τηλεχειριστηρίου θα αποκρίνονται πλέον στο πάτημα του πληκτρολογίου.
- **ΣΗΜΕΙΩΣΗ:** Αν το REMOTE ID (Αναγνωριστικό τηλεχειριστηρίου) είναι το «0», με το πάτημα του πλήκτρου REMOTE ID SET (ΟΡΙΣΜΟΣ ΑΝΑΓΝΩΡΙΣΤΙΚΟΥ ΤΗΛΕΧΕΙΡΙΣΤΗΡΙΟΥ) σε όλες τις οθόνες, εντός του πεδίου της εμβέλειας σήματος του τηλεχειριστηρίου, θα εμφανιστεί το Monitor ID (Αναγνωριστικό οθόνης). Με αυτόν τον τρόπο μπορείτε εύκολα να δείτε ποιο είναι το αναγνωριστικό οθόνης για να πραγματοποιήσετε έλεγχο μιας συγκεκριμένης οθόνης, όπως περιγράφηκε παραπάνω.

#### **Χρησιμοποιήστε το τηλεχειριστήριο για να χειριστείτε μία οθόνη με συγκεκριμένο αριθμό Monitor ID (Αναγνωριστικό οθόνης)**

- 1. Ρυθμίστε τον αριθμό [MONITOR ID] (ΑΝΑΓΝΩΡΙΣΤΙΚΟ ΟΘΟΝΗΣ) της οθόνης (βλ. [σελίδα 104](#page-107-0)). Ο αριθμός [MONITOR ID] (ΑΝΑΓΝΩΡΙΣΤΙΚΟ ΟΘΟΝΗΣ) μπορεί να κυμαίνεται μεταξύ 1-100. Αυτός ο αριθμός [MONITOR ID] (ΑΝΑΓΝΩΡΙΣΤΙΚΟ ΟΘΟΝΗΣ) δίνει τη δυνατότητα στο τηλεχειριστήριο να χειρίζεται τη συγκεκριμένη οθόνη χωρίς να επηρεάζει τις άλλες οθόνες.
- 2. Στο τηλεχειριστήριο, πατήστε και κρατήστε πατημένο το πλήκτρο REMOTE ID SET (ΟΡΙΣΜΟΣ ΑΝΑΓΝΩΡΙΣΤΙΚΟΥ ΤΗΛΕΧΕΙΡΙΣΤΗΡΙΟΥ) ενώ χρησιμοποιείτε το πληκτρολόγιο για να καταχωρήσετε τον αριθμό REMOTE CONTROL ID (ΑΝΑΓΝΩΡΙΣΤΙΚΟ ΤΗΛΕΧΕΙΡΙΣΤΗΡΙΟΥ) (1-100). Ο αριθμός REMOTE ID (ΑΝΑΓΝΩΡΙΣΤΙΚΟ ΤΗΛΕΧΕΙΡΙΣΤΗΡΙΟΥ) πρέπει να ταιριάζει με τον αριθμό MONITOR ID (ΑΝΑΓΝΩΡΙΣΤΙΚΟ ΟΘΟΝΗΣ) της οθόνης που θα ελέγχει.
- 3. Στρέψτε το τηλεχειριστήριο προς τον αισθητήρα του τηλεχειριστηρίου της οθόνης που θέλετε και πατήστε το πλήκτρο REMOTE ID SET (ΟΡΙΣΜΟΣ ΑΝΑΓΝΩΡΙΣΤΙΚΟΥ ΤΗΛΕΧΕΙΡΙΣΤΗΡΙΟΥ).

Ο αριθμός MONITOR ID (ΑΝΑΓΝΩΡΙΣΤΙΚΟ ΟΘΟΝΗΣ) εμφανίζεται με κόκκινο χρώμα στην οθόνη. Αν το REMOTE CONTROL ID (ΑΝΑΓΝΩΡΙΣΤΙΚΟ ΤΗΛΕΧΕΙΡΙΣΤΗΡΙΟΥ) είναι «0», όλες οι οθόνες εντός της εμβέλειας του σήματος θα εμφανίζουν τον αντίστοιχο αριθμό MONITOR ID (ΑΝΑΓΝΩΡΙΣΤΙΚΟ ΟΘΟΝΗΣ) με κόκκινο χρώμα.

Αν ο αριθμός MONITOR ID (ΑΝΑΓΝΩΡΙΣΤΙΚΟ ΟΘΟΝΗΣ) εμφανίζεται με λευκό χρώμα στην οθόνη, ο αριθμός MONITOR ID (ΑΝΑΓΝΩΡΙΣΤΙΚΟ ΟΘΟΝΗΣ) δεν είναι ο ίδιος με τον αριθμό REMOTE CONTROL ID (ΑΝΑΓΝΩΡΙΣΤΙΚΟ ΤΗΛΕΧΕΙΡΙΣΤΗΡΙΟΥ).

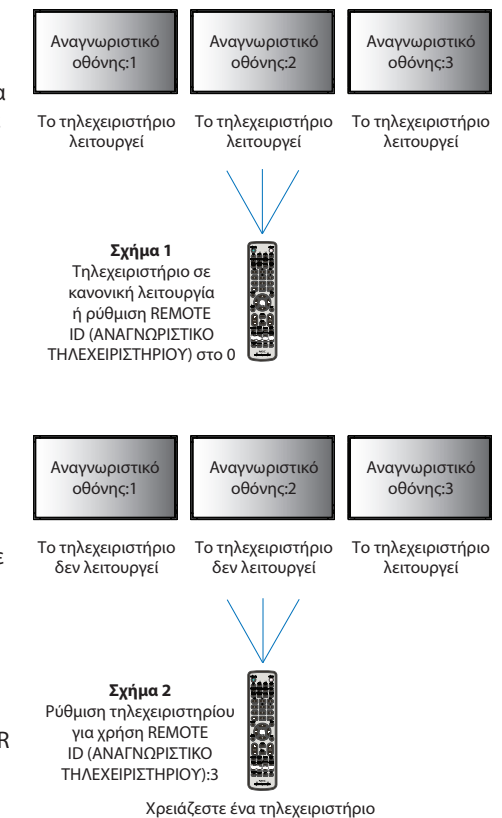

για αυτή τη λειτουργία.

# Κεφάλαιο 7 Εξωτερικός έλεγχος

## Αυτό το κεφάλαιο περιλαμβάνει τα εξής:

- > [«Έλεγχος της οθόνης μέσω RS-232C» στη σελίδα 60](#page-63-0)
- > [«Έλεγχος της οθόνης μέσω LAN» στη σελίδα 61](#page-64-0)
- > [«Εντολές» στη σελίδα 70](#page-73-0)
- > [«Απόδειξη αναπαραγωγής» στη σελίδα 71](#page-74-0)

#### **Σύνδεση εξωτερικής οθόνης**

Υπάρχουν δύο επιλογές για σύνδεση εξωτερικής συσκευής για έλεγχο της οθόνης.

• Σύνδεσμος RS-232C.

Σύνδεση εξωτερικής συσκευής στον σύνδεσμο RS-232C της οθόνης με καλώδιο RS-232C.

• Θύρα LAN.

Σύνδεση σε δίκτυο μέσω της θύρας LAN της οθόνης με καλώδιο LAN (RJ45 κατηγορίας 5 ή ανώτερης).

# <span id="page-63-0"></span>**Έλεγχος της οθόνης μέσω RS-232C**

Αυτή η οθόνη μπορεί να ελεγχθεί συνδέοντας έναν ηλεκτρονικό υπολογιστή με σύνδεσμο RS-232C (αντίστροφου τύπου).

Για παράδειγμα, μερικές από τις λειτουργίες που μπορούν να ελεγχθούν από ηλεκτρονικό υπολογιστή είναι οι εξής:

- Ενεργοποίηση ή αναμονή.
- Εναλλαγή μεταξύ σημάτων εισόδου.
- Ενεργοποίηση ή απενεργοποίηση σίγασης ήχου.

#### **Σύνδεση**

Οθόνη + υπολογιστής.

- Διακόψτε την τροφοδοσία της οθόνης πριν συνδέσετε έναν υπολογιστή με την οθόνη.
- Θέστε πρώτα σε λειτουργία τον συνδεδεμένο υπολογιστή και μετά ενεργοποιήστε την τροφοδοσία της οθόνης.

Αν ενεργοποιήσετε τον υπολογιστή και την οθόνη με αντίστροφη σειρά, ενδέχεται η θύρα COM να μην λειτουργεί κανονικά.

Για να ελέγχετε την οθόνη μέσω εντολών που στέλνονται από υπολογιστή συνδεδεμένο με καλώδιο RS-232C, χρησιμοποιήστε την εντολή ελέγχου. Μπορείτε να βρείτε οδηγίες για την εντολή ελέγχου στο αρχείο με όνομα «External\_Control.pdf». Βλ. [σελίδα 85](#page-88-0).

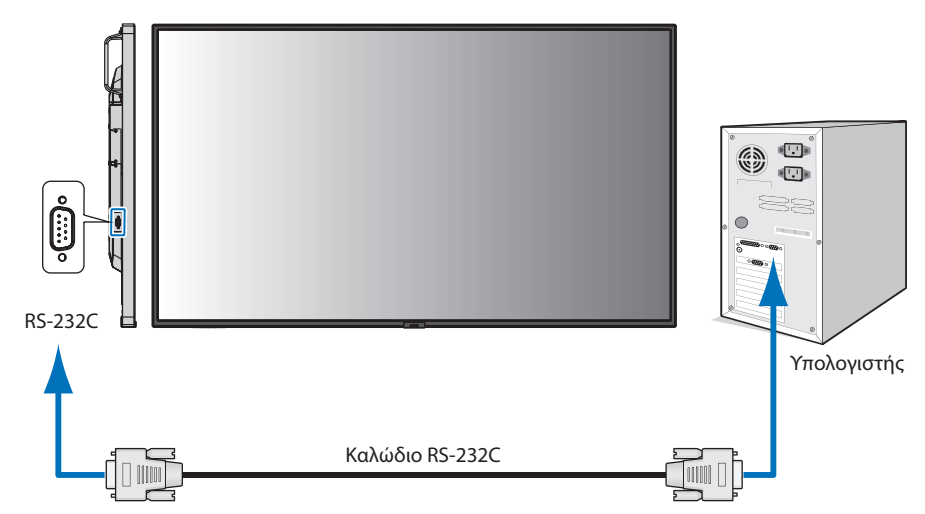

- **ΣΗΜΕΙΩΣΗ:** Αν ο υπολογιστής σας διαθέτει μόνο σύνδεσμο σειριακής θύρας 25 ακίδων, απαιτείται προσαρμογέας σειριακής θύρας 25 ακίδων.
	- Για περισσότερες λεπτομέρειες, επικοινωνήστε με τον προμηθευτή σας.
	- Για την αντιστοίχιση των ακίδων, ανατρέξτε στην ενότητα «Είσοδος/έξοδος RS-232C» στη [σελίδα 61](#page-64-1).

Αυτή η οθόνη χρησιμοποιεί γραμμές RXD, TXD και GND για έλεγχο με RS-232C.

Το καλώδιο αντιστροφής (καλώδιο μηδενικού μόντεμ) (δεν περιλαμβάνεται) πρέπει να χρησιμοποιείται για τον έλεγχο RS-232C.

#### <span id="page-64-1"></span>ΑΝΤΙΣΤΟΙΧΙΣΗ ΑΚΙΔΩΝ

Είσοδος/έξοδος RS-232C

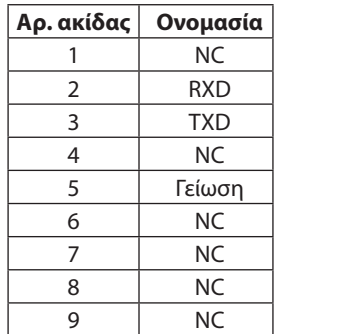

**D-SUB 9P (Πλευρά της οθόνης)** 5 1  $00000$ 6 9  $000Q$ 

Αυτή η οθόνη χρησιμοποιεί γραμμές RXD, TXD και GND για έλεγχο με RS-232C.

# <span id="page-64-0"></span>**Έλεγχος της οθόνης μέσω LAN**

#### **Σύνδεση σε δίκτυο**

Με ένα καλώδιο LAN μπορείτε να ορίσετε τις ρυθμίσεις δικτύου και τις ρυθμίσεις ειδοποίησης αλληλογραφίας μέσω της λειτουργίας διακομιστή HTTP.

Για να χρησιμοποιήσετε σύνδεση LAN, θα πρέπει να ορίσετε μια διεύθυνση IP. Η οθόνη θα λάβει αυτόματα διεύθυνση IP όταν συνδεθεί σε δίκτυο DHCP.

#### **Παράδειγμα σύνδεσης LAN:**

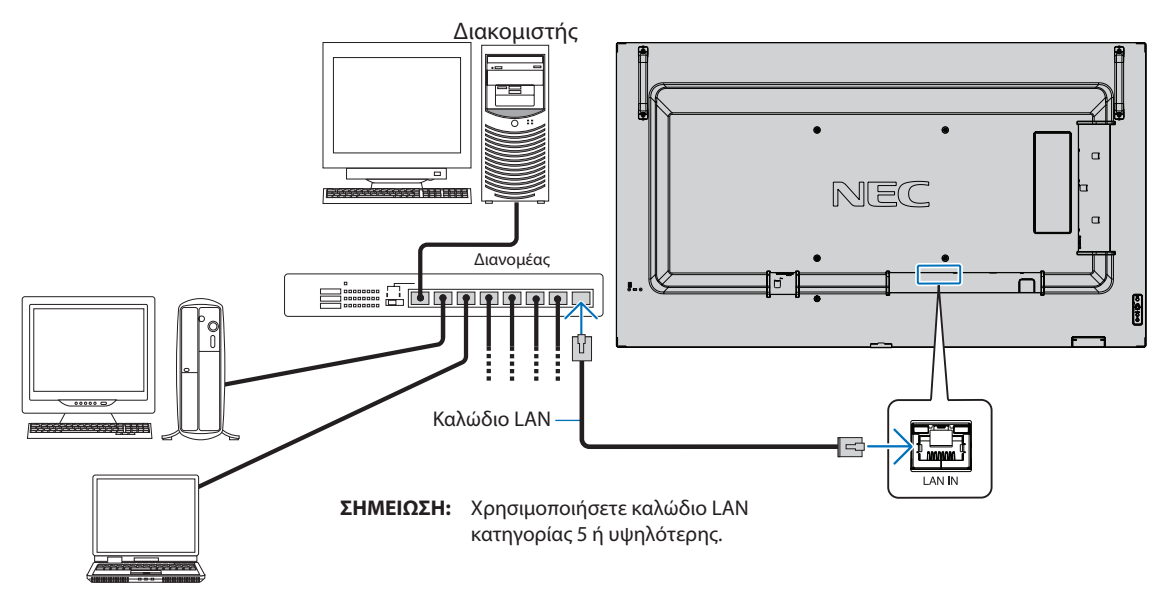

## **Σύνδεση πολλών οθονών**

Μπορείτε να ελέγχετε πολλές οθόνες μέσω της αλυσιδωτής σύνδεσης RS-232C, REMOTE ή LAN.

 **ΣΗΜΕΙΩΣΗ:** • Μπορείτε να συνδέσετε αλυσιδωτά έως και 100 οθόνες.

• Εκτελέστε τη λειτουργία [AUTO ID/IP SETTING) (ΑΥΤΟΜΑΤΗ ΡΥΘΜΙΣΗ ΑΝΑΓΝΩΡΙΣΤΙΚΟΥ/IP) για αυτόματη αντιστοίχιση μοναδικών αναγνωριστικών σε κάθε οθόνη (βλ. [σελίδα 105\)](#page-108-0) πριν προσπαθήσετε να ελέγξετε μια οθόνη καθορίζοντας μη αυτόματα τον αριθμό αναγνωριστικού της.

Προσέχετε να μην κάνετε σύνδεση βρόχου στο δίκτυο. Μια σύνδεση βρόχου συμβαίνει όταν τόσο το LAN 1 όσο και το LAN 2 σε μια οθόνη είναι συνδεδεμένα στο ίδιο δίκτυο.

**ΣΗΜΕΙΩΣΗ:** Σε μια αλυσιδωτή σύνδεση LAN, μόνο η πρώτη οθόνη πρέπει να είναι συνδεδεμένη στο δίκτυο. Όλες οι άλλες οθόνες πρέπει να συνδέονται η μία με την άλλη. Δεν πρέπει να υπάρχει καλώδιο συνδεδεμένο στη θύρα LAN 2 στην τελευταία οθόνη της αλυσιδωτής σύνδεσης LAN.

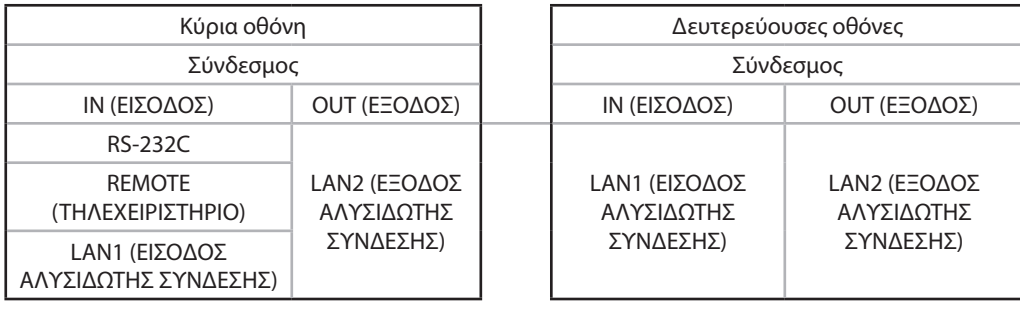

#### **Σύνδεση**

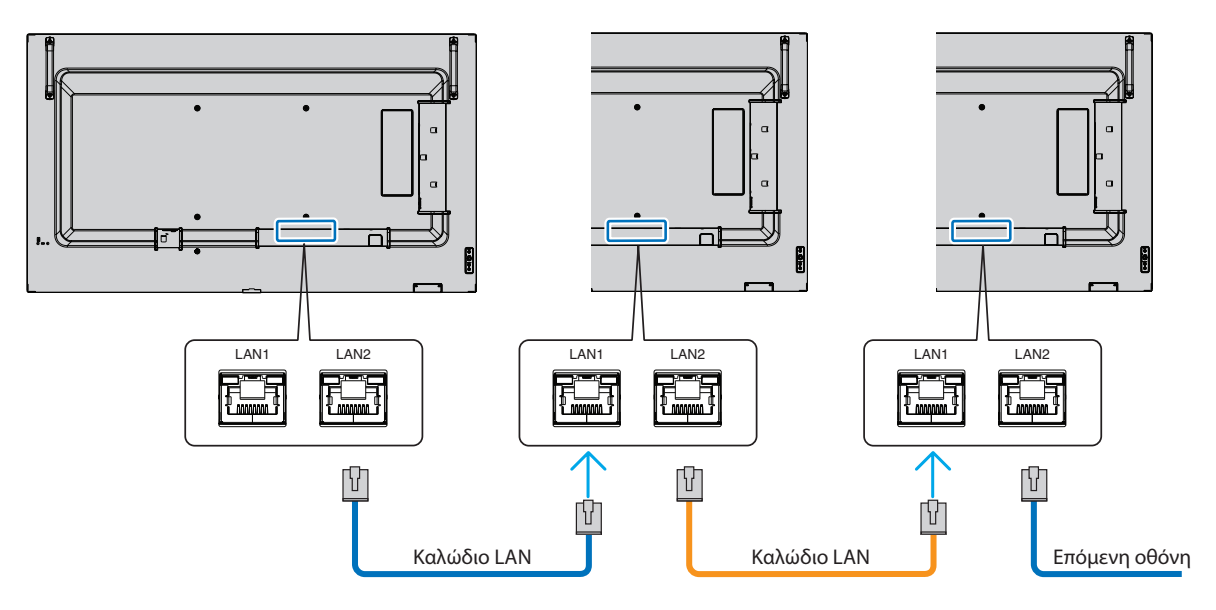

# **Πρόγραμμα περιήγησης HTTP**

#### **Επισκόπηση**

Η σύνδεση της οθόνης σε κάποιο δίκτυο επιτρέπει τον τηλεχειρισμό της οθόνης από έναν υπολογιστή συνδεδεμένο στο ίδιο δίκτυο.

Αυτή η συσκευή χρησιμοποιεί «JavaScript» και «Cookies» και θα πρέπει να ρυθμίσετε το πρόγραμμα περιήγησης, ώστε να δέχεται αυτές τις λειτουργίες. Ανατρέξτε στα αρχεία βοήθειας για το πρόγραμμα περιήγησης στο web για να αλλάξετε τις ρυθμίσεις ώστε να γίνεται χρήση JavaScript και Cookies.

Για πρόσβαση στον διακομιστή HTTP, ξεκινήστε ένα πρόγραμμα περιήγησης στο web σε έναν υπολογιστή συνδεδεμένο στο ίδιο δίκτυο με την οθόνη και καταχωρήστε την εξής διεύθυνση URL στο πεδίο διεύθυνσης web:

#### **Ρύθμιση δικτύου**

http://<η διεύθυνση IP της οθόνης>/index.html

 **ΣΗΜΕΙΩΣΗ:** • Η προεπιλεγμένη διεύθυνση IP αντιστοιχίζεται αυτόματα στην οθόνη.

- Συνιστάται η χρήση του λογισμικού NaViSet Administrator για τη διαχείριση οθονών μέσω δικτύου. Η λήψη της είναι δυνατή μέσω της ιστοσελίδας της NEC Display (βλ. [σελίδα 85](#page-88-0)).
- Αν δεν εμφανιστεί η οθόνη MONITOR NETWORK SETTINGS (Ρυθμίσεις δικτύου οθόνης) στο πρόγραμμα περιήγησης, πατήστε τα πλήκτρα Ctrl+F5 για να ανανεώσετε το πρόγραμμα περιήγησης (ή να διαγράψετε τη μνήμη δεδομένων (cache)).
- Αν οθόνη φαίνεται να αποκρίνεται με καθυστέρηση στις εντολές ή στο πάτημα των πλήκτρων στο πρόγραμμα περιήγησης ή η γενική ταχύτητα της λειτουργίας της δεν είναι η αναμενόμενη, αυτό μπορεί να οφείλεται σε υπερφόρτωση του δικτύου ή στις ρυθμίσεις του δικτύου σας. Αν συμβεί αυτό, συμβουλευτείτε τον διαχειριστή του δικτύου σας.
- Η οθόνη ίσως δεν αντιδράσει αν τα κουμπιά που εμφανίζονται στο πρόγραμμα περιήγησης πατηθούν επανειλημμένα κατά σύντομα χρονικά διαστήματα. Αν συμβεί αυτό, περιμένετε λίγο και επαναλάβετε. Αν συνεχίζετε να μη λαμβάνετε καμία απόκριση, απενεργοποιήστε και ενεργοποιήστε ξανά την οθόνη.

## **Προετοιμασία πριν τη χρήση**

Η λειτουργία με πρόγραμμα περιήγησης που χρησιμοποιεί διακομιστή μεσολάβησης ίσως να μην είναι δυνατή, ανάλογα με τον τύπο διακομιστή μεσολάβησης και τη μέθοδο ρύθμισης. Παρόλο που ο τύπος του διακομιστή μεσολάβησης είναι ένας παράγοντας, είναι πιθανό τα στοιχεία που έχουν οριστεί να μην εμφανίζονται, ανάλογα με την αποτελεσματικότητα της προσωρινής μνήμης δεδομένων, και τα περιεχόμενα που έχουν ρυθμιστεί από το πρόγραμμα περιήγησης ίσως να μην αντικατοπτρίζονται στη λειτουργία. Δεν συνιστάται η χρήση διακομιστή διαμεσολάβησης αν κάτι τέτοιο δεν απαιτείται από το περιβάλλον δικτύου.

#### **Διαχείριση της διεύθυνσης για λειτουργία μέσω προγράμματος περιήγησης**

Μπορεί να χρησιμοποιηθεί όνομα κεντρικού υπολογιστή στις εξής περιπτώσεις (που θα αντιστοιχεί στη διεύθυνση IP της οθόνης):

Το όνομα του κεντρικού υπολογιστή θα πρέπει να καταχωρηθεί στον διακομιστή ονομάτων domain (DNS) από τον διαχειριστή του δικτύου. Έπειτα, μπορείτε να αποκτήσετε πρόσβαση στις ρυθμίσεις δικτύου της οθόνης μέσω αυτού του καταχωρημένου ονόματος κεντρικού υπολογιστή, χρησιμοποιώντας ένα συμβατό πρόγραμμα περιήγησης.

Αν το όνομα του κεντρικού υπολογιστή έχει διαμορφωθεί στο αρχείο HOSTS του χρησιμοποιούμενου υπολογιστή, μπορείτε να έχετε πρόσβαση στις ρυθμίσεις δικτύου της οθόνης μέσω αυτού του ονόματος κεντρικού υπολογιστή, χρησιμοποιώντας ένα συμβατό πρόγραμμα περιήγησης.

- Παράδειγμα 1: Όταν το όνομα του κεντρικού υπολογιστή στην οθόνη έχει οριστεί ως «pd.nec.co.jp», η πρόσβαση επιτυγχάνεται με τη ρύθμιση δικτύου πληκτρολογώντας http://pd.nec.co.jp/index.html για τη διεύθυνση ή στη στήλη εισαγωγής του URL.
- Παράδειγμα 2: Όταν η διεύθυνση IP στην οθόνη έχει οριστεί ως «192.168.73.1», η πρόσβαση επιτυγχάνεται με τις ρυθμίσεις ειδοποίησης αλληλογραφίας πληκτρολογώντας http://192.168.73.1/index.html για τη διεύθυνση ή στη στήλη εισαγωγής του URL.

## **Χειρισμός**

Αποκτήστε πρόσβαση στην παρακάτω διεύθυνση για εμφάνιση της σελίδας HOME (ΑΡΧΗ).

http://<η διεύθυνση IP της οθόνης>/index.html

Κάντε κλικ σε κάθε σύνδεση στην αριστερή στήλη κάτω από την ένδειξη HOME (ΑΡΧΗ).

## **ΤΗΛΕΧΕΙΡΙΣΤΗΡΙΟ**

Ενεργοποιήστε μια λειτουργία για τον χειρισμό της οθόνης αντίστοιχα με τα πλήκτρα του τηλεχειριστηρίου.

## <span id="page-67-0"></span>**Ρυθμίσεις μενού OSD από τις ρυθμίσεις web της οθόνης**

Επιλέξτε έναν από τους συνδέσμους στο αριστερό τμήμα των ρυθμίσεων web της οθόνης για να διαμορφώσετε τις διαθέσιμες ρυθμίσεις στο μενού OSD της οθόνης. Βλ. [σελίδα 87](#page-90-0) για μια πλήρη λίστα με τις ρυθμίσεις του μενού OSD.

[INPUT] (ΕΙΣΟΔΟΣ), [PICTURE] (ΕΙΚΟΝΑ), [AUDIO] (ΗΧΟΣ), [SCHEDULE] (ΠΡΟΓΡΑΜΜΑΤΙΣΜΟΣ), [SLOT] (ΥΠΟΔΟΧΗ), [PROTECT] (ΠΡΟΣΤΑΣΙΑ), [SYSTEM] (ΣΥΣΤΗΜΑ), [NETWORK] (ΔΙΚΤΥΟ)

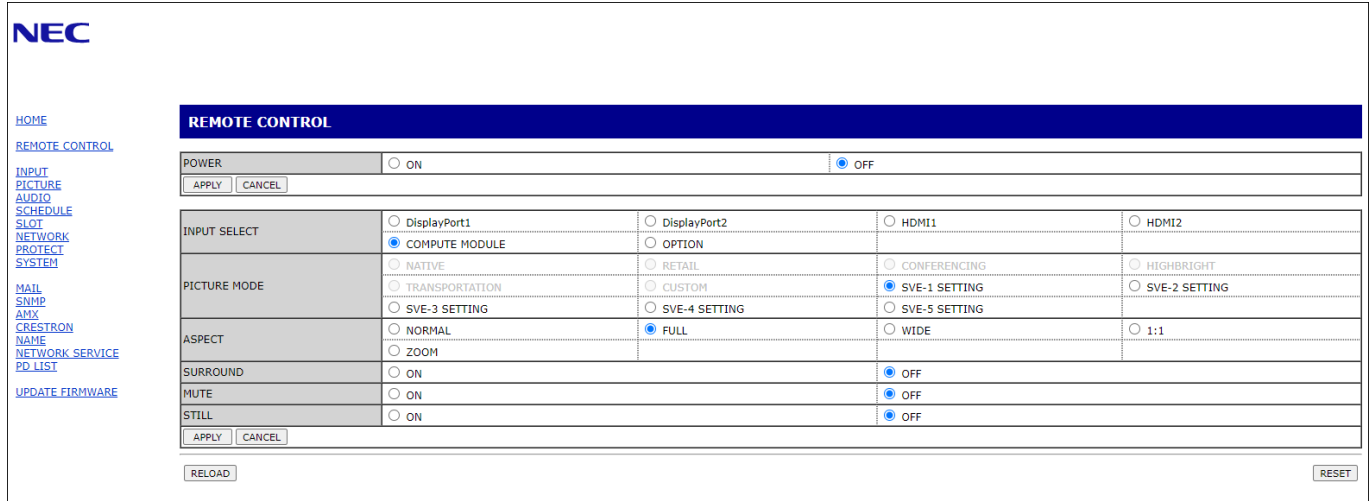

 **ΣΗΜΕΙΩΣΗ:** Τα κουμπιά στις ρυθμίσεις web της οθόνης λειτουργούν ως εξής:

[APPLY] (ΕΦΑΡΜΟΓΗ): Αποθηκεύει τις ρυθμίσεις.

[CANCEL] (ΑΚΥΡΟ): Επιστρέφει στις προηγούμενες ρυθμίσεις.

ΣΗΜΕΙΩΣΗ: Το CANCEL (ΑΚΥΡΟ) είναι απενεργοποιημένο αφού κάνετε κλικ στο APPLY (ΕΦΑΡΜΟΓΗ).

[RELOAD] (ΕΚ ΝΕΟΥ ΦΟΡΤΩΣΗ): Φορτώνει ξανά τις ρυθμίσεις.

[RESET] (ΕΠΑΝΑΦΟΡΑ): Κάνει επαναφορά στις αρχικές ρυθμίσεις.

# **Ρυθμίσεις δικτύου**

Κάντε κλικ στην επιλογή «NETWORK» (ΔΙΚΤΥΟ) στην αριστερή στήλη κάτω από την ένδειξη HOME (ΑΡΧΗ).

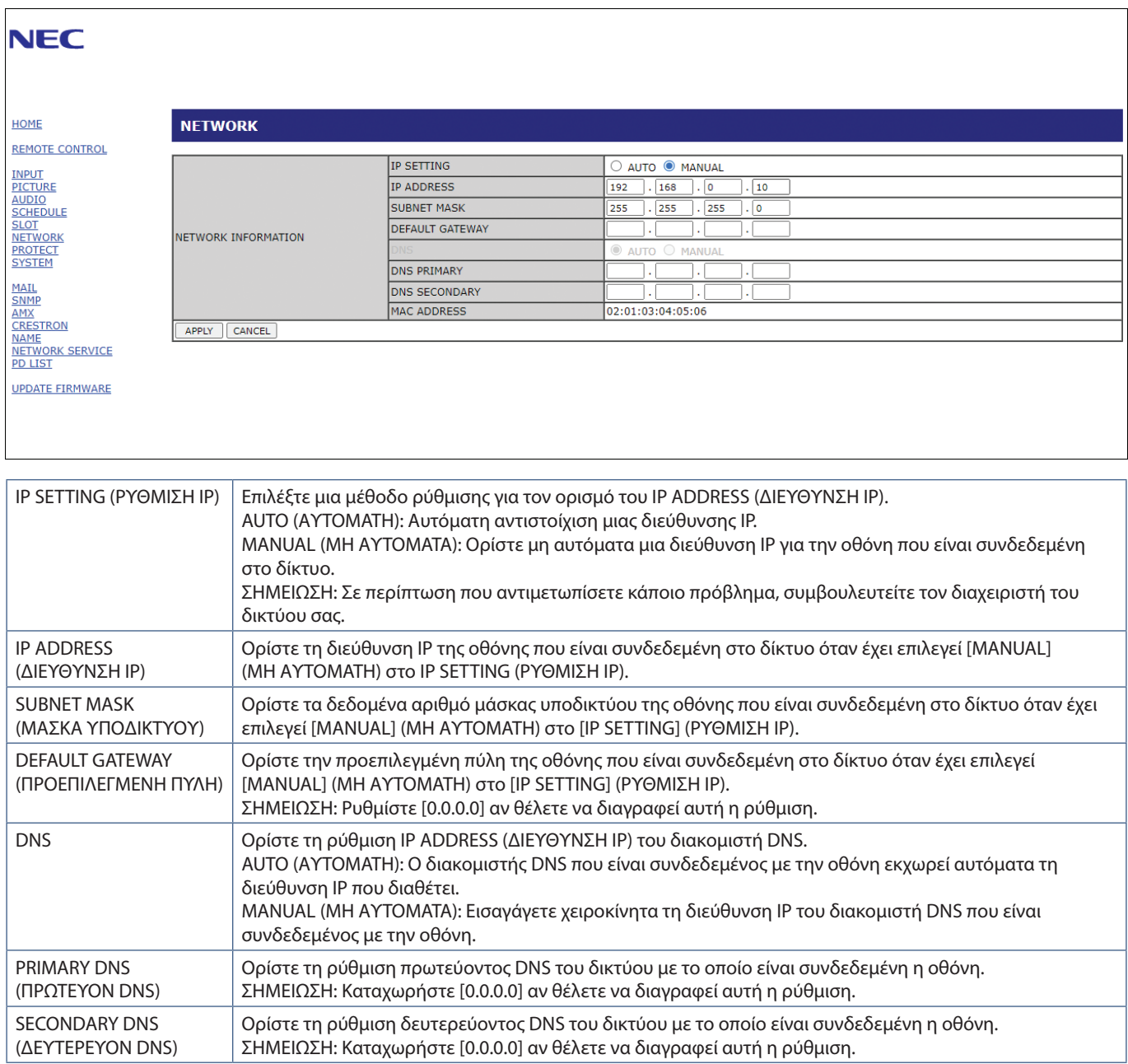

## **Ρύθμιση αλληλογραφίας**

Κάντε κλικ στην επιλογή «MAIL» (ΑΛΛΗΛΟΓΡΑΦΙΑ) στην αριστερή στήλη κάτω από την ένδειξη HOME (ΑΡΧΗ).

Όταν έχουν διαμορφωθεί και ενεργοποιηθεί οι ρυθμίσεις Mail (Αλληλογραφία), η οθόνη στέλνει ειδοποιήσεις μέσω email όταν προκύπτει κάποιο σφάλμα ή αν χαθεί το σήμα εισόδου. Για να λειτουργεί αυτή η δυνατότητα, η οθόνη πρέπει να είναι συνδεδεμένη σε δίκτυο LAN.

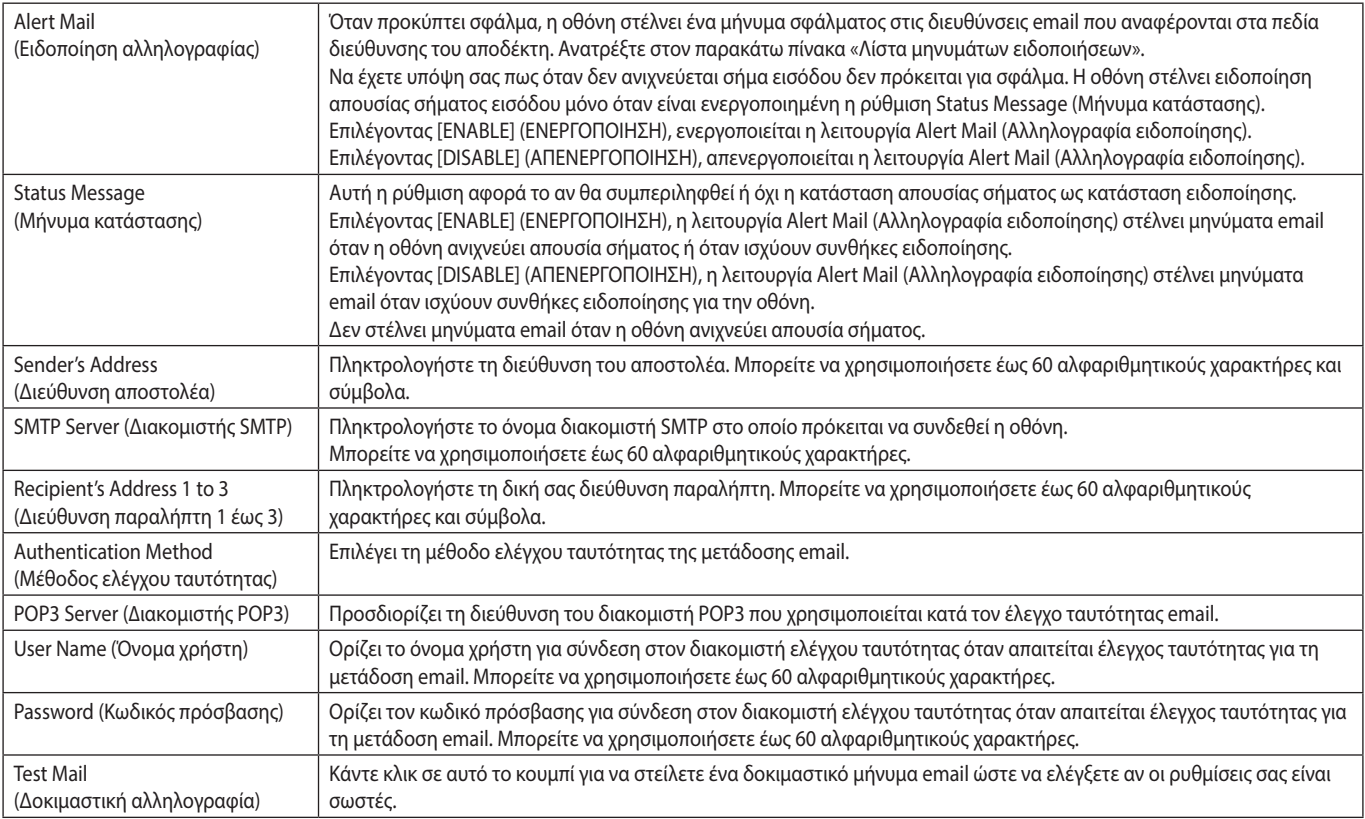

 **ΣΗΜΕΙΩΣΗ:** • Αν δεν λάβετε μήνυμα email προειδοποίησης όταν εκτελέσετε δοκιμαστική αλληλογραφία, βεβαιωθείτε ότι το δίκτυο, οι ρυθμίσεις διακομιστή και η διεύθυνση email του αποδέκτη είναι σωστά.

> • Αν πληκτρολογήσατε εσφαλμένη διεύθυνση στη δοκιμαστική αποστολή, ίσως δεν λάβετε ειδοποίηση email. Αν συμβεί αυτό, ελέγξτε αν η διεύθυνση παραλήπτη είναι σωστή.

#### **Λίστα σφαλμάτων**

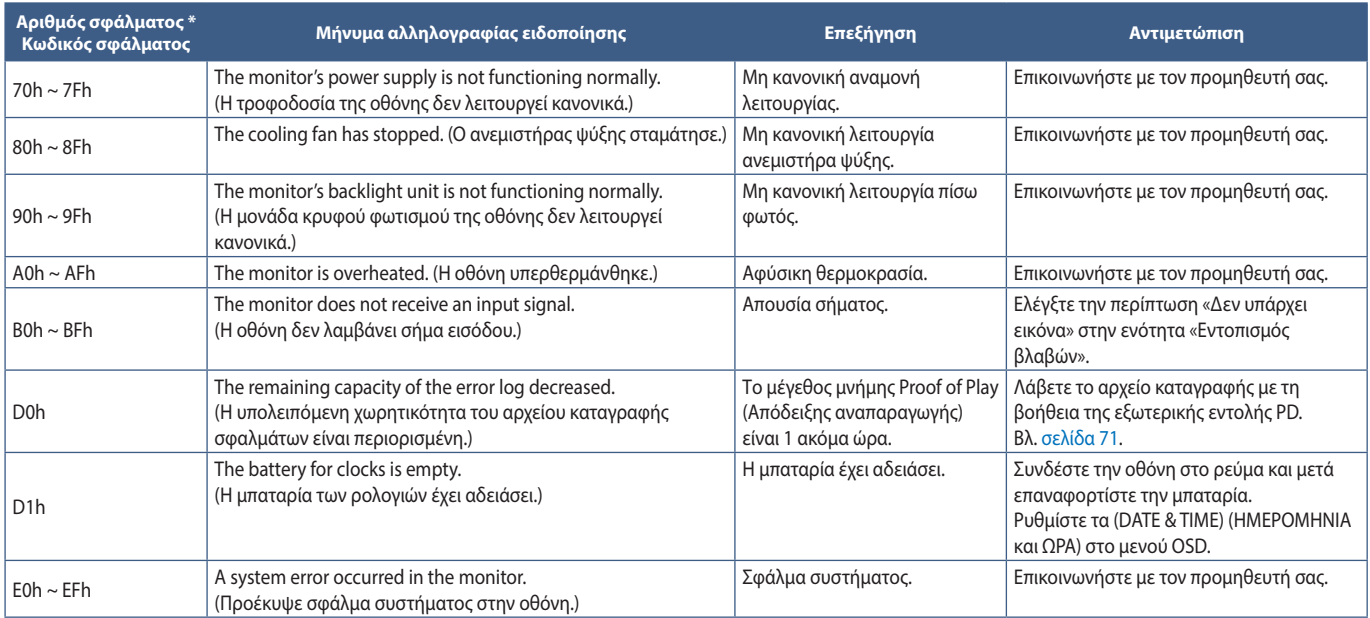

## **Ρυθμίσεις SNMP**

Κάντε κλικ στην επιλογή «SNMP» στην αριστερή στήλη κάτω από την ένδειξη HOME (ΑΡΧΗ).

Το πρωτόκολλο SNMP χρησιμοποιείται για λήψη πληροφοριών κατάστασης και για έλεγχο μιας οθόνης απευθείας μέσω του δικτύου.

#### **Έκδοση:**

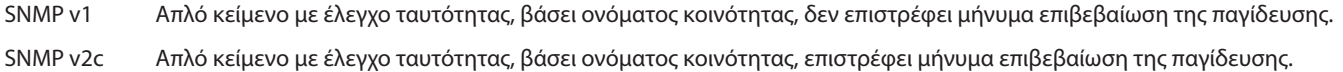

#### **Όνομα κοινότητας:**

Η προεπιλεγμένη ρύθμιση για το όνομα κοινότητας είναι «public». Είναι μόνο για ανάγνωση. Μπορείτε να ορίσετε ονόματα κοινότητας για έως 3 ρυθμίσεις.

#### **Παγίδευση:**

Αποστολή μηνύματος σφάλματος σε μια συγκεκριμένη διεύθυνση όταν συμβεί κάποιο σφάλμα στην οθόνη.

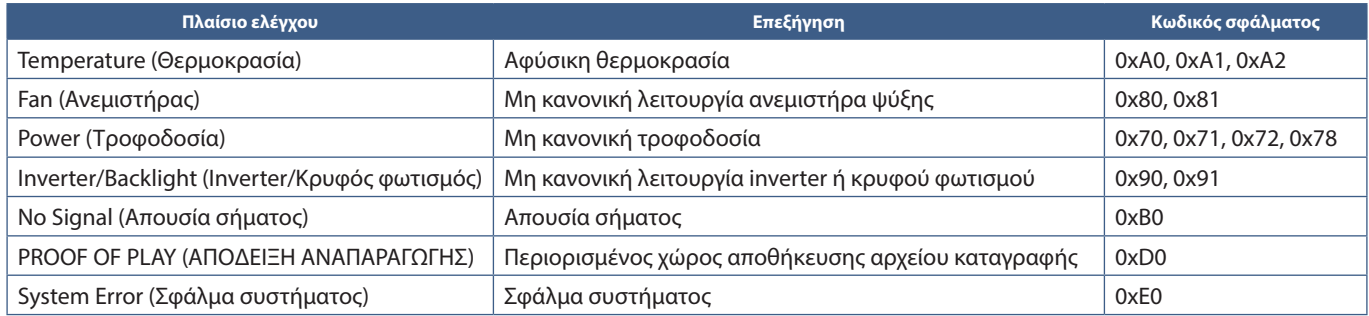

## **Ρυθμίσεις AMX**

Κάντε κλικ στην επιλογή «AMX» στην αριστερή στήλη κάτω από την ένδειξη HOME (ΑΡΧΗ).

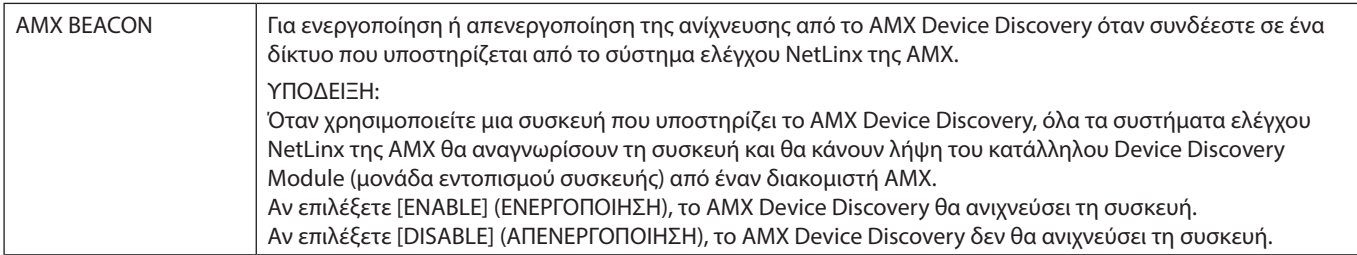

## **Ρυθμίσεις CRESTRON**

Κάντε κλικ στην επιλογή «CRESTRON» στην αριστερή στήλη κάτω από την ένδειξη HOME (ΑΡΧΗ).

Συμβατότητα με το CRESTRON ROOMVIEW

Η συσκευή προβολής υποστηρίζει το CRESTRON ROOMVIEW, επιτρέποντας τη διαχείριση και τον έλεγχο πολλών συσκευών συνδεδεμένων στο δίκτυο μέσω ενός υπολογιστή ή ενός ελεγκτή.

Για περισσότερες πληροφορίες, επισκεφθείτε τη διεύθυνση http://www.crestron.com

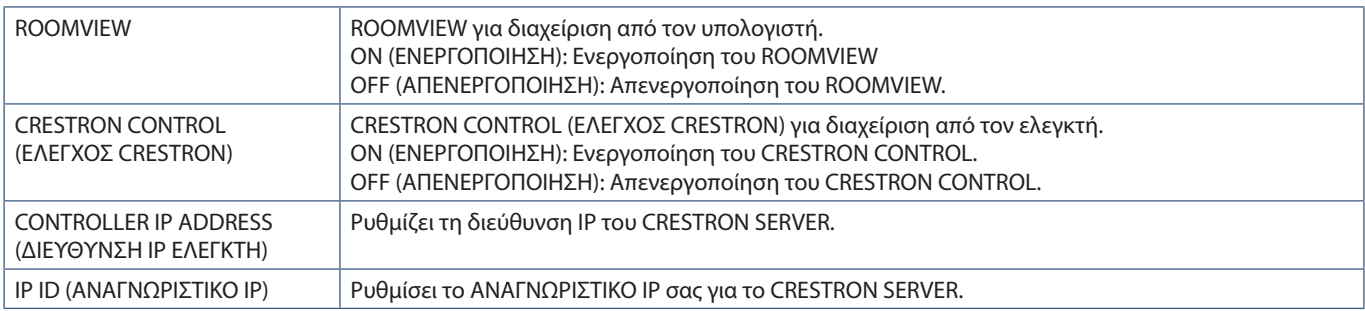

**ΥΠΟΔΕΙΞΗ:** Οι ρυθμίσεις CRESTRON απαιτούνται μόνο για χρήση με το CRESTRON ROOMVIEW. Για περισσότερες πληροφορίες, επισκεφθείτε τη διεύθυνση http://www.crestron.com

### **Ρυθμίσεις ονομάτων**

Κάντε κλικ στην επιλογή «NAME» (ΑΛΛΗΛΟΓΡΑΦΙΑ) στην αριστερή στήλη κάτω από την ένδειξη HOME (ΑΡΧΗ).

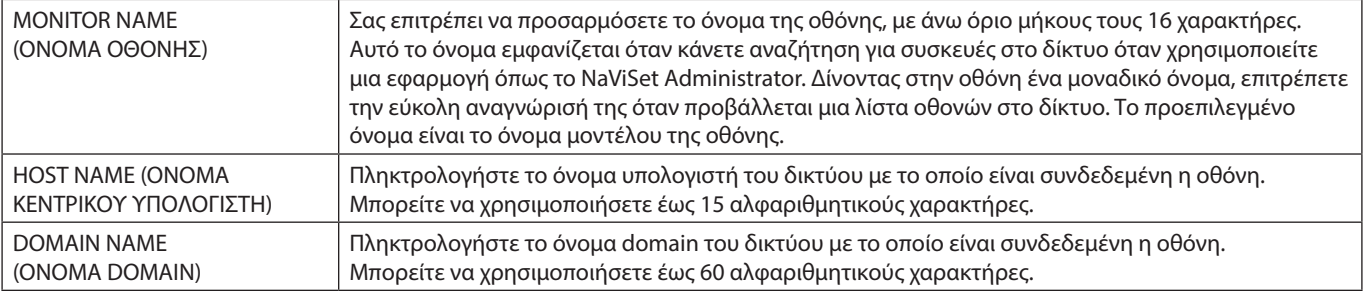
### **Ρυθμίσεις υπηρεσίας δικτύου**

Κάντε κλικ στην επιλογή «NETWORK SERVICE» (ΥΠΗΡΕΣΙΑ ΔΙΚΤΥΟΥ) στην αριστερή στήλη κάτω από την ένδειξη HOME (ΑΡΧΗ).

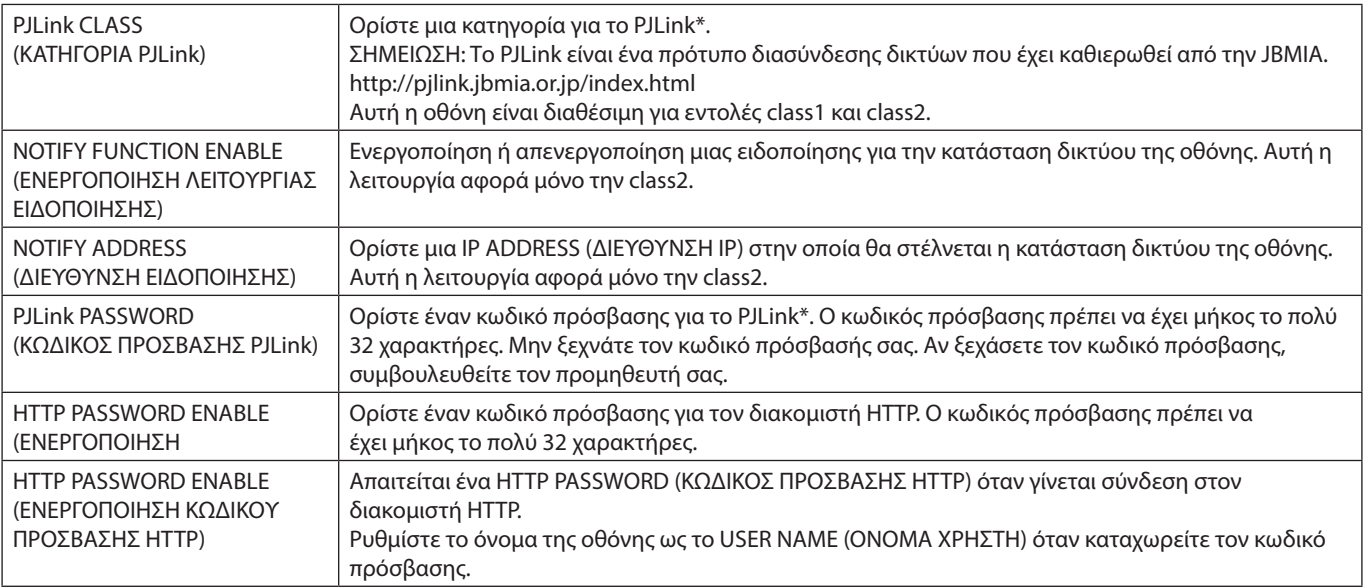

\*Τι είναι το PJLink;

Το PJLink είναι μια τυποποίηση του πρωτοκόλλου που χρησιμοποιείται για τον έλεγχο συσκευών διαφόρων κατασκευαστών. Αυτό το πρότυπο πρωτόκολλο θεσπίστηκε από τον Ιαπωνικό Σύνδεσμο Βιομηχανιών Μηχανημάτων και Συστημάτων Πληροφορικής για Επιχειρήσεις (JBMIA) το 2005.

Η συσκευή υποστηρίζει όλες τις εντολές του PJLink.

### **Πληροφορίες PD LIST (ΛΙΣΤΑΣ PD)**

Κάντε κλικ στην επιλογή «PD LIST» (ΛΙΣΤΑ PD) στην αριστερή στήλη κάτω από την ένδειξη HOME (ΑΡΧΗ).

Εμφανίζει μια λίστα με τα αναγνωριστικά οθονών και τις διευθύνσεις IP πολλών οθονών που είναι αλυσιδωτά συνδεδεμένες μεταξύ τους.

 **ΣΗΜΕΙΩΣΗ:** Αυτή η λίστα μπορεί να εμφανιστεί μόνο στην κύρια οθόνη.

## **Εντολές**

Αν η οθόνη συνδεθεί με RS-232C ή συνδεθεί σε δίκτυο μέσω LAN, οι εντολές ελέγχου μεταδίδονται και λαμβάνονται μεταξύ της οθόνης και μιας συνδεδεμένης συσκευής. Επιτρέπει τον τηλεχειρισμό της οθόνης από μια συνδεδεμένη συσκευή. Μπορείτε να βρείτε οδηγίες και για τους δύο τρόπους χρήσης εντολών ελέγχου στο αρχείο με όνομα «External\_Control.pdf» (Βλ. [σελίδα 85](#page-88-0)).

### **Διασύνδεση RS-232C**

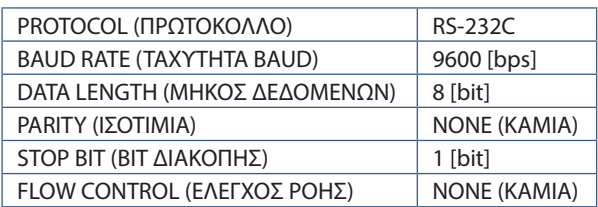

### **Διασύνδεση LAN**

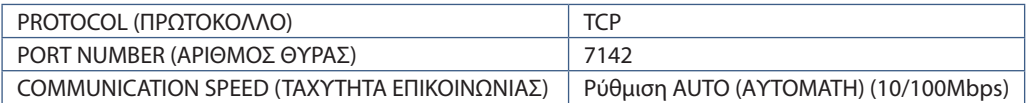

### **Εντολή ελέγχου ASCII**

Η συγκεκριμένη οθόνη υποστηρίζει την εντολή ελέγχου που αναφέρεται στο αρχείο «External\_Control.pdf» (βλ. [σελίδα 85\)](#page-88-0), ωστόσο υποστηρίζει και τη συνήθη εντολή ελέγχου ASCII που χρησιμοποιείται για τον έλεγχο των οθονών ή των συσκευών προβολής NEC από συνδεδεμένο υπολογιστή. Για περισσότερες πληροφορίες επισκεφθείτε την ιστοσελίδα μας.

### **Παράμετρος**

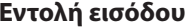

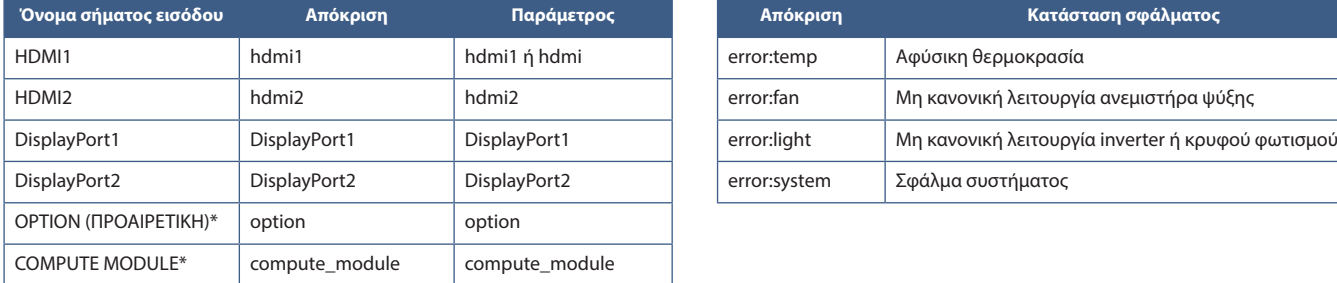

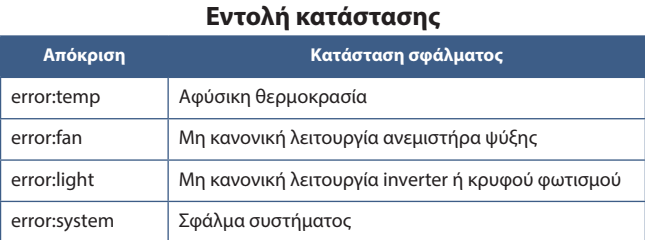

\*1 : Η λειτουργία αυτή εξαρτάται από την προαιρετική πλακέτα που έχει εγκατασταθεί στην οθόνη.

\*2 : Αυτή η είσοδος είναι διαθέσιμη εφόσον έχουν εγκατασταθεί η προαιρετική πλακέτα διασύνδεσης μονάδας υπολογισμού Raspberry Pi και η μονάδα υπολογισμού Raspberry Pi.

# **Απόδειξη αναπαραγωγής**

Αυτή η λειτουργία επιτρέπει την αποστολή μηνυμάτων για την τρέχουσα κατάσταση της οθόνης μέσω αυτο-διάγνωσης.

Για τη λειτουργία Proof of Play (Απόδειξης αναπαραγωγής), συμπεριλαμβανομένης της αυτοδιάγνωσης, ανατρέξτε στο «External\_Control. pdf». Βλ. [σελίδα 85](#page-88-0).

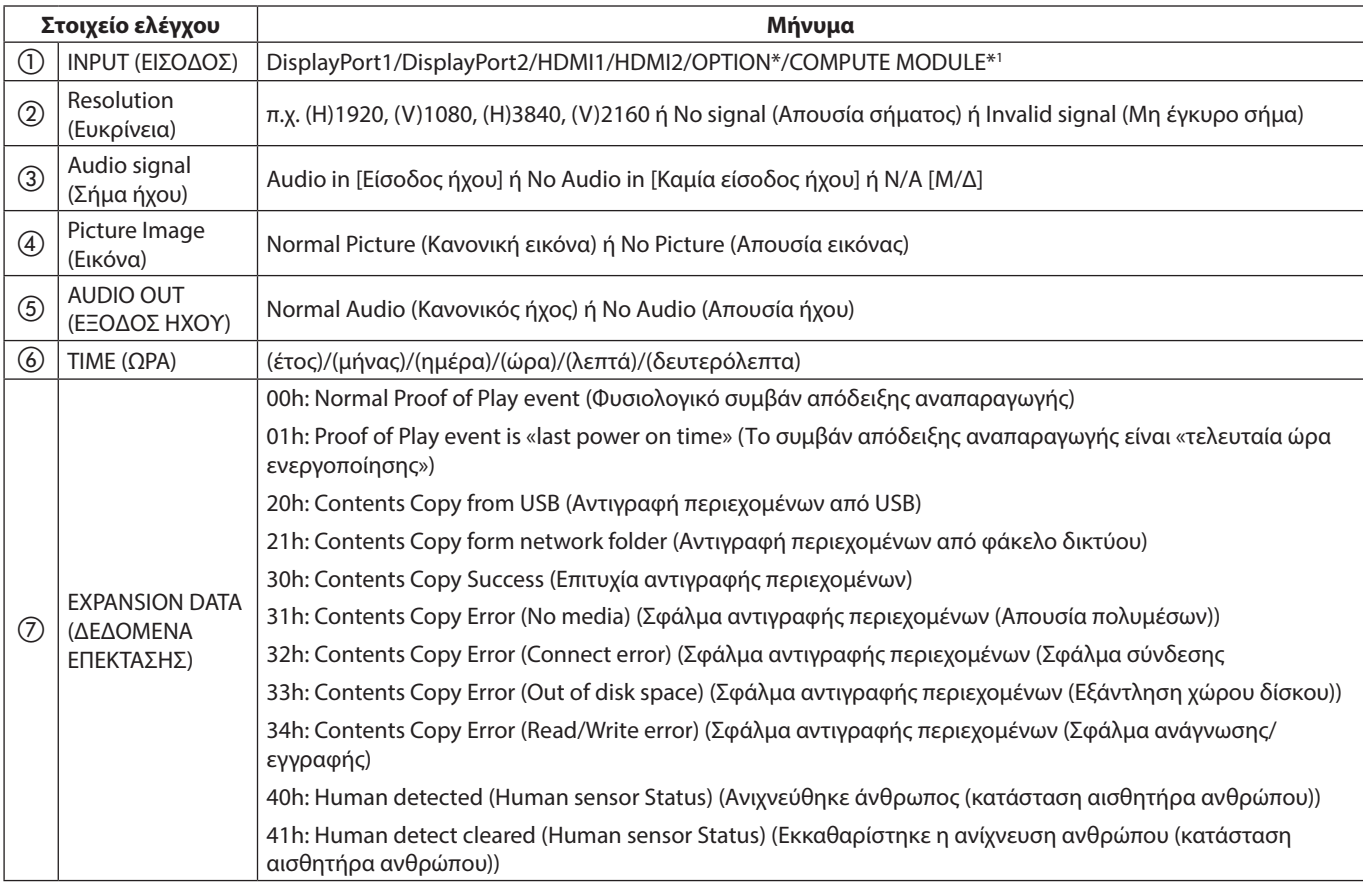

\*: Η λειτουργία αυτή εξαρτάται από την προαιρετική πλακέτα που έχει εγκατασταθεί στην οθόνη.

\*1 : Αυτή η είσοδος είναι διαθέσιμη εφόσον έχουν εγκατασταθεί η προαιρετική πλακέτα διασύνδεσης μονάδας υπολογισμού Raspberry Pi και η μονάδα υπολογισμού Raspberry Pi.

Παράδειγμα:

- $(D)$  HDMI1
- $(2)$  3840 x 2160
- c Audio in (Είσοδος ήχου)
- d Normal Picture (Κανονική εικόνα)
- e Normal Audio (Κανονικός ήχος)
- $6$  2020/1/1/0h/0m/0s
- g 30h: Contents Copy Success (Επιτυχία αντιγραφής περιεχομένων)

# Κεφάλαιο 8 Αντιμετώπιση προβλημάτων

### Αυτό το κεφάλαιο περιλαμβάνει τα εξής:

- > [«Θέματα μεγέθους εικόνας και σήματος βίντεο» στη σελίδα 73](#page-76-0)
- > [«Θέματα υλικού» στη σελίδα 74](#page-77-0)

# <span id="page-76-0"></span>**Θέματα μεγέθους εικόνας και σήματος βίντεο**

### **Δεν υπάρχει εικόνα**

- Το καλώδιο σήματος πρέπει να έχει συνδεθεί σωστά στην κάρτα οθόνης/στον υπολογιστή.
- Η κάρτα οθόνης πρέπει να είναι σωστά τοποθετημένη στη θέση της.
- Βεβαιωθείτε ότι ο κύριος διακόπτης λειτουργίας βρίσκεται στη θέση ΟΝ (ΕΝΕΡΓΟΠΟΙΗΣΗ).
- Βεβαιωθείτε ότι είναι ενεργοποιημένα και ο υπολογιστής και η οθόνη.
- Βεβαιωθείτε ότι έχετε επιλέξει μια συμβατή επιλογή ευκρίνειας για την κάρτα οθόνης ή το χρησιμοποιούμενο σύστημα. Σε περίπτωση αμφιβολίας, ανατρέξτε στο εγχειρίδιο χρήσης της κάρτας οθόνης ή του συστήματος για να αλλάξετε την επιλογή ευκρίνειας.
- Ελέγξτε την οθόνη και την κάρτα οθόνης ως προς τη συμβατότητα και τον προτεινόμενο χρονισμό σήματος.
- Ελέγξτε μήπως είναι στραβωμένος ο σύνδεσμος ας του καλωδίου σήματος ή στραβωμένες οι ακίδες του.
- Η οθόνη μεταβαίνει αυτόματα σε κατάσταση αναμονής μετά από το προκαθορισμένο χρονικό διάστημα αφού χαθεί το σήμα βίντεο. Πατήστε το πλήκτρο POWER ON (ΕΝΕΡΓΟΠΟΙΗΣΗ) στο τηλεχειριστήριο ή πατήστε το πλήκτρο ⏻ στην οθόνη.
- Αν αποσυνδέσετε το καλώδιο σήματος κατά την εκκίνηση του υπολογιστή, ενδέχεται να μην εμφανίζονται εικόνες. Απενεργοποιήστε την οθόνη και τον υπολογιστή και, κατόπιν, συνδέστε το καλώδιο σήματος και ενεργοποιήστε τον υπολογιστή και την οθόνη.
- Ελέγξτε τη ρύθμιση [OPTION POWER] (ΤΡΟΦΟΔΟΣΙΑ ΠΡΟΑΙΡΕΤΙΚΗΣ ΠΛΑΚΕΤΑΣ) όταν χρησιμοποιείτε εξαρτήματα προαιρετικής πλακέτας.
- Ελέγξτε για περιεχόμενο HDCP (High-bandwidth Digital Content Protection, Προστασία ψηφιακού περιεχομένου υψηλού εύρους ζώνης). Το HDCP είναι ένα σύστημα πρόληψης της παράνομης αντιγραφής δεδομένων εικόνας που αποστέλλονται μέσω ψηφιακού σήματος. Αν δεν μπορείτε να δείτε υλικό μέσω των ψηφιακών εισόδων, αυτό δεν σημαίνει απαραίτητα ότι η οθόνη δεν λειτουργεί σωστά. Με την εφαρμογή του HDCP, ενδέχεται να υπάρχουν περιπτώσεις στις οποίες ορισμένα είδη περιεχομένου προστατεύονται μέσω HDCP και μπορεί να μην εμφανίζονται λόγω της απόφασης/πρόθεσης της κοινότητας HDCP (Digital Content Protection, LLC).

### **Παραμονή ειδώλου**

- Έχετε υπόψη σας ότι στην τεχνολογία LCD μπορεί να παρουσιαστεί ένα φαινόμενο γνωστό ως παραμονή ειδώλου. Η παραμονή ειδώλου παρουσιάζεται όταν συνεχίζει να παραμένει ορατό στην οθόνη ένα είδωλο ή σκιές μιας προηγούμενης εικόνας. Σε αντίθεση με τις οθόνες καθοδικού σωλήνα (CRT), στις οθόνες υγρών κρυστάλλων η παραμονή ειδώλου δεν είναι μόνιμη, αλλά θα πρέπει να αποφεύγεται η προβολή μεμονωμένων σταθερών εικόνων για μεγάλο χρονικό διάστημα. Για να διορθώσετε την παραμονή ειδώλου, θέστε την οθόνη σε κατάσταση αναμονής με το τηλεχειριστήριο ή απενεργοποιήστε την για τόσο χρονικό διάστημα όσο εμφανιζόταν η προηγούμενη εικόνα. Για παράδειγμα, αν στην οθόνη εμφανιζόταν μια εικόνα για μία ώρα και παραμένει ένα είδωλο της, η οθόνη πρέπει να παραμείνει σε κατάσταση αναμονής ή εκτός λειτουργίας για μία ώρα, ώστε να εξαφανιστεί η εικόνα.
- **ΣΗΜΕΙΩΣΗ:** Όπως και με όλες τις συσκευές απεικόνισης προσωπικής χρήσης, η NEC DISPLAY SOLUTIONS συνιστά τη χρήση κινητών εικόνων και τη χρήση προγράμματος προστασίας οθόνης ή εναλλασσόμενων σταθερών εικόνων ανά τακτά διαστήματα όταν η οθόνη παραμένει ανενεργή, την απενεργοποίηση ή την εισαγωγή της σε κατάσταση αναμονής όταν δεν βρίσκεται σε χρήση.

### **Η εικόνα τρεμοπαίζει**

- Αν χρησιμοποιείτε καλώδιο μεγάλου μήκους με επαναλήπτη ή διανομέα, η εικόνα μπορεί να κολλάει ή να τρεμοπαίζει. Σε αυτή την περίπτωση, συνδέστε το καλώδιο απευθείας στην οθόνη χωρίς τη χρήση επαναλήπτη ή διανομέα ή αντικαταστήστε το καλώδιο με άλλο καλώδιο καλύτερης ποιότητας. Η χρήση προέκτασης συνεστραμμένου ζεύγους μπορεί να προκαλέσει τραχύτητα στην εικόνα, ανάλογα με το περιβάλλον στο οποίο βρίσκεται η οθόνη ή με το καλώδιο που χρησιμοποιείτε. Για περισσότερες πληροφορίες ρωτήστε τον προμηθευτή σας.
- Ορισμένα καλώδια HDMI ίσως να μην εμφανίζουν σωστά την εικόνα. Αν η ευκρίνεια εισόδου είναι 1920 x 2160, 3840 x 2160 ή 4096 x 2160, χρησιμοποιήστε καλώδιο HDMI εγκεκριμένο για υποστήριξη ευκρίνειας 4K.
- Κατά την εισαγωγή σημάτων 8K, χρησιμοποιήστε ένα καλώδιο DisplayPort που φέρει το λογότυπο 8K.

### **Η εικόνα είναι ασταθής, με προβληματική εστίαση ή τρεμοπαίζει**

- Το καλώδιο σήματος πρέπει να συνδεθεί σωστά στον υπολογιστή.
- Προσαρμόστε τις ρυθμίσεις στο μενού [PICTURE MODE] (ΛΕΙΤΟΥΡΓΙΑ ΕΙΚΟΝΑΣ) ελέγχοντας την εικόνα που προβάλλεται στην οθόνη.
- Όταν αλλάξετε λειτουργία οθόνης, ενδέχεται να χρειαστεί να προσαρμόσετε ξανά τις ρυθμίσεις προσαρμογής εικόνας στο μενού της οθόνης.
- Ελέγξτε την οθόνη και την κάρτα οθόνης ως προς τη συμβατότητα και τον προτεινόμενο χρονισμό σήματος.
- Αν το κείμενο εμφανίζεται αλλοιωμένο, αλλάξτε τη λειτουργία βίντεο σε μη πεπλεγμένη και χρησιμοποιήστε ρυθμό ανανέωσης 60 Hz.
- Κατά την ενεργοποίηση της συσκευής ή τη διενέργεια αλλαγών στις ρυθμίσεις, η εικόνα ενδέχεται να παραμορφωθεί.

### **Η εικόνα δεν αναπαράγεται σωστά**

- Χρησιµοποιήστε τα πλήκτρα ελέγχου ρύθµισης εικόνας του OSD για να αυξήσετε ή να µειώσετε το μέγεθος κόκκου.
- Βεβαιωθείτε ότι έχετε επιλέξει μια συμβατή επιλογή ευκρίνειας για την κάρτα οθόνης ή το χρησιμοποιούμενο σύστημα.
- Σε περίπτωση αμφιβολίας, ανατρέξτε στο εγχειρίδιο χρήσης της κάρτας οθόνης ή του συστήματος για να αλλάξετε την επιλογή ευκρίνειας.

### **Η επιλεγμένη ευκρίνεια δεν εμφανίζεται κανονικά**

- Ελέγξτε τις πληροφορίες στο OSD για να βεβαιωθείτε ότι έχει επιλεγεί η σωστή ευκρίνεια.
- Αν η ευκρίνεια που ορίσατε βρίσκεται εκτός πεδίου τιμών, θα εμφανιστεί ένα προειδοποιητικό παράθυρο «OUT OF RANGE» (ΕΚΤΟΣ ΕΥΡΟΥΣ ΤΙΜΩΝ). Ρυθμίστε την υποστηριζόμενη ευκρίνεια στον συνδεδεμένο υπολογιστή.

### **Η αντίθεση της εικόνας είναι είτε πολύ υψηλή είτε πολύ χαμηλή**

- Βεβαιωθείτε ότι έχει επιλεγεί η σωστή επιλογή VIDEO RANGE (ΕΠΙΠΕΔΟ ΒΙΝΤΕΟ) για το σήμα εισόδου.
	- **Τα μαύρα συνθλίβονται και τα λευκά αποκόπτονται** αλλάξτε το VIDEO RANGE (ΕΠΙΠΕΔΟ ΒΙΝΤΕΟ) σε FULL (ΑΝΕΠΕΞΕΡΓΑΣΤΟ). Τα μαύρα που συνθλίβονται και τα λευκά που αποκόπτονται μπορεί να εμφανιστούν αν το VIDEO LEVEL (ΕΠΙΠΕΔΟ ΒΙΝΤΕΟ) της οθόνης έχει οριστεί σε LIMITED

(ΠΕΡΙΟΡΙΣΜΕΝΟ) ενώ τα επίπεδα σήματος βίντεο είναι πλήρους RGB (RGB 0-255), με αποτέλεσμα να χάνονται οι λεπτομέρειες στις σκιές και τα τονισμένα σημεία και η εικόνα να φαίνεται να έχει υπερβολικά υψηλή αντίθεση.

– **Τα μαύρα εμφανίζονται ως σκούρα γκρίζα και τα λευκά είναι άτονα** - αλλάξτε το VIDEO RANGE (ΕΠΙΠΕΔΟ ΒΙΝΤΕΟ) σε LIMITED (ΠΕΡΙΟΡΙΣΜΕΝΟ). Τα μαύρα που εμφανίζονται ως σκούρα γκρίζα και τα λευκά που είναι άτονα μπορεί να εμφανιστούν αν το VIDEO RANGE (ΕΠΙΠΕΔΟ ΒΙΝΤΕΟ) έχει οριστεί σε FULL (ΑΝΕΠΕΞΕΡΓΑΣΤΟ) ενώ τα επίπεδα σήματος βίντεο είναι περιορισμένο RGB (RGB 16-235), με αποτέλεσμα να μην επιτρέπεται στην οθόνη να επιτύχει το πλήρες εύρος φωτεινότητάς της και η εικόνα να φαίνεται να μην έχει αρκετή αντίθεση.

Μπορεί να εμφανιστούν ψιλές κατακόρυφες ή οριζόντιες γραμμές, ανάλογα με το συγκεκριμένο μοτίβο απεικόνισης. Αυτό δεν αποτελεί ελάττωμα ή φθορά του προϊόντος.

## <span id="page-77-0"></span>**Θέματα υλικού**

### **Το πλήκτρο** ⏻ **δεν λειτουργεί**

- Αποσυνδέστε το καλώδιο τροφοδοσίας της οθόνης από την πρίζα για να κλείσετε την οθόνη και να γίνει επαναφορά της.
- Ελέγξτε τον κύριο διακόπτη λειτουργίας που βρίσκεται πάνω στην οθόνη.

### **Δεν υπάρχει ήχος από το εξωτερικό ηχείο που είναι συνδεδεμένο στην οθόνη**

- Βεβαιωθείτε ότι έχει συνδεθεί σωστά το καλώδιο ήχου.
- Ελέγξτε μήπως είναι ενεργοποιημένη η λειτουργία [MUTE] (ΣΙΓΑΣΗ). Χρησιμοποιήστε το τηλεχειριστήριο για να ενεργοποιήσετε ή να απενεργοποιήσετε τη λειτουργία σίγασης.
- Ελέγξτε μήπως το [VOLUME] (ΕΝΤΑΣΗ ΗΧΟΥ) έχει ρυθμιστεί στην ελάχιστη τιμή.
- Ελέγξτε αν ο υπολογιστής υποστηρίζει σήμα ήχου μέσω DisplayPort.

Αν δεν είστε βέβαιοι, ρωτήστε τον προμηθευτή σας.

• Αν δεν υπάρχει συνδεδεμένη συσκευή ήχου HDMI CEC, ρυθμίστε το [AUDIO RECEIVER] (ΔΕΚΤΗΣ ΗΧΟΥ) σε [DISABLE] (ΑΠΕΝΕΡΓΟΠΟΙΗΣΗ).

### **Το τηλεχειριστήριο δεν λειτουργεί**

- Ίσως να έχουν εξαντληθεί οι μπαταρίες. Αλλάξτε τις μπαταρίες και ελέγξτε αν το τηλεχειριστήριο λειτουργεί.
- Ελέγξτε αν οι μπαταρίες έχουν τοποθετηθεί σωστά.
- Ελέγξτε αν το τηλεχειριστήριο είναι στραμμένο προς τον αισθητήρα τηλεχειριστηρίου της οθόνης.
- Ελέγξτε την κατάσταση της επιλογής [LOCK SETTINGS] (ΚΛΕΙΔΩΜΑ ΡΥΘΜΙΣΕΩΝ).
- Το σύστηµα του τηλεχειριστηρίου µπορεί να µην λειτουργεί αν πέφτουν ακτίνες ηλιακού ή έντονου τεχνητού φωτός απευθείας πάνω στον αισθητήρα τηλεχειριστηρίου της οθόνης, ή αν υπάρχει κάποιο εµπόδιο στη διαδροµή.

### **Η λειτουργία SCHEDULE/OFF TIMER (ΧΡΟΝΟΔΙΑΓΡΑΜΜΑ/ΧΡΟΝΟΔΙΑΚΟΠΤΗΣ ΑΠΕΝΕΡΓΟΠΟΙΗΣΗΣ) δεν λειτουργεί σωστά**

- Η λειτουργία [SCHEDULE] (ΧΡΟΝΟΔΙΑΓΡΑΜΜΑ) απενεργοποιείται όταν ρυθμίζεται το [OFF TIMER] (ΧΡΟΝΟΔΙΑΚΟΠΤΗΣ ΑΠΕΝΕΡΓΟΠΟΙΗΣΗΣ).
- Αν η λειτουργία [OFF TIMER] (ΧΡΟΝΟΔΙΑΚΟΠΤΗΣ ΑΠΕΝΕΡΓΟΠΟΙΗΣΗΣ) είναι ενεργοποιημένη και η οθόνη εκτός λειτουργίας, σε περίπτωση απρόσμενης διακοπής της ηλεκτρικής τροφοδοσίας, το [OFF TIMER] (ΧΡΟΝΟΔΙΑΚΟΠΤΗΣ ΑΠΕΝΕΡΓΟΠΟΙΗΣΗΣ) θα επαναρρυθμιστεί.

### **Εικόνα µε χιόνια, κακός ήχος στην τηλεόραση**

• Ελέγξτε τη σύνδεση της κεραίας/καλωδίου. Χρησιµοποιήστε καινούριο καλώδιο, αν είναι απαραίτητο.

### **Ο διανομέας USB δεν λειτουργεί**

- Βεβαιωθείτε ότι το καλώδιο USB έχει συνδεθεί σωστά. Ανατρέξτε στο εγχειρίδιο χρήσης της συσκευής USB.
- Ελέγξτε αν η θύρα εξόδου USB της οθόνης είναι συνδεδεμένη στη θύρα εισόδου USB του υπολογιστή. Βεβαιωθείτε ότι ο υπολογιστής είναι ενεργοποιημένος ή ότι η ρύθμιση [USB POWER] (ΤΡΟΦΟΔΟΣΙΑ USB) έχει τιμή [ON] (ΕΝΕΡΓΗ).

### **Παρεµβολή στην τηλεόραση**

• Ελέγξτε τα στοιχεία για θωράκιση, µετακινήστε τα µακριά από την οθόνη αν είναι απαραίτητο.

### **Δεν είναι διαθέσιμος ο έλεγχος USB ή RS-232C ή LAN**

- Ελέγξτε το καλώδιο RS-232C (αντίστροφου τύπου) ή LAN. Για τη σύνδεση απαιτείται καλώδιο LAN κατηγορίας 5 ή υψηλότερης.
- Ελέγξτε το καλώδιο USB που είναι συνδεδεμένο στην υποδοχή USB-B. Ελέγξτε αν η λειτουργία [EXTERNAL CONTROL] (ΕΞΩΤΕΡΙΚΟΣ ΕΛΕΓΧΟΣ) έχει ρυθμιστεί στην τιμή [ENABLE] (ΕΝΕΡΓΟΠΟΙΗΣΗ) και η λειτουργία [PC SOURCE] (ΠΗΓΗ PC) σε [EXTERNAL PC] (ΕΞΩΤΕΡΙΚΟ PC).

### **Ο οθόνη περνά αυτόματα σε αναμονή**

- Ελέγξτε τη ρύθμιση [OFF TIMER] (ΧΡΟΝΟΔΙΑΚΟΠΤΗΣ ΑΠΕΝΕΡΓΟΠΟΙΗΣΗΣ).
- Ρυθμίστε τη λειτουργία [CEC] στην τιμή [OFF] (ΑΝΕΝΕΡΓΗ). Η οθόνη ίσως να περάσει σε κατάσταση αναμονής όταν περάσει σε αναμονή μια συνδεδεμένη υποστηριζόμενη συσκευή HDMI- CEC.
- Ελέγξτε την επιλογή [POWER] (ΤΡΟΦΟΔΟΣΙΑ) στις [SCHEDULE INFORMATION] (ΠΛΗΡΟΦΟΡΙΕΣ ΧΡΟΝΟΔΙΑΓΡΑΜΜΑΤΟΣ).

### <span id="page-78-0"></span>**Μοτίβα φωτισμού της λυχνίας τροφοδοσίας**

### **Η λυχνία LED της οθόνης δεν ανάβει (δεν είναι ορατό το μπλε ή κόκκινο χρώµα) (βλ. [σελίδα 33\)](#page-36-0)**

- Βεβαιωθείτε ότι το καλώδιο τροφοδοσίας είναι σωστά συνδεδεμένο στην οθόνη και την πρίζα και βεβαιωθείτε ότι ο κύριος διακόπτης τροφοδοσίας της οθόνης είναι ενεργοποιημένος.
- Βεβαιωθείτε ότι ο υπολογιστής δεν βρίσκεται σε κατάσταση λειτουργίας εξοικονόμησης ενέργειας (πατήστε το πληκτρολόγιο ή μετακινήστε το ποντίκι).
- Ελέγξτε αν η επιλογή [POWER INDICATOR] (ΕΝΔΕΙΞΗ ΤΡΟΦΟΔΟΣΙΑΣ) έχει ρυθμιστεί στην τιμή [ON] (ΕΝΕΡΓΗ) στις ρυθμίσεις [CONTROL] (ΕΛΕΓΧΟΣ) του μενού OSD.

#### **Τα χρώματα της λυχνίας LED, εκτός από το μπλε, αναβοσβήνουν ή αναλάμπουν**

- Ίσως έχει προκληθεί κάποια συγκεκριμένη βλάβη, επικοινωνήστε με τον προμηθευτή σας.
- Αν η οθόνη απενεργοποιηθεί λόγω αύξησης της εσωτερικής θερμοκρασίας περισσότερο από την κανονική θερμοκρασία λειτουργίας, η λυχνία LED θα αναβοσβήσει με πράσινο ή πορτοκαλί ή κόκκινο χρώμα έξι φορές. Αφήστε την οθόνη να κρυώσει λίγα λεπτά πριν την ενεργοποιήσετε ξανά.
- Η οθόνη μπορεί να βρίσκεται σε αναμονή.

Πατήστε το πλήκτρο POWER ON (ΕΝΕΡΓΟΠΟΙΗΣΗ) στο τηλεχειριστήριο ή πατήστε το πλήκτρο ⏻ στην οθόνη.

# Κεφάλαιο 9 Προδιαγραφές

### Αυτό το κεφάλαιο περιλαμβάνει τα εξής:

- > [«Λίστα συμβατών σημάτων» στη σελίδα 77](#page-80-0)
- > [«P435» στη σελίδα 78](#page-81-0)
- > [«P495» στη σελίδα 79](#page-82-0)
- > [«P555» στη σελίδα 80](#page-83-0)
- > [«MA431» στη σελίδα 81](#page-84-0)
- > [«MA491» στη σελίδα 82](#page-85-0)
- > [«MA551» στη σελίδα 83](#page-86-0)

# <span id="page-80-0"></span>**Λίστα συμβατών σημάτων**

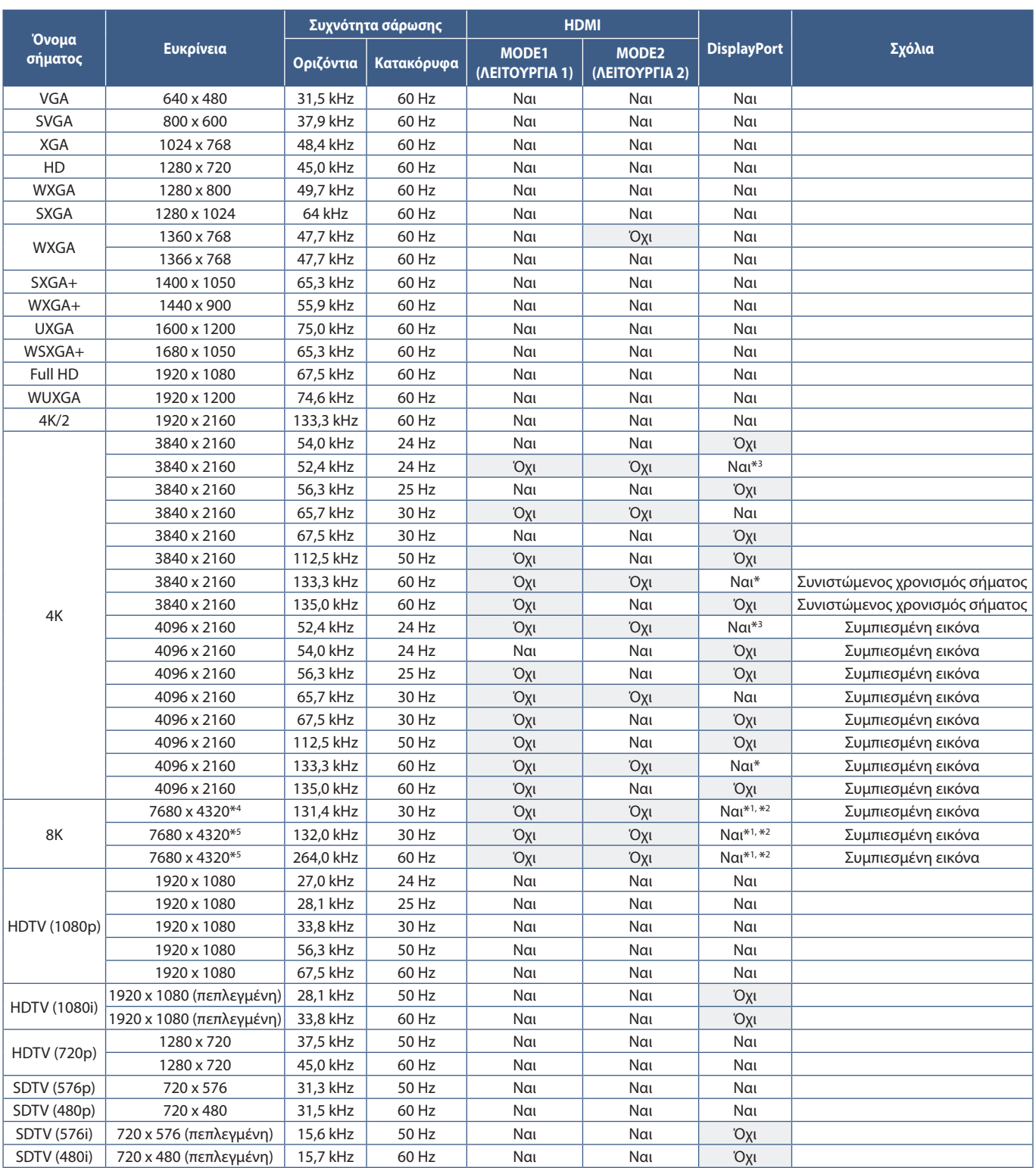

\*: Εχει ρυθμιστεί μόνο DP έκδοσης 1.2 ή 1.4.<br>\*\*: DisplayPort1 μόνο.<br>\*\*: Έχει ρυθμιστεί μόνο DP έκδοσης 1.4.<br>\*\*: Έχει ρυθμιστεί μόνο DP έκδοσης 1.1a.<br>\*\*: Έχει ρυθμιστεί μόνο DSC = ENABLE (ENEPΓΟΠΟΙΗΣΗ).<br>\*\*: Έχει ρυθμιστεί

 **ΣΗΜΕΙΩΣΗ:** • Ανάλογα με την ευκρίνεια του σήματος εισόδου, οι χαρακτήρες μπορεί να φαίνονται θολοί ή οι αριθμοί μπορεί να παραμορφωθούν.

> • Ανάλογα με τη κάρτα βίντεο ή το πρόγραμμα οδήγησης που χρησιμοποιείται, ενδέχεται να μην εμφανίζεται σωστά η εικόνα.

### <span id="page-81-0"></span>**P435**

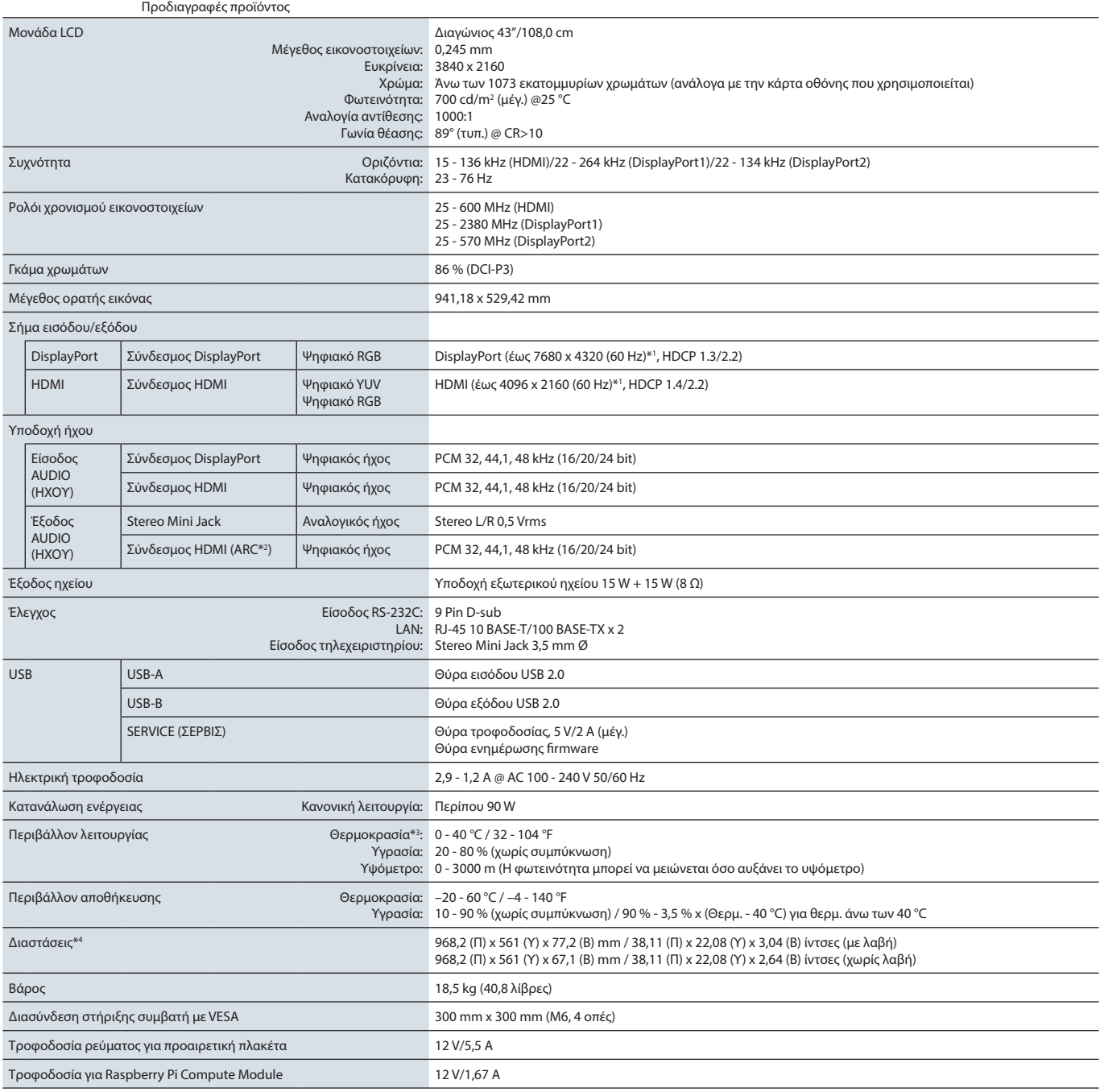

**ΣΗΜΕΙΩΣΗ:** Οι τεχνικές προδιαγραφές μπορεί να τροποποιηθούν χωρίς προειδοποίηση.

### <span id="page-82-0"></span>**P495**

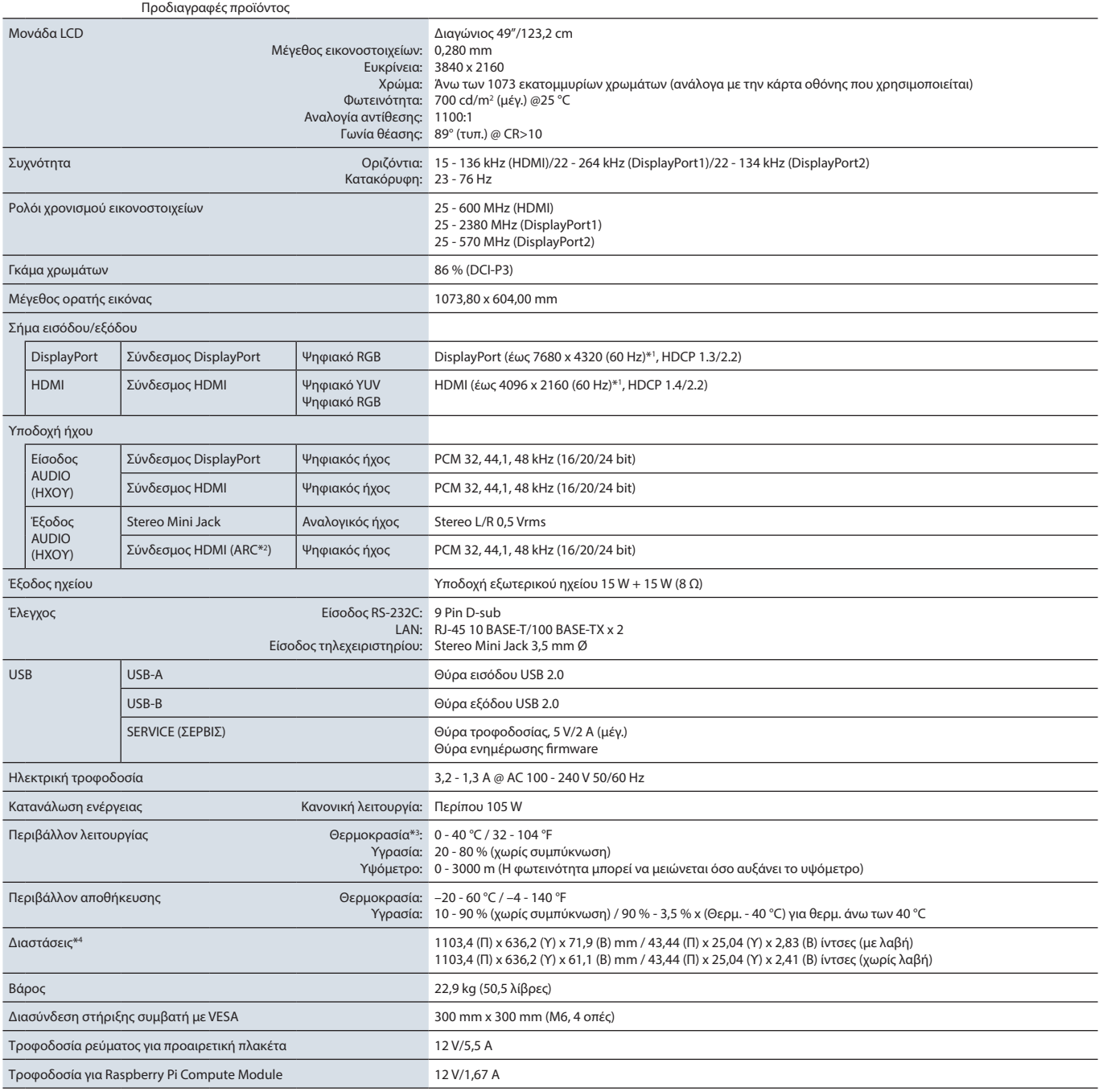

**ΣΗΜΕΙΩΣΗ:** Οι τεχνικές προδιαγραφές μπορεί να τροποποιηθούν χωρίς προειδοποίηση.

## <span id="page-83-0"></span>**P555**

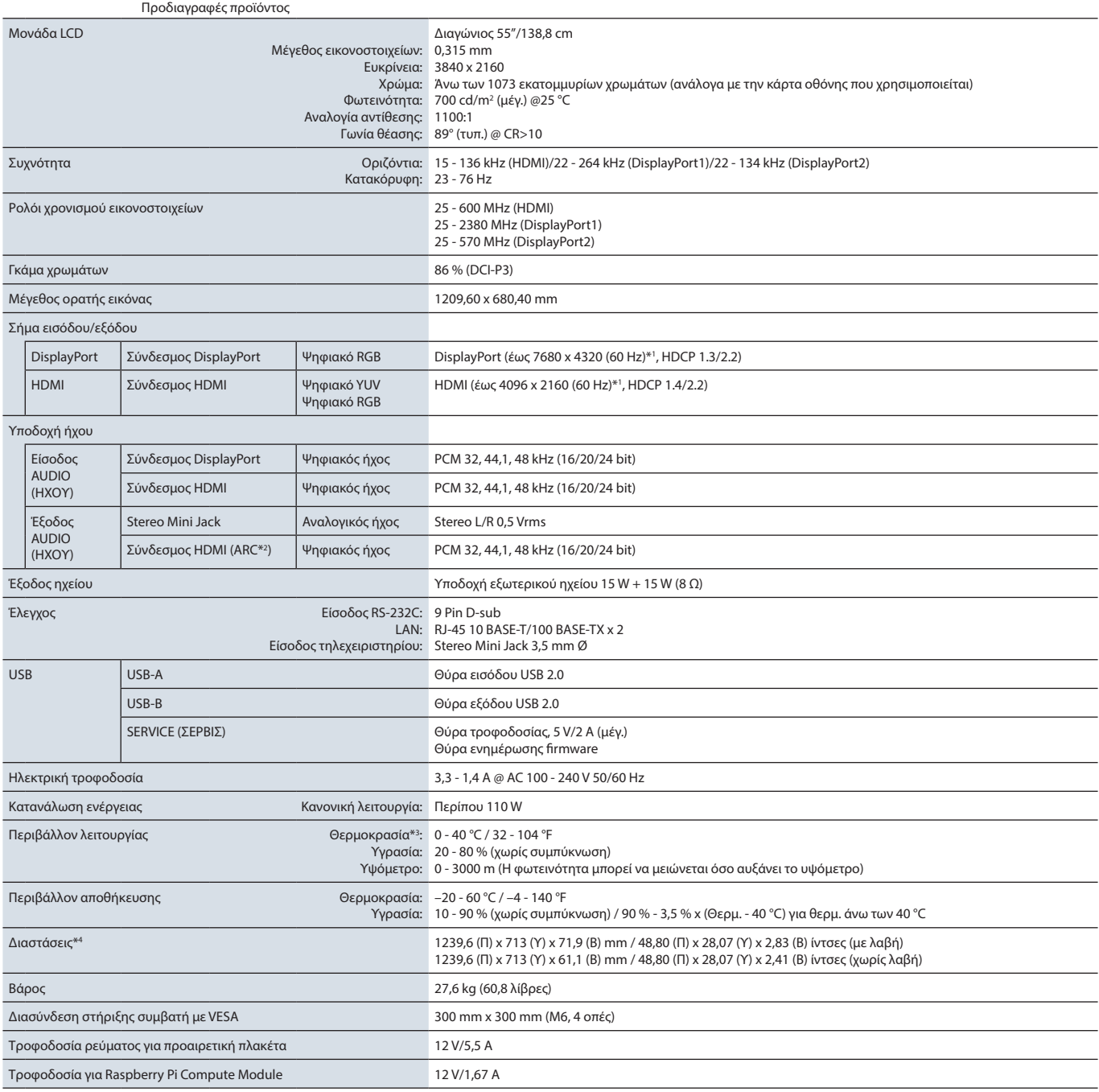

**ΣΗΜΕΙΩΣΗ:** Οι τεχνικές προδιαγραφές μπορεί να τροποποιηθούν χωρίς προειδοποίηση.

### <span id="page-84-0"></span>**MA431**

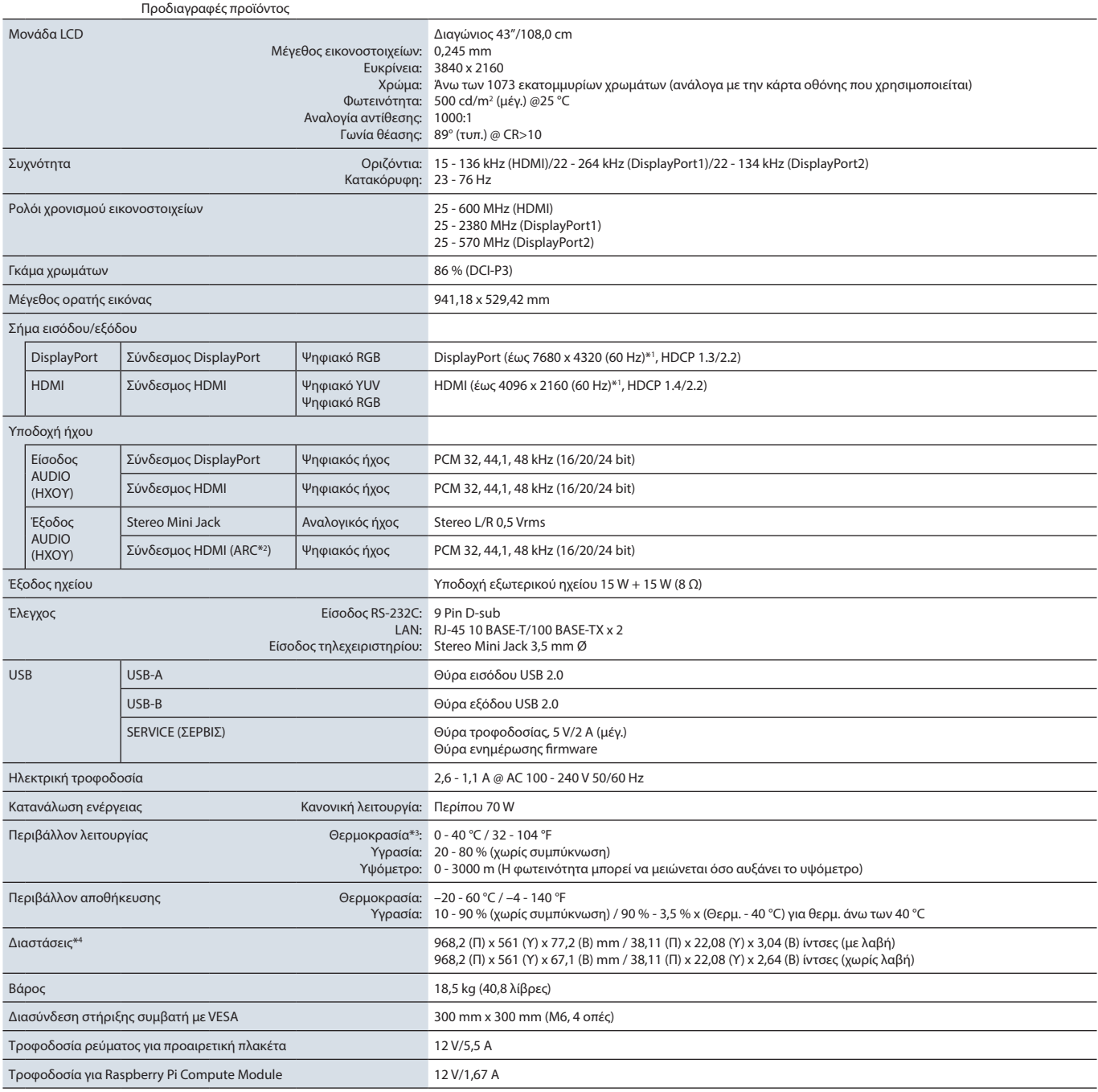

**ΣΗΜΕΙΩΣΗ:** Οι τεχνικές προδιαγραφές μπορεί να τροποποιηθούν χωρίς προειδοποίηση.

### <span id="page-85-0"></span>**MA491**

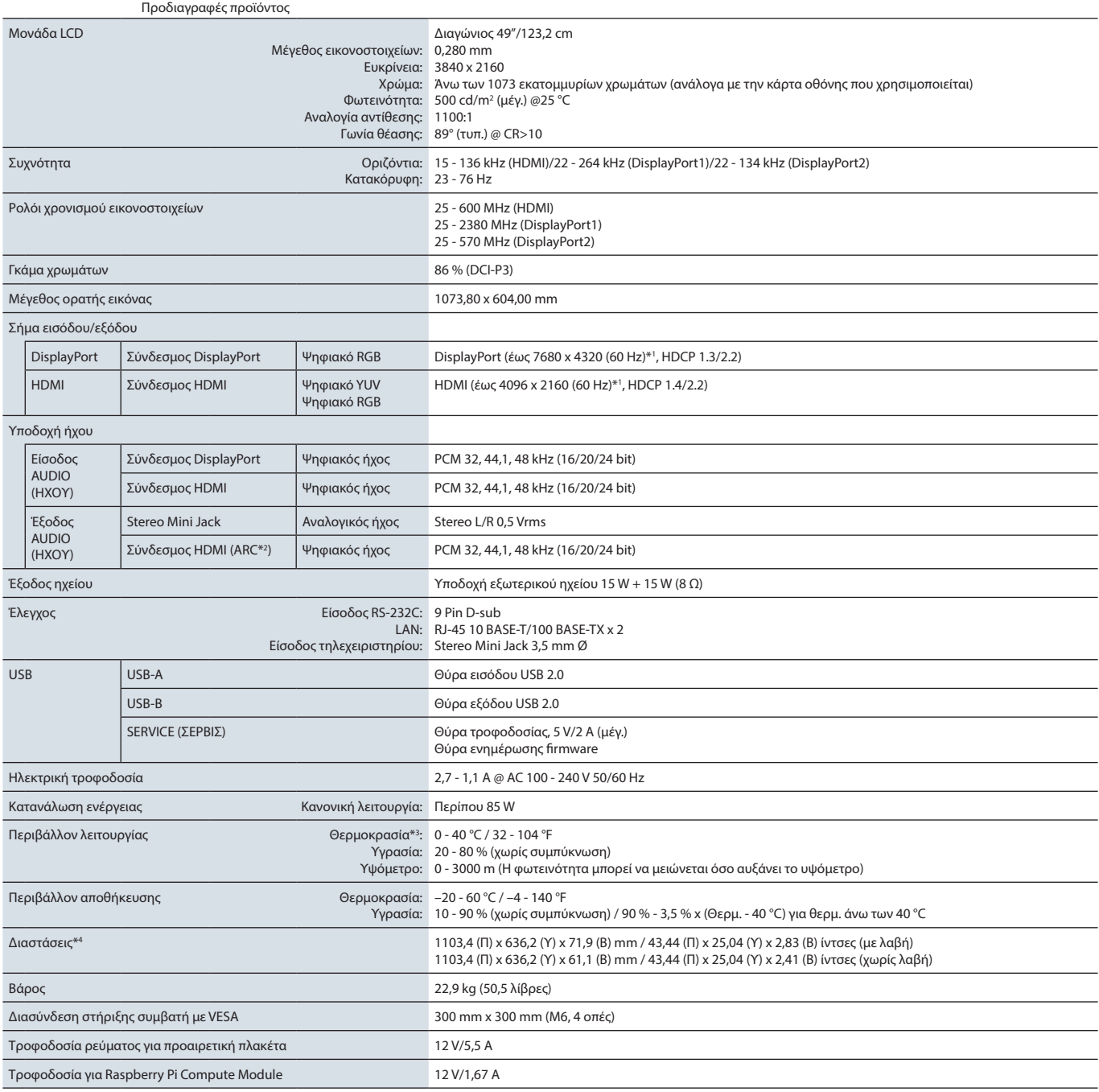

**ΣΗΜΕΙΩΣΗ:** Οι τεχνικές προδιαγραφές μπορεί να τροποποιηθούν χωρίς προειδοποίηση.

### <span id="page-86-0"></span>**MA551**

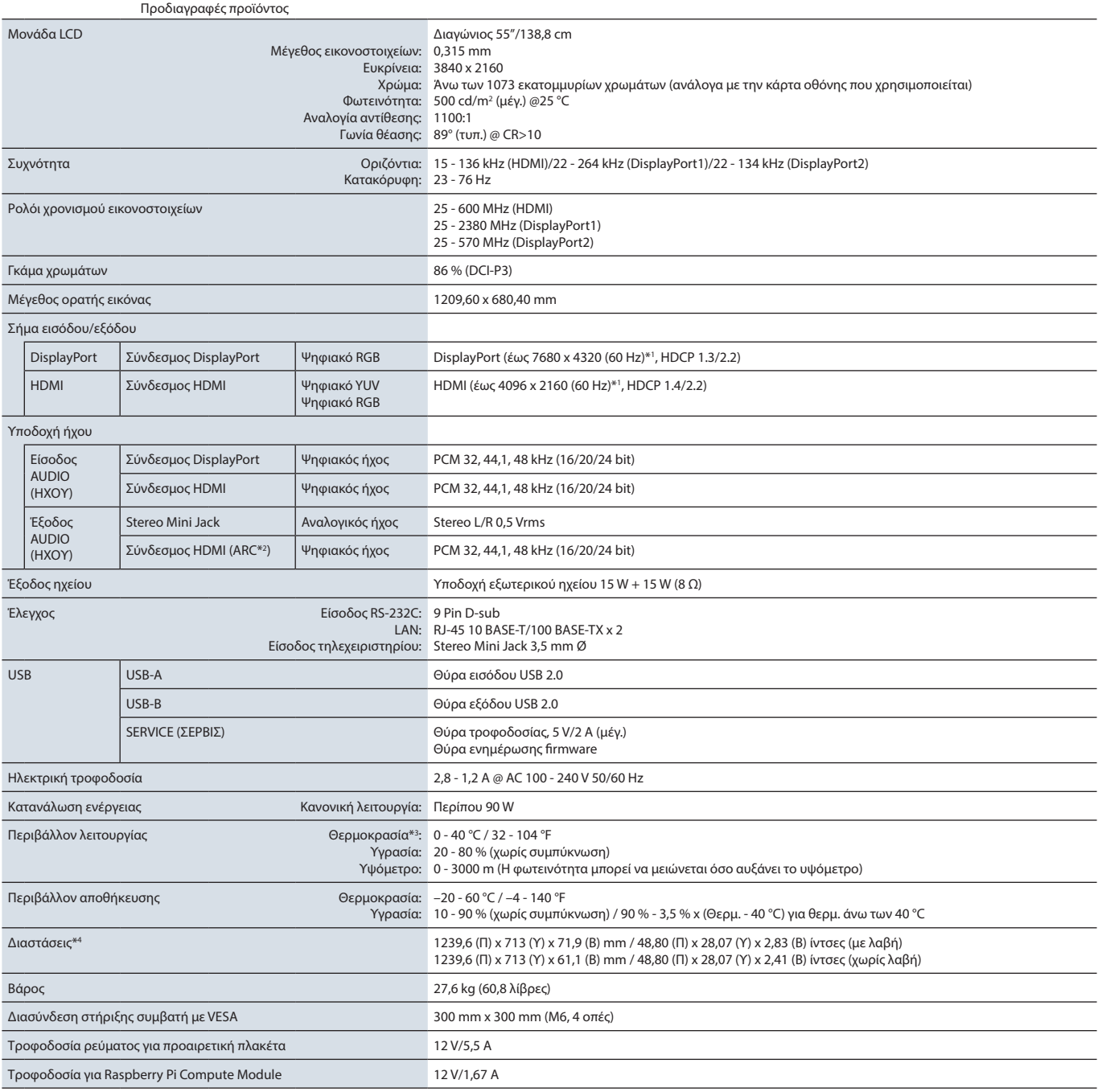

**ΣΗΜΕΙΩΣΗ:** Οι τεχνικές προδιαγραφές μπορεί να τροποποιηθούν χωρίς προειδοποίηση.

# Παράρτημα A Άδεια χρήσης εμπορικού σήματος και λογισμικού

#### **Εμπορικά σήματα**

Οι ονομασίες Microsoft® και Windows® είναι είτε σήματα κατατεθέντα είτε εμπορικά σήματα της Microsoft Corporation στις Η.Π.Α. ή/και σε άλλες χώρες.

Η ονομασία NEC είναι σήμα κατατεθέν της NEC Corporation.

Η ονομασία DisplayPort™ και το λογότυπο DisplayPort™ είναι εμπορικά σήματα της ένωσης Video Electronics Standards Association (VESA®) στις Η.Π.Α. και σε άλλες χώρες.

Η ονομασία Adobe και το λογότυπο Adobe είναι εμπορικά σήματα κατατεθέντα ή εμπορικά σήματα της Adobe Systems Incorporated στις Η.Π.Α. ή/και σε άλλες χώρες.

Η ονομασία MultiSync είναι εμπορικό σήμα ή σήμα κατατεθέν της NEC Display Solutions, Ltd., στην Ιαπωνία και σε άλλες χώρες.

Οι ονομασίες HDMI και HDMI High-Definition Multimedia Interface, και το λογότυπο HDMI είναι εμπορικά σήματα ή σήματα κατατεθέντα της HDMI Licensing Administrator, Inc. στις Η.Π.Α. και σε άλλες χώρες.

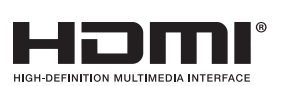

Το εμπορικό σήμα και το λογότυπο PJLink είναι εμπορικά σήματα για τα οποία έχει υποβληθεί αίτηση κατοχύρωσης στην Ιαπωνία, στις Η.Π.Α. και σε άλλες χώρες και περιοχές.

Η ονομασία Blu-ray είναι εμπορικό σήμα της Blu-ray Disc Association.

Τα CRESTRON και CRESTRON ROOMVIEW είναι εμπορικά σήματα ή σήματα κατατεθέντα της Crestron Electronics, Inc. στις Ηνωμένες Πολιτείες και σε άλλες χώρες.

Οι ονομασίες TILE COMP, MDSVSENSOR, MultiProfiler και TILE MATRIX είναι εμπορικά σήματα ή σήματα κατατεθέντα της NEC Display Solutions, Ltd., στην Ιαπωνία και σε άλλες χώρες.

Η ονομασία Intel και το λογότυπο Intel είναι εμπορικά σήματα της Intel Corporation ή των θυγατρικών της.

Όλες οι άλλες εμπορικές ονομασίες και οι ονομασίες προϊόντων αποτελούν σήματα κατατεθέντα των αντίστοιχων κατόχων τους.

# <span id="page-88-0"></span>Παράρτημα B Εξωτερικοί πόροι

Παρακάτω αναφέρονται όσα επιπλέον έγγραφα προδιαγραφών και εξαρτήματα, καθώς και προαιρετικές εφαρμογές λογισμικού αναφέρονται σε αυτό το προϊόν.

### **Κατά τόπους ιστότοποι της NEC Display Solutions**

Διεθνώς: https://www.nec-display.com/global/ Ασία-Ειρηνικός: https://www.nec-display.com/ap/contact/ Βόρεια Αμερική: https://www.necdisplay.com Ευρώπη, Ρωσία, Μέση Ανατολή και Αφρική: https://www.nec-display-solutions.com Ιαπωνία: https://www.nec-display.com/jp/

### **Επιπλέον τεκμηρίωση**

### **Έγγραφο PDF «NEC LCD Monitor - External Control» (Οθόνη LCD NEC - Εξωτερικός έλεγχος)**

Αυτό το έγγραφο ορίζει το πρωτόκολλο επικοινωνίας για εξωτερικό έλεγχο της οθόνης και επικοινωνία με αυτήν μέσω είτε RS-232C είτε LAN. Το πρωτόκολλο χρησιμοποιεί κωδικοποιημένη δυαδική επικοινωνία και απαιτεί υπολογισμό αθροισμάτων ελέγχου και οι περισσότερες λειτουργίες της οθόνης μπορούν να ελεγχθούν με αυτές τις εντολές. Υπάρχει επίσης διαθέσιμο ένα απλούστερο πρωτόκολλο για λιγότερο απαιτητικές εφαρμογές (βλ. παρακάτω).

Το έγγραφο αυτό είναι διαθέσιμο για λήψη από τον ιστότοπο της NEC Display για την περιοχή σας.

Είναι επίσης διαθέσιμο ένα SDK (Κιτ ανάπτυξης λογισμικού) σε γλώσσα προγραμματισμού Python, το οποίο διαθέτει ενσωματωμένο αυτό το πρωτόκολλο επικοινωνίας σε μια βιβλιοθήκη Python για ταχεία ανάπτυξη.

https://github.com/NECDisplaySolutions/necpdsdk

### **Έγγραφο PDF «Συνήθης εντολή ελέγχου ASCII συσκευών προβολής / οθονών - Εγχειρίδιο αναφοράς»**

Αυτό το έγγραφο ορίζει το πρωτόκολλο επικοινωνίας για εξωτερικό έλεγχο των βασικών λειτουργιών της οθόνης μέσω LAN με μια απλή σύνταξη παρόμοια με της αγγλικής γλώσσας. Είναι κατάλληλη για εύκολη ενσωμάτωση σε υπάρχοντα συστήματα ελέγχου. Υπάρχουν διαθέσιμες λειτουργίες όπως ο έλεγχος και η θέση ερωτημάτων για την κατάσταση λειτουργίας, τις εισόδους βίντεο, την ένταση του ήχου και την κατάσταση. Το πρωτόκολλο χρησιμοποιεί κωδικοποίηση ASCII και δεν απαιτεί τον υπολογισμό αθροισμάτων ελέγχου.

Το έγγραφο αυτό είναι διαθέσιμο για λήψη από τον ιστότοπο της NEC Display για την περιοχή σας.

### **Έγγραφο PDF «Raspberry Pi Compute Module - Οδηγός εγκατάστασης»**

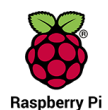

Αυτό το έγγραφο περιγράφει τις δυνατότητες, την εγκατάσταση, τη συνδεσιμότητα και τη διαμόρφωση του Raspberry Pi Compute Module, που είναι ένα προαιρετικό εξάρτημα διαθέσιμο για αυτό το μοντέλο. Η απαιτούμενη πλακέτα διασύνδεσης DS1-IF10CE Compute Module και το Raspberry Pi Compute Module διατίθενται χωριστά. Για πληροφορίες αγοράς και διαθεσιμότητας, επικοινωνήστε με έναν εξουσιοδοτημένο αντιπρόσωπο της NEC ή επισκεφθείτε την ιστοσελίδα της

NEC Display Solutions στην περιοχή σας.

Η λήψη αυτού του εγγράφου είναι δυνατή από τη διεύθυνση:

https://www.nec-display.com/dl/en/manual/raspberrypi/

### **Λογισμικό**

Υπάρχει διαθέσιμο λογισμικό για λήψη στην παγκόσμια ιστοσελίδα της NEC Display Solutions.

https://www.nec-display.com/dl/en/dp\_soft/lineup.html

### **Λογισμικό NEC MultiProfiler**

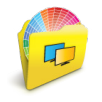

Αυτό το δωρεάν λογισμικό παρέχει πλήρη έλεγχο στις ρυθμίσεις χρωμάτων του μηχανισμού SpectraView σε μια εύχρηστη εφαρμογή διαθέσιμη για Microsoft Windows και macOS. Το λογισμικό μπορεί να χρησιμοποιηθεί για εξομοίωση διαφόρων χρωματικών χώρων, εκτέλεση εξομοιώσεων εξόδου εκτυπωτών με τη βοήθεια προφίλ ICC και τη δημιουργία πινάκων αναζήτησης 3D εντός της οθόνης. Απαιτεί σύνδεση USB με την οθόνη.

Η τελευταία έκδοση του λογισμικού MultiProfiler είναι διαθέσιμη στην ιστοσελίδα της NEC Display Solutions.

### **Λογισμικό NEC Display Wall Calibrator**

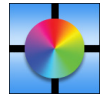

Αυτό το λογισμικό παρέχει εξελιγμένη διαμόρφωση video wall και ακριβή συμφωνία χρωμάτων, κάνοντας διακρίβωση των οθονών με έναν εξωτερικό αισθητήρα χρωμάτων. Χρησιμεύει για την εγκατάσταση εγκαταστάσεων πολλών οθονών, όπως ένα video wall, για επίτευξη των καλύτερων δυνατών ρυθμίσεων φωτεινότητας και συμφωνίας χρωμάτων μεταξύ οθονών και για τη διαμόρφωση ρυθμίσεων κατάλληλων για το video wall. Το λογισμικό, διαθέσιμο για Microsoft Windows και macOS, είναι

διαθέσιμο για αγορά και ίσως να απαιτεί τη χρήση ενός υποστηριζόμενου εξωτερικού αισθητήρα χρωμάτων. Για πληροφορίες αγοράς και διαθεσιμότητας, επικοινωνήστε με έναν εξουσιοδοτημένο αντιπρόσωπο της NEC ή επισκεφθείτε την ιστοσελίδα της NEC Display Solutions στην περιοχή σας.

#### **Λογισμικό NaViSet Administrator**

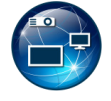

Αυτό το δωρεάν λογισμικό είναι ένα εξελιγμένο και ισχυρό σύστημα ελέγχου μέσω δικτύου, παρακολούθησης και διαχείρισης πόρων για οθόνες και συσκευές προβολής της NEC. Το λογισμικό είναι διαθέσιμο για Microsoft Windows και macOS.

Η τελευταία έκδοση του λογισμικού NaViSet Administrator είναι διαθέσιμη στην ιστοσελίδα της NEC Display Solutions.

### **Υλικό**

### **Αισθητήρας χρωμάτων MDSVSENSOR 3 USB**

Αυτός ο προσαρμοσμένος αισθητήρας χρωμάτων της X-Rite μπορεί να χρησιμοποιηθεί με το λογισμικό NEC Display Wall Calibrator που αναφέρεται παραπάνω. Για πληροφορίες αγοράς και διαθεσιμότητας, επικοινωνήστε με έναν εξουσιοδοτημένο αντιπρόσωπο της NEC ή επισκεφθείτε την ιστοσελίδα της NEC Display Solutions στην περιοχή σας.

# Παράρτημα C Λίστα ρυθμίσεων OSD

### Αυτό το κεφάλαιο περιλαμβάνει τα εξής

- > [«INPUT \(ΕΙΣΟΔΟΣ\)» στη σελίδα 88](#page-91-0)
- > [«PICTURE \(ΕΙΚΟΝΑ\)» στη σελίδα 91](#page-94-0)
- > [«AUDIO \(ΗΧΟΣ\)» στη σελίδα 97](#page-100-0)
- > [«SCHEDULE \(ΧΡΟΝΟΔΙΑΓΡΑΜΜΑ\)» στη σελίδα 98](#page-101-0)
- > [«SLOT \(ΥΠΟΔΟΧΗ\)» στη σελίδα 99](#page-102-0)
- > [«NETWORK \(ΔΙΚΤΥΟ\)» στη σελίδα 101](#page-104-0)
- > [«PROTECT \(ΠΡΟΣΤΑΣΙΑ\)» στη σελίδα 102](#page-105-0)
- $\Rightarrow$  [«SYSTEM \(ΣΥΣΤΗΜΑ\)» στη σελίδα 104](#page-107-0)

Οι προεπιλεγμένες τιμές είναι διαθέσιμες εφόσον ζητηθούν.

## <span id="page-91-0"></span>**INPUT (ΕΙΣΟΔΟΣ)**

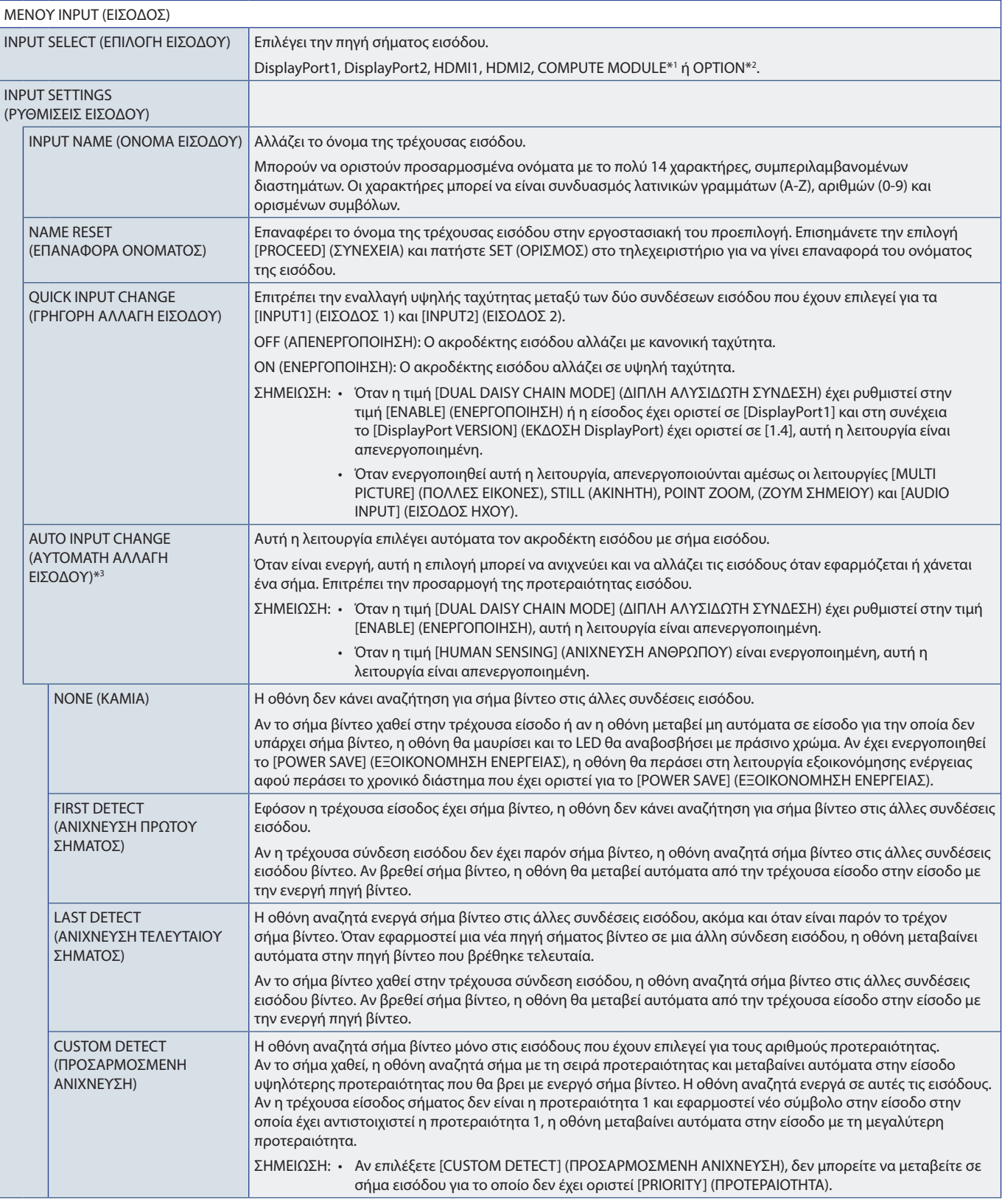

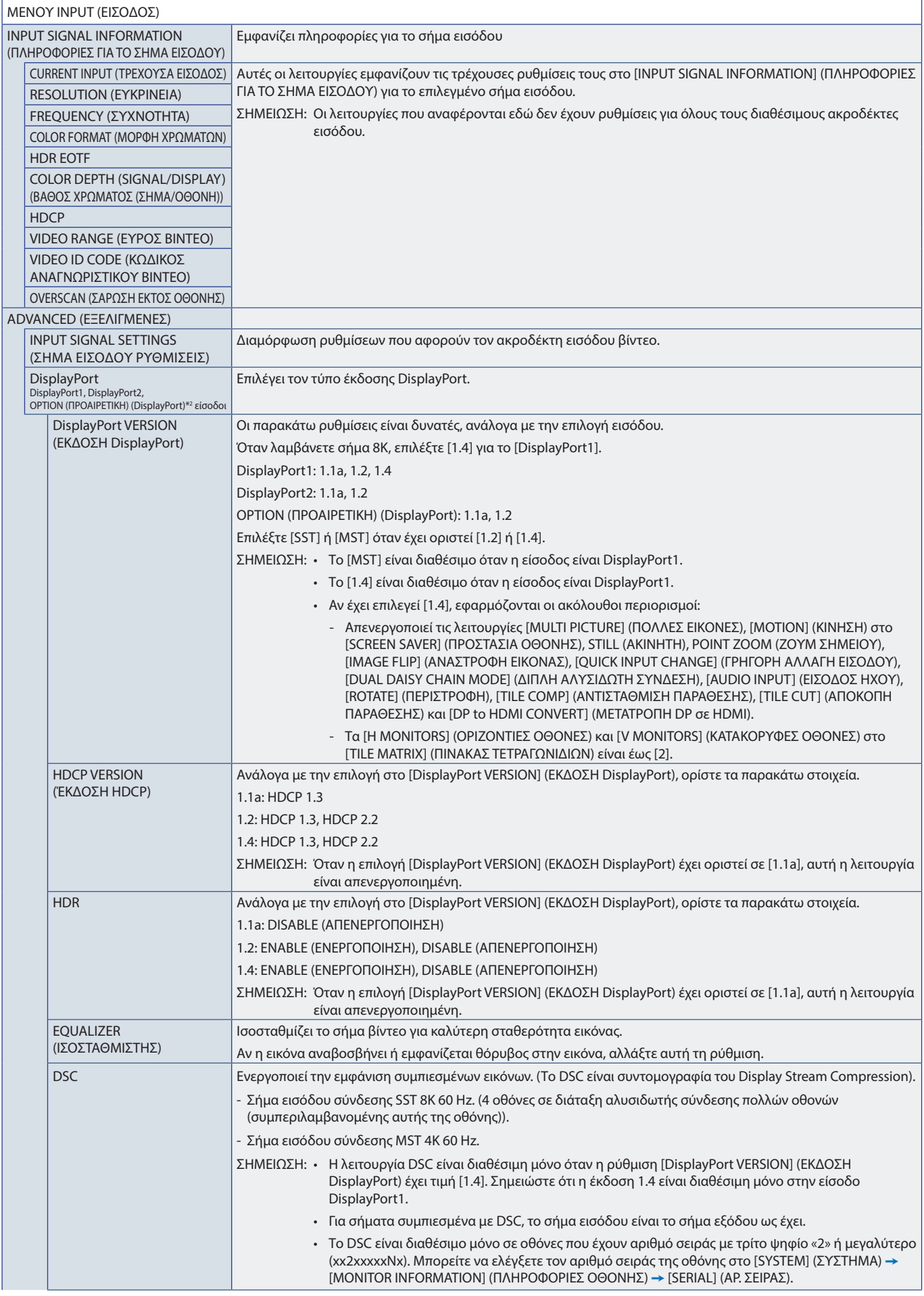

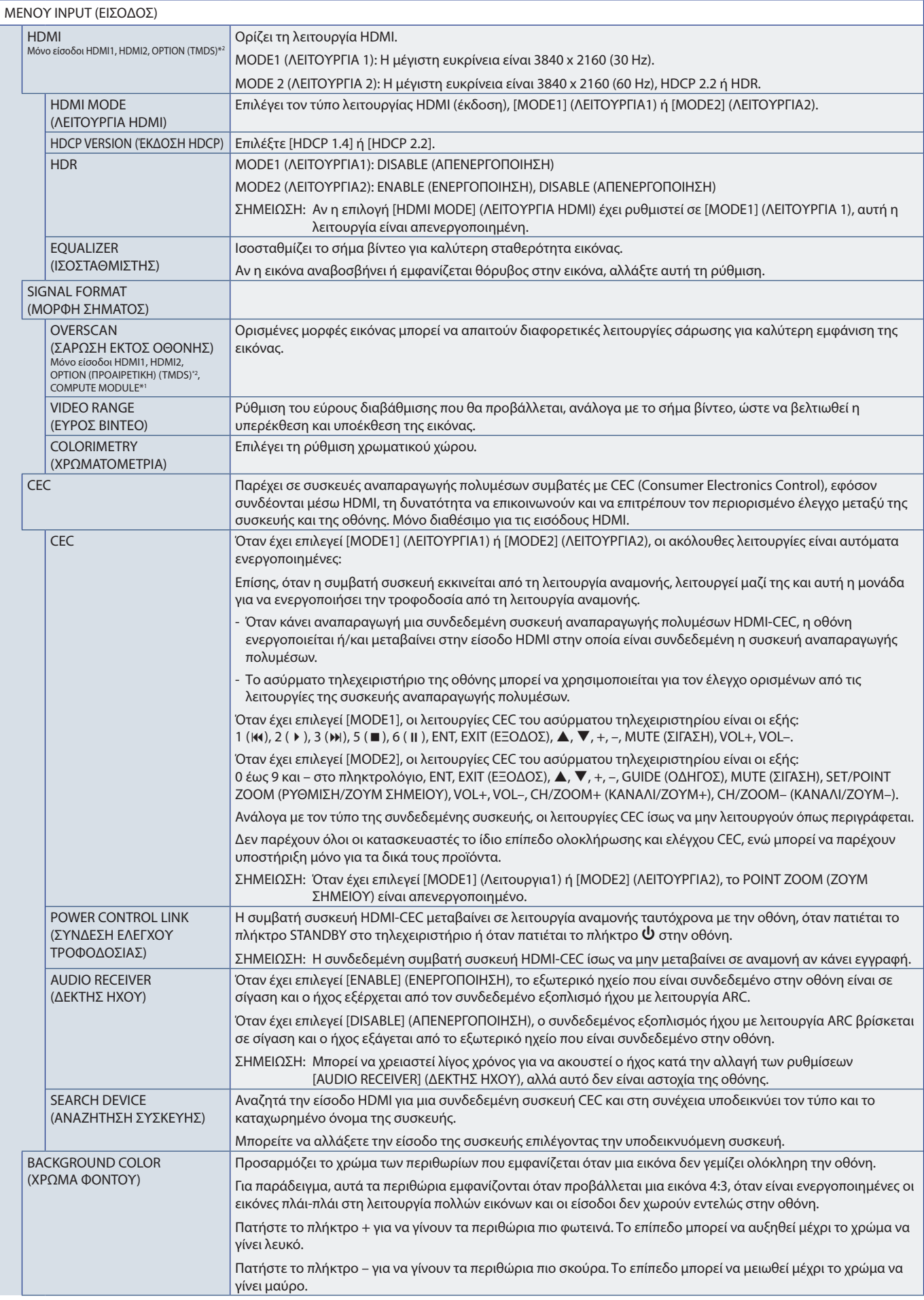

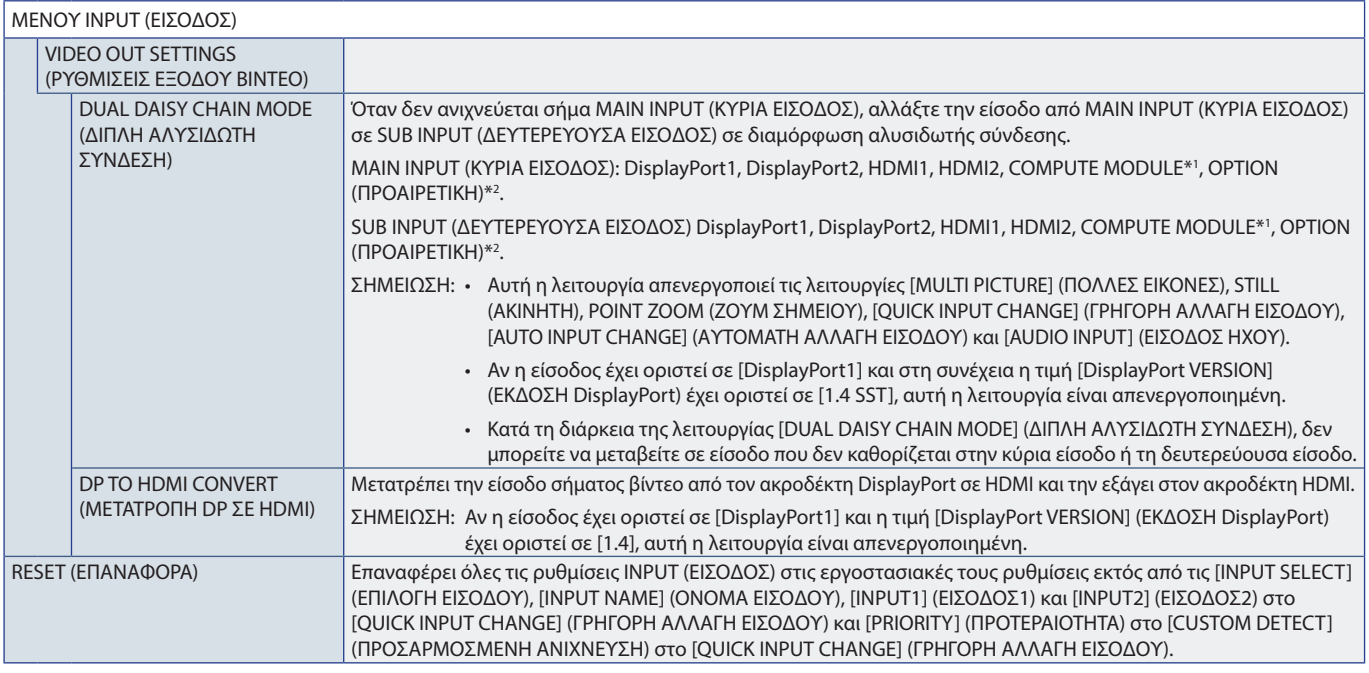

\*1: Αυτή η λειτουργία είναι διαθέσιμη μόνο όταν είναι εγκατεστημένη η προαιρετική πλακέτα διασύνδεσης Raspberry Bi Compute Module. Βλ. [σελίδα 85.](#page-88-0)<br>\*\*: Η λειτουργία αυτή εξαρτάται από την προαιρετική πλακάτα που χρησιμοποιε

# <span id="page-94-0"></span>**PICTURE (ΕΙΚΟΝΑ)**

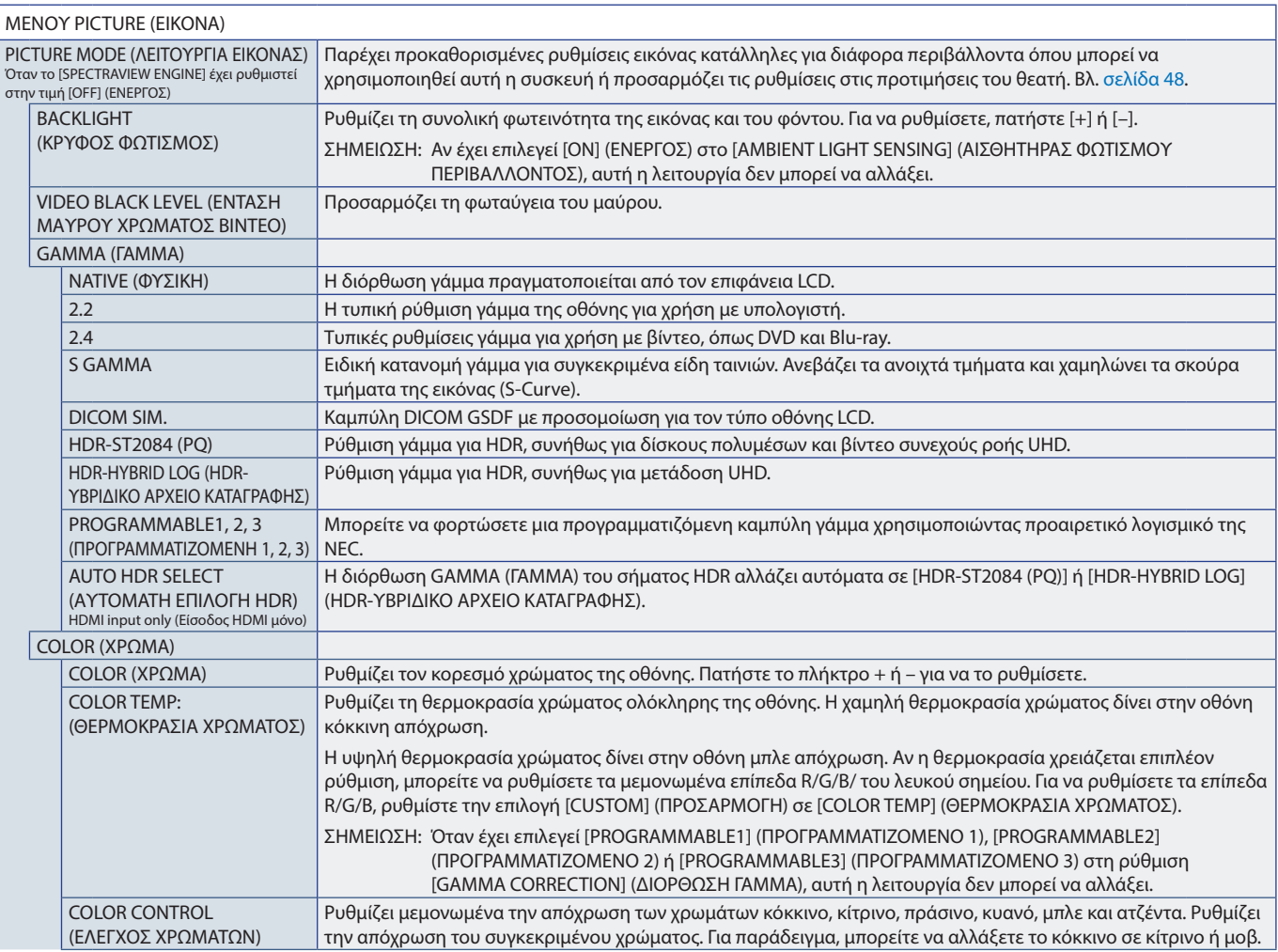

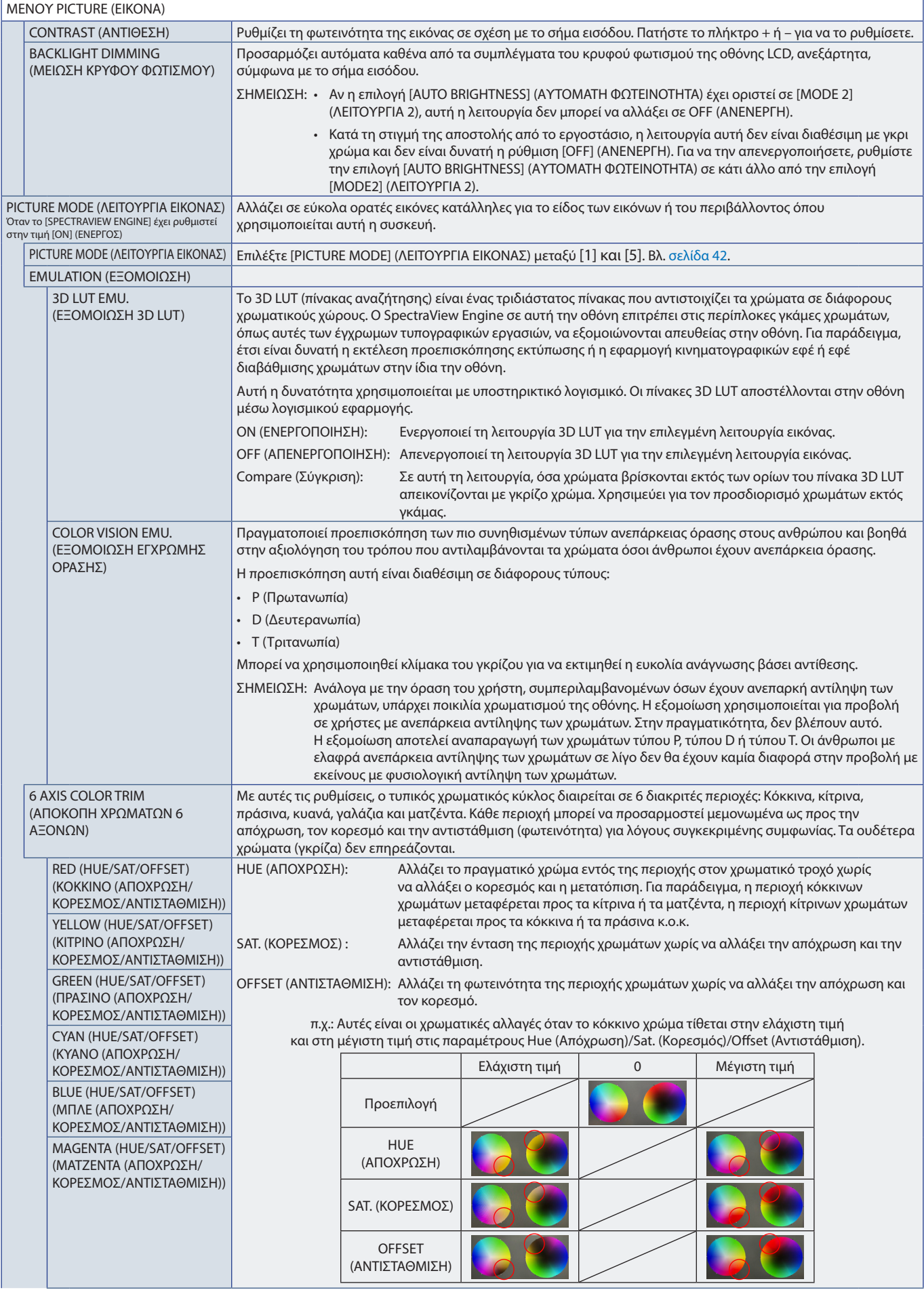

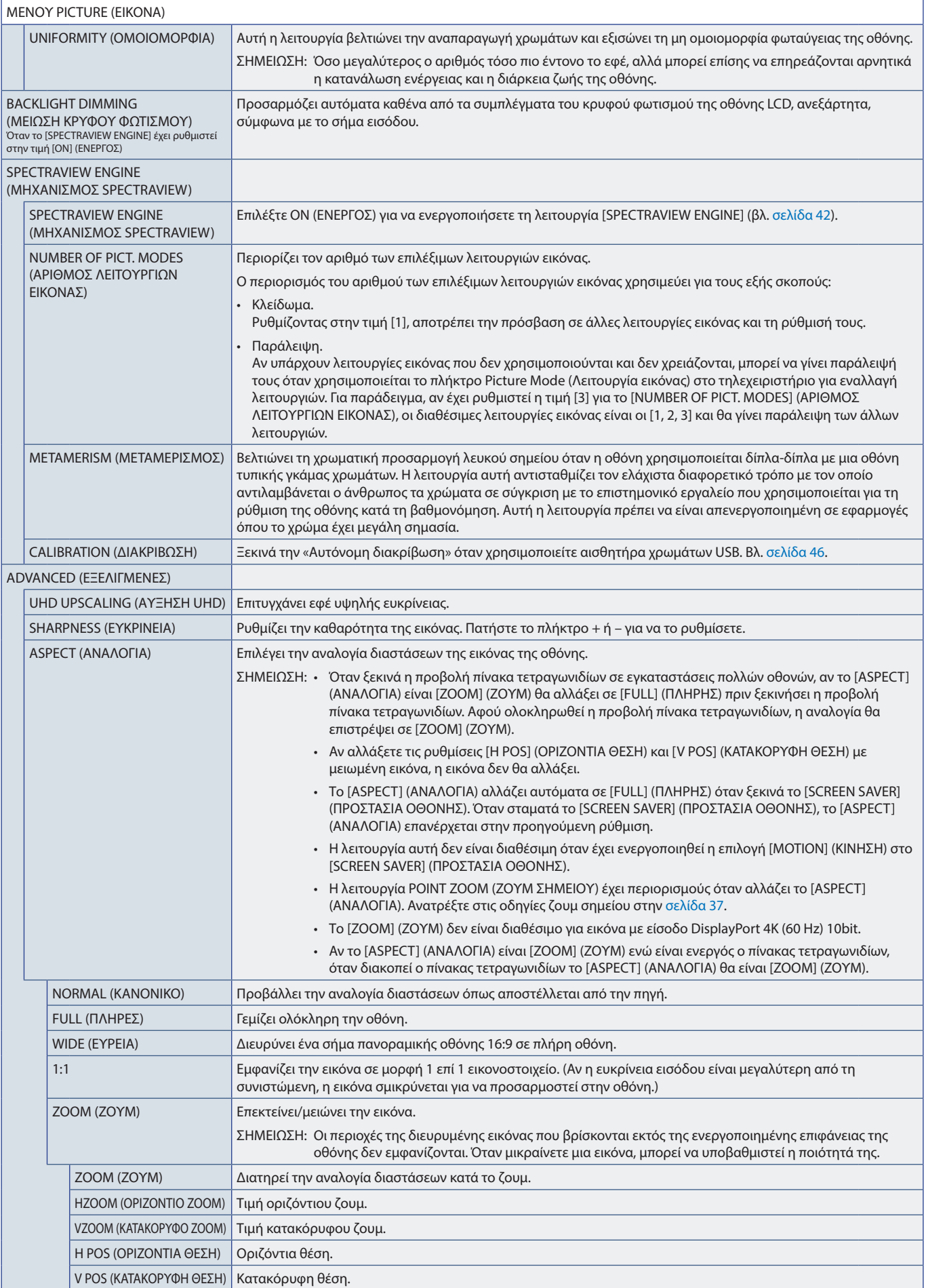

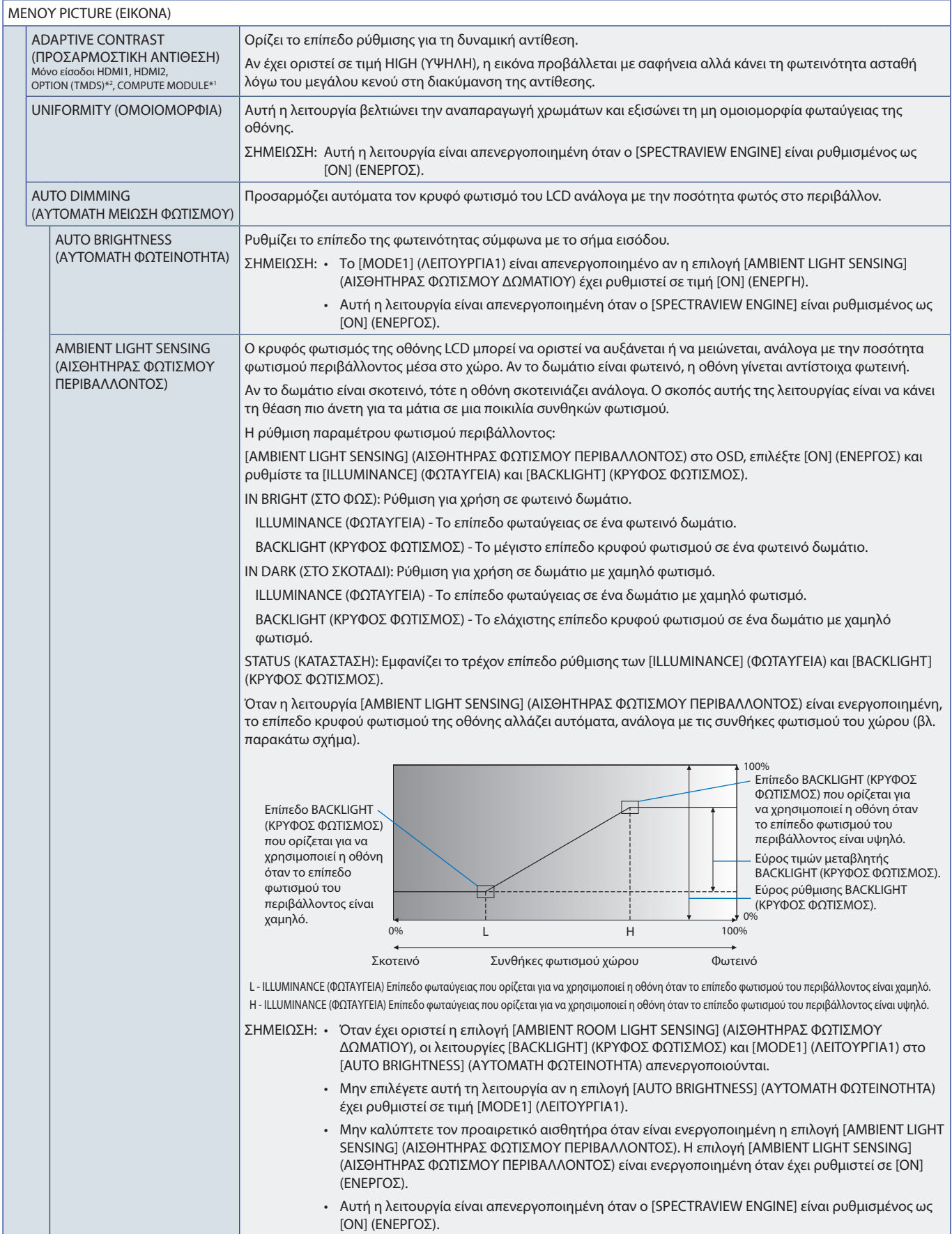

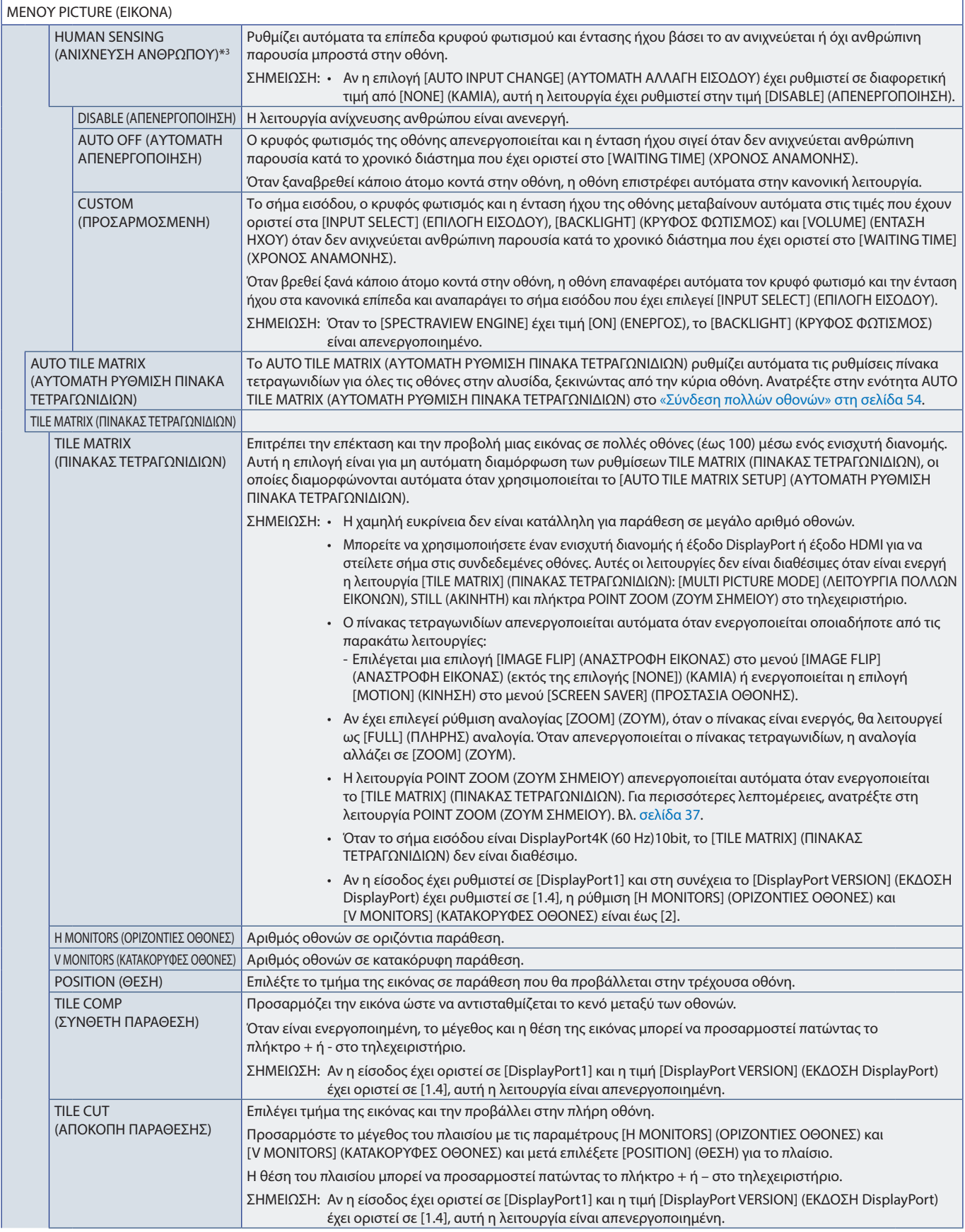

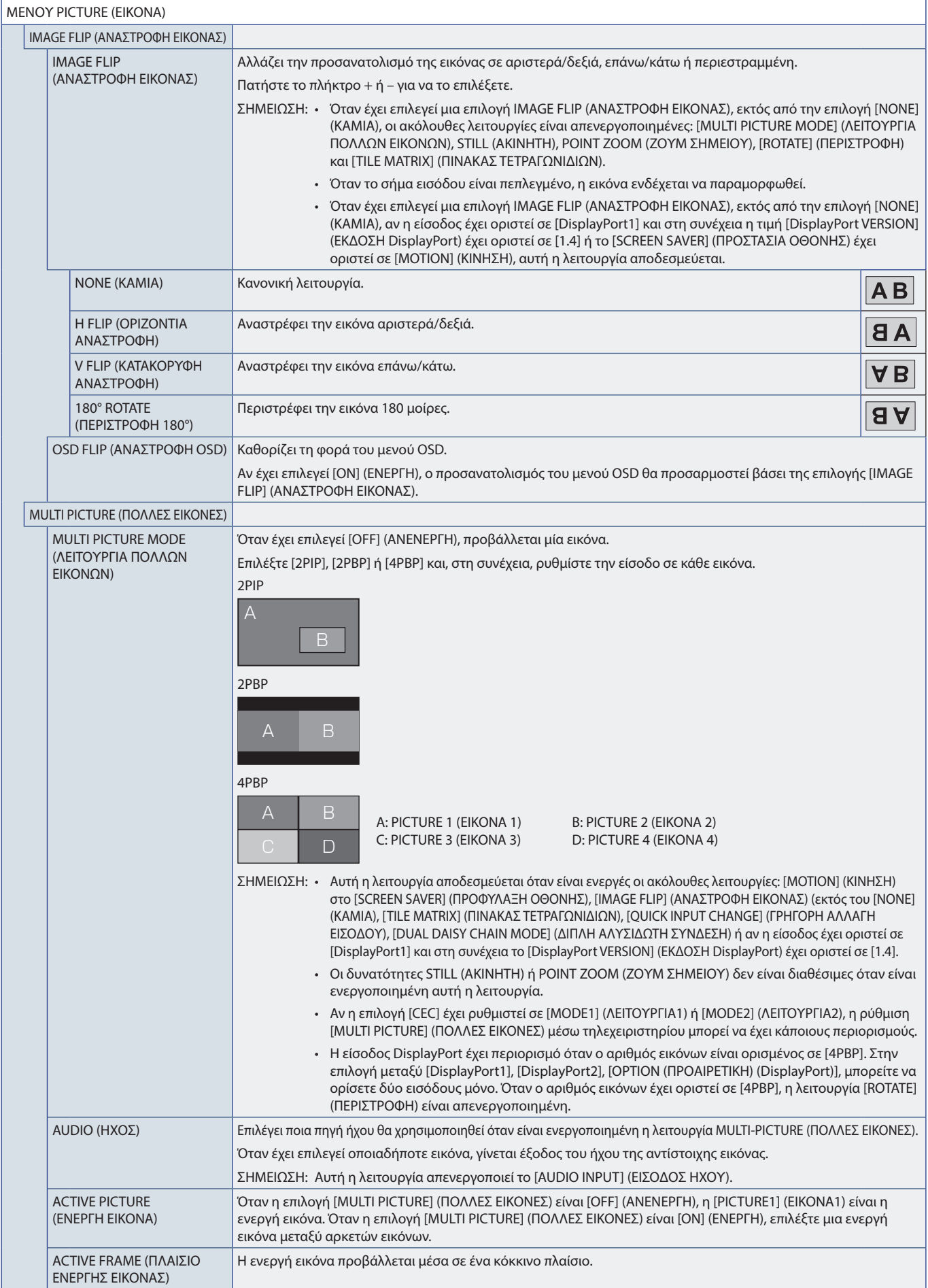

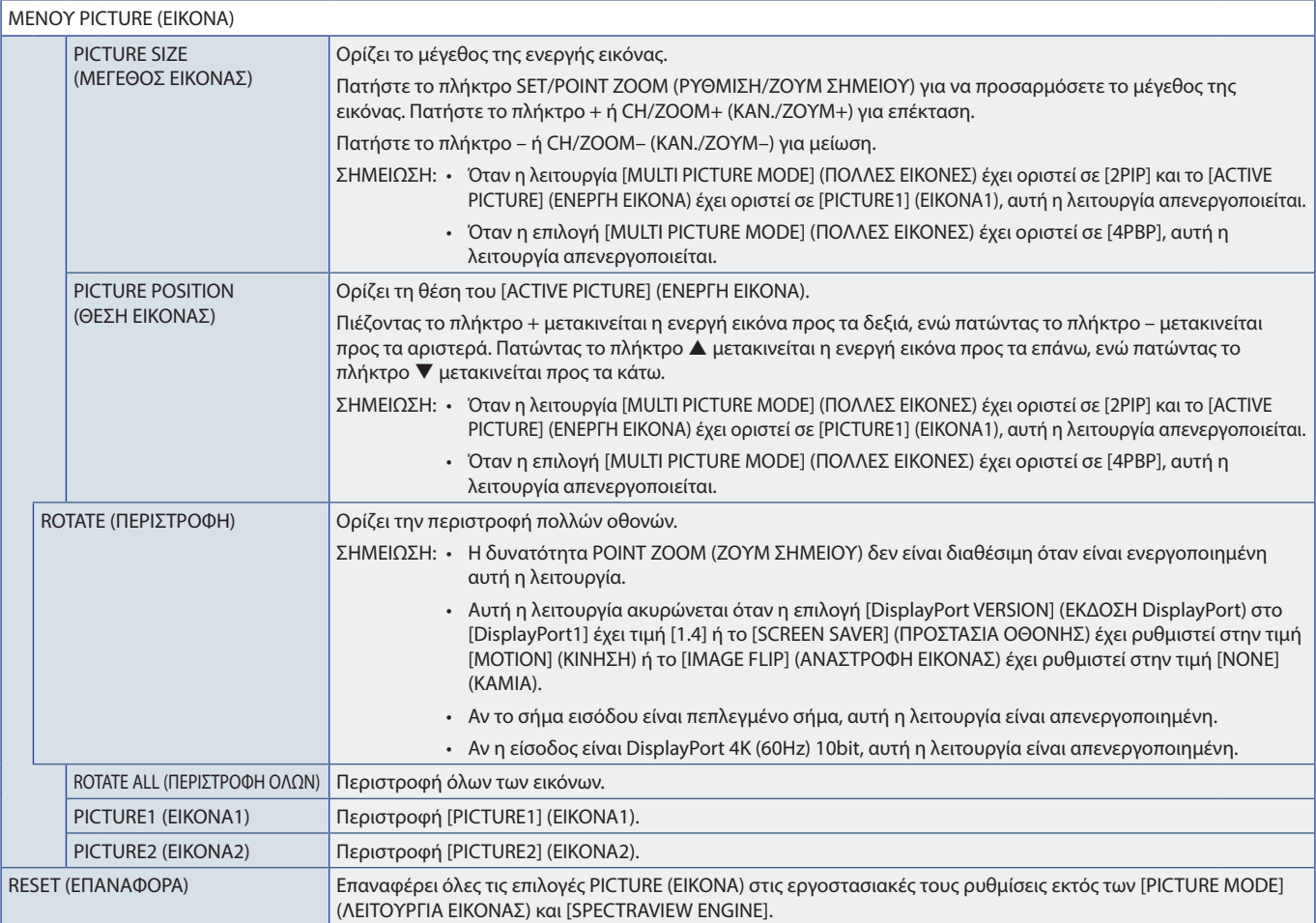

\*<sup>1</sup>: Αυτή η λειτουργία είναι διαθέσιμη μόνο όταν είναι εγκατεστημένη η προαιρετική πλακέτα διασύνδεσης Picompute Module. Βλονταθεική αλλακτού τους εκλύσευς τους διαθεικής προσφαιρισμόν<br>\*\*: Η λειτουργία αυτή εξαρτάται από

# <span id="page-100-0"></span>**AUDIO (ΗΧΟΣ)**

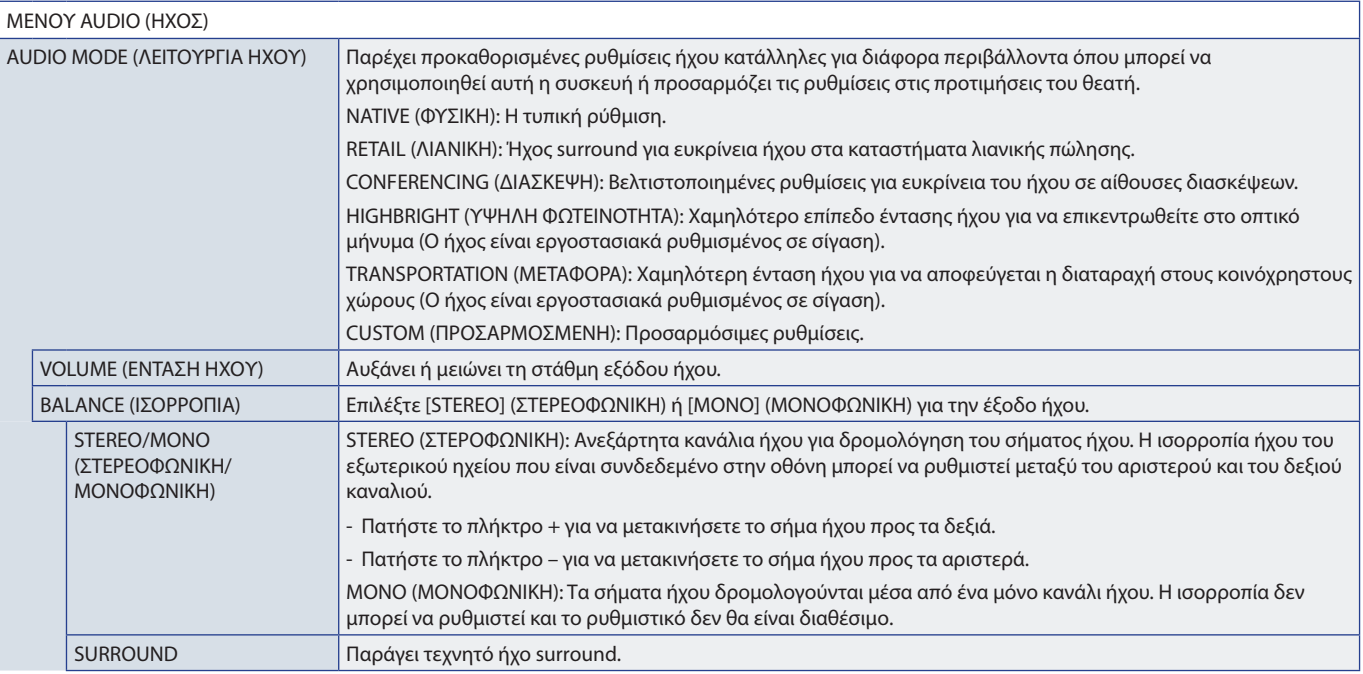

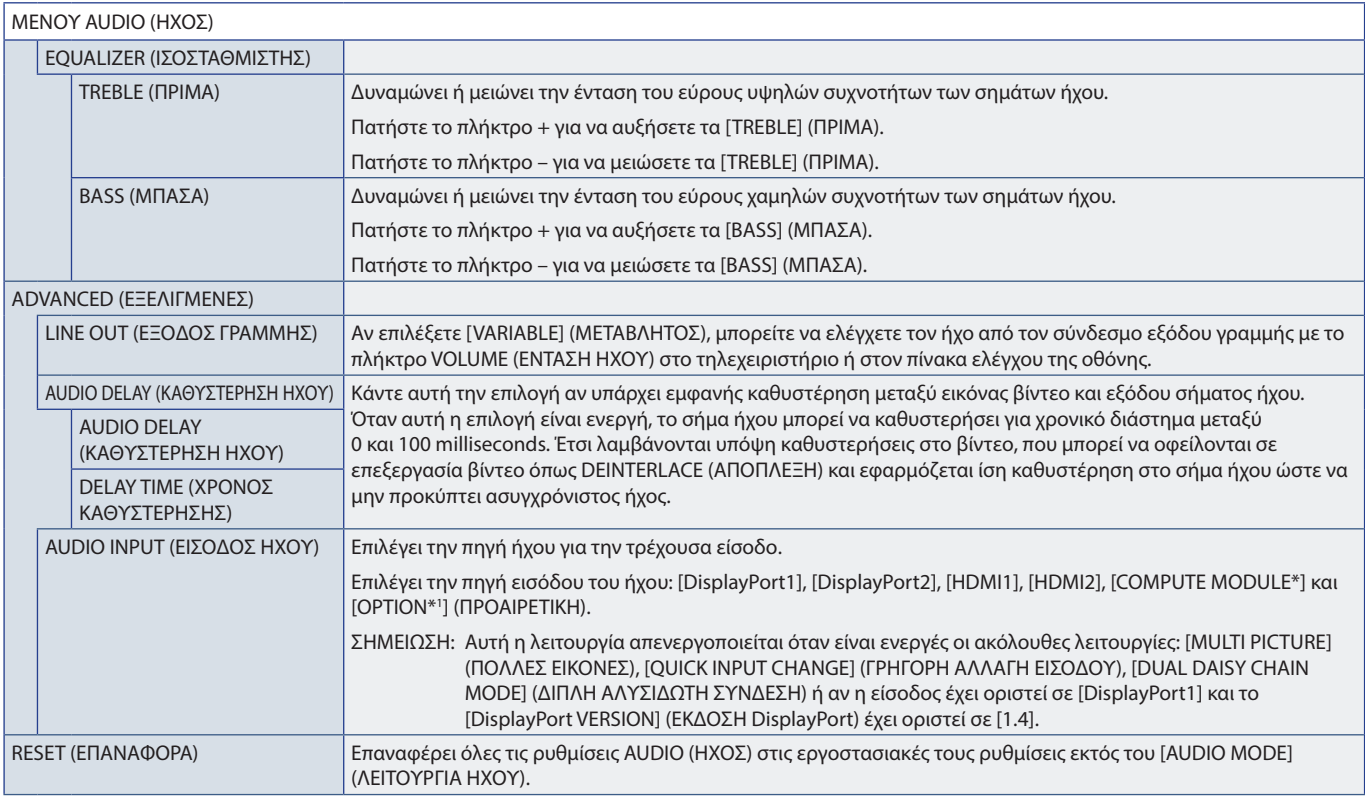

\*: Αυτή η λειτουργία είναι διαθέσιμη μόνο όταν είναι εγκατεστημένη προαιρετική πλακέτα διασύνδεσης Picompute Module εαι ένα Raspberry Pi Compute Module. Βλ. [σελίδα 85.](#page-88-0)<br>\*': Η λειτουργία αυτή εξαρτάται από την προαιρετικ

### <span id="page-101-0"></span>**SCHEDULE (ΧΡΟΝΟΔΙΑΓΡΑΜΜΑ)**

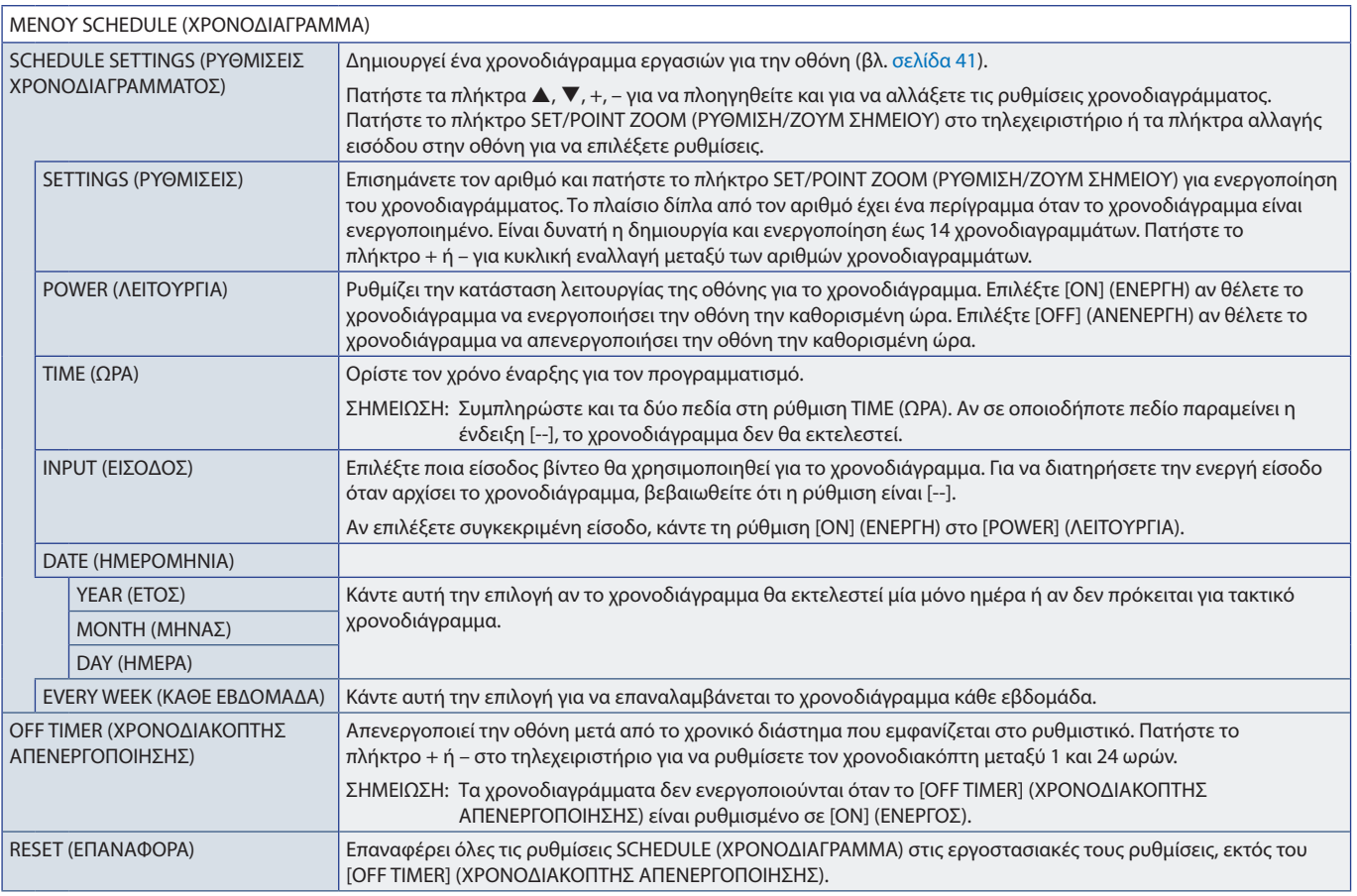

# <span id="page-102-0"></span>**SLOT (ΥΠΟΔΟΧΗ)**

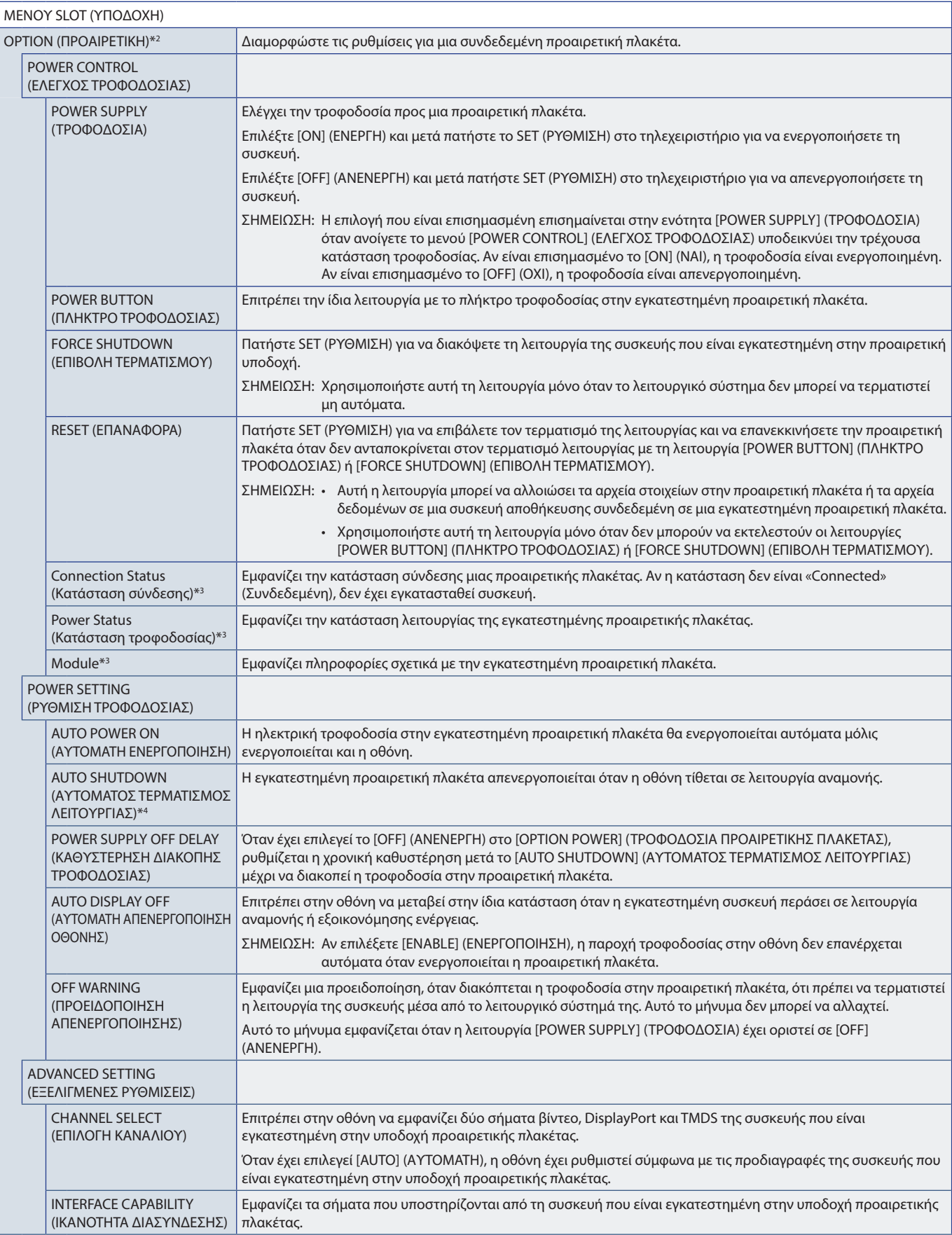

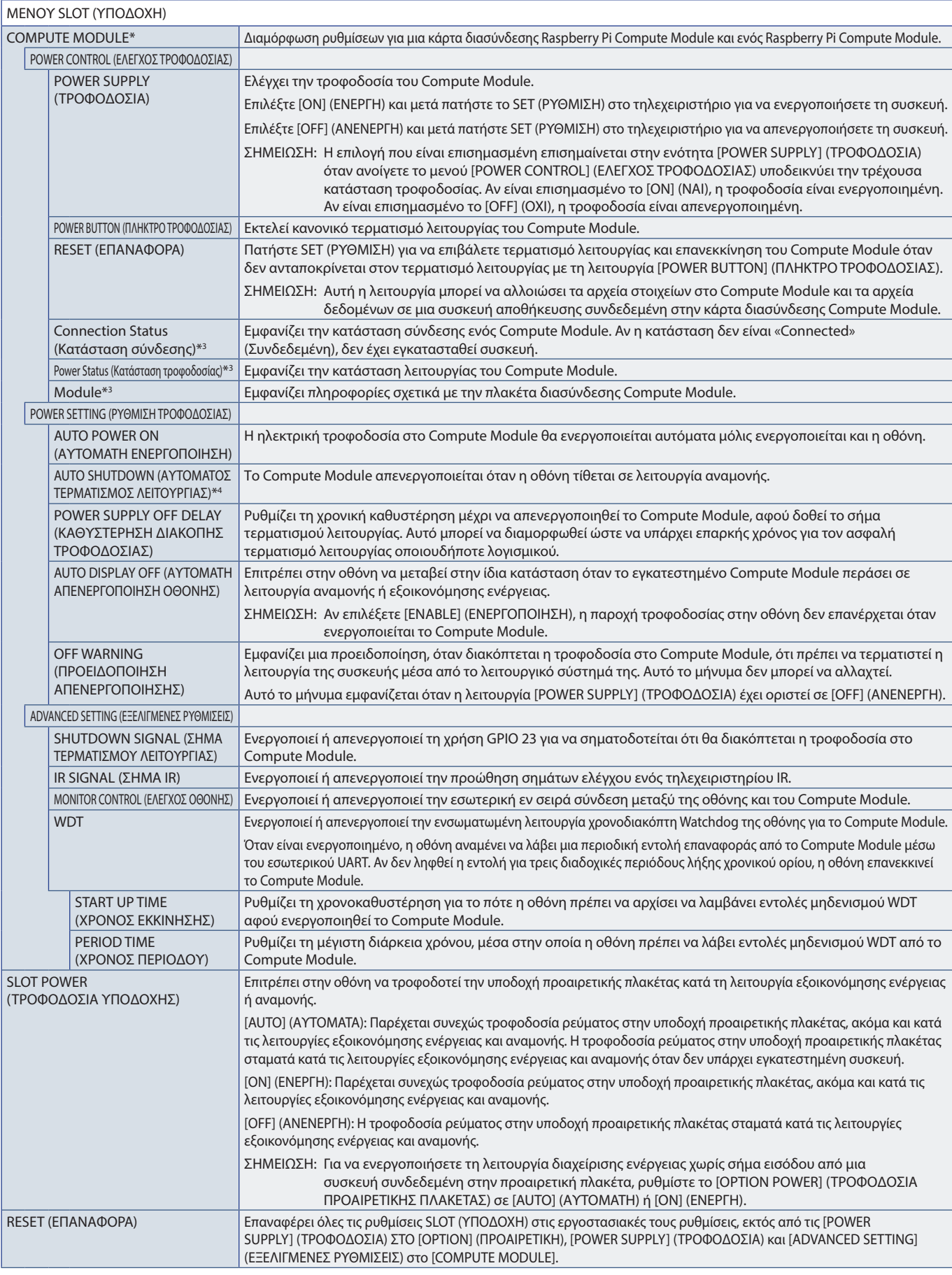

\*: Αυτή η είσοδος είναι διαθέσιμη εφόσον έχουν εγκατασταθεί η προαιρετική πλακέτα διασύνδεσης μονάδα μπολογισμού πολογισμού Raspberry Pi. Βλ. [σελίδα 85](#page-88-0).<br>\*\*: Η λειτουργία αυτή εξαρτάται από την προαρετική πλακέτα που χρ

# <span id="page-104-0"></span>**NETWORK (ΔΙΚΤΥΟ)**

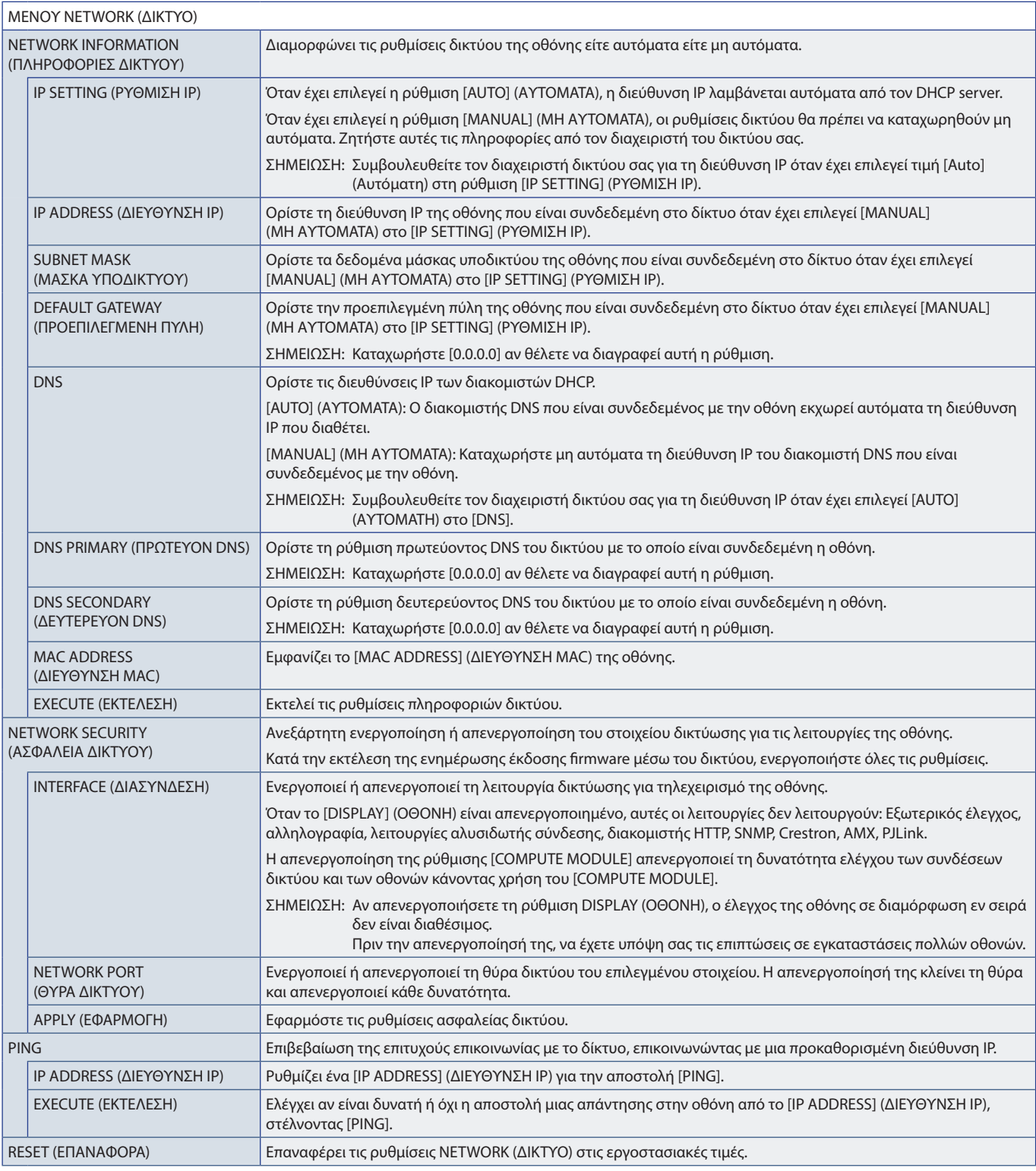

## <span id="page-105-0"></span>**PROTECT (ΠΡΟΣΤΑΣΙΑ)**

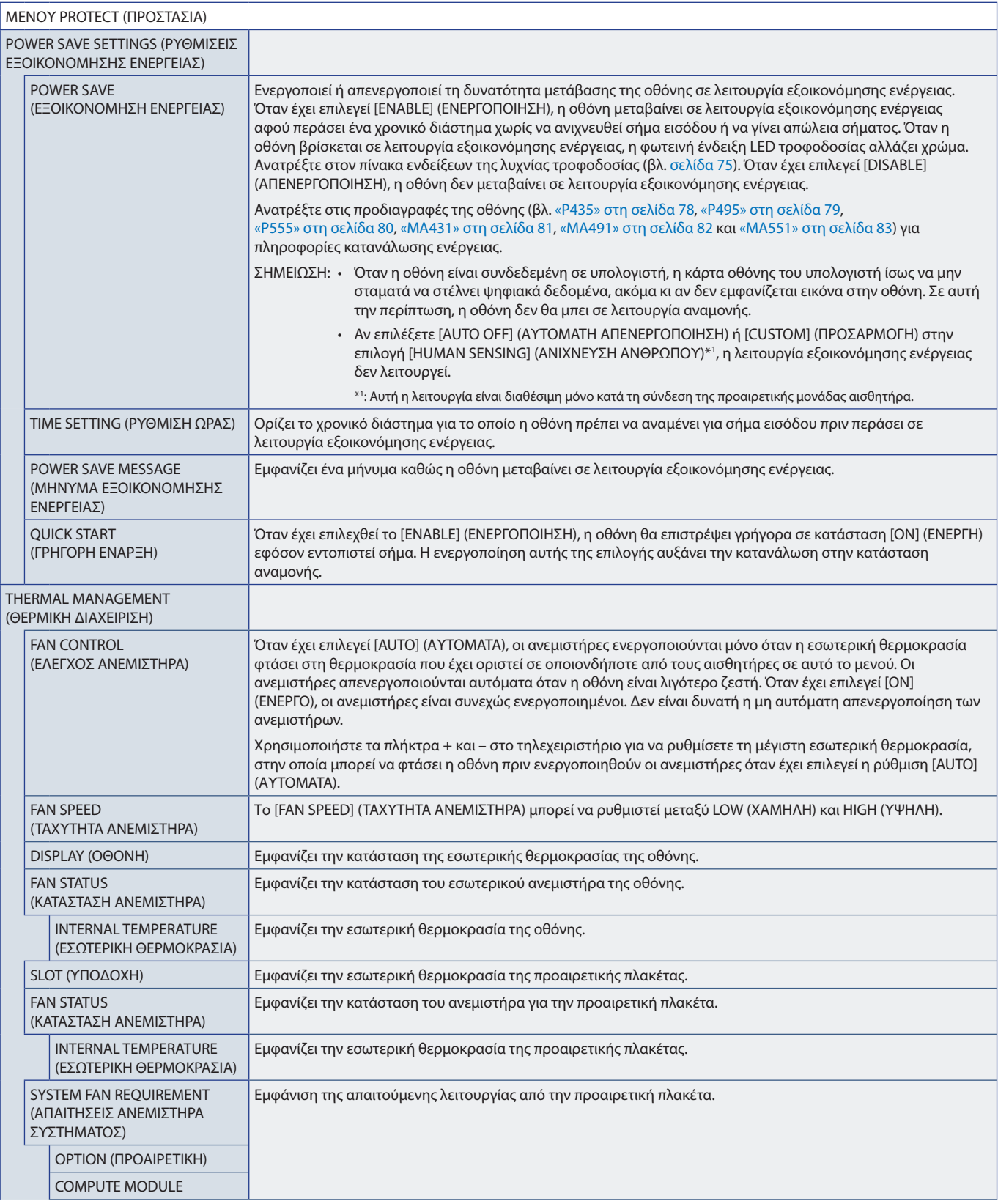

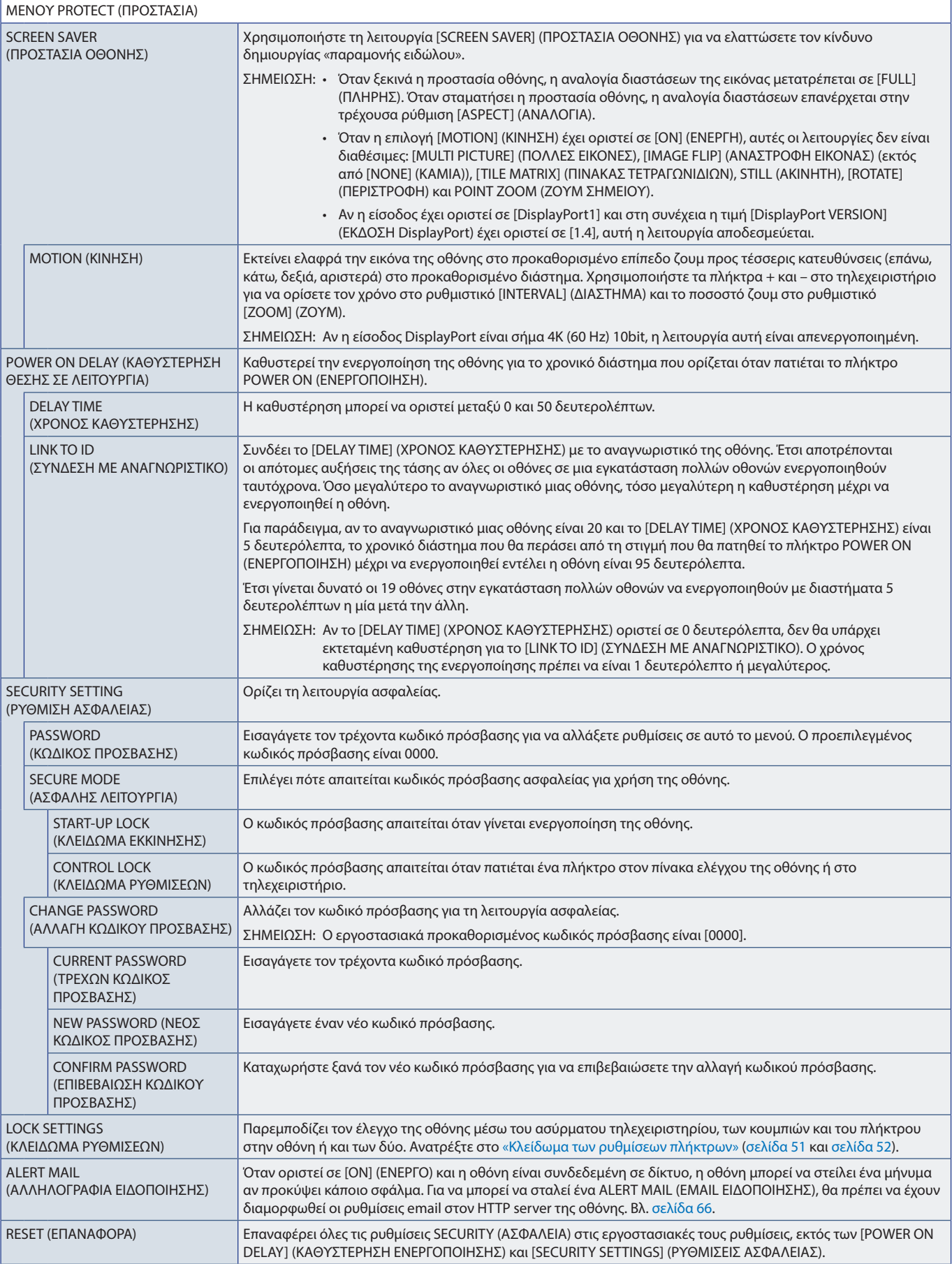

# <span id="page-107-0"></span>**SYSTEM (ΣΥΣΤΗΜΑ)**

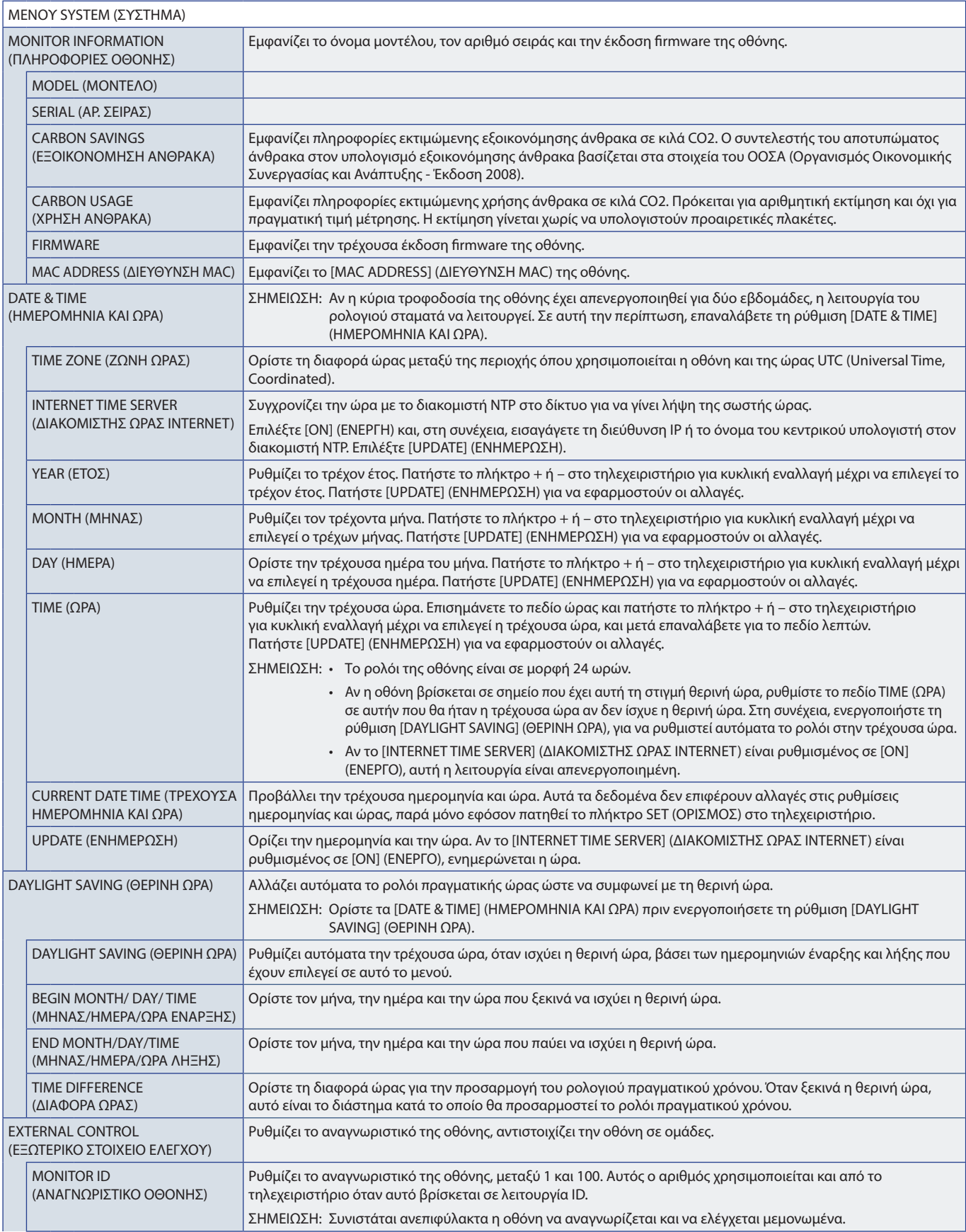
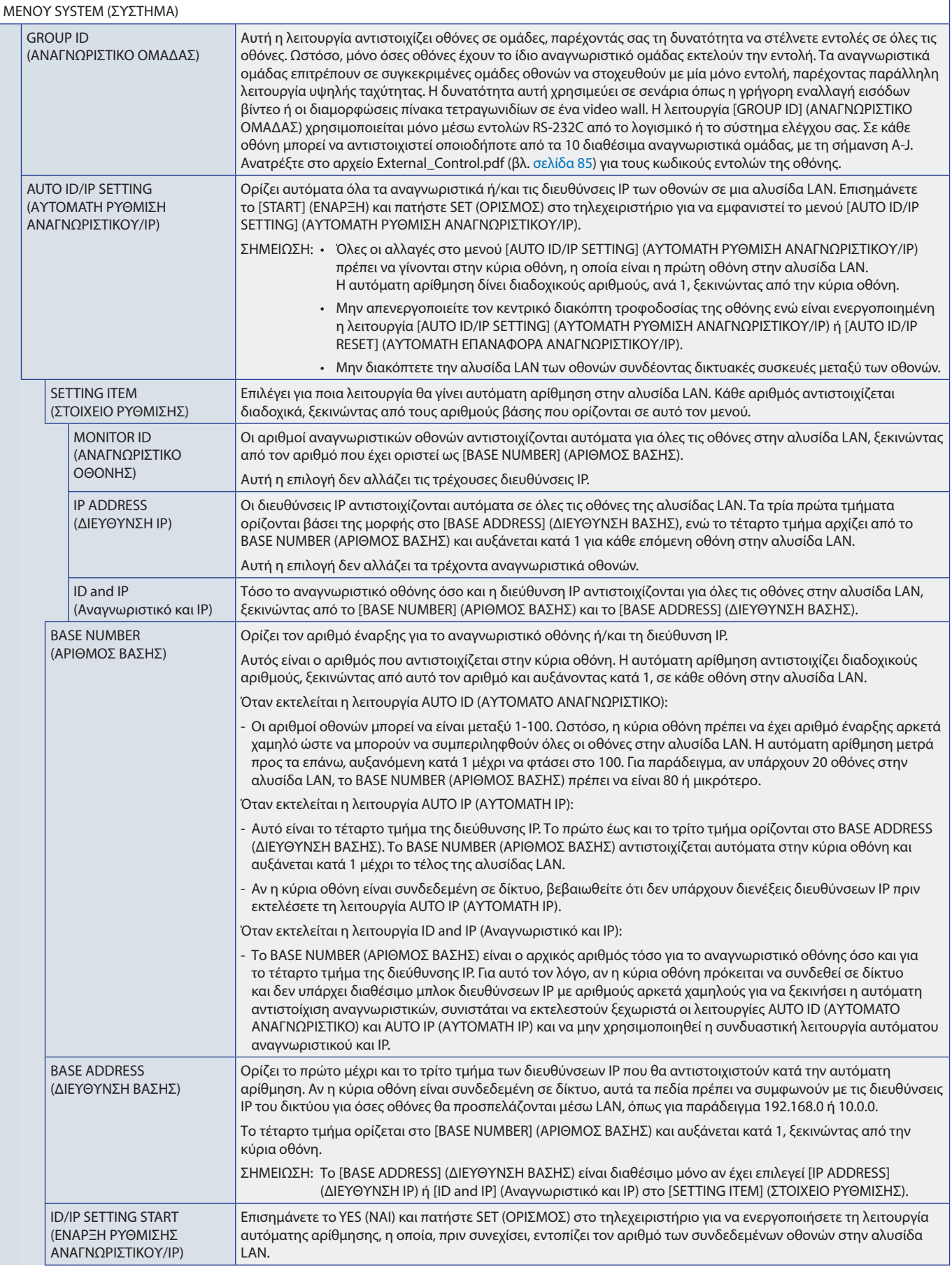

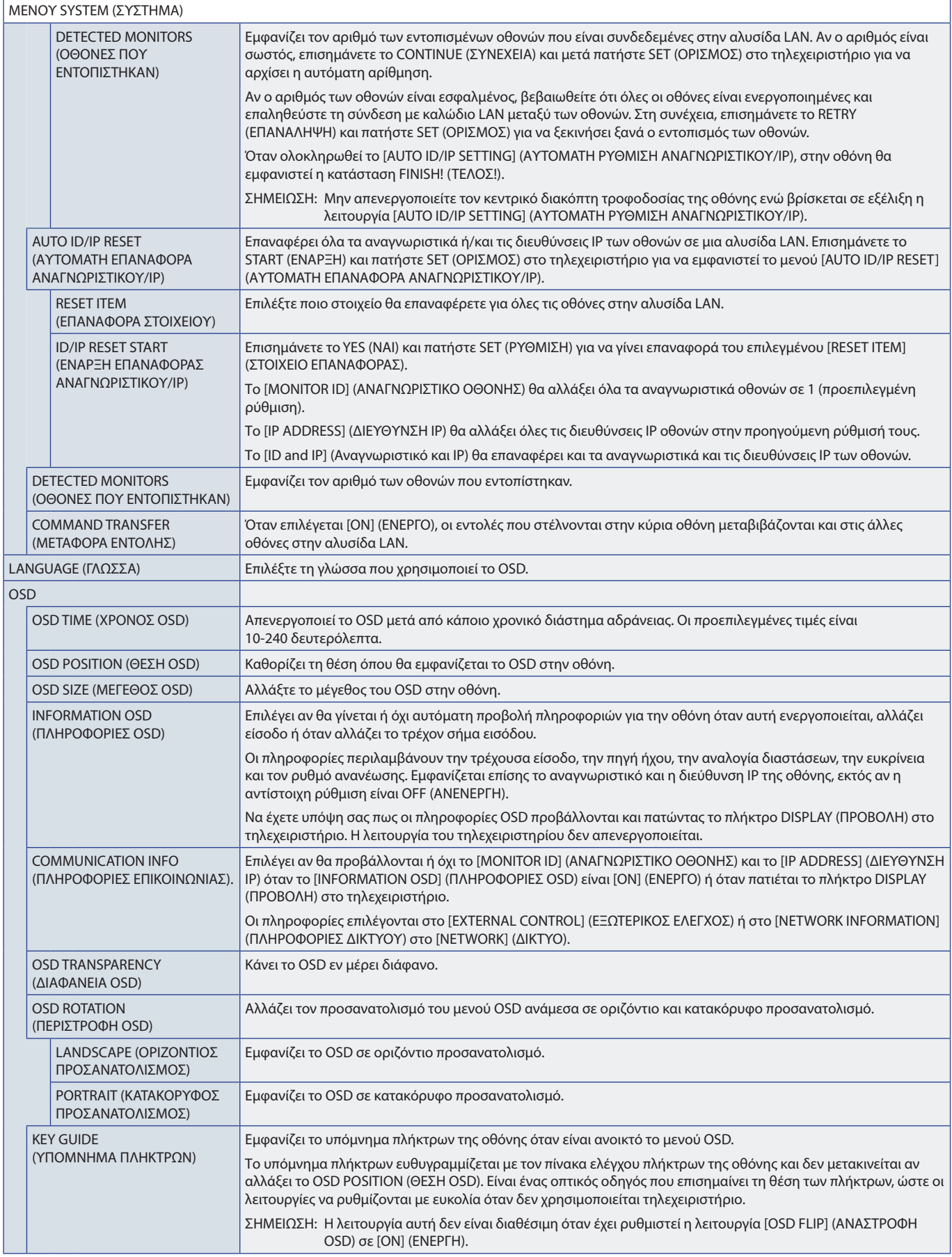

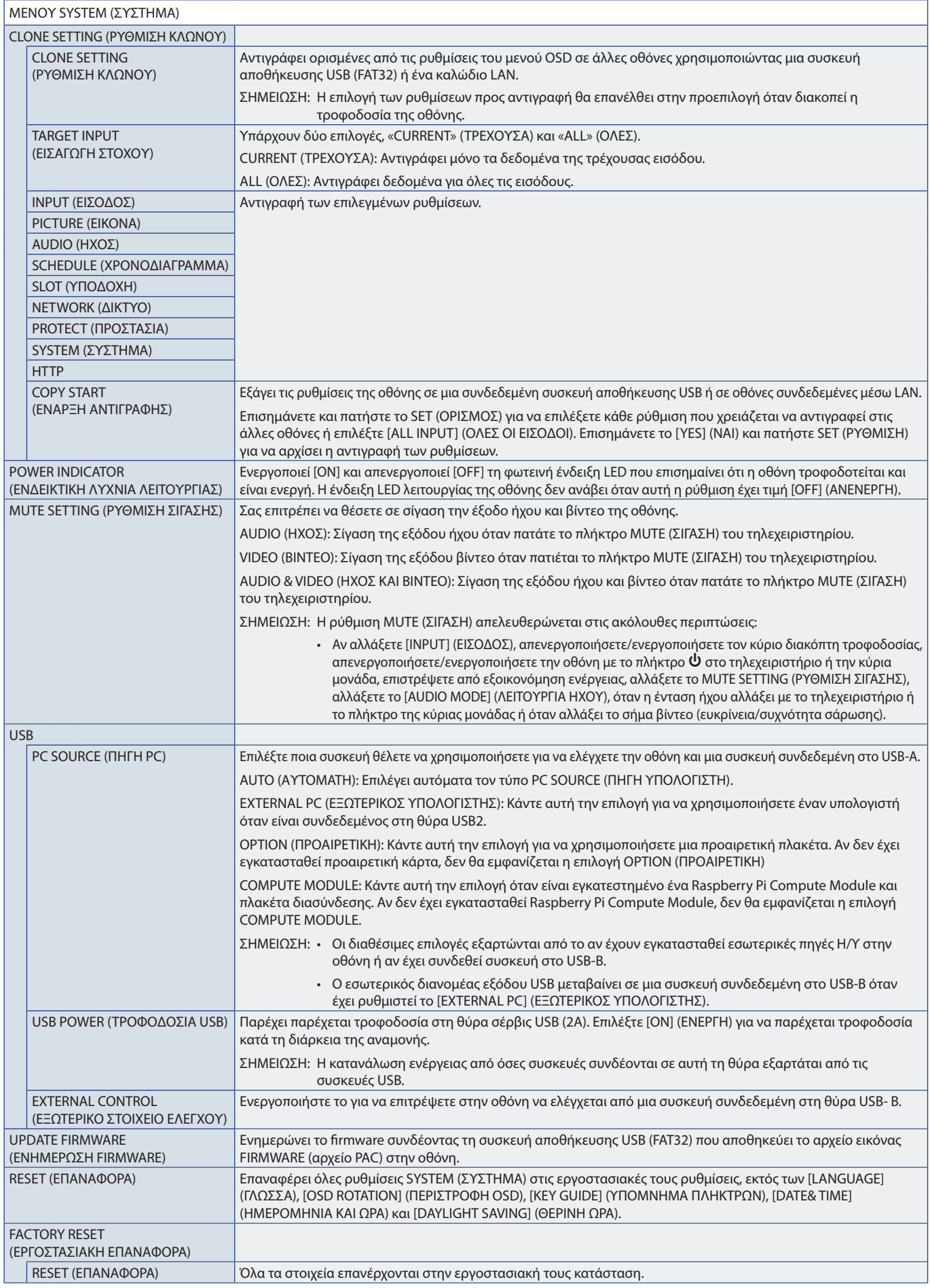

# Παράρτημα D Πληροφορίες ανακύκλωσης και ενέργειας του κατασκευαστή

### Αυτό το κεφάλαιο περιλαμβάνει τα εξής:

- > [«Απόρριψη παλιών προϊόντων NEC» στη σελίδα 109](#page-112-0)
- > [«Εξοικονόμηση ενέργειας» στη σελίδα 109](#page-112-1)
- > [«Σήμα ΑΗΗΕ \(Ευρωπαϊκή Οδηγία 2012/19/EΕ και τροποποιήσεις της\)» στη σελίδα 110](#page-113-0)

Η εταιρεία NEC DISPLAY SOLUTIONS δείχνει μεγάλη αφοσίωση στην προστασία του περιβάλλοντος και αντιμετωπίζει την ανακύκλωση σαν μια από τις πιο σημαντικές προτεραιότητες της εταιρείας προσπαθώντας να μειώσει την επιβάρυνση του περιβάλλοντος. Είμαστε προσηλωμένοι στο να κατασκευάζουμε προϊόντα φιλικά προς το περιβάλλον και πάντα προσπαθούμε να ορίζουμε και να συμμορφωνόμαστε με τα τελευταία ανεξάρτητα πρότυπα από οργανισμούς όπως ο ISO (International Organisation for Standardization – Διεθνής οργανισμός για την Προτυποποίηση) και ο TCO (Swedish Trades Union – Σουηδικός Σύνδεσμος Εμπορίου).

# <span id="page-112-0"></span>**Απόρριψη παλιών προϊόντων NEC**

Ο στόχος της ανακύκλωσης είναι το περιβαλλοντικό όφελος μέσω επαναχρησιμοποίησης, αναβάθμισης, ανακατεργασίας ή αξιοποίηση των υλικών. Τα κέντρα ανακύκλωσης διασφαλίζουν ότι γίνεται σωστή διαχείριση και ασφαλής απόρριψη των βλαβερών απορριμμάτων. Για τη διασφάλιση της καλύτερης ανακύκλωσης των προϊόντων μας, η NEC DISPLAY SOLUTIONS προσφέρει μια ποικιλία διαδικασιών ανακύκλωσης και παρέχει συμβουλές σχετικά με τη διαχείριση των προϊόντων με έναν περιβαλλοντικά ευαίσθητο τρόπο, όταν αυτά έχουν φτάσει στο τέλος της διάρκειας ζωής τους.

Μπορείτε να βρείτε όλες τις απαιτούμενες πληροφορίες που αφορούν στην απόρριψη των προϊόντων, καθώς και τις πληροφορίες που αφορούν στην ανακύκλωση σε συγκεκριμένες χώρες, σε κέντρα ανακύκλωσης, στις παρακάτω ιστοσελίδες μας:

https://www.nec-display-solutions.com/p/greenvision/en/greenvision.xhtml (στην Ευρώπη)

https://www.nec-display.com (στην Ιαπωνία)

https://www.necdisplay.com (στις Η.Π.Α.).

## <span id="page-112-1"></span>**Εξοικονόμηση ενέργειας**

Αυτή η οθόνη διαθέτει προηγμένη δυνατότητα εξοικονόμησης ενέργειας. Όταν αποστέλλεται ένα σήμα Διαχείρισης ενέργειας οθόνης στην οθόνη, ενεργοποιείται η λειτουργία Εξοικονόμησης ενέργειας. Η οθόνη μεταβαίνει στη μεμονωμένη λειτουργία Εξοικονόμησης ενέργειας.

Για επιπλέον πληροφορίες, επισκεφθείτε την ιστοσελίδα:

https://www.necdisplay.com/ (στις Η.Π.Α.)

https://www.nec-display-solutions.com/ (στην Ευρώπη)

https://www.nec-display.com/global/index.html (παγκοσμίως)

Για απαιτήσεις ErP/Για απαιτήσεις ErP (αναμονή δικτύου):

Εξαιρούνται οι παρακάτω συνθήκες:

 Η επιλογή [POWER SAVE] (ΕΞΟΙΚΟΝΟΜΗΣΗ ΕΝΕΡΓΕΙΑΣ) έχει ρυθμιστεί στην τιμή [DISABLE] (ΑΠΕΝΕΡΓΟΠΟΙΗΣΗ). Η οθόνη χρησιμοποιεί μια προαιρετική πλακέτα. Η επιλογή [USB POWER] (ΤΡΟΦΟΔΟΣΙΑ USB) έχει ρυθμιστεί στην τιμή [ON] (ΕΝΕΡΓΗ). Η επιλογή [CEC] έχει ρυθμιστεί στην τιμή [MODE1] (ΛΕΙΤΟΥΡΓΙΑ 1) ή [MODE2] (ΛΕΙΤΟΥΡΓΙΑ 2). Η επιλογή [DisplayPort VERSION] (ΕΚΔΟΣΗ DisplayPort) έχει ρυθμιστεί στην τιμή [1.2 MST] ή [1.4 MST]. Η επιλογή [SLOT POWER] (ΤΡΟΦΟΔΟΣΙΑ USB) έχει ρυθμιστεί στην τιμή [ON] (ΕΝΕΡΓΗ). Το [QUICK START] (ΓΡΗΓΟΡΗ ΕΚΚΙΝΗΣΗ) έχει ρυθμιστεί στην τιμή [ENABLE] (ΕΝΕΡΓΟΠΟΙΗΣΗ).

Κατανάλωση ενέργειας (πορτοκαλί που αναλάμπει): 2,0 W ή λιγότερο. Χρόνος για λειτουργία διαχείρισης ισχύος: 30 sec. (30 δευτ.) (Προεπιλεγμένη ρύθμιση.)

Κατανάλωση ενέργειας (πορτοκαλί που αναβοσβήνει): 0,5 W ή λιγότερο. Χρόνος για λειτουργία διαχείρισης ισχύος: 4 λεπτά (Προεπιλεγμένη ρύθμιση.) (Εκτός από κατάσταση στην οποία η οθόνη έχει περισσότερες της μίας εισόδους σήματος.)

### <span id="page-113-0"></span>**Σήμα ΑΗΗΕ (Ευρωπαϊκή Οδηγία 2012/19/EΕ και τροποποιήσεις της)**

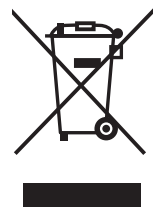

#### **Απόρριψη χρησιμοποιημένων προϊόντων: Στην Ευρωπαϊκή Ένωση**

Η νομοθεσία της ΕΕ, όπως εφαρμόζεται σε κάθε χώρα-μέλος, ορίζει ότι η απόρριψη όλων των ηλεκτρικών και ηλεκτρονικών προϊόντων που φέρουν την ένδειξη (αριστερά) πρέπει να γίνεται ξεχωριστά από τα οικιακά απορρίμματα. Αυτό περιλαμβάνει οθόνες και ηλεκτρικά εξαρτήματα, όπως τα καλώδια σήματος ή ρεύματος. Κατά την απόρριψη τέτοιων προϊόντων, παρακαλούμε ακολουθήστε τις οδηγίες των τοπικών αρχών σας ή ρωτήστε στο κατάστημα από όπου αγοράσατε το προϊόν ή, αν αυτό ισχύει στην περίπτωσή σας, ακολουθήστε την ισχύουσα νομοθεσία ή το ισχύον συμφωνητικό. Η ένδειξη στα ηλεκτρικά και ηλεκτρονικά προϊόντα ενδέχεται να εφαρμόζεται μόνο στις τρέχουσες χώρεςμέλη της Ευρωπαϊκής Ένωσης.

#### **Εκτός της Ευρωπαϊκής Ένωσης**

Αν επιθυμείτε να απορρίψετε μεταχειρισμένα ηλεκτρικά και ηλεκτρονικά προϊόντα και βρίσκεστε εκτός της Ευρωπαϊκής Ένωσης, επικοινωνήστε με τις τοπικές αρχές σας και ρωτήστε ποια είναι η σωστή μέθοδος απόρριψης.

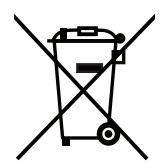

**Για την Ε.Ε.:** Ο διαγραμμένος κάδος με τις ρόδες παραπέμπει στο ότι οι χρησιμοποιημένες μπαταρίες δεν πρέπει να απορρίπτονται μαζί με τα γενικά οικιακά απορρίμματα! Λειτουργεί ένα ξεχωριστό σύστημα συλλογής για τις χρησιμοποιημένες μπαταρίες, ώστε να υπάρχει δυνατότητα ορθής διαχείρισης και ανακύκλωσης σύμφωνα με τη νομοθεσία.

**Σύμφωνα με την Ευρωπαϊκή Οδηγία 2006/66/ΕΕ και τις τροποποιήσεις της, οι μπαταρίες δεν πρέπει να απορρίπτονται λανθασμένα. Πρέπει να διαχωρίζονται για να συλλέγονται ξεχωριστά από τις τοπικές υπηρεσίες.**